# HP Asset Manager

软件版本: 5.20

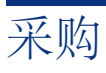

文档发行日期: 01 October 2009 软件发行日期: October 2009

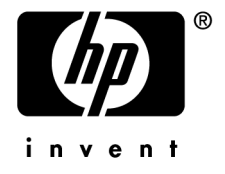

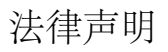

#### 版权声明

(c) Copyright 1994-2009 Hewlett-Packard Development Company, L.P.

#### 受限权利

保密计算机软件

必须有从 HP 获得的有效许可证才能拥有、使用或复制。

根据 FAR 12.211 和 12.212,商业计算机软件、计算机软件文档和商业项目的技术数据已根据供应商标准商业许可条款, 授权给美国政府。

#### 担保

HP 产品和服务的所有担保已在随产品和服务提供的担保声明中阐明。 声明中没有内容构成附加担保条款。 对于其中包含的任何技术、编辑错误或遗漏,HP 概不负责。 此处包含的信息如有更改,恕不另行通知。 有关第三方和/或开放源许可协议的信息,或查看开放源代码,请采用以下方式之一:

- 在安装 CD-ROM 的 ThirdParty 目录中
- 安装 Asset Manager 之后, 在第三方和/或开放源工具的二进制文件所在的目录中
- 通过《开放源和第三方软件许可协议》指南中指明的组件的 URL

#### 商标声明

- Adobe?、Adobe logo?、Acrobat? 和 Acrobat Logo? 是 Adobe Systems Incorporated 的商标。
- Corel? 和 Corel logo? 是 Corel Corporation 或 Corel Corporation Limited 的商标或注册商标。
- Java™ 是 Sun Microsystems, Inc. 的美国商标。
- Microsoft?、Windows?、Windows NT?、Windows? XP、Windows Mobile? 和 Windows Vista? 是 Microsoft Corporation 的美国注册商标。
- Oracle? 是 Oracle Corporation 和/或其附属公司的注册商标。
- UNIX? 是 The Open Group 的注册商标。

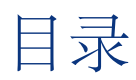

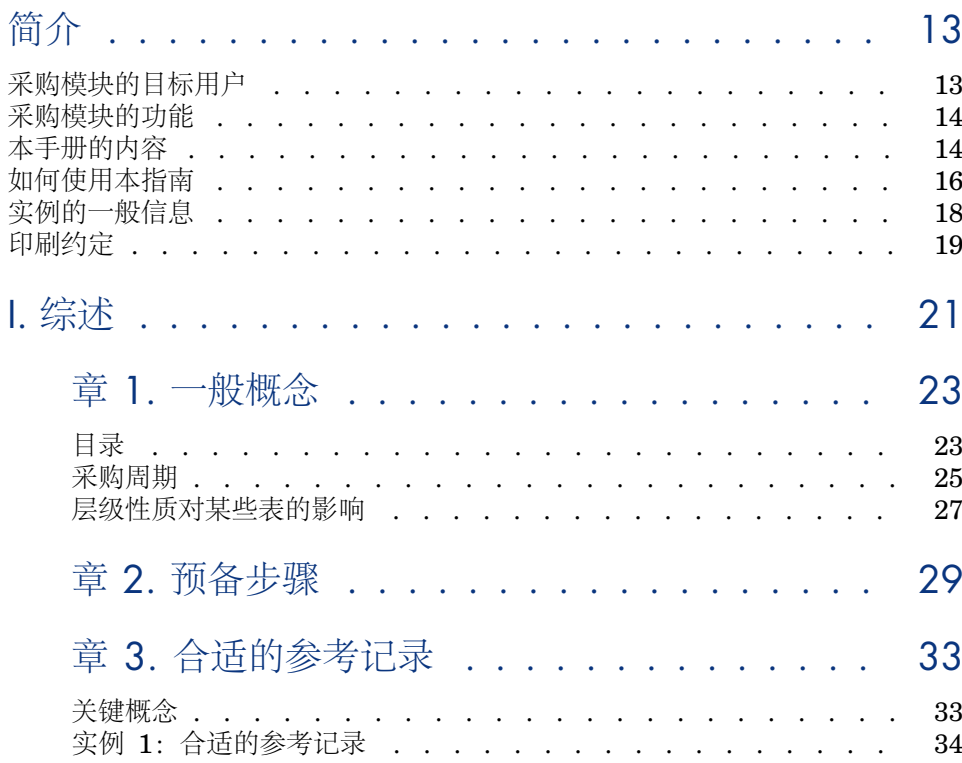

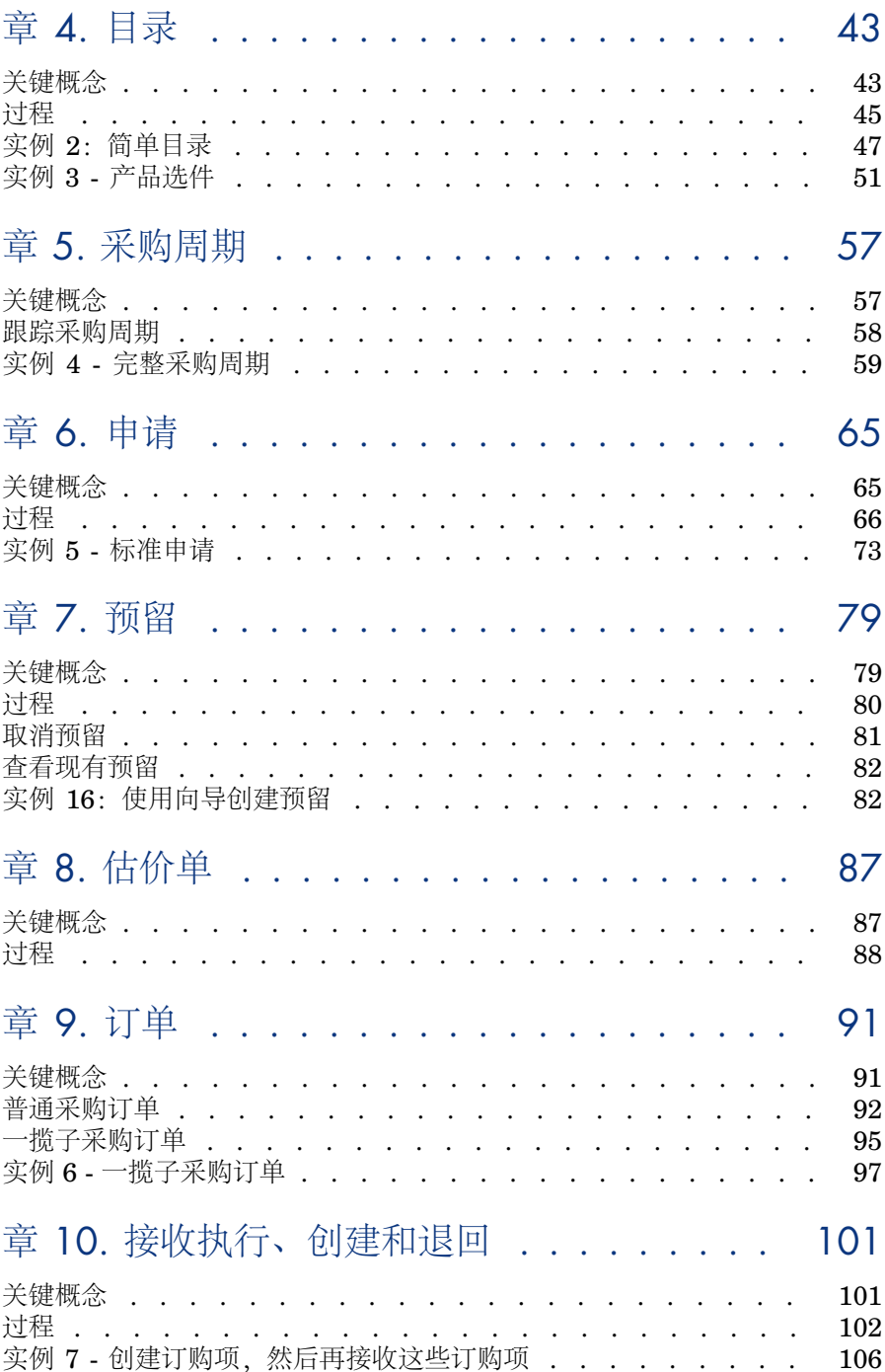

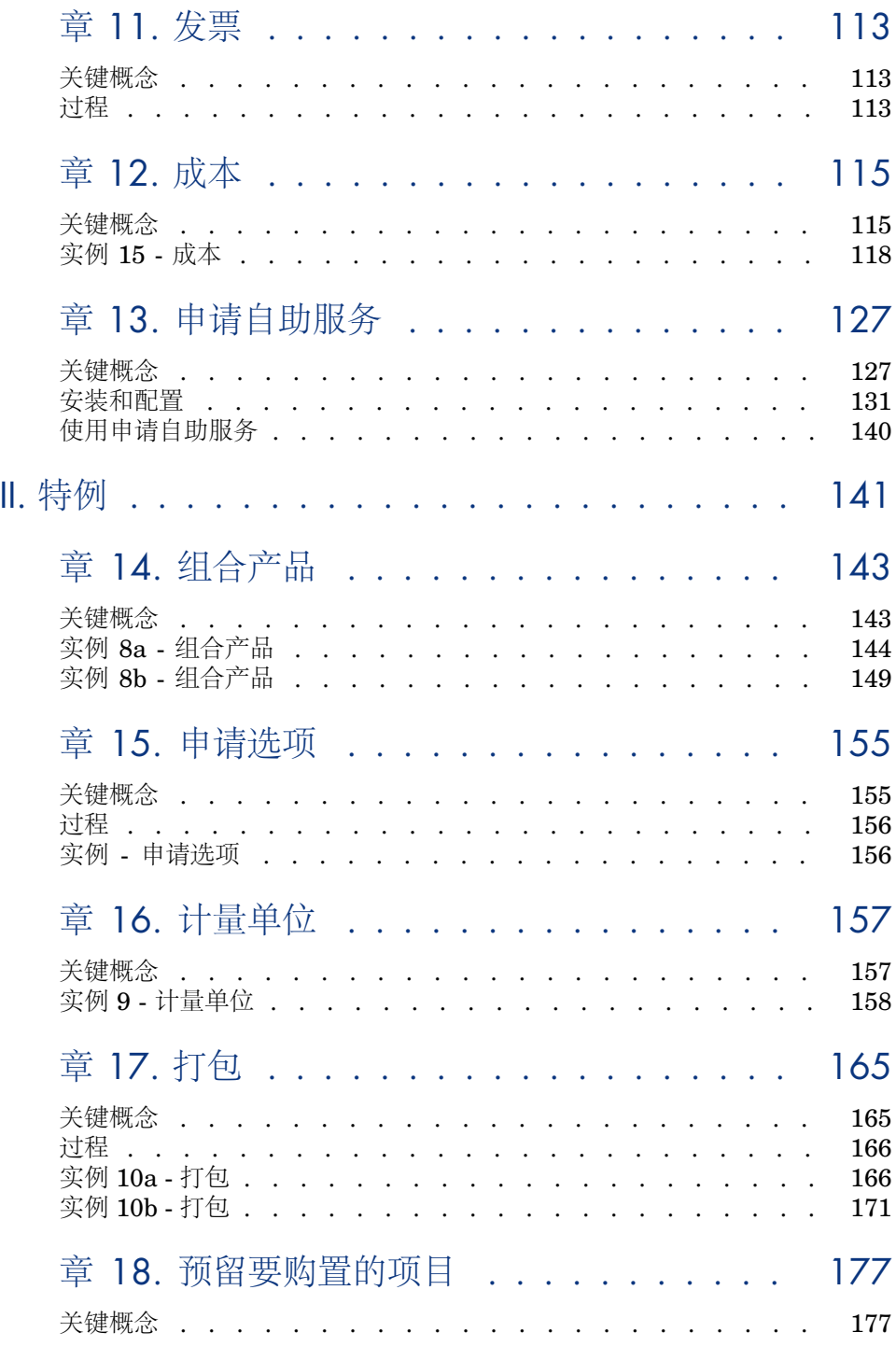

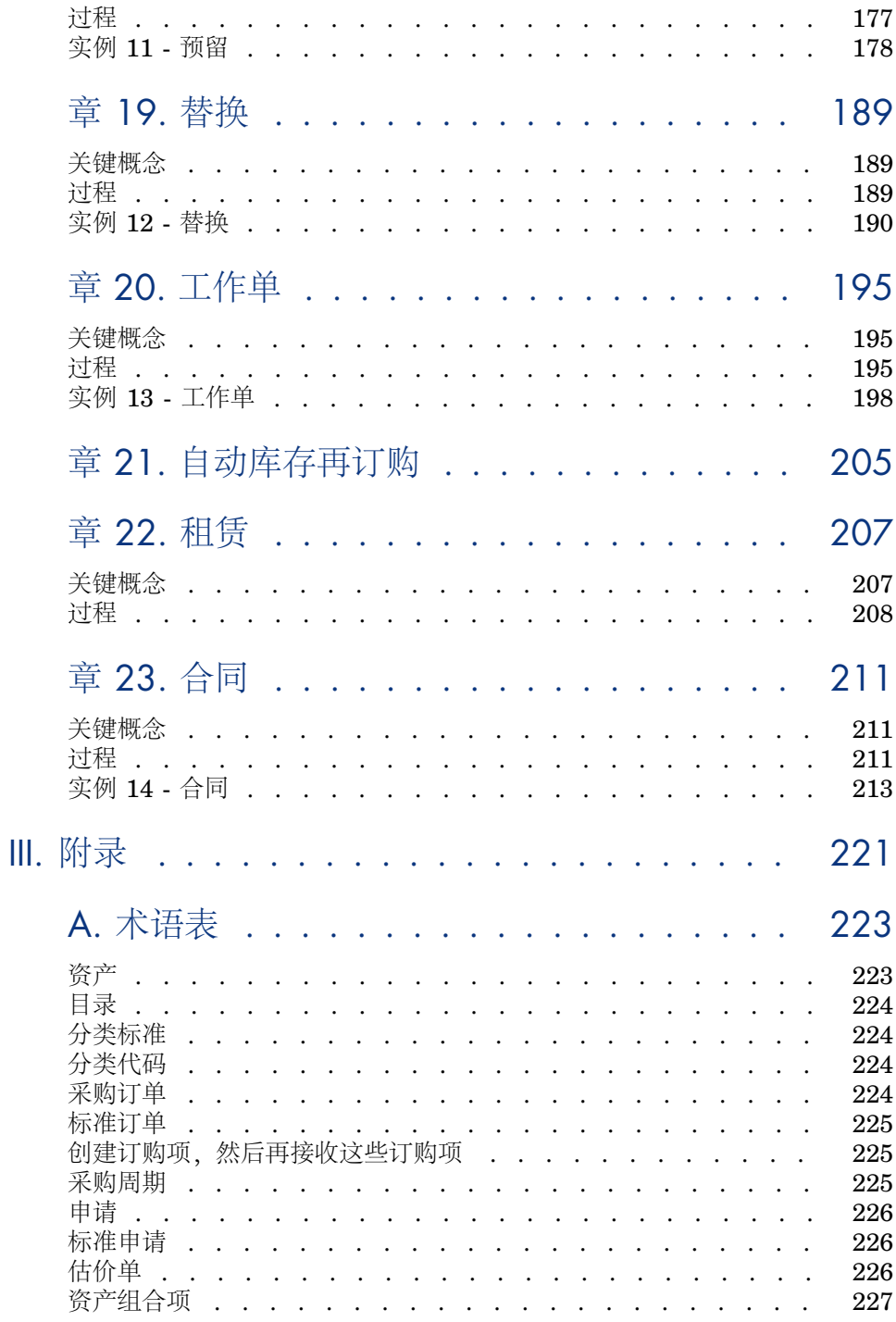

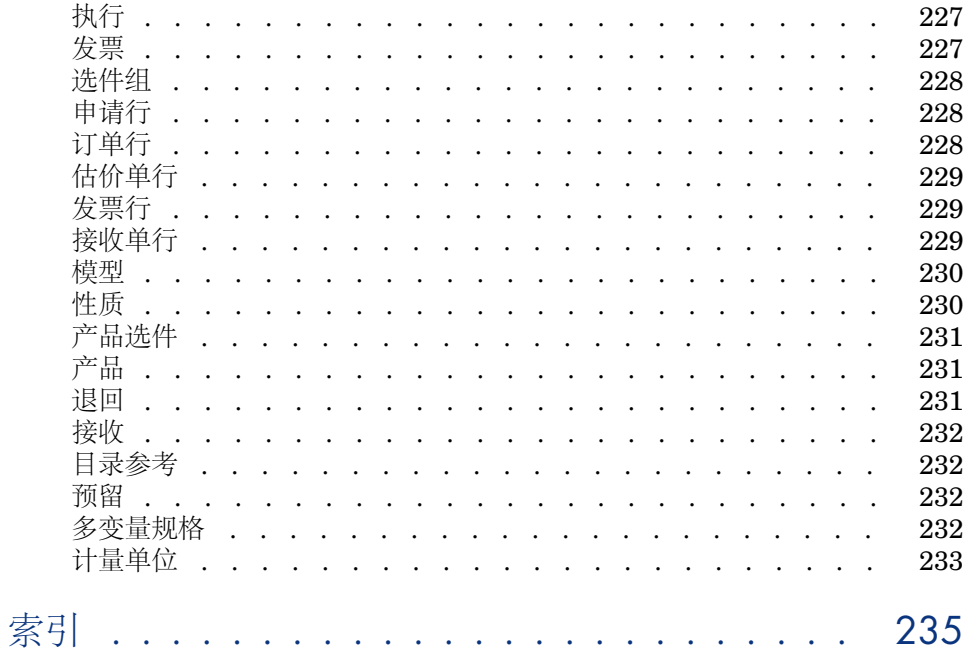

# 图形列表

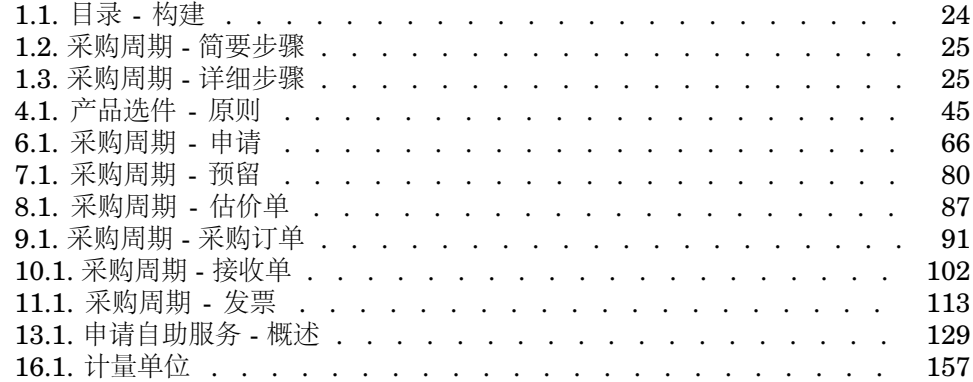

# 表格列表

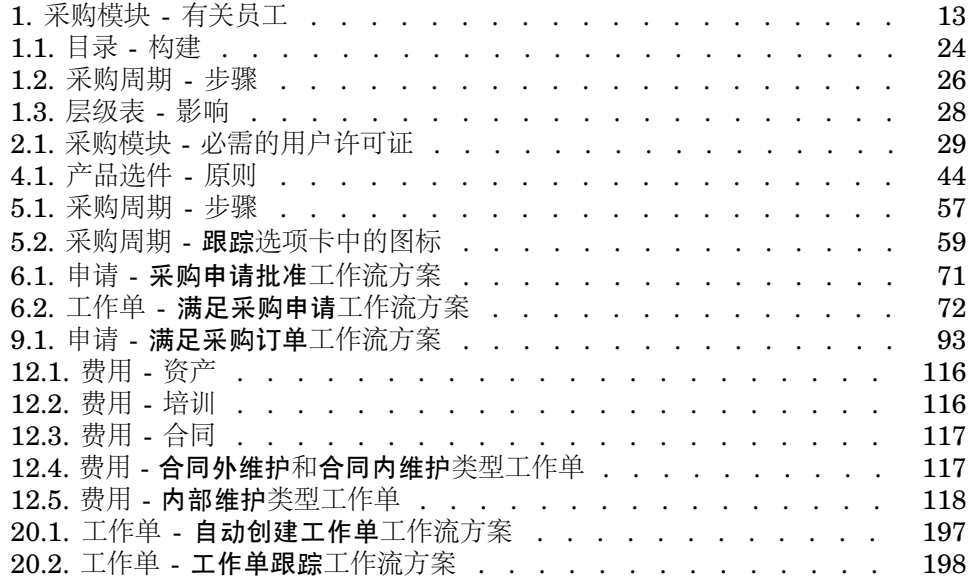

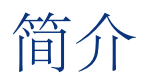

# <span id="page-12-0"></span>采购模块的目标用户

<span id="page-12-1"></span>采购模块面向希望使用 Asset Manager 管理货品和服务采购的公司。 采购模块由以下人员使用:

## 表格 **1.** 采购模块 **-** 有关员工

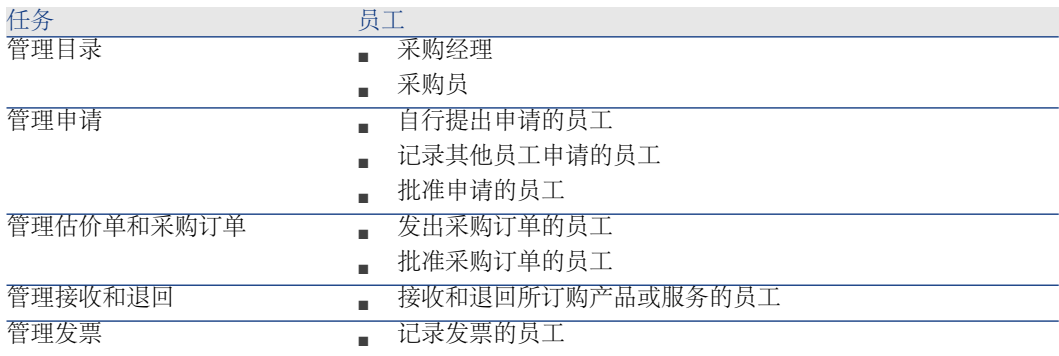

## 采购模块的功能

<span id="page-13-0"></span>使用采购模块可以管理以下产品和服务的购置:

- 资产组合项
- 工作单
- 合同
- 合同利用
- 培训课程
- 电缆

<span id="page-13-1"></span>使用采购模块可以在接收这些项时在其相应表中创建这些项。

## 本手册的内容

## 第 1 部分:[综述](#page-20-0)

#### [一般概念](#page-22-0)

本章概述采购模型:先决条件,创建模型,管理采购周期,在接收货品和服务时对 某些表的层级性质的影响。

### [预备步骤](#page-28-0)

本章介绍必要的条件和如何准备数据库才能使用采购模块。

#### [合适的参考记录](#page-32-0)

本章介绍如何构成适合采购模块的参考记录。

#### [目录](#page-42-0)

本章介绍如何描述供应商所提供的产品或服务。

#### [采购周期](#page-56-0)

本章逐个描述采购周期的步骤。

### [申请](#page-64-0)

本章介绍如何管理申请。

## [预留](#page-78-0)

本章介绍如何管理预留。

#### [估价单](#page-86-0)

本章介绍如何管理估价单。

### [订单](#page-90-0)

本章介绍如何管理采购订单。

#### [接收执行、创建和退回](#page-100-0)

本章介绍如何接收和退回货品和服务。 还介绍接收过程之前如何在数据库中创建记录。

#### [发票](#page-112-0)

本章介绍如何处理收到的货品和服务的发票。

#### [成本](#page-114-0)

本章介绍如何管理与购置成本相关的信息。

## 第2部分[:特例](#page-140-0)

#### [组合产品](#page-142-0)

本章介绍如何管理捆绑产品。

#### [计量单位](#page-156-0)

本章介绍如何说明采购过程中的计量单位。

#### [打包](#page-164-0)

本章介绍如何处理采购过程中的各种打包形式。

#### [预留要购置的项目](#page-176-0)

本章介绍如何预留将要购置的资产组合项。

#### [替换](#page-188-0)

本章介绍如何替换资产。

### [工作单](#page-194-0)

本章介绍如何管理工作单的获取。

#### [自动库存再订购](#page-204-0)

本章介绍如何管理库存的自动重新订购。

#### [租赁](#page-206-0)

本章介绍如何管理租赁资产的购置。

#### [合同](#page-210-0)

本章介绍如何管理已订购资产与合同之间的关系。

## 第 3 部分:[附录](#page-220-0)

#### <span id="page-15-0"></span>[术语表](#page-222-0)

词汇表包括采购模块中所使用的关键术语的定义。

## 如何使用本指南

以下是本指南的各种使用方式,因人而异:

## Asset Manager 采购模块的实施人员

对于实施人员,我们建议通读本指南,以便全面了解此模块。

采购经理

1 [一般概念](#page-22-0) [页 23]

## 采购员

- 1 [一般概念](#page-22-0) [页 23] 2 [目录](#page-42-0) [页 43] 3 [采购周期](#page-56-0) [页 57]
- 4 [申请](#page-64-0) [页 65]
- 5 [预留](#page-78-0) [页 79]
- 6 [估价单](#page-86-0) [页 87]
- [成本](#page-114-0) [页 115]
- [组合产品](#page-142-0) [页 143]
- [计量单位](#page-156-0) [页 157]
- [打包](#page-164-0) [页 165]
- [预留要购置的项目](#page-176-0) [页 177]
- [替换](#page-188-0) [页 189]
- [工作单](#page-194-0) [页 195]
- [自动库存再订购](#page-204-0) [页 205]

## 记录申请的用户

- [一般概念](#page-22-0) [页 23]
- [采购周期](#page-56-0) [页 57]
- [申请](#page-64-0) [页 65]
- [预留](#page-78-0) [页 79]
- [打包](#page-164-0) [页 165]
- [预留要购置的项目](#page-176-0) [页 177]
- [替换](#page-188-0) [页 189]

## 批准申请的员工

- [一般概念](#page-22-0) [页 23]
- [申请](#page-64-0) [页 65]

## 发出采购订单的员工

- [一般概念](#page-22-0) [页 23]
- [预备步骤](#page-28-0) [页 29]
- [合适的参考记录](#page-32-0) [页 33]
- [目录](#page-42-0) [页 43]
- [采购周期](#page-56-0) [页 57]
- [申请](#page-64-0) [页 65]
- [估价单](#page-86-0) [页 87]
- [订单](#page-90-0) [页 91]
- [组合产品](#page-142-0) [页 143]
- [计量单位](#page-156-0) [页 157]
- [打包](#page-164-0) [页 165]

批准采购订单的员工

- 1 [一般概念](#page-22-0) [页 23]
- 2 [接收执行、创建和退回](#page-100-0) [页 101]

## 接收采购订单的用户

- 1 [一般概念](#page-22-0) [页 23]
- 2 [采购周期](#page-56-0) [页 57]
- 3 [接收执行、创建和退回](#page-100-0) [页 101]

## 记录发票的员工

- <span id="page-17-0"></span>1 [一般概念](#page-22-0) [页 23]
- 2 [发票](#page-112-0) [页 113]

## 实例的一般信息

为使实例正常运行,必须以指定顺序完整地完成每个步骤。

## 提示:

创建实例中指定的记录时,您会希望从电子格式(PDF 或 CHM)的本指南复制字 段值并将这些值直接粘贴到 Asset Manager 中的必填字段中。

实例中仅论及关键的字段和链接。其他字段和链接您可以自行研究。 必须先执行以下实例,然后才能执行其他实例:

- **实例 1: 合适的参考记录 [页 34]**
- **实例 2: 简单目录 [页 47]**

## 如果正在使用 Windows 客户端

要执行实例,必须首先:

- 1 连接到 Asset Manager 演示数据库。
- 2 至少启用资产组合、采购、财务、电缆和电路和合同模块(文件**/**激活模块菜 单)。

## 提示:

字段的上下文帮助 (**Shift** + **F1**) 包括有用信息。

# 印刷约定

## <span id="page-18-0"></span>以下是本指南中所用约定的列表

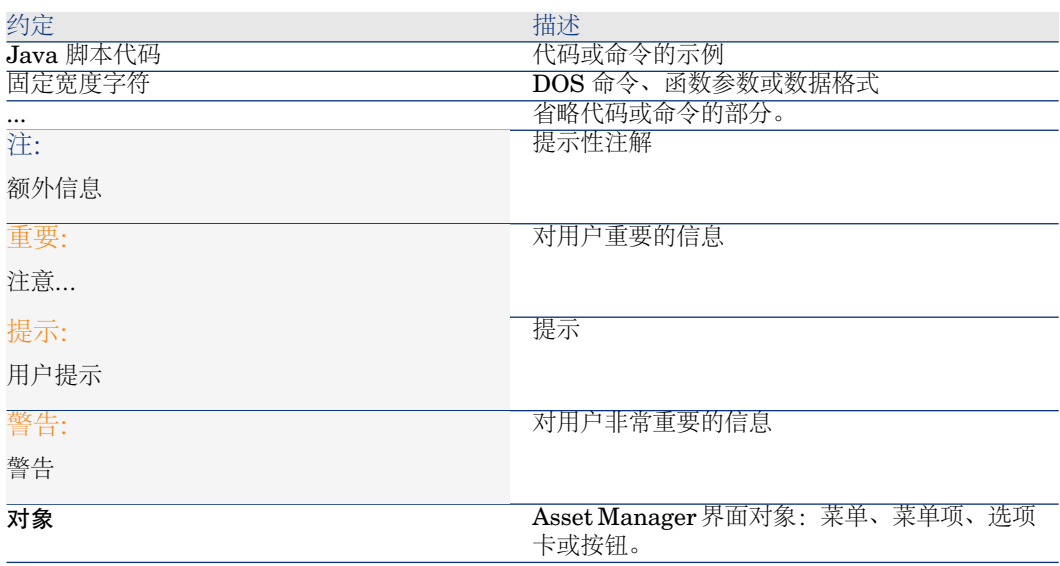

还使用以下约定:

- 按给定顺序执行的步骤以编号列表的方式表示。例如:
	- 1 第一步
	- 2 第二步
	- 3 第三步,即最后一步
- 所有图和表按照所出现的章节和顺序进行编号。例如, 第2章第4个表的标题 以表 **2-4** 为前缀。

<span id="page-20-0"></span>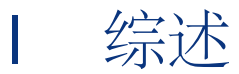

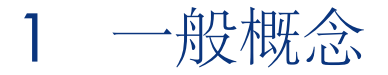

# <span id="page-22-0"></span>目录

目录用于描述可以从供应商订购的产品或服务。

创建目录要经过多个步骤,在下面的关系图中对其进行简要描述,并在下面的表中 对其进行详细说明:

# <span id="page-23-0"></span>图形 1.1. 目录 - 构建

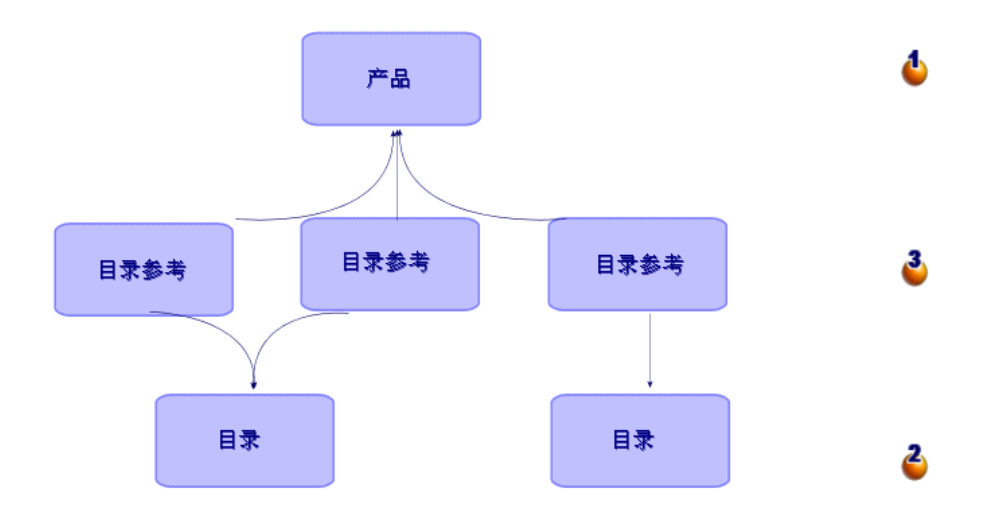

## <span id="page-23-1"></span>表格 **1.1.** 目录 **-** 构建

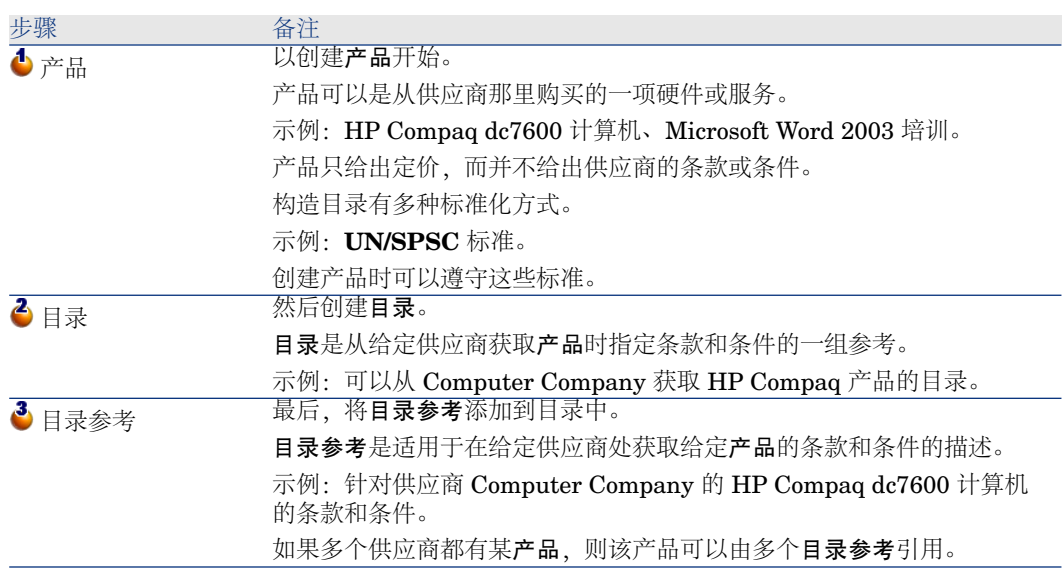

# 采购周期

<span id="page-24-0"></span>采购周期还使用 Asset Manager 数据库的核心区域(性质、模型、员工、位置等 等)。

▶ "[性质](#page-229-1) [页 230]"和"[模型](#page-229-0) [页 230]"。

采购周期包括以下步骤,下面的第一个关系图中对其进行简要表示,第二个关系图 对其进行详细说明:

<span id="page-24-1"></span>图形 1.2. 采购周期 - 简要步骤

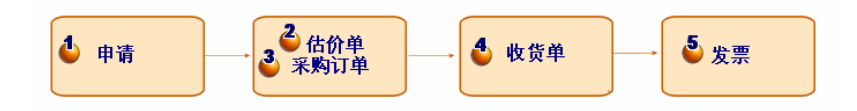

<span id="page-24-2"></span>图形 1.3. 采购周期 - 详细步骤

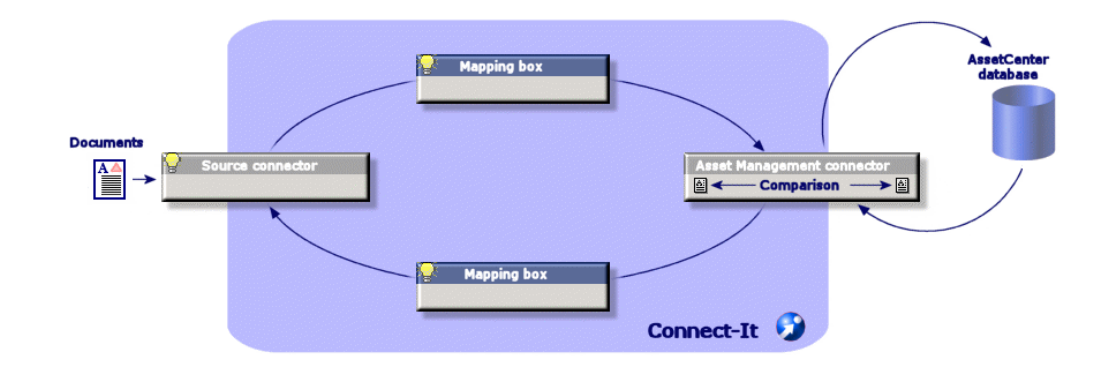

## <span id="page-25-0"></span>表格 **1.2.** 采购周期 **-** 步骤

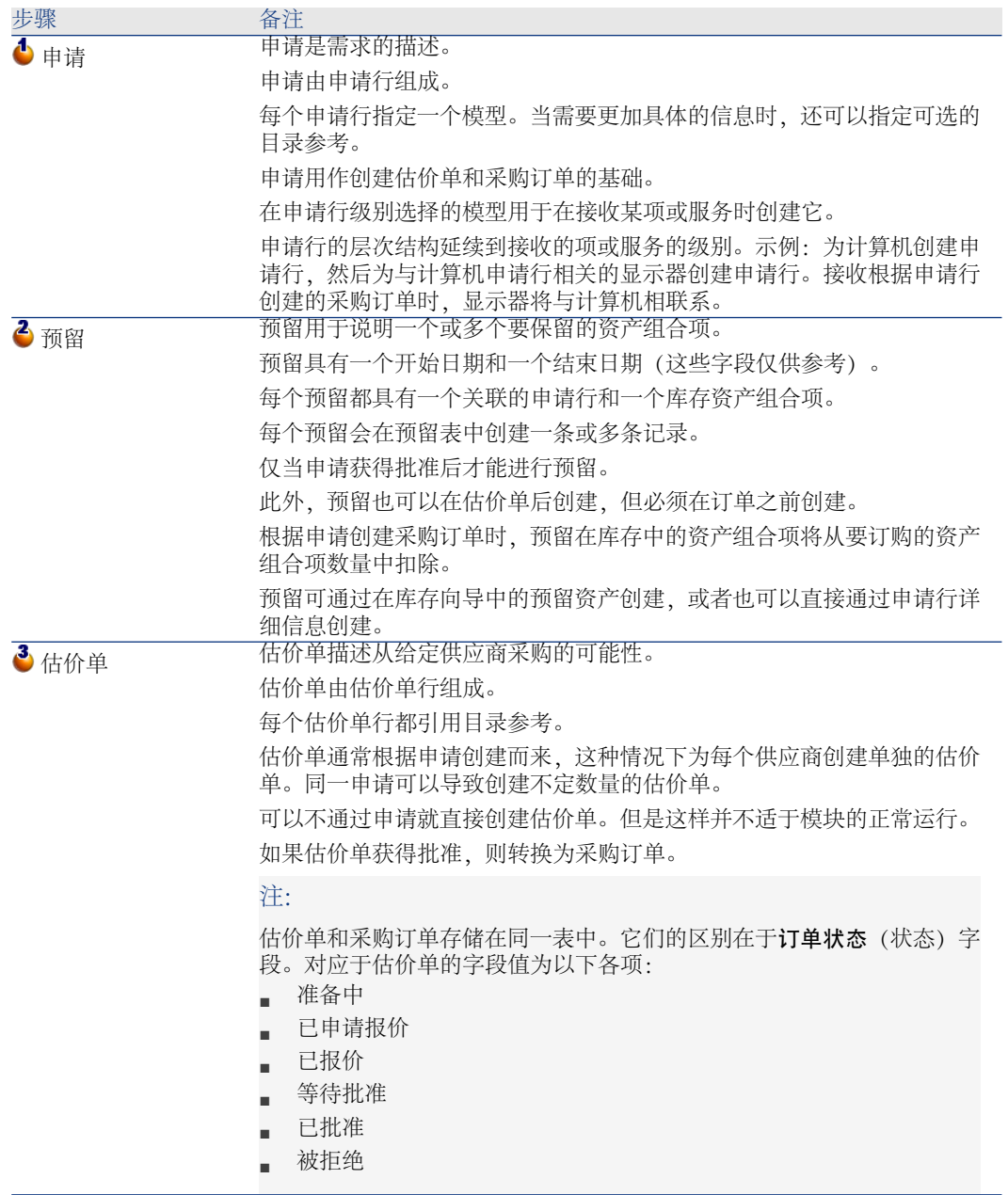

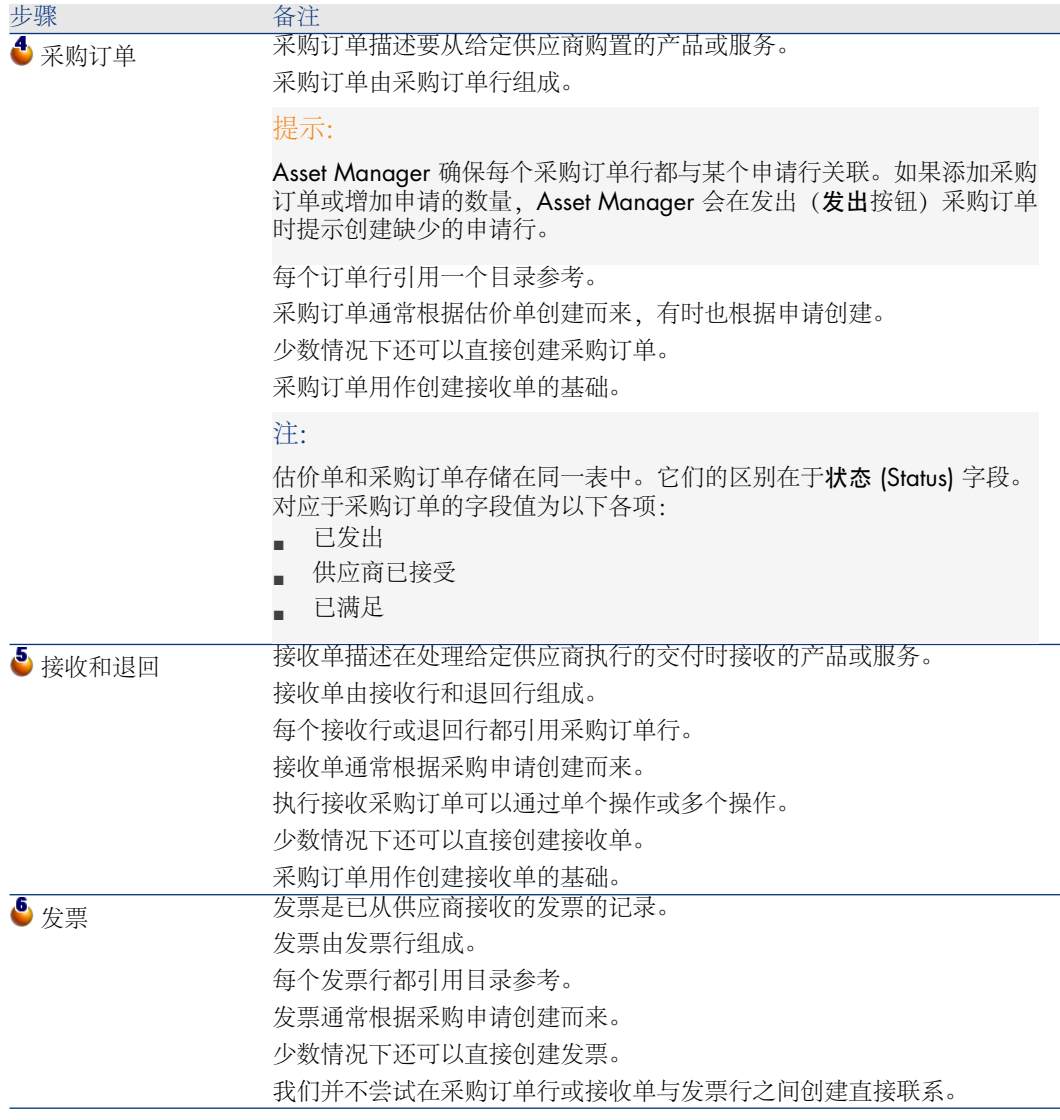

# <span id="page-26-0"></span>层级性质对某些表的影响

在直接与采购相关的表中,以下表是分层级(记录在同一表中可以有父记录)的, 且值得密切关注:

<span id="page-27-0"></span>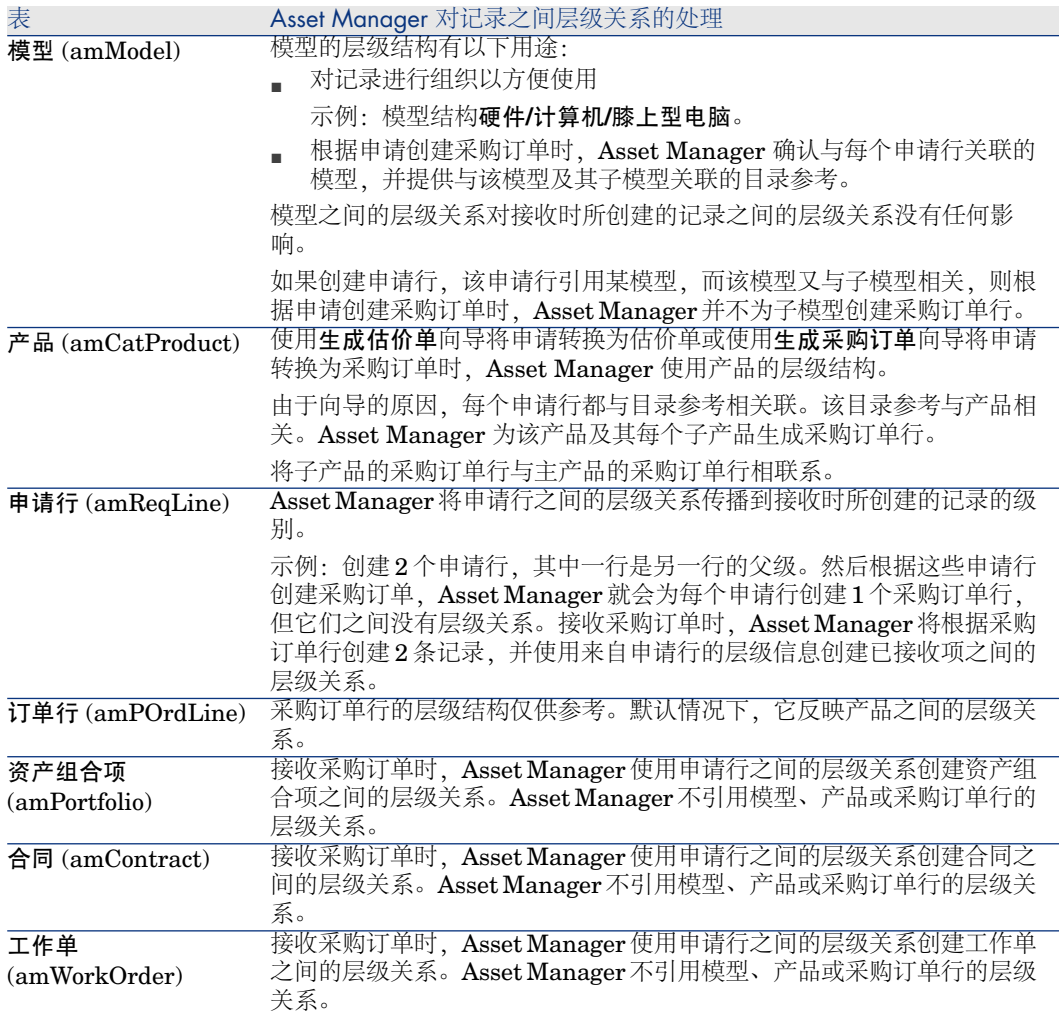

# 2 预备步骤

## <span id="page-28-1"></span><span id="page-28-0"></span>采购模块的先决条件

要使用采购模块,您的 Asset Manager 用户许可证必须允许您访问以下模块:

#### 表格 **2.1.** 采购模块 **-** 必需的用户许可证

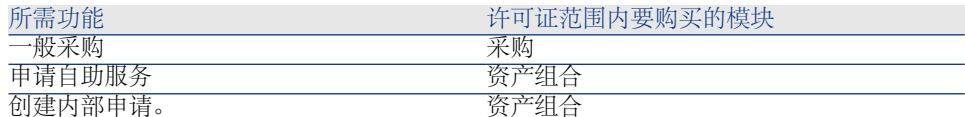

这相当于使用导航栏上的资产组合管理**/**扩

展的资产组合**/**内部申请链接而不使用采购**/**

申请链接创建采购申请。

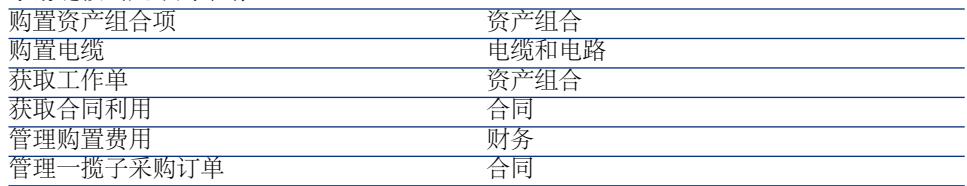

## 使用采购模块在生产数据库中工作

要使用自己的数据库,必须:

- 1 安装 Asset Manager。
- 2 执行 Asset Manager Application Designer。

3 安装包含表 采购模块 - [必需的用户许可证](#page-28-1) [页 29] 中给定模块的授权的 HP AutoPass 许可证密钥。

▶ Asset Manager《管理》指南, 安装许可证密钥一章。

- 4 创建数据库并导入特定于采购模块的业务范围数据(具体过程如下所述)。
- 5 执行 Asset Manager。
- 6 连接到数据库。
- 7 如果正在使用 Windows 客户端,则使用文件**/**激活模块**...**菜单激活表 [采购模块](#page-28-1) - [必需的用户许可证](#page-28-1) [页 29] 中的模块。

#### 创建数据库时导入业务范围数据

按照《管理》指南,创建、修改和删除**AssetManager**数据库**/**用**AssetManager Application Designer** 创建数据库结构一章中的说明进行操作。

在要导入的数据页面中,选择采购 **-** 业务范围数据。

#### 将业务范围数据导入到现有数据库

按照以下方式进行:

- 1 执行 Asset Manager Application Designer
- 2 选择文件**/**打开菜单。
- 3 选择打开数据库描述文件 **-** 创建新数据库选项。
- 4 选择 gbbase.xml 文件, 其位于 Asset Manager 安装文件夹的 config 子文件夹 中。
- 5 启动数据库创建向导(操作**/**创建数据库菜单)。
- 6 按如下所示填充向导的页面(使用下一步和上一步按钮在向导页面中导航):

## 生成 **SQL** 脚本**/**创建数据库页面:

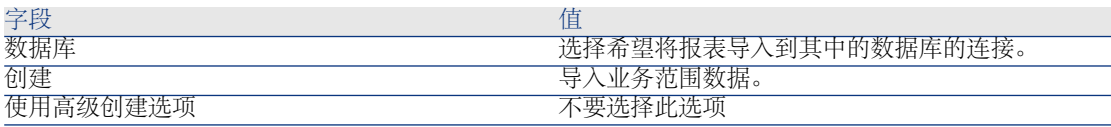

创建参数页面:

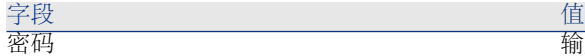

输入管理员的密码。

### 注:

Asset Manager 数据库管理员是 **Name**(名称)字 段设置为 **Admin** 的员工和部门 (amEmplDept) 表 中的记录。

数据库连接登录名存储在用户名 (UserLogin) 字段 中。管理员对应的登录名是 **Admin**。

密码存储在密码字段 (LoginPassword)。

## 要导入的数据页面:

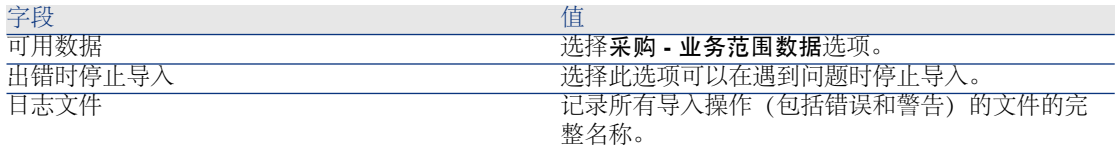

7 执行使用向导定义的选项(完成按钮)。

## 了解有关安装 **Asset Manager** 的更多信息

请参考《安装和升级》指南。

# 3 合适的参考记录

## <span id="page-32-0"></span>关键概念

采购模块所需的存储库(即参考记录)实质上由以下记录组成:

- 性质
- 模型
- 品牌
- 员工和部门
- 公司
- 库存
- 成本中心
- 成本类型

模型在其中起重要作用。其用于:

- 创建申请行。这样可以指明所申请的内容。
- 在接收订购项时创建订购项(资产组合项、工作单、合同、培训和电缆)。
- 要使模型能够为采购模块所使用,必须选中可用于采购申请 (bRequestable) 选项 (模型的详细信息,常规选项卡)。

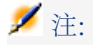

所有性质都可用于创建采购模块可以使用的模型。

## <span id="page-33-0"></span>实例 1:合适的参考记录

## 介绍

本简单实例引导您经历为采购管理创建参考记录的整个过程。 此后的实例使用本实例中创建的记录。

## 先决条件

无。

## 情景

您的职责是购置以下模型:

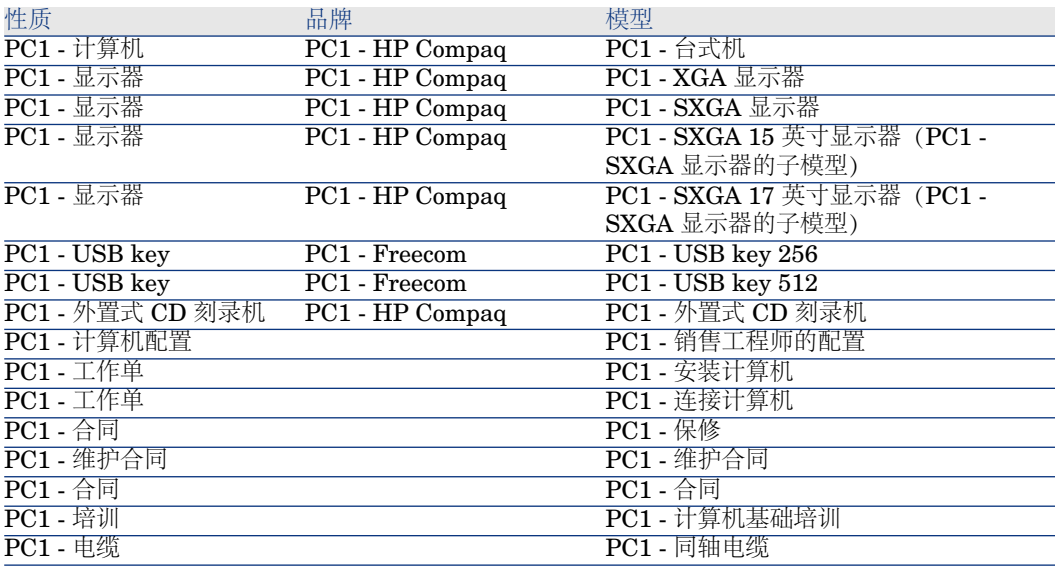

这些模型可以从 **PC1 - MySupplier** 公司获得。

您的公司员工中有位 **Pc1 - Riddick** 先生。

您的公司有库存 **PC1 -** 库存。

您的公司将费用分摊到以下成本类型:

- PC1 计算机
- PC1 电缆
- PC1 工作单
- PC1 合同
- PC1 培训

您的公司使用 **PC1 -** 直线公式对资产实行分期付款。 您的公司将费用分摊到成本中心 **PC1 -** 总部。

## 操作步骤

## 创建性质

- 1 显示性质(导航栏上的资产组合管理**/**性质链接)。
- 2 填充以下各表中所示的字段和链接来创建以下记录:

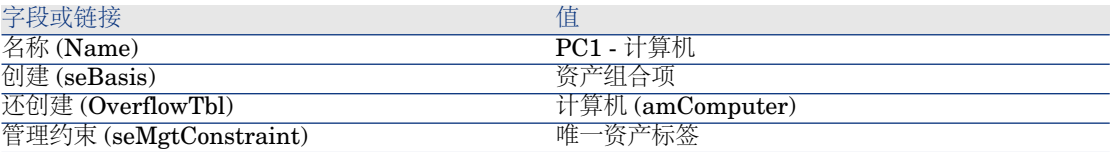

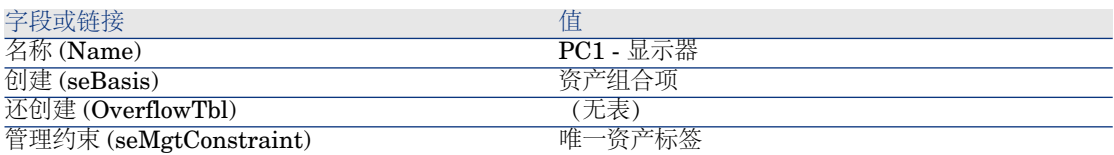

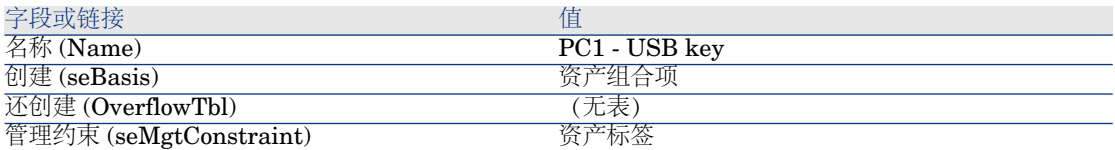

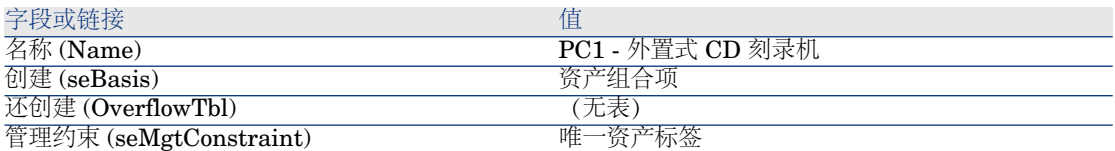

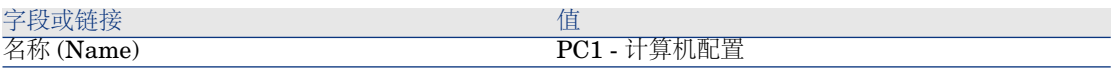

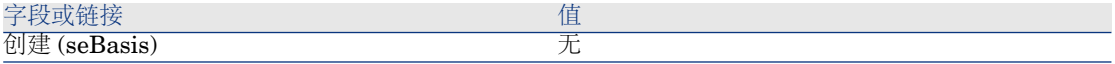

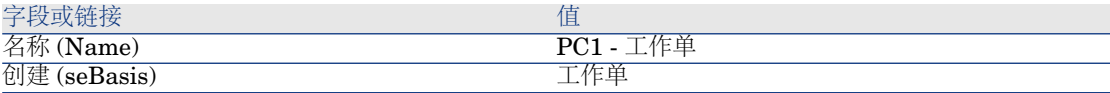

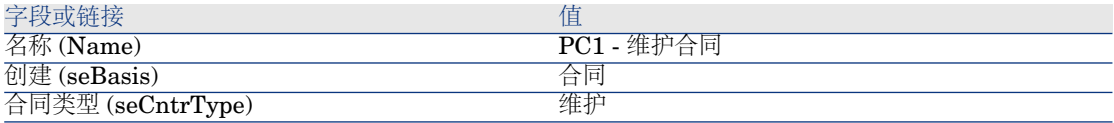

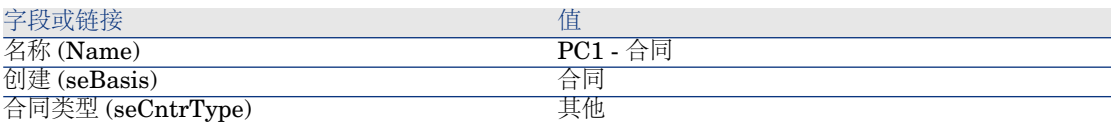

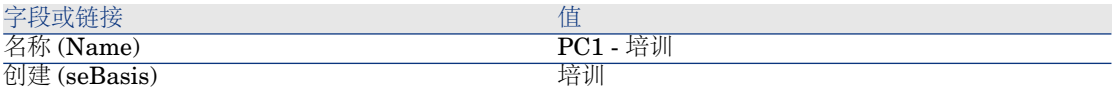

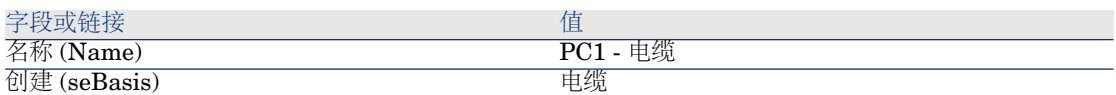

3 关闭所有窗口。

## 创建品牌

- 1 显示品牌(导航栏上的资产组合管理**/**品牌链接)。
- 2 填充以下各表中所示的字段和链接来创建以下记录:

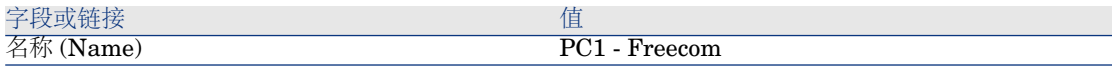

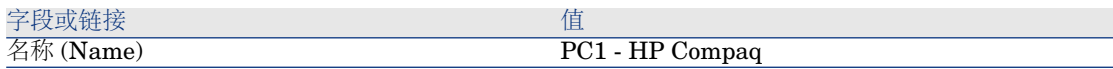

3 关闭所有窗口。

## 创建成本类型

1 显示成本类型(导航栏上的资产组合管理**/**成本类型链接)。
2 单击新建。

3 填充以下各表中所示的字段和链接来创建以下记录:

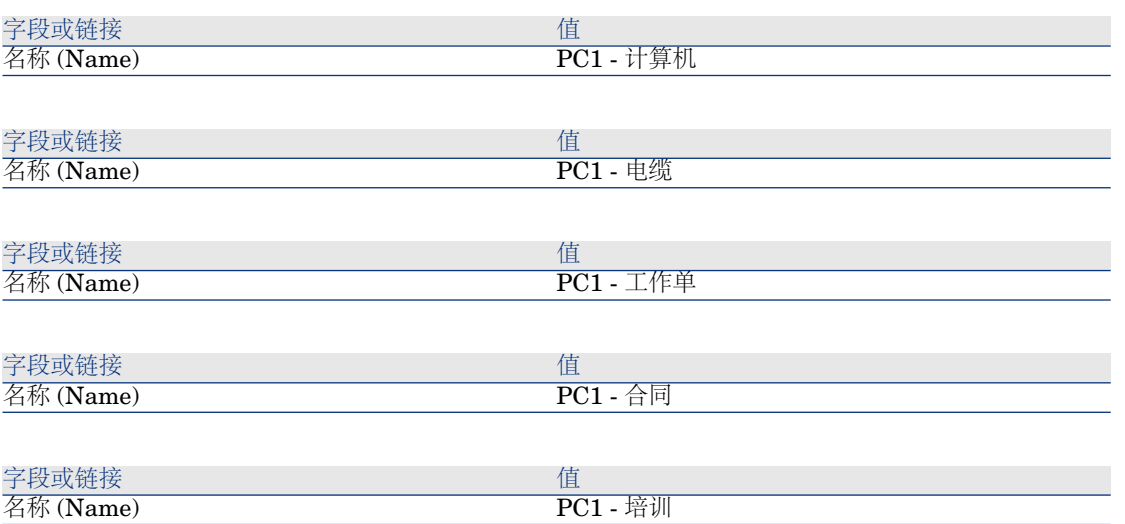

4 关闭所有窗口。

#### 创建成本中心

- 1 显示成本中心(导航栏上的资产组合管理**/**成本中心链接)。
- 2 单击新建。
- 3 填充以下各表中所示的字段和链接来创建以下记录:

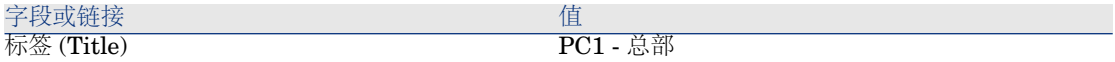

4 关闭所有窗口。

创建折旧计算公式

- 1 显示折旧计算公式(导航栏上的财务**/**折旧**/**折旧计算公式链接)。
- 2 单击新建。
- 3 填充以下各表中所示的字段和链接来创建以下记录:

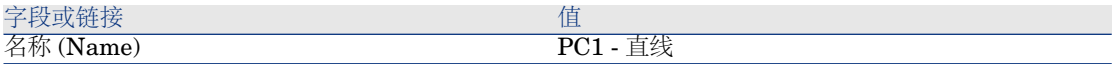

4 关闭所有窗口。

# 创建模型

- 1 显示模型(导航栏上的资产组合管理**/**模型链接)。
- 2 填充以下各表中所示的字段和链接来创建以下记录:

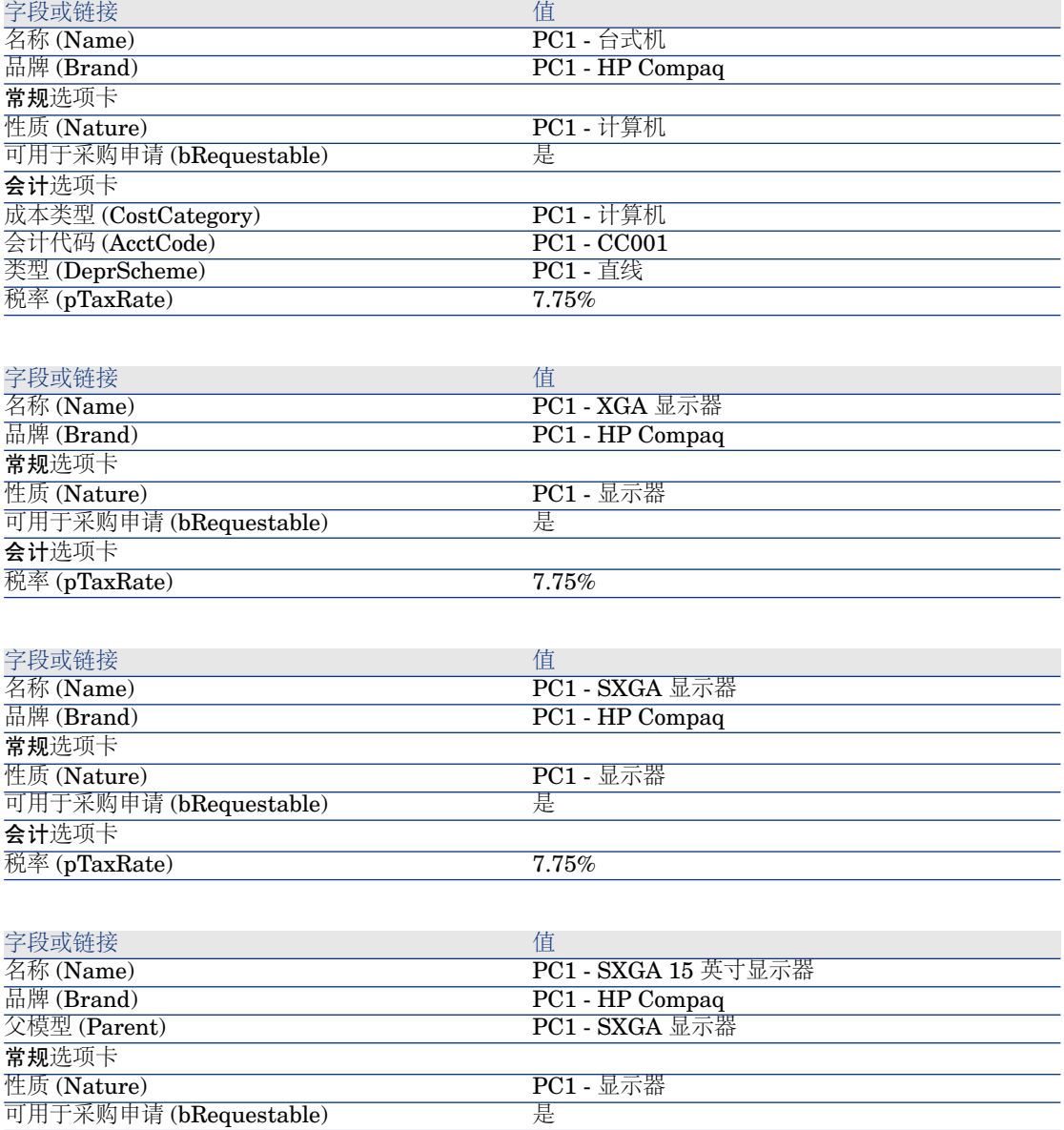

会计选项卡

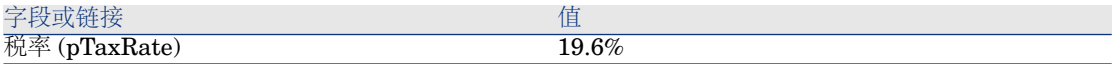

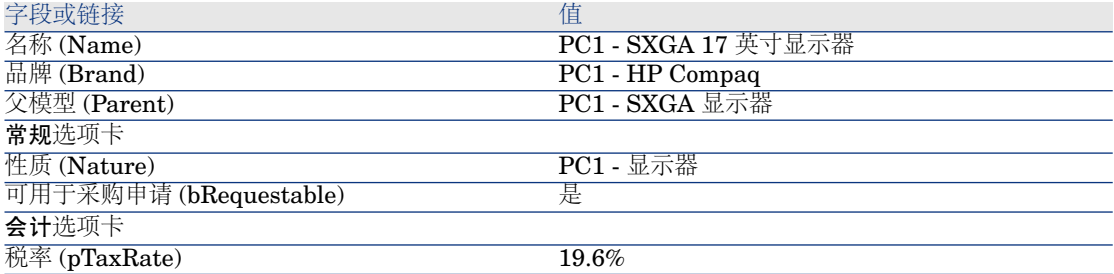

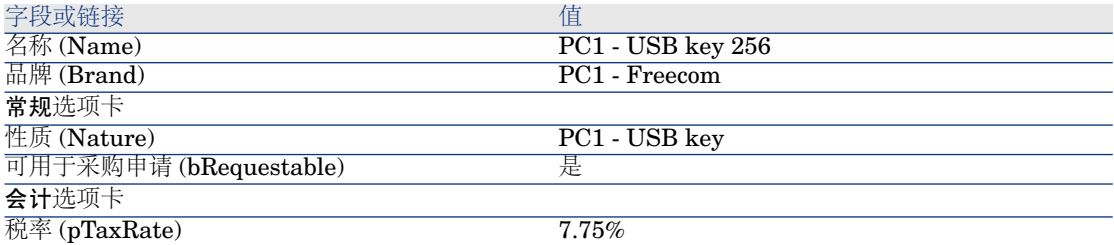

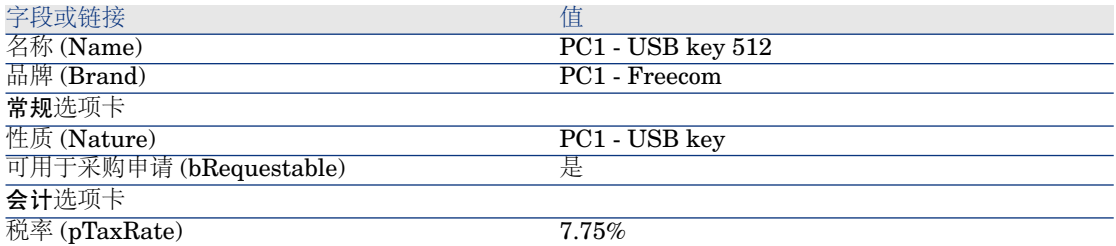

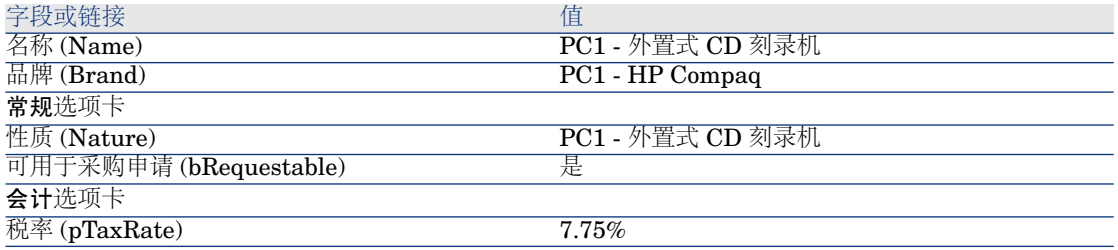

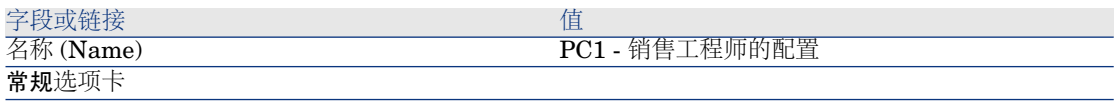

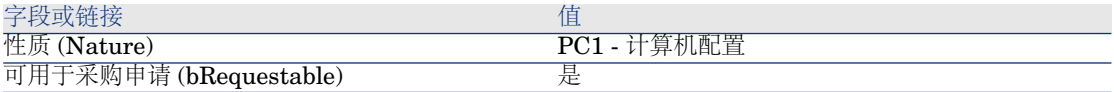

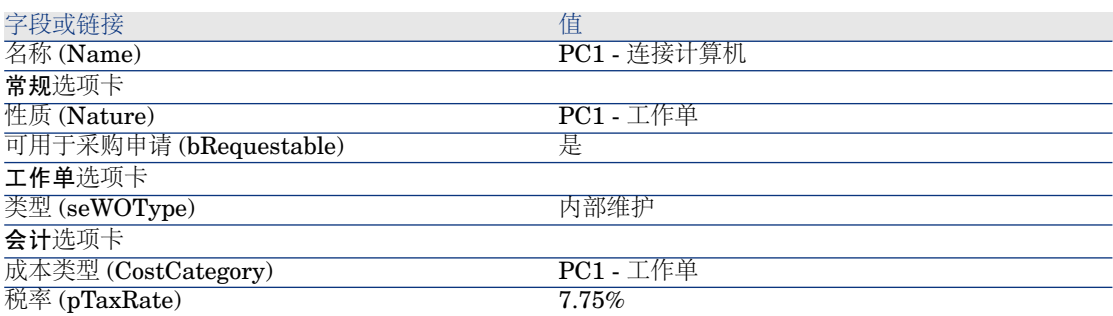

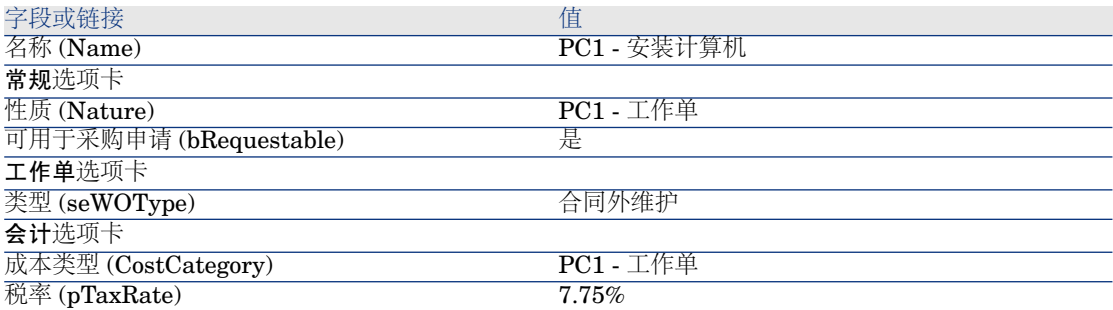

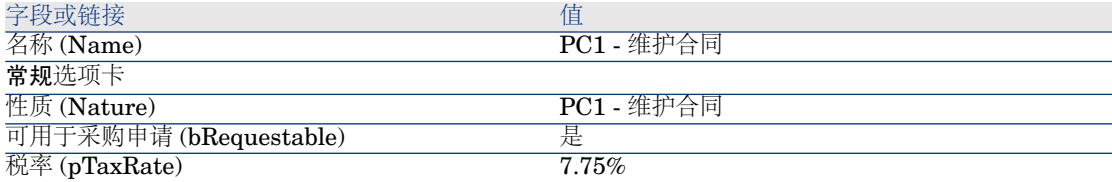

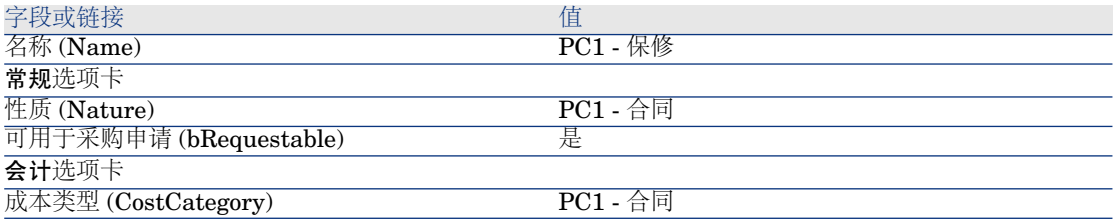

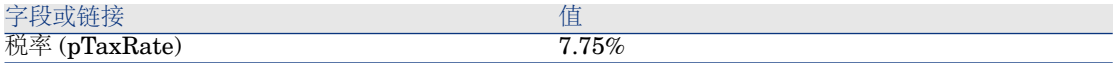

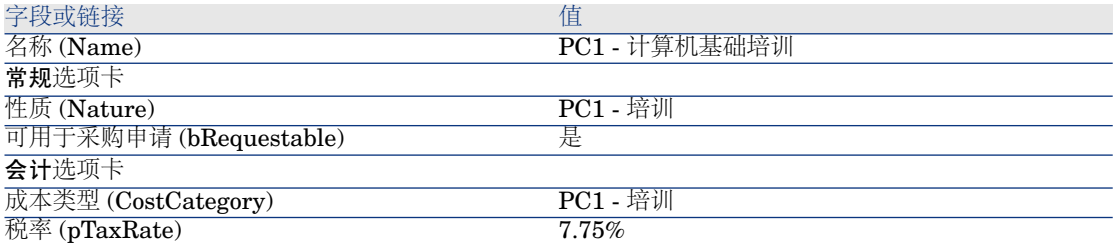

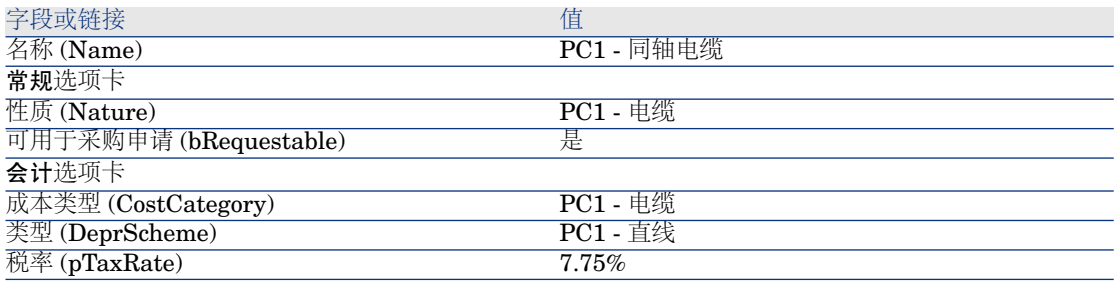

3 关闭所有窗口。

#### 创建员工

- 1 显示部门和员工(导航栏上的机构**/**员工链接)。
- 2 填充以下各表中所示的字段和链接来创建以下记录:

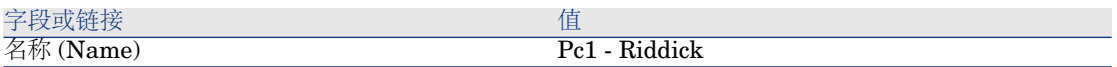

3 关闭所有窗口。

#### 创建供应商

- 1 显示公司(导航栏上的资产组合管理**/**公司链接)。
- 2 填充以下各表中所示的字段和链接来创建以下记录:

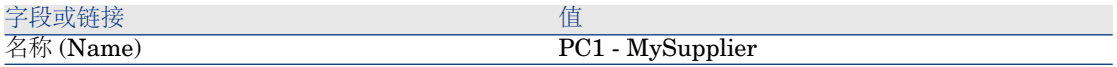

3 关闭所有窗口。

创建库存

- 显示库存(导航栏上的资产组合管理**/**资产组合**/**库存链接)。
- 单击新建。
- 填充以下各表中所示的字段和链接来创建以下记录:

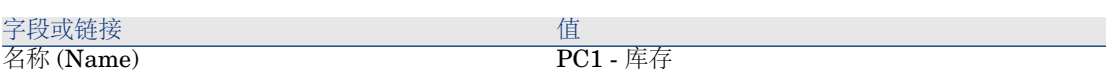

关闭所有窗口。

# 4 目录

# 关键概念

# 目录

使用目录可以描述以相同条件提供产品的一个或多个供应商的供货。

# 提示:

一般而言,单个供应商应该与某给定目录相关联(分销商选项卡)。

但是,如果供应商属于相同网络,且以相同条款和条件提供相同产品,则可以将多 个供应商与目录相关联。

您将注意到,目录参考并非与其供应商直接相关。目录参考的供应商就是目录的供 应商。

正因为如此,对于分销商选项卡中给出的所有供应商,目录参考的条款和条件都必 须相同。

# 供应商参考和模型之间的联系

您的供应商描述其产品的方式和与资产组合中记录相关的模型之间不存在直接联 系。

但是,接收所订购的目录参考时,确实需要使其中两个关联起来。

这种联系通过产品形成:

■ 在供应商方面,订购与产品关联的目录参考。

■ 在资产组合方面,创建与模型关联的记录。

通过使用产品和模型之间的联系,Asset Manager可以使接收采购订单时在资产组 合中创建记录实现自动化。

为此,Asset Manager 遵循采购订单行 **->** 目录参考 **->** 产品 **->** 模型的关系。

## 导入外部目录

如果供应商提供的目录数据为可导入的格式,则可以使导入和更新过程实现自动 化。

要执行此任务,可以使用 HP Software 开发的 HP Connect-It。HP Connect-It 可以处理多种文件格式。

还可以使用 Asset Manager 中的调整模块(▶《调整》指南)。

如果供应商提供的目录参考与产品关联,则需要将这些产品的每一件与 Asset Manager 参考记录中的模型相关联。

### 产品选件

使用 Asset Manager 可以描述可以使用选件的产品。 不存在在采购订单中处理产品选件的默认机制。 如果要在采购订单中管理产品选件,则可以创建向导或修改现有向导以满足需要。 以下概述了可以应用的选件:

#### 表格 **4.1.** 产品选件 **-** 原则

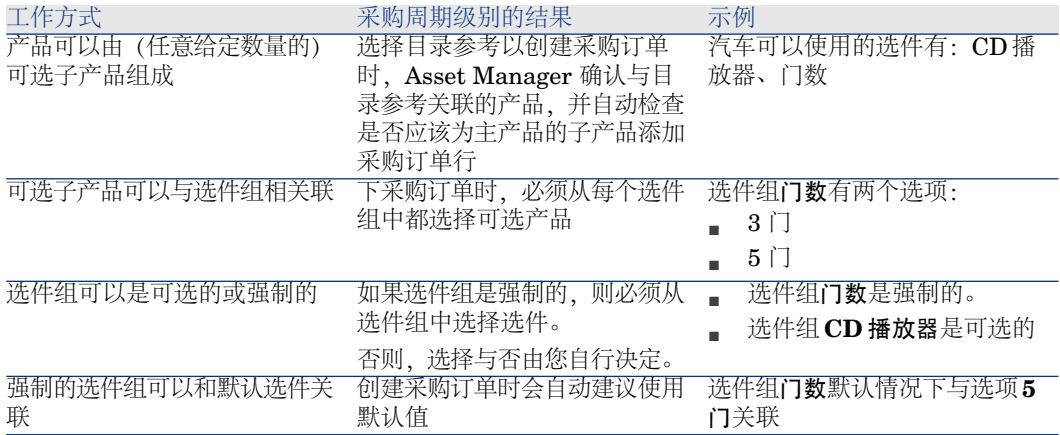

# 图形 4.1. 产品选件 - 原则

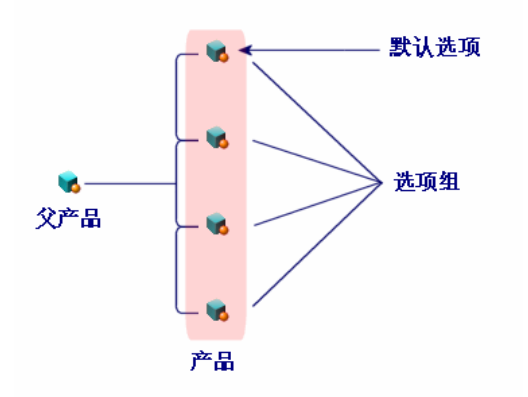

# 过程

## 要遵守的顺序

要创建目录,最简单的方法就是按以下顺序操作:

- 1 创建目录。
- 2 创建产品。
- 3 创建目录参考。

# 创建目录

- 1 显示目录(导航栏上的目录**/**目录链接)。
- 2 创建目录。
- 3 填充记录的详细信息。

## 创建产品

- 1 显示目录产品(导航栏上的目录**/**产品链接)。
- 2 创建产品。
- 3 填充记录的详细信息。

# 创建目录参考

- 第一种可能性:
	- 1 显示目录(导航栏上的目录**/**目录链接)。
	- 2 选择要向其中添加参考的目录。
	- 3 选择参考选项卡。
	- 4 添加参考(在 Windows 客户端中单击 **+** 按钮或在 Web 客户端中单击添加 按钮)。
	- 5 填充记录的详细信息。
- 第二种可能性:
	- 1 显示目录参考(导航栏上的目录**/**目录参考链接)。
	- 2 创建新参考(新建按钮)。
	- 3 填充记录的详细信息。

### 产品选件

以下是创建带选件产品的主要步骤:

- 1 创建主产品。
- 2 创建选件组。
- 3 创建可选产品。
- 4 创建主产品及其可选子产品的目录参考。
- 创建选件组:
- 1 显示选件组(管理**/**屏幕列表,产品选件表 (amProdOption))。
- 2 创建新的选件组。
- 3 填充记录的详细信息。

定义可选产品:

- 1 创建产品(导航栏上的目录**/**产品链接)。
- 2 创建可选产品。
- 3 填充记录的详细信息,尤其是以下字段和链接:

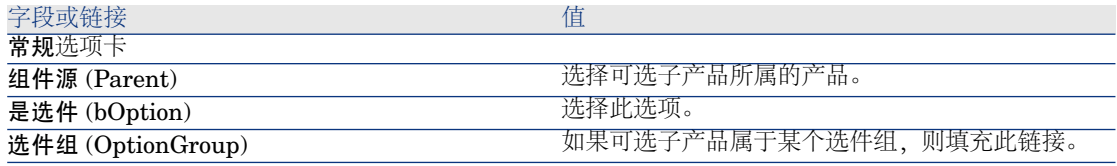

<span id="page-46-0"></span>**默认选件 (bDefaultOption)** 

如果可选子产品属于某个选件组,且默认情况下必 须填充该子产品,则填充此链接。

实例 2:简单目录

介绍

本实例旨在展示如何创建简单目录。

# 先决条件

必须已经执行了实例"实例 1: 合适的参考记录 [页 34]"。

## 情景

膝上型电脑 **PC1 - HP Compaq** 台式机是可以从 **PC1 - MySupplier** 公司订购 的模型之一。 要在目录中描述此情况。

#### 操作步骤

创建目录

- 1 显示目录(导航栏上的目录**/**目录链接)。
- 2 填充以下各表中所示的字段和链接来创建以下记录:

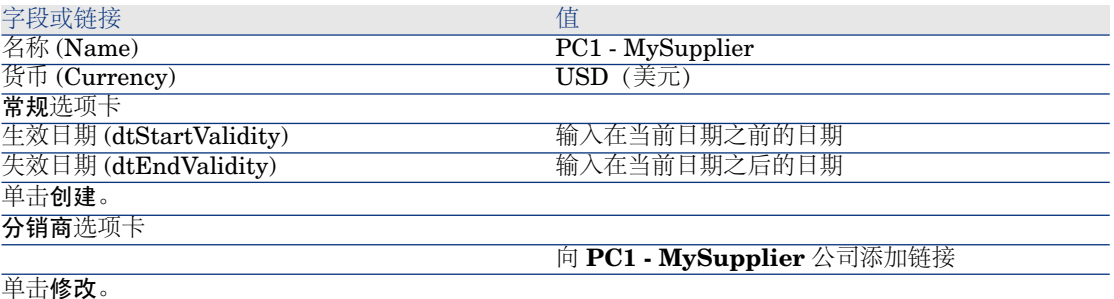

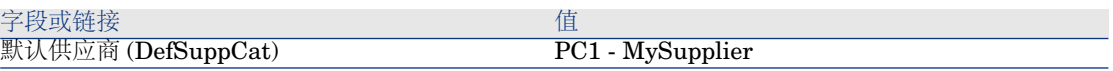

3 关闭所有窗口。

## 创建产品

1 显示目录产品(导航栏上的目录**/**产品链接)。

2 填充以下各表中所示的字段和链接来创建以下记录:

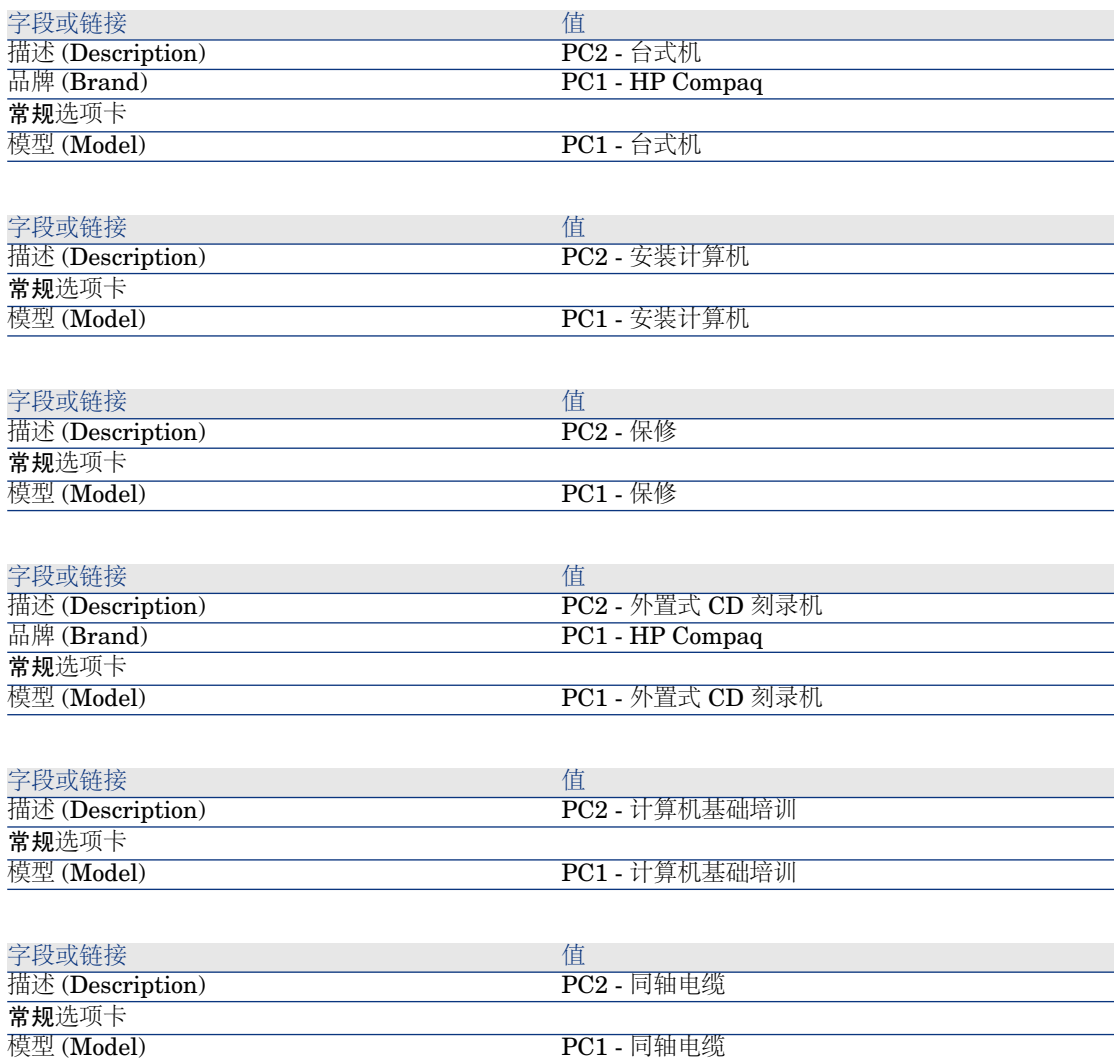

3 关闭所有窗口。

## 创建目录参考

1 显示目录参考(导航栏上的目录**/**目录参考链接)。

2 填充下表所示的字段和链接来创建以下记录:

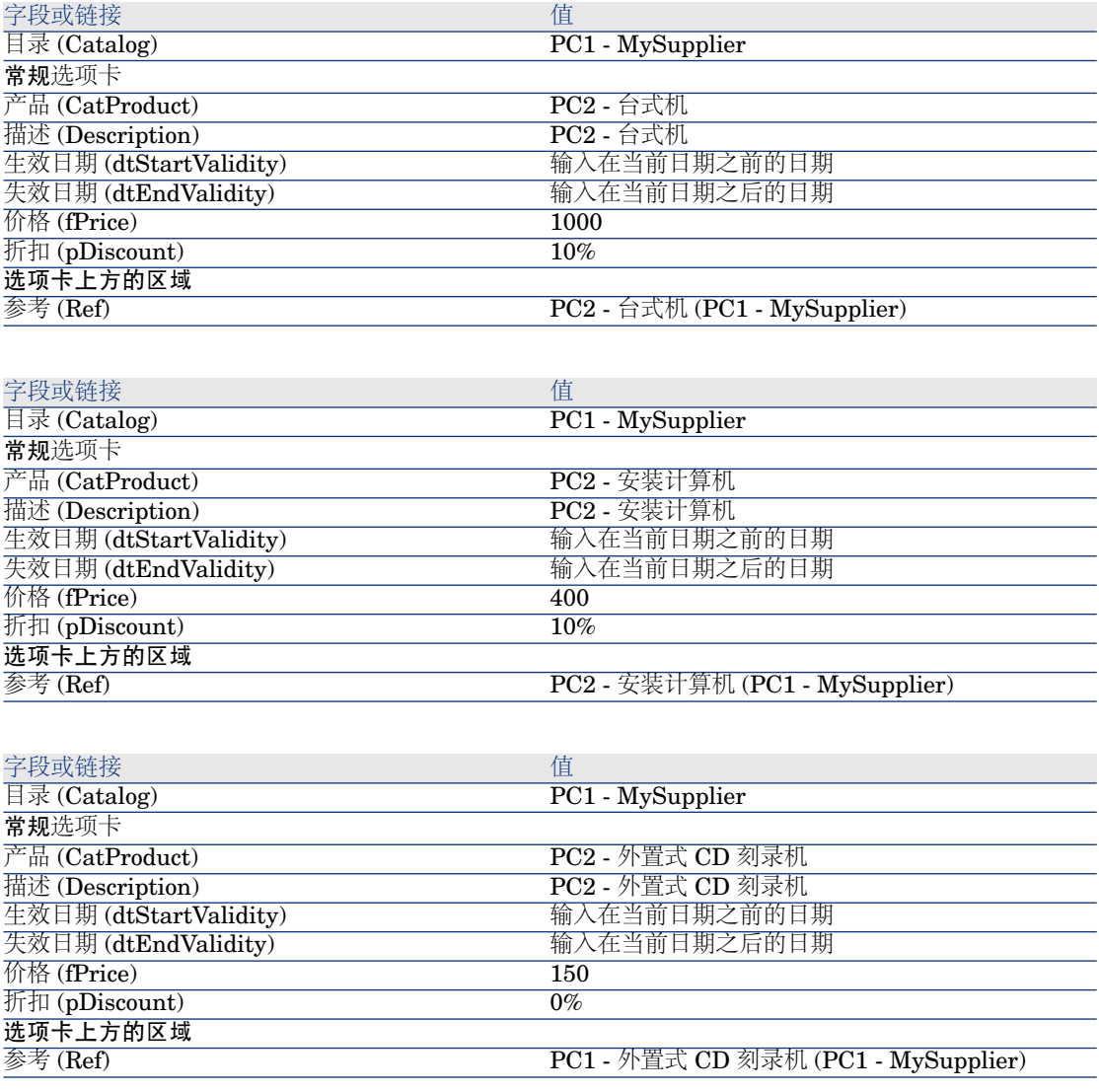

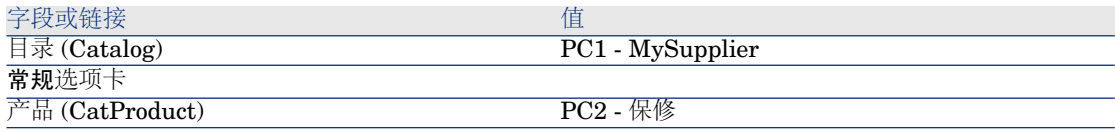

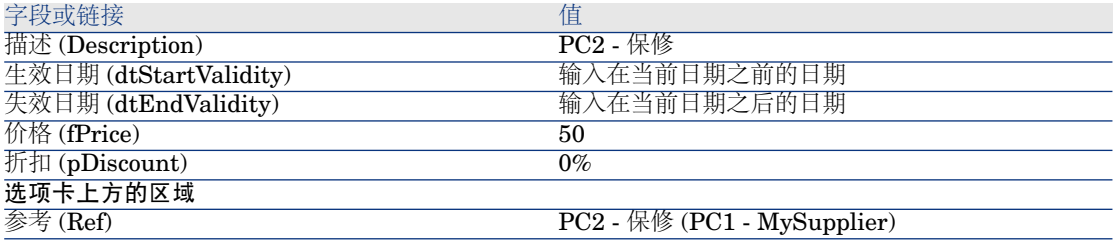

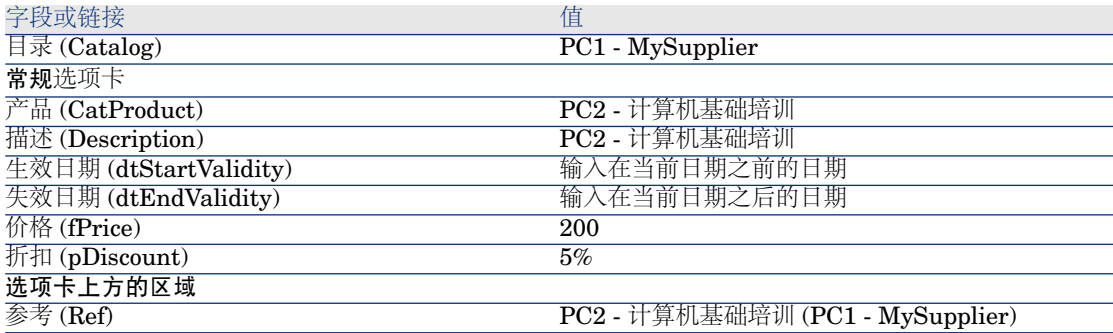

| 字段或链接                  | 值                             |
|------------------------|-------------------------------|
| 目录 (Catalog)           | PC1 - MySupplier              |
| 常规选项卡                  |                               |
| 产品 (CatProduct)        | <b>PC2 - 同轴电缆</b>             |
| 描述 (Description)       | <b>PC2 - 同轴电缆</b>             |
| 生效日期 (dtStartValidity) | 输入在当前日期之前的日期                  |
| 失效日期 (dtEndValidity)   | 输入在当前日期之后的日期                  |
| 价格(fPrice)             | 300                           |
| 折扣 (pDiscount)         | $10\%$                        |
| 选项卡上方的区域               |                               |
| 参考 (Ref)               | PC2 - 同轴电缆 (PC1 - MySupplier) |

<sup>3</sup> 关闭所有窗口。

为模型定义默认目录参考

- 1 显示模型(导航栏上的资产组合管理**/**模型链接)。
- 2 选择以下记录(使用表中第一行就可以确认的),然后填充下表所示的字段和 链接:

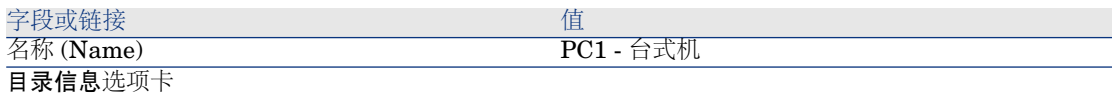

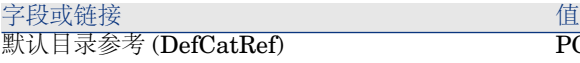

PC2 - 台式机 (PC1 - MySupplier) - PC2 - 台式机 (PC1 - MySupplier)

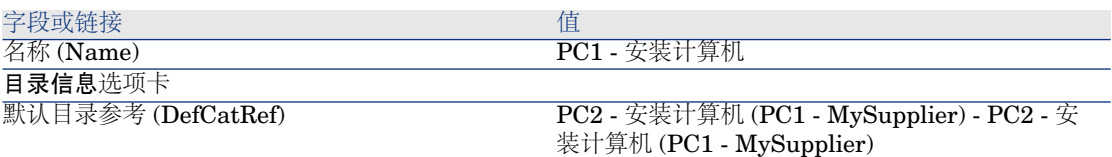

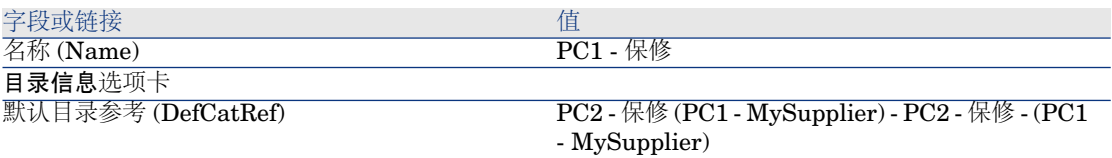

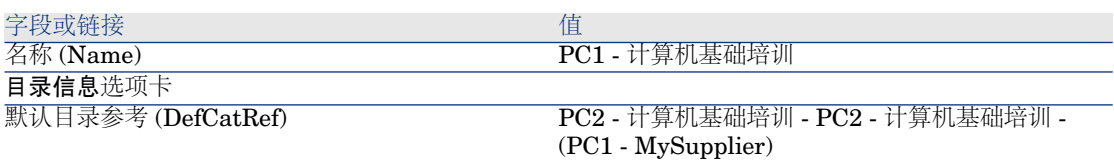

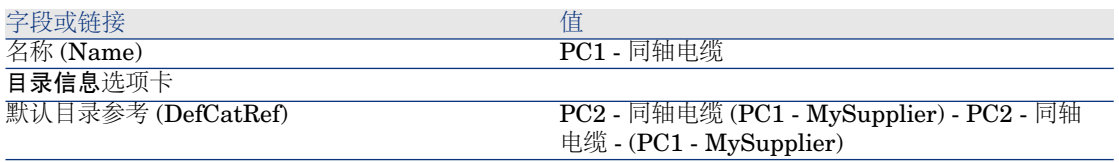

3 关闭所有窗口。

实例 3 - 产品选件

# 介绍

本实例旨在展示如何创建带选件产品。

# 先决条件

必须已经执行了实例"实例 1: 合适的参考记录 [页 34]"。

情景

供应商 **PC1 - MySupplier** 出售的计算机 **PC1 -** 台式机可以选配两种显示器(强 制选件) 和两种  $\overline{USB}$   $\overline{key}$  (可选) 。

# 操作步骤

<span id="page-51-0"></span>创建选件组

警告:

[创建选件组](#page-51-0) [页 52] 一节需要使用 Windows 客户端。

1 显示选件组(管理**/**屏幕列表,产品选件表 (amProdOption))。

2 填充以下各表中所示的字段和链接来创建以下记录:

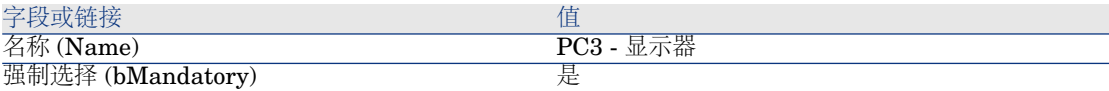

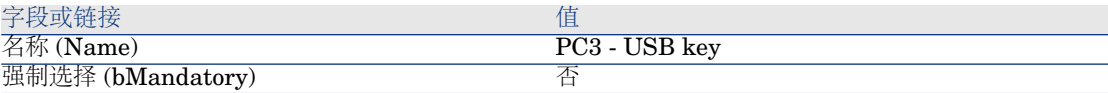

3 关闭所有窗口。

创建产品

1 显示目录产品(导航栏上的目录**/**产品链接)。

2 填充以下各表中所示的字段和链接来创建以下记录:

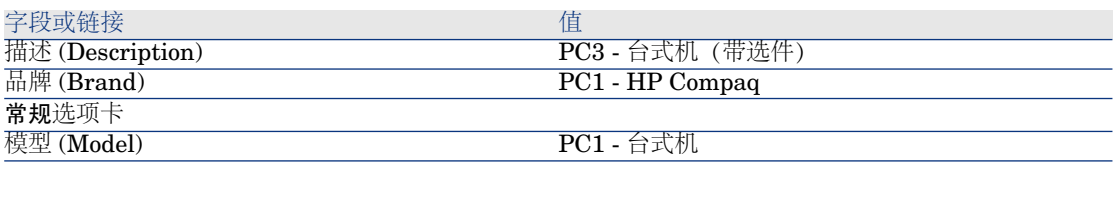

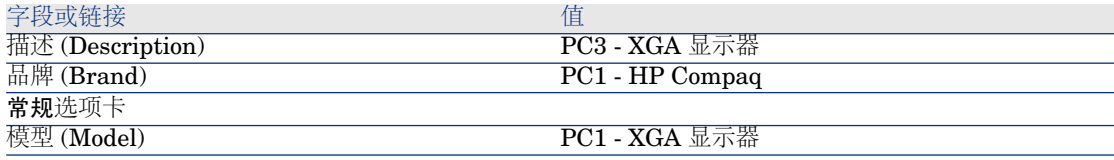

字段或链接 インファイル アイストライト インタン 値

如果在上面字段输入值而不是从列表中选择值,则必须确认输入或将光标移动到另一字段以显示下一字 段。<br>组件源 (Parent)

PC3 - 台式机 (带选件)

如果在上面字段输入值而不是从列表中选择值,则必须确认输入或将光标移动到另一字段以显示下一字 段。

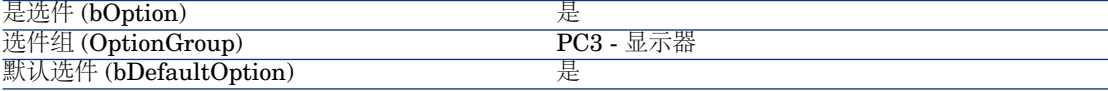

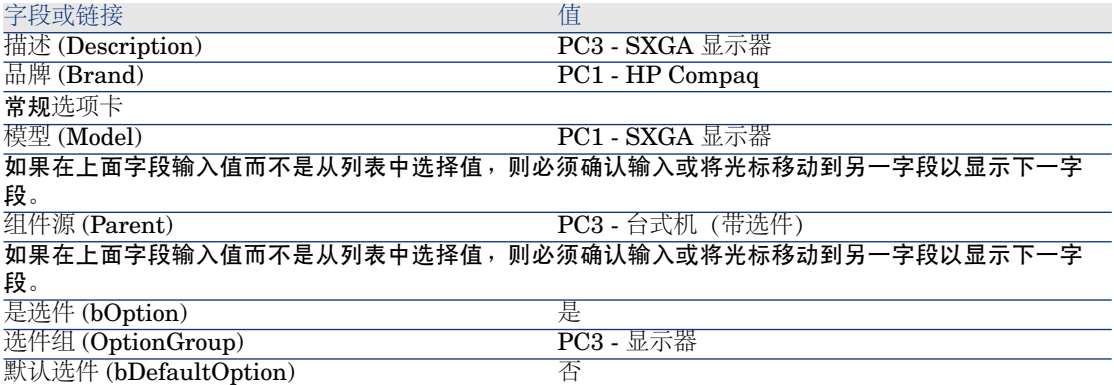

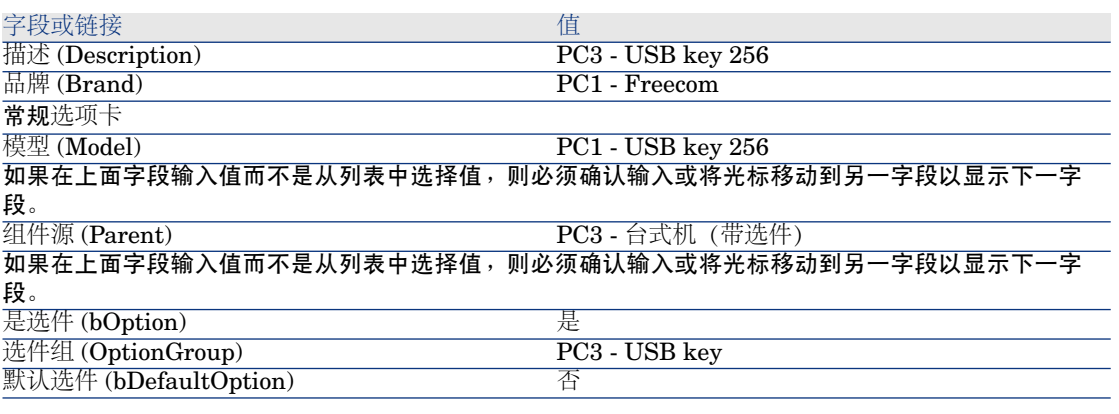

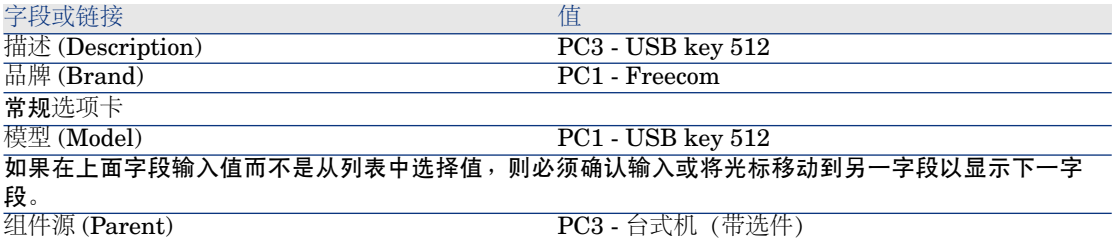

#### 字段或链接 インファイル アイストライト しょうしょう 値

如果在上面字段输入值而不是从列表中选择值,则必须确认输入或将光标移动到另一字段以显示下一字 段。 是选件 (bOption)<br>选件组 (OptionGroup) PC3 - USB key 选件组 (OptionGroup) **默认选件 (bDefaultOption)** 不

3 关闭所有窗口。

#### 创建目录参考

- 1 显示目录参考(导航栏上的目录**/**目录参考链接)。
- 2 填充以下各表中所示的字段和链接来创建以下记录:

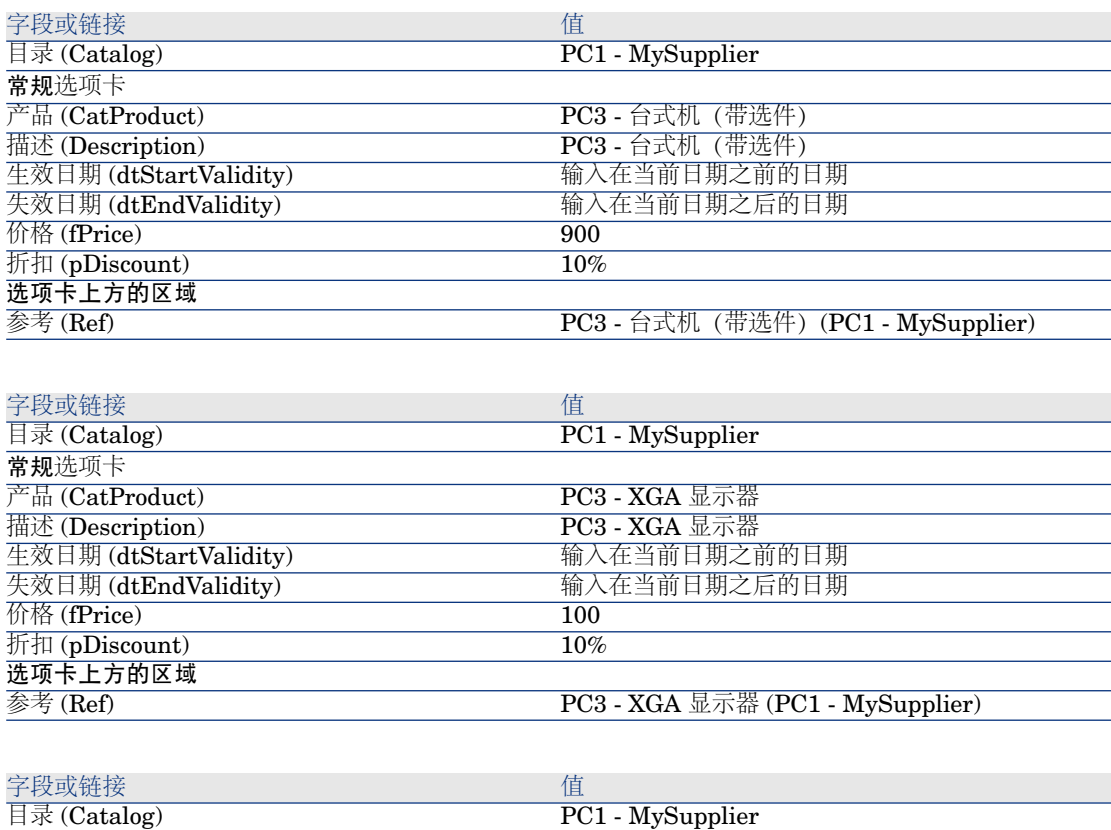

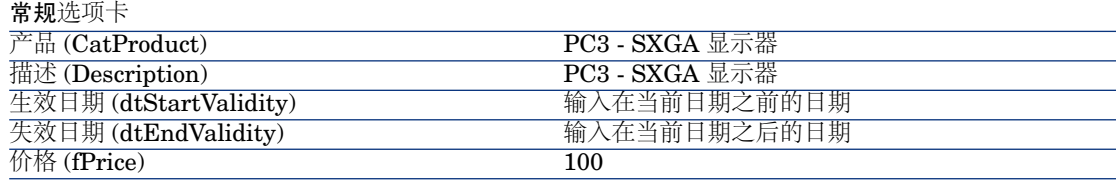

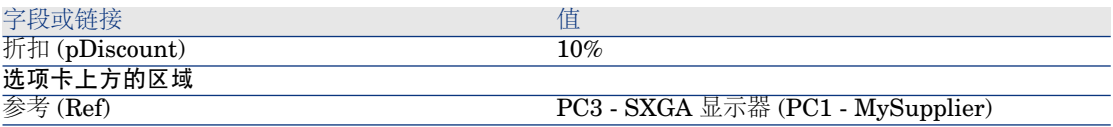

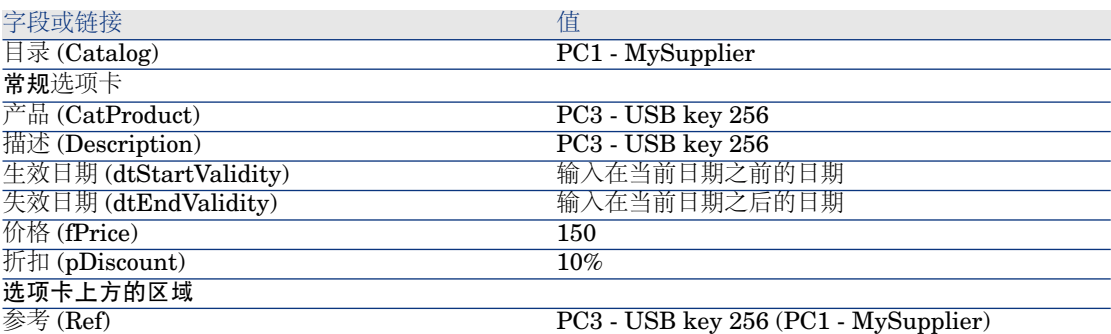

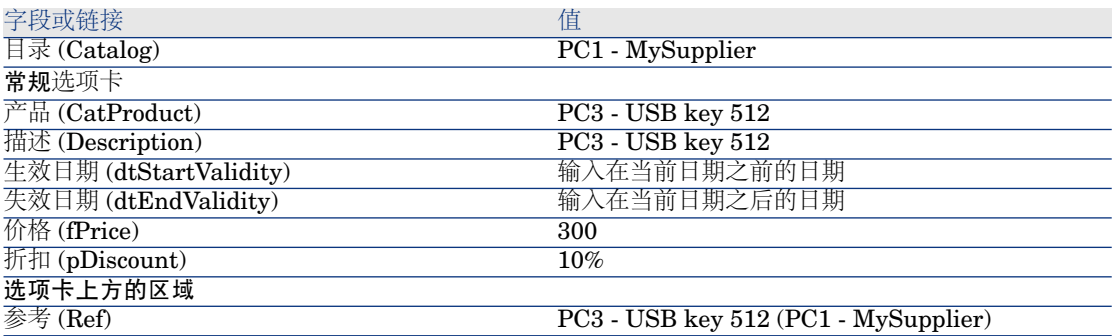

3 关闭所有窗口。

# 5 采购周期

# 关键概念

采购周期由连续的步骤组成。 执行完所有步骤后,周期就得以最佳利用。 在特定情况下,可以跳过某些步骤,但这样做可能丧失某些自动机制的优势。 例如,如果没有先创建申请就直接创建估价单,则 Asset Manager 会在您单击估 价单中的发出时自动创建申请。这样创建的申请行没有层次结构。如果忘记给予这 些申请行以层级结构(会很有用),则接收采购订单时创建的相应记录将也没有层 级结构。

#### 表格 **5.1.** 采购周期 **-** 步骤

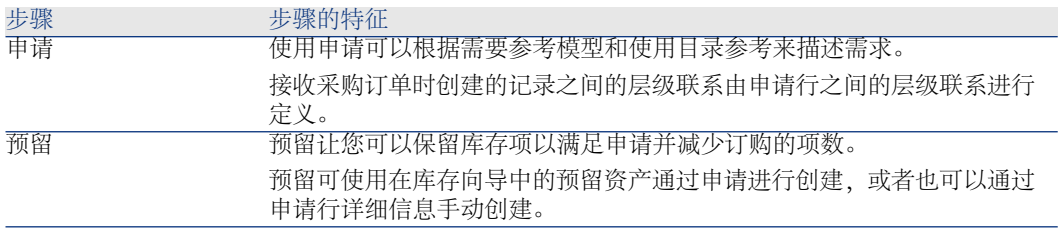

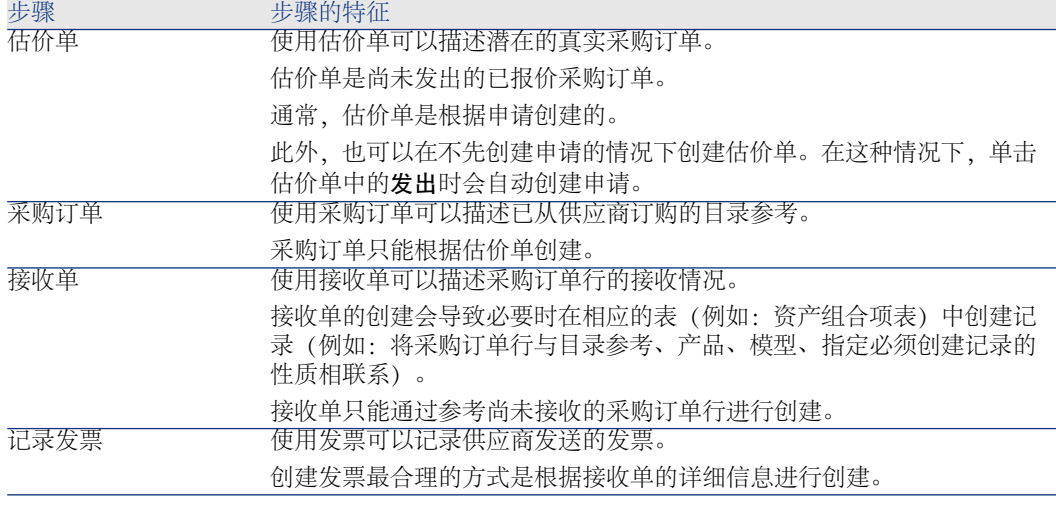

# 跟踪采购周期

警告:

适用于 Windows 客户端,但不适用于 Web 客户端。

通过在以下记录的详细信息中显示跟踪,可以查看采购周期的执行情况:

- 申请
- 估价单/采购订单
- 接收单
- 发票

跟踪选项卡中组织信息的方式取决于所显示的表:信息根据所显示记录的观察角度 进行组织。

此屏幕显示树视图。

展开分支就可以看到采购周期的各种参数。

例如,在申请的详细信息中,展开申请的组成分支就可以查看满足申请所需要购置 的项。

类似地, 如果展开关联估价单分支, 则显示根据申请的各个项所创建的估价单。 如果以选择给定估价单开始,则会看到对应于估价单的申请、采购订单和接收单。 双击这些项之一就可以访问有关信息的详情。

跟踪图标

使用这些图标可以看到处理申请、订单、估价单和交付行的当前状态。

#### 表格 **5.2.** 采购周期 **-** 跟踪选项卡中的图标

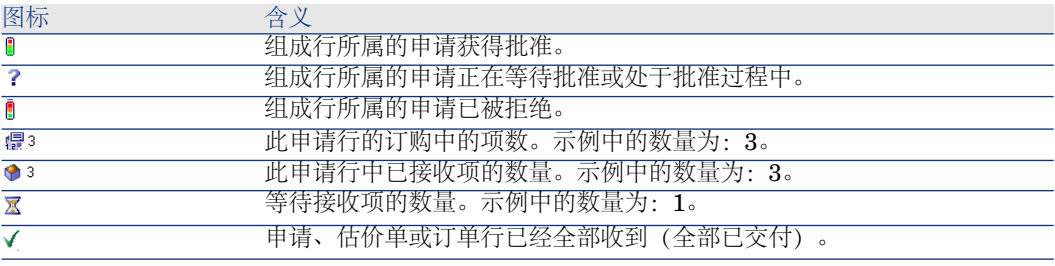

# 实例 4 - 完整采购周期

介绍

本实例旨在展示完整采购周期中如何从一个步骤转到另一个步骤。 此实例并非为了展示采购周期中每个独立步骤的全部功能;这些功能将在本文档中 稍后予以展示。

# 先决条件

必须首先已经执行了以下实例:

- **实例 1: 合适的参考记录 [页 34]**
- 实例 2[:简单目录](#page-46-0) [页 47]

#### 情景

- **Pc1 - Riddick** 先生需要一台 **PC1 -** 台式机计算机。
- 以申请的形式保存此需求。
- 以与 **PC1 - MySupplier** 公司相关的估价单形式为此申请给出报价。
- 批准估价单。
- 以采购订单的形式发出估价单。
- 接收资产。
- 登记该资产的发票。

# 操作步骤

#### 创建申请

1 启动创建申请**...**向导(导航栏上的采购**/**创建申请**...**链接)。

2 用下表所示的值填充创建申请向导:

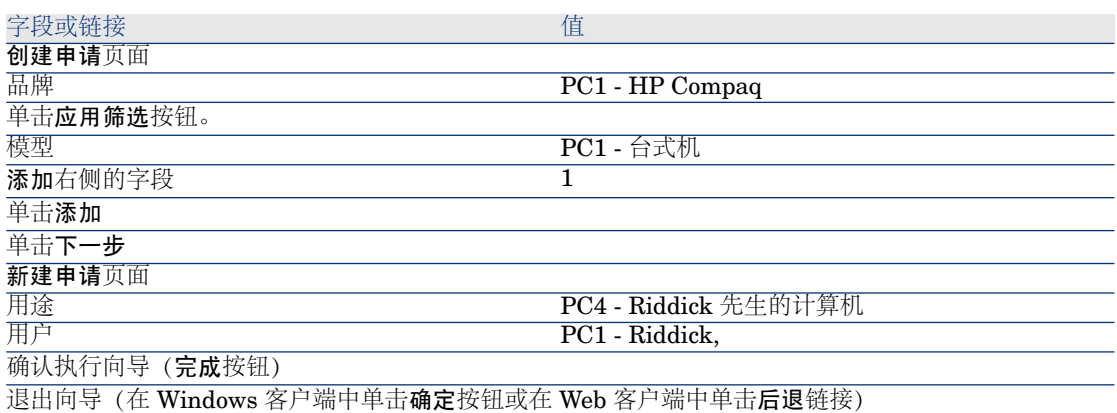

3 Asset Manager 显示使用向导生成的申请的详细信息。 检查此申请的详细信息。某些字段和链接已填充,尤其是:

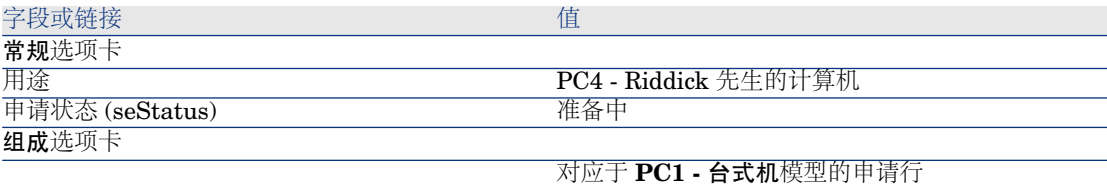

4 填充下表所示的字段和链接:

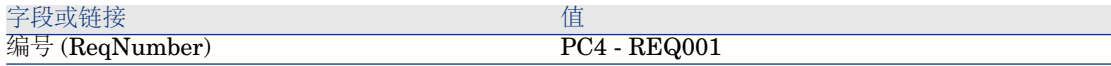

- 5 确认对申请的修改(修改按钮)。
- 6 保持申请的详细信息处于显示状态。

#### 以估价单的形式评估申请

- 1 确保显示 **PC4 - REQ001** 申请的详细信息。
- 2 Windows 客户端:单击报价**/PO** 按钮。

Web 客户端:从上下文操作下拉列表中选择估价单。

3 用下表所示的值填充生成估价单向导:

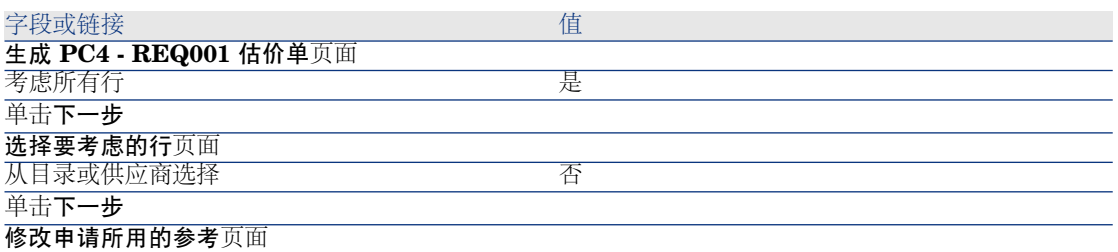

应该可以原样接受此页面。

底部的表显示 **PC1 -** 台式机 **1 1 PC2 -** 台式机 **(PC1 - MySupplier) PC2 -** 台式机 **1,000 USD 10%**。 确认执行向导(完成按钮)

退出向导(在 Windows 客户端中单击确定按钮或在 Web 客户端中单击后退链接)

4 Asset Manager 显示根据申请生成的估价单的详细信息。 检查此估价单的详细信息;某些字段和链接已经填充,尤其是:

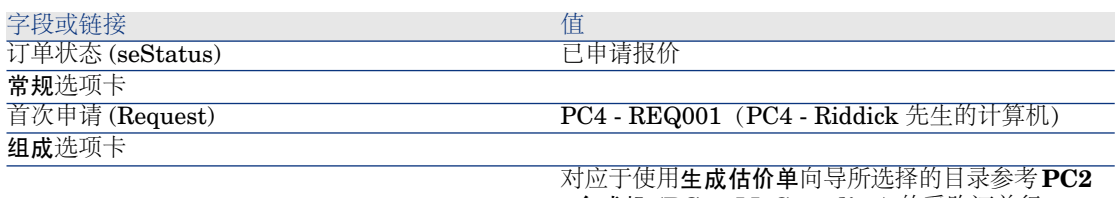

**-** 台式机 **(PC1 - MySupplier)** 的采购订单行

5 填充下表所示的字段和链接,从而向估价单分配编号并确认其已报价状态:

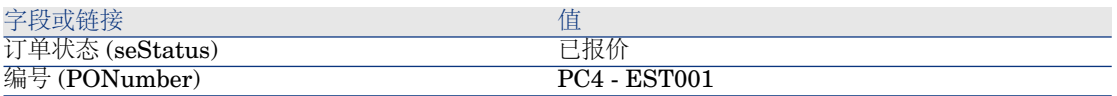

- 6 确认更改(在 Windows 客户端中单击修改按钮或在 Web 客户端中单击保存按 钮)。
- 7 保持估价单的详细信息处于显示状态。

以采购订单的形式发出估价单

- 1 确保显示 **PC4 - EST001** 估价单的详细信息。
- 2 Windows 客户端: 单击发出按钮。

Web 客户端:从上下文操作下拉列表中选择发出。

- 3 确认执行向导(完成按钮)。
- 4 退出向导(在 Windows 客户端中单击确定按钮或在 Web 客户端中单击后退链 接)。
- 5 检查此订单的详细信息;某些字段和链接已经填充,尤其是:

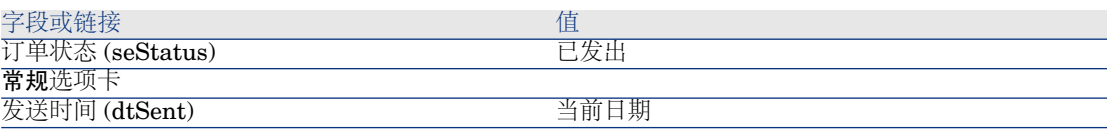

6 保持采购订单的详细信息处于显示状态。

#### 接收采购订单

- 1 确保显示 **PC4 - EST001** 采购订单的详细信息。
- 2 Windows 客户端: 单击接收。

Web 客户端:从上下文操作下拉列表中选择接收。

3 用下表所示的值填充接收向导:

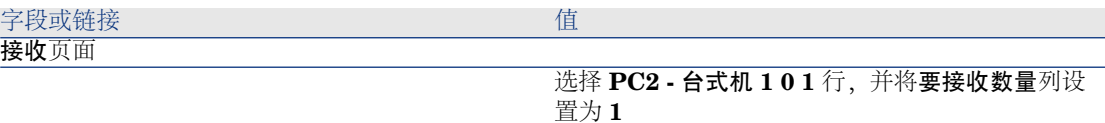

确认执行向导(完成按钮)

退出向导(在 Windows 客户端中单击确定按钮或在 Web 客户端中单击后退链接)

4 Asset Manager 显示根据采购订单生成的资产组合项的详细信息。 检查此资产组合项的详细信息;某些字段和链接已经填充,尤其是:

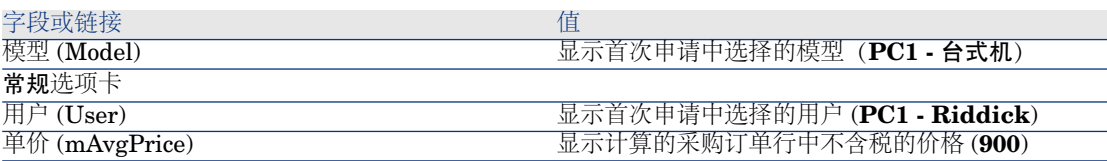

<span id="page-61-0"></span>5 关闭所有窗口。

保存发票

警告: [保存发票](#page-61-0) [页 62] 一节需要使用 Windows 客户端。

- 显示采购订单(导航栏上的采购**/**订单链接)。
- 选择采购订单 **PC4 - EST001**。
- 选择跟踪选项卡。
- 展开交付分支。
- 显示 **XXX PC1 - MySupplier** 行的详细信息(双击该行)。
- Asset Manager 显示根据采购订单生成的接收单的详细信息。
- 单击发票。
- 浏览向导所显示的页面,然后接受默认值。
- 确认执行向导(完成按钮)。
- 退出向导(在 Windows 客户端中单击确定按钮或在 Web 客户端中单击后退链 接)。
- Asset Manager 显示根据接收单生成的供应商发票的详细信息。 检查此发票的详细信息;某些字段和链接已经填充,尤其是:

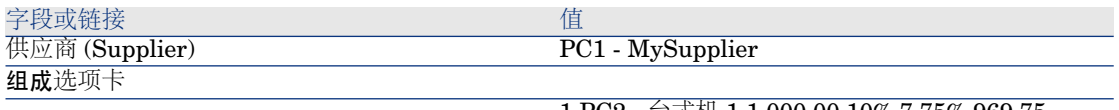

PC2 - 台式机 1 1,000.00 10% 7.75% 969.75

其他字段将使用供应商发送的发票上所显示的信息进行填充。

# 6 申请

# 关键概念

有多种方法可以用于创建申请。其中一种仅可通过 Web 平台使用的方法将在本指 南的 [申请自助服务](#page-126-0) [页 127] 一章中介绍。

创建申请后,就有多种方法可以用于修改申请的组成(组成选项卡中行的列表)。

■注:

只有申请状态 (seStatus) 字段设置为以下值之一时, 才能向申请添加新行:

- 准备中
- 标准申请

本章将详细介绍其中的每一种方法。

与采购模块相关的系统数据包括采购申请批准(REQAPPR)工作流方案,该工作流 方案触发采购订单的批准过程。

与采购相关的业务范围数据包括满足采购申请 (REQSATIS) 工作流方案, 该工作 流方案在所有申请行得到满足时将申请的申请状态(seStatus)字段设置为已满足。 本章详细介绍这些工作流。

# 图形 6.1. 采购周期 - 申请

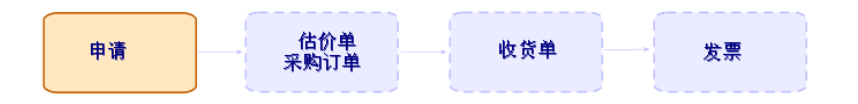

# 过程

# 根据标准申请创建新申请

#### 原则

使用 Asset Manager 可以创建称为标准申请的申请模板。

标准申请可以用于:

- 经常创建完全相同的申请
- 使采购标准化

# 重要:

仅申请行和相关选项(组成选项卡)从标准申请传播到申请。

#### 创建标准申请

- 1 显示标准申请(导航栏上的资产组合管理**/**扩展的资产组合**/**服务目录链接)。
- 2 创建新记录(新建按钮)。
- 3 填充记录的详细信息。

#### 将申请转换为标准申请

1 显示申请(导航栏上的采购**/**采购申请链接)。

# 提示:

无法访问采购模块但可以访问资产组合模块的用户可以使用导航栏上的资产组 合管理**/**扩展的资产组合**/**内部申请链接。

使用此链接可以访问采购申请的列表和详细信息。使用资产组合管理**/**扩展的资 产组合**/**内部申请链接时,唯一的限制是缺少报价**/PO** 和订单按钮(Windows 客户端)和上下文操作(Web 客户端)。

- 2 .显示要转换为标准申请的申请详细信息。
- 3 创建申请的副本(创建副本按钮)。
- 4 尤其要填充以下字段和链接:

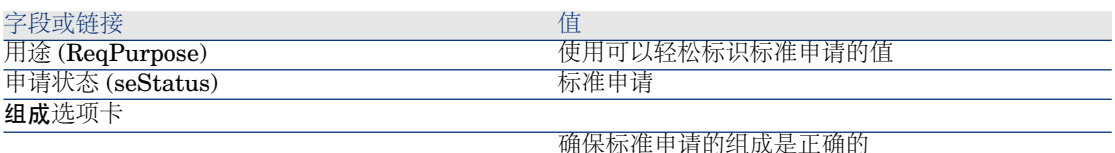

#### 根据标准申请创建新申请

- 1 启动使用标准申请创建新申请**...**向导(导航栏上的采购**/**使用标准申请创建新申 请**...**链接)。
- 2 在使用标准申请创建新申请**...**向导中输入必要的信息。
- 3 确认执行向导 (完成按钮) 。
- 4 退出向导(在 Windows 客户端中单击确定按钮或在 Web 客户端中单击后退链 接)。
- 5 Asset Manager 显示使用向导生成的申请的详细信息。 此申请使用以下信息进行填充:

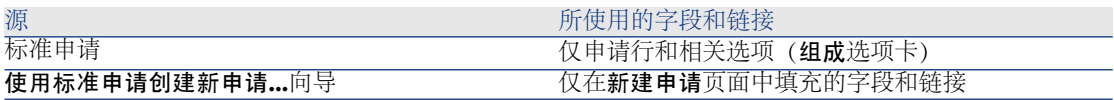

6 通过手动填充申请和申请行中的其他字段和链接完成申请。 如果选项已与申请行关联(组成选项卡),则通过选择申请选 项**...**(sysProcSolveOptions) 向导选择所需的选项:

- 对于 Windows 客户端: 单击选项按钮。
- 对于 Web 客户端:从操作**...**下拉列表中选择选项。

# ■注:

如果您在创建估价单或采购订单时不以此方式选择选项,将会显示一条错误消 息。

# 使用向导通过选择模型来创建新申请

- 1 启动创建申请**...**向导(导航栏上的采购**/**创建申请**...**链接)。
- 2 在创建申请**...**向导中输入必要的信息。
- 确认执行向导(完成按钮)。
- 退出向导(在 Windows 客户端中单击确定按钮或在 Web 客户端中单击后退链 接)。
- Asset Manager 显示使用向导生成的申请的详细信息。 此申请使用在向导中输入的信息进行填充。
- 通过手动填充申请和申请行中的其他字段和链接完成申请。

# 不使用向导创建新申请

#### 如果用户可以访问采购模块

- 显示申请(导航栏上的采购**/**采购申请链接)。
- 单击新建。
- Asset Manager 显示新申请的详细信息。
- 通过手动填充申请的字段和链接来完成申请。
- 创建申请行。

#### 如果用户无法访问采购模块但可以访问资产组合模块

显示申请(导航栏上的资产组合管理**/**扩展的资产组合**/**内部申请链接)。

# 提示:

使用此链接可以访问采购申请的列表和详细信息。使用资产组合管理**/**扩展的资 产组合**/**内部申请链接时,唯一的限制是缺少报价**/PO** 和订单按钮(Windows 客户端)和上下文操作(Web 客户端)。

- 单击新建。
- Asset Manager 显示新申请的详细信息。
- 通过手动填充申请的字段和链接来完成申请。
- 创建申请行。

在 Windows 客户端中使用添加按钮或在 Web 客户端中使用上下文操作添加申 请行

- 显示申请(导航栏上的采购**/**采购申请链接)。
- 显示要完成的申请的详细信息。
- Windows 客户端:单击添加。

Web 客户端:从上下文操作下拉列表中选择添加。

- 填充将模型添加到申请中向导。
- Asset Manager 向申请添加行。
- 6 如果需要,完成由向导创建的申请行的描述:
	- 1 选择组成选项卡。
	- 2 显示要修改的申请行的详细信息。

## 添加源于标准申请的申请行

1 显示申请(导航栏上的采购**/**申请链接)。

# $\Omega$  提示:

无法访问采购模块但可以访问资产组合模块的用户可以使用导航栏上的资产组 合管理**/**扩展的资产组合**/**内部申请链接。

使用此链接可以访问采购申请的列表和详细信息。使用资产组合管理**/**扩展的资 产组合**/**内部申请链接时,唯一的限制是缺少报价**/PO** 和订单按钮(Windows 客户端)和上下文操作(Web 客户端)。

- 2 显示要完成的申请的详细信息。
- 3 Windows 客户端:单击标准申请。

Web 客户端:从上下文操作下拉列表中选择标准申请。

- 4 填充添加申请向导。
- 5 Asset Manager 向申请添加行。
- 6 如果需要,完成由向导创建的申请行的描述:
	- 1 选择组成选项卡。
	- 2 显示要修改的申请行的详细信息。

在 Windows 客户端中使用 **+** 按钮或在 Web 客户端中使用添加按钮添加申请 行

1 显示申请(导航栏上的采购**/**采购申请链接)。

# $Q$  提示 $\cdot$

无法访问采购模块但可以访问资产组合模块的用户可以使用导航栏上的资产组 合管理**/**扩展的资产组合**/**内部申请链接。

使用此链接可以访问采购申请的列表和详细信息。使用资产组合管理**/**扩展的资 产组合**/**内部申请链接时,唯一的限制是缺少报价**/PO** 和订单按钮(Windows 客户端)和上下文操作(Web 客户端)。

- 2 显示要完成的申请的详细信息。
- 3 选择组成选项卡。
- 4 Windows 客户端:单击 **+** 按钮。

Web 客户端:单击添加。

5 填充申请行的详细信息。

# 重新分配申请行的成本中心和/或最终用户

可以使用重新分配申请行的成本中心和**/**或最终用户 (sysProcModifyReqline) 向导 重新分配与申请行关联的成本中心和/或用户。

- 1 显示申请的列表(导航栏中的采购**/**采购申请)。
- 2 选择希望修改的申请。

 $\mathscr{L}$ 注:

只有申请状态 (seStatus) 为准备中或已报价的申请才可以修改。

- 3 启动向导(导航栏中的采购**/**申请**/**重新分配申请行的成本中心和**/**或最终用户链 接)。
- 4 单击下一步。
- 5 此时将显示所选申请行的详细信息。
	- 分配新的成本中心:
		- 1 选择要更改的申请行。
		- 2 从按钮旁的列表中选择新成本中心。
		- 3 单击更改成本中心。
	- 分配新用户:
		- 1 选择要更改的申请行。
		- 2 从按钮旁的列表中选择新用户。
		- 3 单击更改用户。
- 6 单击完成。
- 7 此时,新分配将得到处理,并显示确认消息。单击确定关闭向导。

# 使申请批准实现自动化

- 1 启动 Asset Manager Automated Process Manager。
- 2 通过选择文件**/**打开菜单并单击打开现有数据库,连接到数据库。
- 3 配置执行**"STD\_PROCUR"**执行组的工作流规则 (WkGroupSTD\_PROCUR) 模块(工具**/**配置模块菜单)。

《管理》指南,**Asset Manager Automated Process Manager** 一章, 配置由 **Asset Manager Automated Process Manager** 监视的模块一节。 这种情况下, Asset Manager Automated Process Manager 将按照调度模式和 为执行"STD\_PROCUR"执行组的工作流规则模块定义的选项,执行采购申请 批准 (REQAPPR) 工作流方案。

以下是采购申请批准 (REQAPPR) 工作流方案的特征:

#### 表格 **6.1.** 申请 **-** 采购申请批准工作流方案

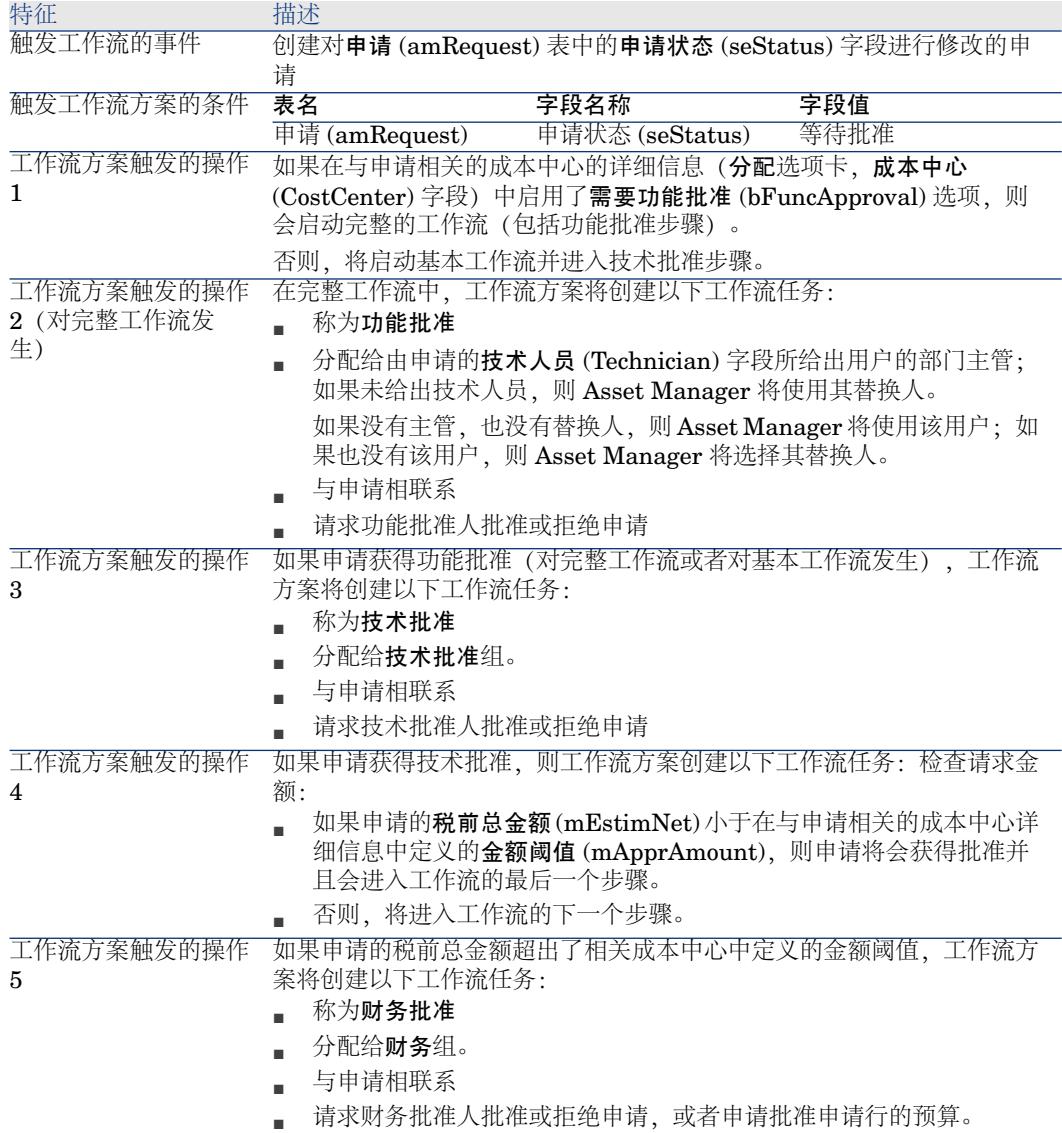

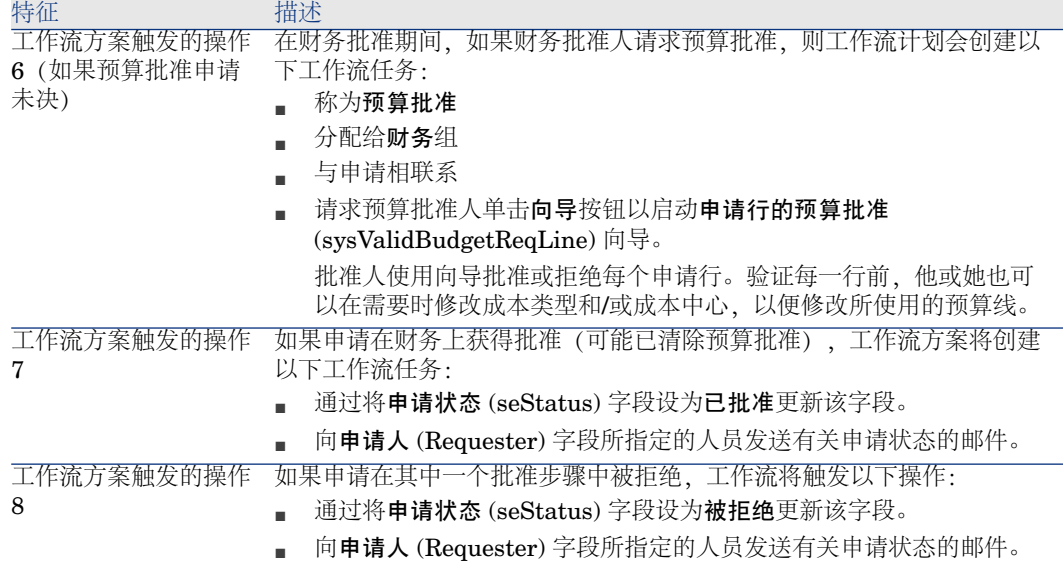

# 使对申请状态的更新实现自动化

- 1 启动 Asset Manager Automated Process Manager。
- 2 配置执行**"BST\_PROCUR"**执行组的工作流规则 (WkGroupBST\_PROCUR) 模块(工具**/**配置模块菜单)。
	- 《管理》指南,**Asset Manager Automated Process Manager** 一章, 配置由 **Asset Manager Automated Process Manager** 监视的模块一节。

通过此方法, Asset Manager Automated Process Manager Server 将按照调 度模式和为执行"BST PROCUR"执行组的工作流规则模块定义的选项,执行 满足采购申请 (REQSATIS) 工作流方案。

以下是满足采购申请 (REQSATIS) 工作流方案的特征:

#### 表格 **6.2.** 工作单 **-** 满足采购申请工作流方案

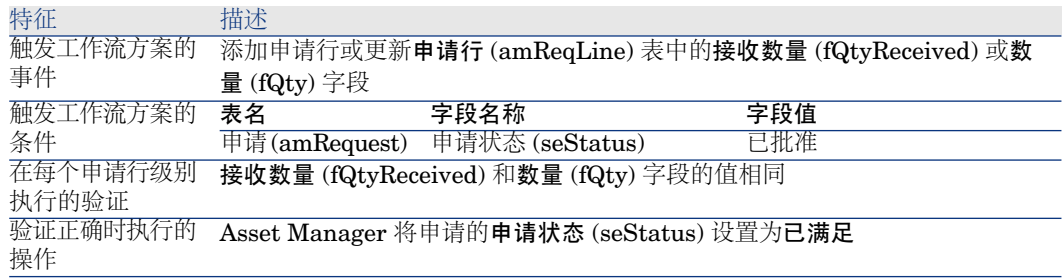
# 实例 5 - 标准申请

介绍

本实例旨在展示如何创建标准申请,以及如何使用其创建申请。 本实例的目的并非经历采购周期的所有步骤。

#### 先决条件

必须已经执行了实例"实例 1: 合适的参考记录 [页 34]"。

#### 情景

- 已经对给予销售工程师的配置进行了标准化。
- 定期为新销售工程师订购配置。
- 要将销售工程师的标准配置描述为具有多个不同选项的标准申请。
- **PC1 - Riddick** 先生是一位新销售工程师,他需要配备一台计算机。
- 将以申请的形式记录此需求。

#### 操作步骤

创建标准申请

- 1 显示标准申请(导航栏上的资产组合管理**/**扩展的资产组合**/**服务目录链接)。
- 2 单击新建。
- 3 填充下表所示的字段和链接:

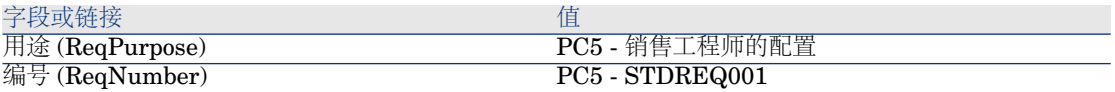

- 4 确认创建申请(在 Windows 客户端中单击创建按钮或在 Web 客户端中单击保 存按钮)。
- 5 选择组成选项卡
- 6 填充下列各表所示的字段和链接来添加以下申请行(在组成选项卡的上部列表 中,在 Windows 客户端中单击 **+** 按钮或在 Web 客户端中单击添加按钮):

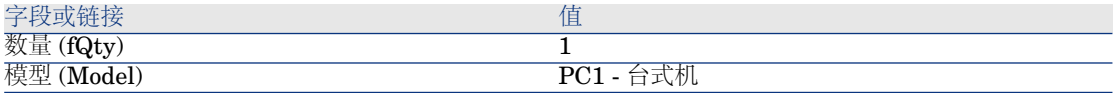

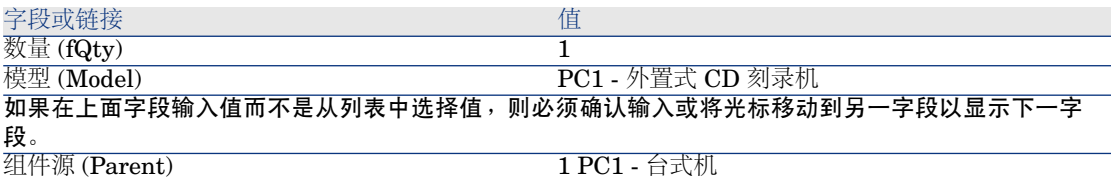

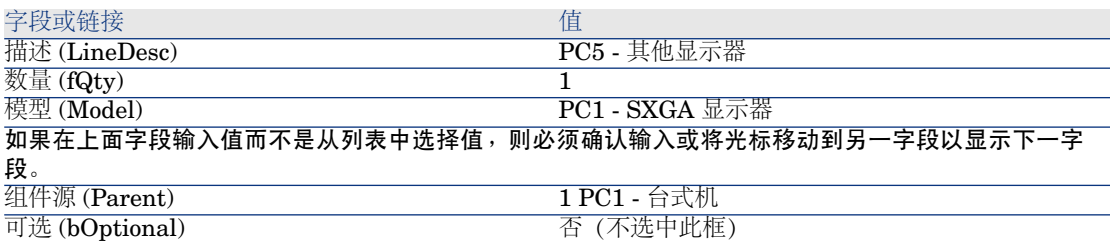

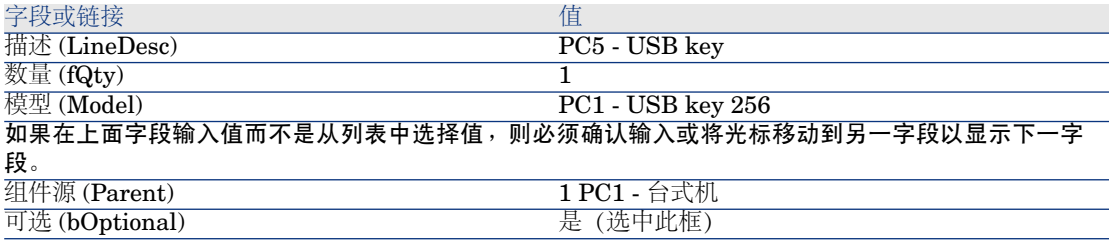

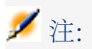

创建了两个选项:

■ 用户必须接受的另一台显示器。

- 用户可以接受或不接受的 USB key。
- 7 保存更改(在 Windows 客户端中单击修改按钮或在 Web 客户端中单击保存按 钮)。
- 8 通过填充下列各表所示的字段和链接(在 Windows 客户端中单击 **+** 按钮或在 Web 客户端中单击添加按钮)来添加以下选项(在申请行下的选项框中):

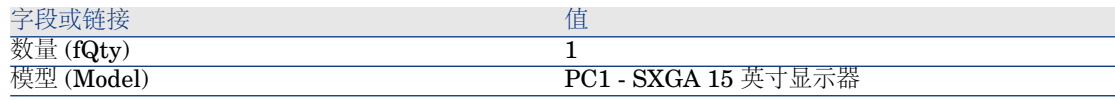

字段或链接 しゅうしょう しゅうしょう しゅうしょく 値

如果在上面字段输入值而不是从列表中选择值,则必须确认输入或将光标移动到另一字段以显示下一字 段。

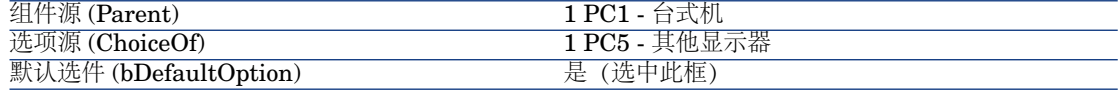

# ■注:

此显示器是用户通过向导选择其他监视器时的默认选项。

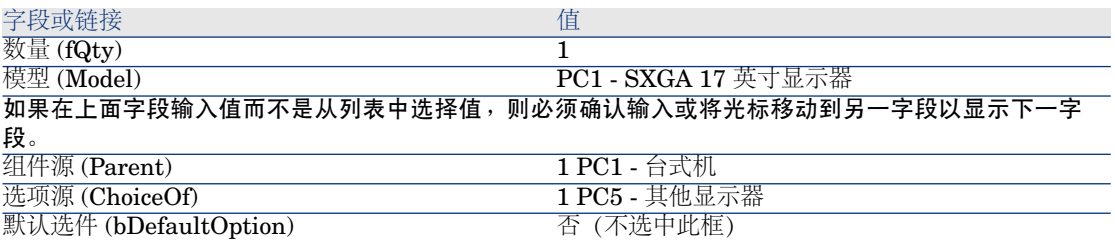

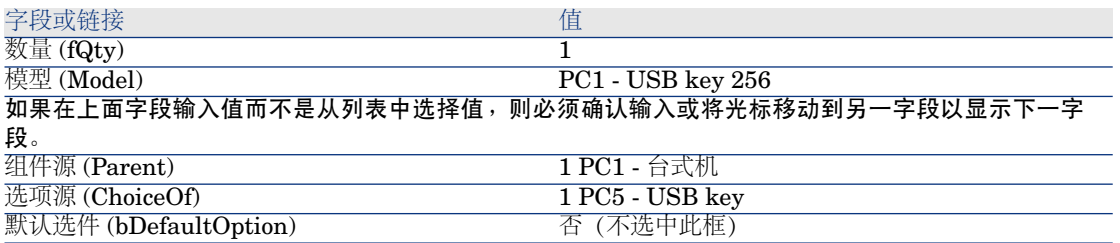

- 9 保存更改(在 Windows 客户端中单击修改按钮或在 Web 客户端中单击保存按 钮)。
- 10 关闭所有窗口。

创建申请

- 1 启动使用标准申请创建新申请**...**向导(导航栏上的采购**/**使用标准申请创建新申 请**...**链接)。
- 2 用下表所示的值填充使用标准申请创建新申请**...**向导:

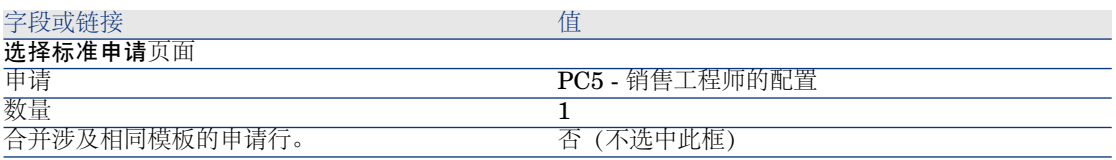

#### 字段或链接 インファイル アイストランド 値 单击下一步

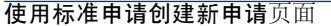

#### 单击下一步

新建申请页面

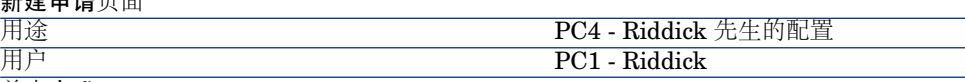

单击完成

- 3 退出向导(在 Windows 客户端中单击确定按钮或在 Web 客户端中单击后退链 接)。
- 4 Asset Manager 显示使用向导生成的申请的详细信息。 检查此申请的详细信息。某些字段和链接已填充,尤其是:

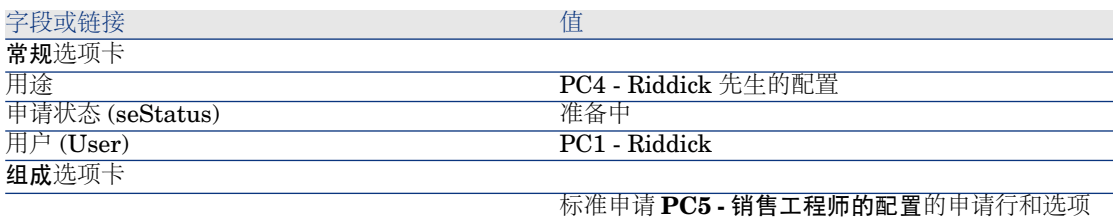

5 填充下表所示的字段和链接:

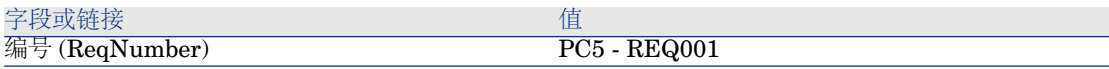

- 6 确认对申请的修改(修改按钮)。
- 7 启动选择申请选项**...**向导(Windows 客户端的选项按钮或对于 Web 客户端从 操作**...**下拉列表中选择估价单)以选择与申请行相关的选项。
- 8 用下表所示的值填充选择申请选项**...**向导:

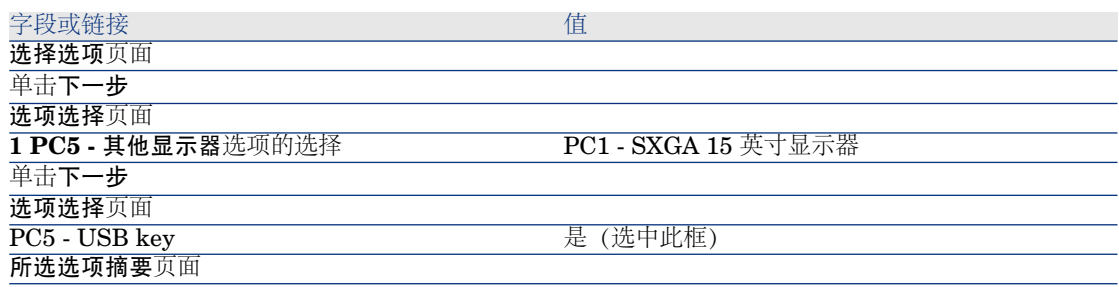

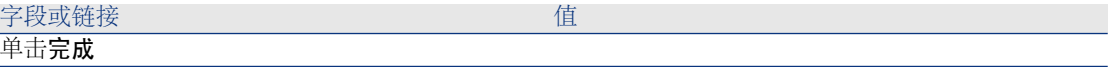

- 9 退出向导 (在 Windows 客户端中单击确定按钮或在 Web 客户端中单击后退链 接)。
- 10 Asset Manager 显示使用向导生成的包含多个选项的新申请的详细信息。 检查申请的详细信息,包括:
	- 选项框中不再具有选项行。
	- 所有选定的选项都已添加到申请行中。

11 关闭所有窗口。

# 7 预留

存在两种预留类型:

- 预留库存的资产组合项。
- 预留将要购置的资产组合项。

本节介绍预留库存的资产组合项。

有关预留将要购置的资产组合项的更多信息,请阅读段落 [预留要购置的项目](#page-176-0) [页 177]。

根据申请创建采购订单时,预留在库存中的资产组合项将从要订购的资产组合项数 量中扣除。

例如: 如果申请 3 个 USB key 时在库存中预留了 1 个, 则只订购 2 个即可。

# 关键概念

预留库存的资产组合项使您可以将一个或多个库存资产组合项保留一段给定的时 间。申请提交时,将从要订购的项目中减去预留的资产组合项。 可以采用多种方式创建库存资产组合项预留。 本章详细介绍每一种方法。

# 图形 7.1. 采购周期 - 预留

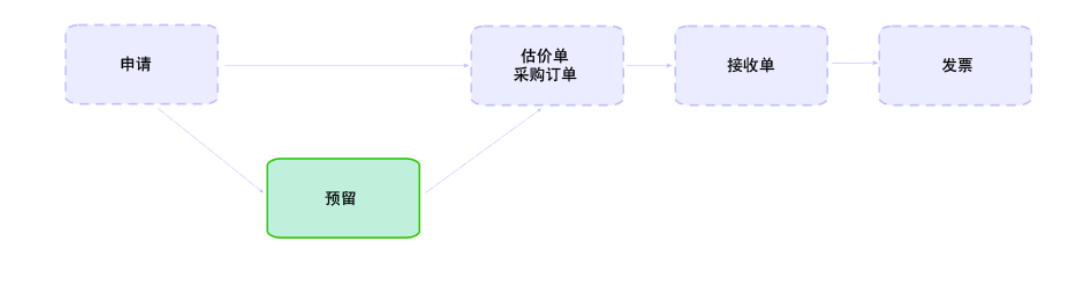

# 过程

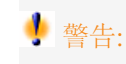

只有申请状态 (seStatus) 字段设置为已批准时, 才能创建库存资产组合项预留。

## 使用向导创建预留

根据申请创建新的库存资产组合项预留:

- 1 显示申请(导航栏上的采购**/**采购申请链接)。
- 2 选择要为其创建预留的申请。
- 3 Windows 客户端:单击预留按钮。

Web 客户端:从操作**...**下拉列表中选择预留。

- 4 完整填充并执行实际预留物品 (sysProcRequestStock) 向导。
- 5 Asset Manager 会将预留添加到申请中,然后再显示向导生成的预留列表。

## 不使用向导创建申请

预留库存中的资产组合项:

- 1 显示申请(导航栏上的采购**/**采购申请链接)。
- 2 显示申请的详细信息。
- 3 显示组成选项卡。
- 4 显示申请行的详细信息。
- 5 显示预留选项卡。
- 6 添加预留(右键单击底部的选项卡然后再单击添加链接)并填充下列字段和链 接:

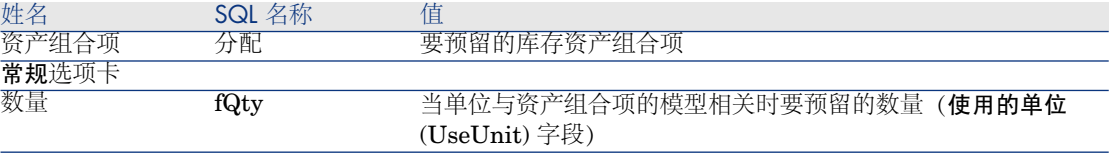

7 保存更改。

## 警告:

创建基于某申请行的估价单或采购订单后不得向此申请行添加预留。

如果创建估价单后添加预留,则估价单将无法转换为采购订单(申请、预留和估价 单之间的数量不匹配)。将显示一条错误消息,表明订单行因为订购数量大于剩余 的申请数量而无法订购。发出采购订单向导将无法完整执行。

如果创建采购订单后添加预留,则接收采购订单将导致创建新资产组合项,而不考 虑预留的库存资产组合项。

# ■注:

然后与资产组合项关联的资产详细信息,资产组合选项卡,预留子选项卡中会显示 预留信息。

# 取消预留

## 使用向导取消预留

根据申请取消库存中的未决资产组合项预留:

- 1 显示申请(导航栏上的采购**/**采购申请链接)。
- 2 选择希望取消一个或多个未决预留的申请。
- 3 Windows 客户端:单击预留按钮。

Web 客户端:从操作**...**下拉列表中选择预留。

- 4 在实际预留物品 (sysProcRequestStock) 向导的第一页中, 选择取消申请的所 有未决预留。
- 5 完整填充并执行向导。
- 6 Asset Manager 将从申请中删除预留,然后再将物品返回到库存中。

## 不使用向导取消预留

取消库存中的未决资产组合项预留:

- 1 显示申请(导航栏上的采购**/**采购申请链接)。
- 2 显示申请的详细信息。
- 3 显示组成选项卡。
- 4 显示申请行的详细信息。
- 5 显示预留选项卡。
- 6 删除所需预留(右键单击底部的选项卡然后单击删除链接)。
- 7 保存更改。
- <span id="page-81-0"></span>8 Asset Manager 将从申请中删除预留,然后再将物品返回到库存中。

# 查看现有预留

可以通过多种不同方式查看现有预留:

- 在预留的资产组合项的预留选项卡中。
- 在申请行详细信息的预留选项卡中。
- 在申请的跟踪选项卡中。

# 实例 16:使用向导创建预留

## 介绍

本实例将向您显示如何使用实际预留物品向导创建预留。

#### 先决条件

必须已经执行了实例"实例 1: 合适的参考记录 [页 34]"。

## 情景

您提交了一份申请并预留了库存中的某些特定项。

## 操作步骤

#### 创建库存项

- 1 显示资产组合项(导航栏上的资产组合管理**/**资产组合项链接)。
- 2 填充以下各表所示的字段和链接来创建以下记录:

#### 82 | HP Asset Manager 5.20 - 采购

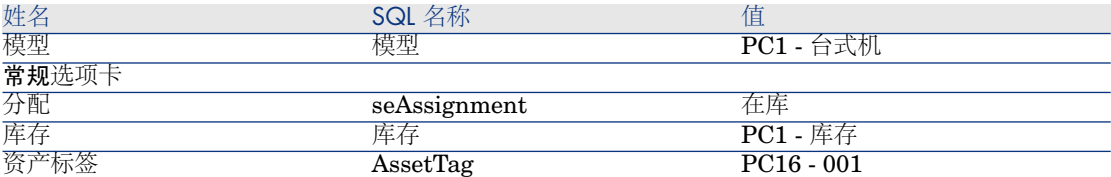

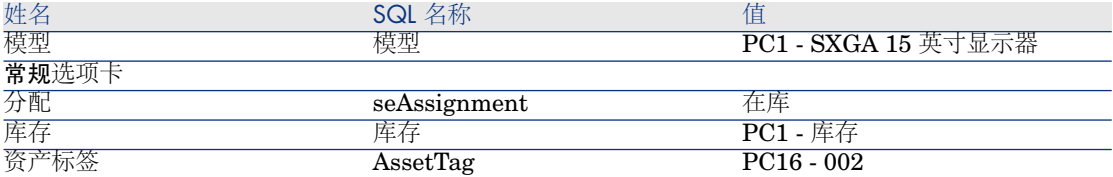

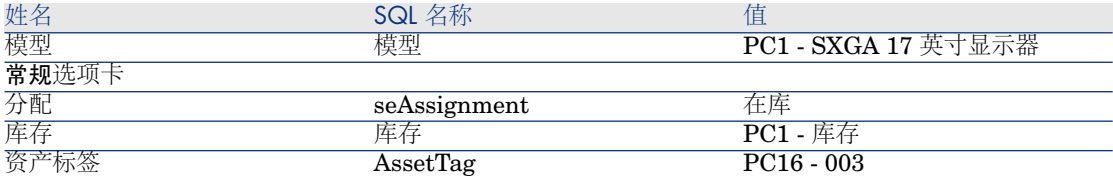

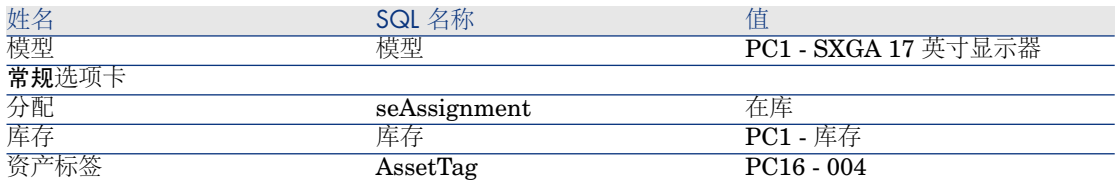

### 创建申请

- 1 启动创建申请**...**向导 (sysProcRequestAddModelnc)(导航栏上的采购**/**申请**/** 创建申请**...**链接)。
- 2 用下表所示的值填充创建申请向导:

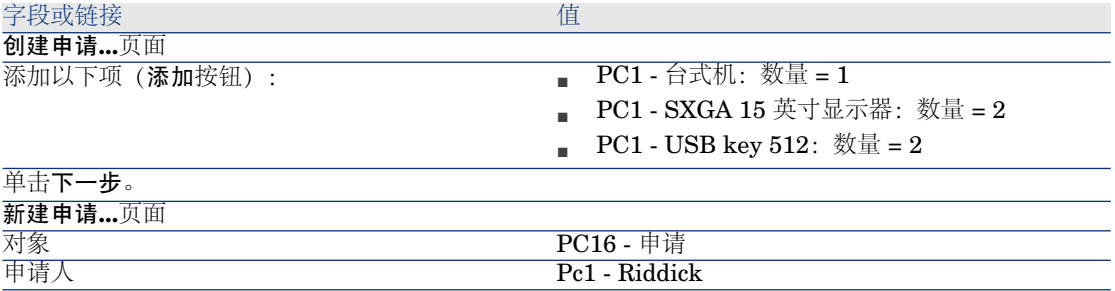

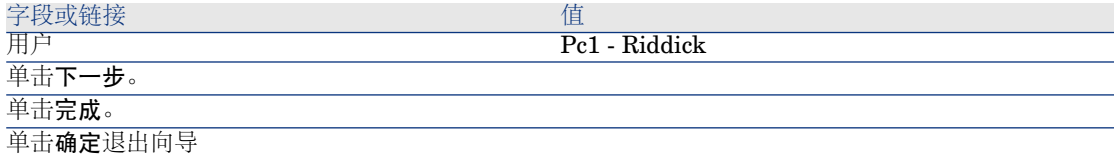

- 3 Asset Manager 显示所创建申请的详细信息。单击申请的组成选项卡以查看申 请项。
- 4 将申请状态字段 (seStatus) 设置为已批准。
- 5 单击修改。
- 6 保持页面的打开状态。

### 为申请预留库存中的项目

- 1 从之前创建的申请的详细信息中启动实际预留物品向导(Windows客户端:单 击预留按钮。Web 客户端:从操作**...**下拉列表中选择预留)。
- 2 用下表所示的值填充实际预留物品向导:

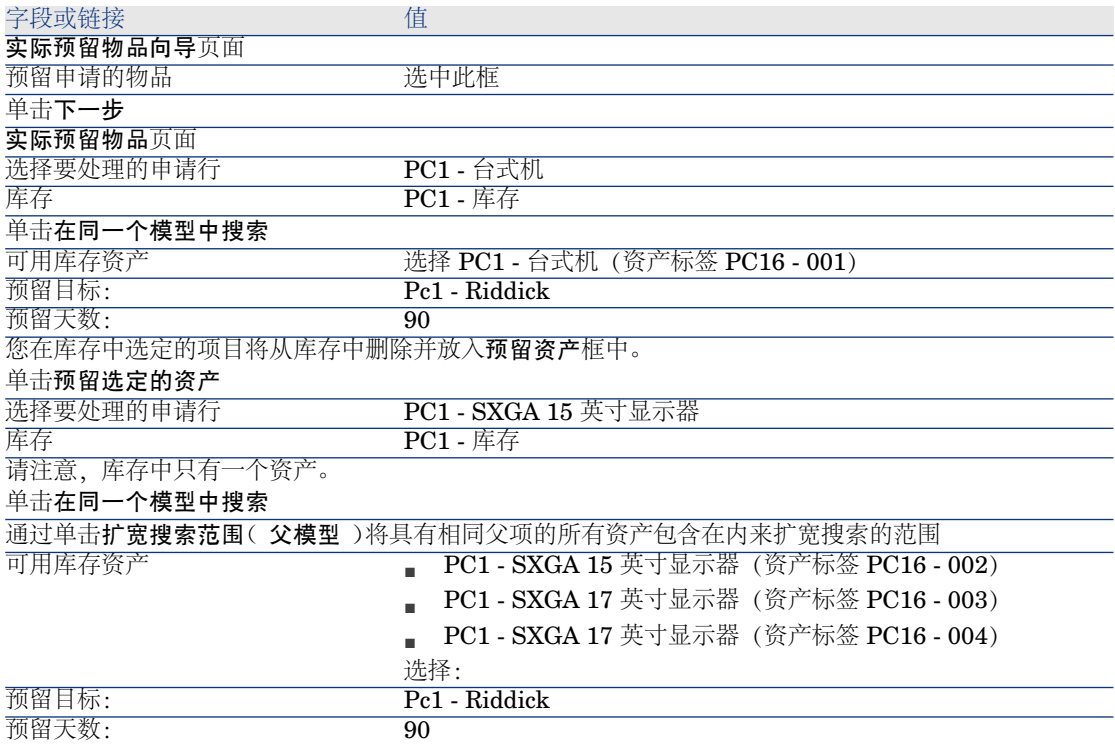

#### 字段或链接 2000 1000 1000 1000 值

如之前所见,您在库存中选定的项目将从库存中删除并放入预留资产框中。

请注意,在此示例中,我们选定了3个资产而申请行只有2个:预留数量超出了申请数量。向导不会在 此阶段显示错误消息,但如果完整执行向导则会显示。

现在,让我们取消其中一项预留以便与申请行中显示的数量保持一致。

单击预留选定的资产

预留资产 **http://www.marchilde.com/2015-000-2003** 选择 PC1 - SXGA 17 英寸显示器 (资产标签 PC16 - 004) 选定项将从预留资产中删除并退回到库存中。

单击取消资产预留

单击下一步。

所有预留操作摘要页面

单击完成

单击确定

3 现在,可以按 [查看现有预留](#page-81-0) [页 82] 一节中的描述查看预留。

# 8 估价单

# 关键概念

可以用多种方式创建估价单。

创建估价单后,就可以修改估价单的组成(组成选项卡中的估价单行列表)。

# 警告:

估价单和采购订单属于同一个表。根据订单状态 (seStatus) 字段的值可以区分它们。 只有订单状态 (seStatus) 字段设置为以下值之一时, 才能向估价单添加新行:

- 准备中
- 标准订单

本章详细介绍每一种方法。

图形 8.1. 采购周期 - 估价单

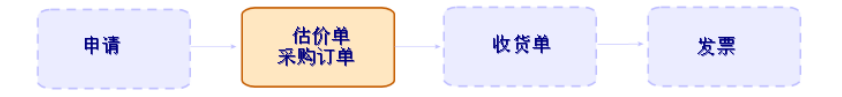

# 过程

## 根据申请创建新估价单

# 警告:

只有申请状态 (seStatus) 字段设置为以下值之一时, 才能根据申请创建估价单:

- 准备中
- 已报价
- 等待批准
- 已批准

根据申请创建新估价单:

- 1 显示申请(导航栏上的采购**/**采购申请链接)。
- 2 选择要为其创建估价单的申请。
- 3 Windows 客户端:单击报价**/PO** 按钮。

Web 客户端:从上下文操作下拉列表中选择估价单。

- 4 完整填充并执行生成估价单向导。
- 5 Asset Manager 显示由向导生成的估价单的列表(每个供应商一个估价单)。
- 6 通过手动填充向导未填充的其他字段和链接来完成估价单。

## 直接创建新估价单

- 1 显示估价单(导航栏上的采购**/**订单链接)。
- 2 单击新建。
- 3 Asset Manager 显示新估价单。
- 4 通过手动填充估价单中的其他字段和链接来完成估价单。
- 5 创建估价单行。

## 在 Windows 客户端中使用目录参考按钮或在 Web 客户端中使用上下文操作添 加估价单行

- 1 显示估价单(导航栏上的采购**/**订单链接)。
- 2 显示要完成的估价单的详细信息。
- 3 Windows 客户端:单击目录参考。 Web 客户端:从上下文操作下拉列表中选择目录参考。
- 4 完整填充使用目录参考完成采购订单向导。
- 5 Asset Manager 向估价单添加行。
- 6 如果需要,完成由向导创建的估价单行的描述:
	- 1 选择组成选项卡。
	- 2 显示要修改的估价单行的详细信息。

## 为在估价单的供应商处没有目录参考的模型添加估价单行

- 1 显示估价单(导航栏上的采购**/**订单链接)。
- 2 显示要完成的估价单的详细信息。
- 3 Windows 客户端:单击补充目录。 Web 客户端:从上下文操作下拉列表中选择补充目录。
- 4 完整填充创建**"**补充目录**"**参考向导。
- 5 Asset Manager 根据情况,以不同方式继续运行:

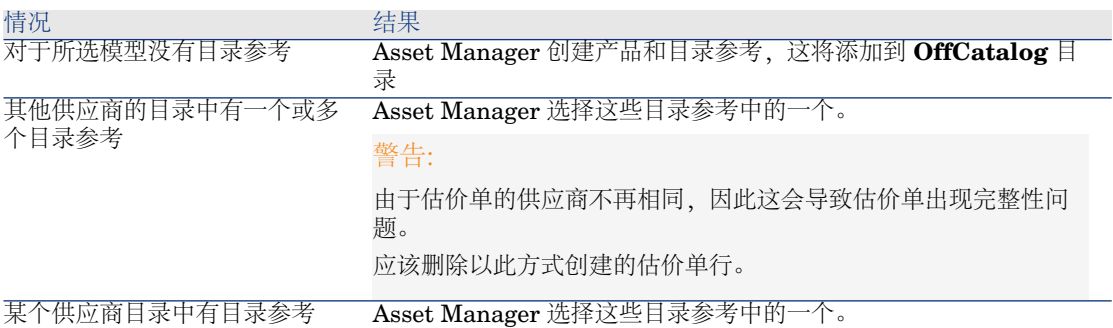

- 6 如果需要,完成由向导创建的估价单行的描述:
	- 1 选择组成选项卡。
	- 2 显示要修改的估价单行的详细信息。

## 添加源于标准采购订单的估价单行

- 1 显示估价单(导航栏上的采购**/**订单链接)。
- 2 显示要完成的估价单的详细信息。
- 3 Windows 客户端:单击标准 **PO**。

Windows 客户端:选择标准 **PO**(在上下文操作下拉列表中)。

- 4 完整填充并执行使用订单完成订单向导。
- 5 Asset Manager 向估价单添加行。
- 6 如果需要,完成由向导创建的估价单行的描述:
	- 1 选择组成选项卡。

显示要修改的估价单行的详细信息。

## 在 Windows 客户端中使用 **+** 按钮或在 Web 客户端中使用添加按钮添加估价 单行

- 显示估价单(导航栏上的采购**/**订单链接)。
- 显示要完成的估价单的详细信息。
- 选择组成选项卡。
- Windows 客户端:单击 **+** 按钮。

Web 客户端:单击添加。

填充估价单行的详细信息。

# 9 订单

# 关键概念

有多种方法可以用于创建采购订单。 本章详细介绍每一种方法。

警告:

估价单和采购订单属于同一个表。根据订单状态 (seStatus) 字段的值可以区分它们。

无法更改采购订单的组成(组成选项卡中的订单行列表)。

与采购相关的业务范围数据包括工作流方案满足采购订单(POSATIS),该工作流 方案在满足所有申请行时将申请的订单状态 (seStatus) 字段设置为已满足。 本章详细介绍此工作流方案。

图形 9.1. 采购周期 - 采购订单

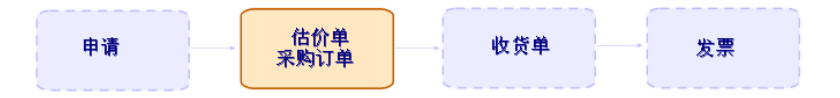

# 普通采购订单

## 过程

将估价单转换为采购订单

# 警告:

只有订单状态 (seStatus) 字段设置为以下值之一时, 才能将估价单转换为采购订单:

- 准备中
- 已申请报价
- 已报价
- 等待批准
- 已批准
- 被拒绝

将估价单转换为采购订单:

- 1 显示估价单(导航栏上的采购**/**订单链接)。
- 2 显示要转换为采购订单的估价单详细信息。
- 3 Windows 客户端: 单击发出按钮。

Web 客户端: 从上下文操作下拉列表中选择发出。

4 完整填充并执行发出采购订单向导。

如果需要,向导会显示包含用以下方式创建的采购订单行的页面:

- 直接在估价单级别(即并非根据申请行)创建
- 根据申请行但以大于所申请的数量创建

请在确认向导之前填充此页面的时候多加小心。

5 如果需要, Asset Manager 会创建缺少的或完成未完成的申请或申请行。

## ■注:

向导不显示这些申请和申请行。 无法使用跟踪选项卡查找它们。 跟踪选项卡可用于 Windows 客户端而不是 Web 客户端。

#### 向导将所有订单状态 (seStatus) 字段设置为已发出。

根据标准申请创建新采购订单

警告:

只有申请状态 (seStatus) 字段设置为已批准时, 才能根据申请创建采购订单。

根据申请创建新采购订单:

- 1 显示申请(导航栏上的采购**/**采购申请链接)。
- 2 显示要用于创建订单的申请详细信息。
- 3 Windows 客户端:单击订单。

Web 客户端: 从上下文操作下拉列表中选择订单。

- 4 完整填充并执行生成采购订单向导。
- 5 Asset Manager 显示由向导生成的采购订单的列表(每个供应商一个采购订 单)。

■注:

向导检查是否已经根据申请创建了采购订单行,且将只能为尚未订购的项创建 行。

- 6 通过手动填充向导未填充的其他字段和链接来完成采购订单。
- 7 发出每个订单:

Windows 客户端: 发出按钮。

Web 客户端: 从上下文操作下拉列表中选择发出。

#### 使采购订单的更新实现自动化

- 1 启动 Asset Manager Automated Process Manager。
- 2 配置执行**"BST\_PROCUR"**执行组的工作流规则 (WkGroupBST\_PROCUR) 模块(工具**/**配置模块菜单)。
	- 《管理》指南,**Asset Manager Automated Process Manager** 一章, 配置由 **Asset Manager Automated Process Manager** 监视的模块一节。

通过此方法,Asset Manager Automated Process Manager Server 将按照调 度模式和为执行"BST PROCUR"执行组的工作流规则模块定义的选项,执行 满足采购申请 (POSATIS) 工作流方案。

以下是满足采购订单 (POSATIS) 工作流方案的特征:

#### 表格 **9.1.** 申请 **-** 满足采购订单工作流方案

添加采购订单行或更新申请行 (amReqLine) 表中的接收数量 (fQtyReceived) 或数量 (fQty) 字段 触发工作流方案的 事件

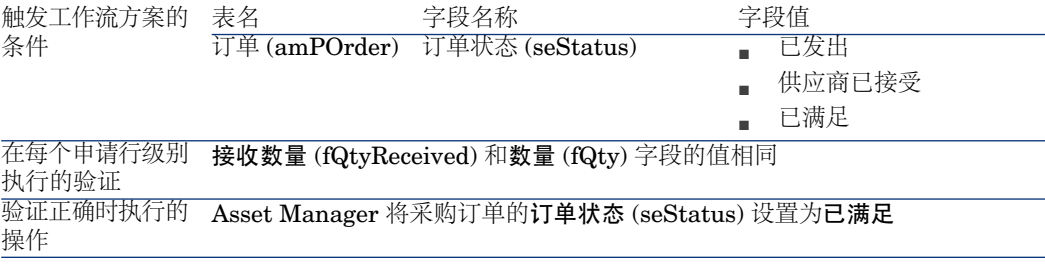

创建采购订单新版本

# 警告:

只有订单状态 (seStatus) 字段设置为以下值之一时, 才能创建采购订单新版本:

- 已发出
- 供应商已接受
- 已满足

创建采购订单新版本:

- 1 显示采购订单(导航栏上的采购**/**订单链接)。
- 2 显示要创建新版本的采购订单的详细信息。
- 3 Windows 客户端:单击版本。

Web 客户端:从上下文操作下拉列表中选择版本。

创建此采购订单的新版本操作执行以下操作:

- 将采购订单早期版本从采购订单和估价单的列表中删除。
- 将采购订单早期版本中的所有行项都与任何其他记录(例如申请行)断开联系。 这些行将变为不活动的,且仅留作参考。
- 将采购订单早期版本的订单状态 (seStatus) 字段设置为已取消。
- 创建新的采购订单。
- 将采购订单新版本的订单状态 (seStatus) 字段设置为准备中。
- 将早期采购订单行完全相同地复制到采购订单新版本。
- 将采购订单早期版本显示在采购订单新版本的修订选项卡中。

现在可以在方便的时候修改采购订单新版本,且准备好后就可以再次发出。

## 一揽子采购订单

#### 关键概念

#### 一揽子采购订单的定义

一揽子采购订单是一种合同,它规定买方在某段时间内必须购买某些数量的货品或 服务。

通常,此类型协议可以让买方享受折扣。

#### 如何用 Asset Manager 管理一揽子采购订单

合同 (amContract) 表中描述了一揽子采购订单。 这样就可以根据一揽子采购订单创建采购订单。 可以在以下任意阶段建立与未完成采购订单的联系:

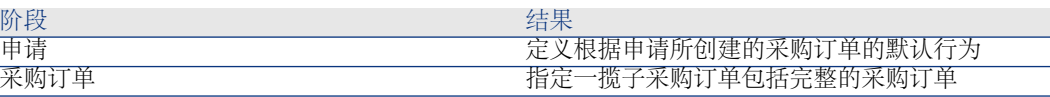

## 提示:

无法使用单个采购订单管理一揽子采购订单;发出采购订单后,就无法再添加行 项。

同样,也无法使用单个申请管理一揽子采购订单;将申请转换为采购订单后,就无 法再添加申请行。

但是,一揽子采购订单的性质就是包括多个采购订单。

## 警告:

不考虑采购订单行级别和申请行级别的一揽子采购订单 (BlanketPOCntr) 字段。

#### 先决条件

要创建一揽子采购订单合同,使用 Asset Manager 用户许可证必须可以访问合同 模块。

▶ Asset Manager《管理》指南, 安装许可证密钥一章。

过程

### 创建一揽子采购订单合同

创建一揽子采购订单合同:

- 1 显示合同(导航栏上的合同**/**合同链接)。
- 2 创建新合同(在 Windows 客户端中单击新建按钮或在 Web 客户端中单击新建 上下文操作)。

尤其要填充下表所示的申请的字段和链接:

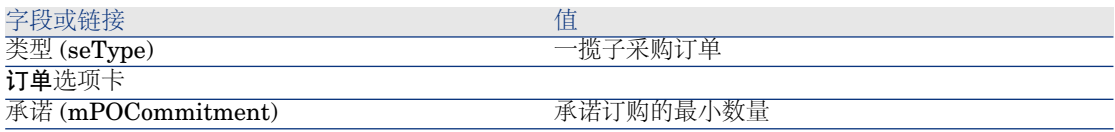

#### 创建将导致创建一揽子采购订单所包括的采购订单的申请

要使根据申请创建的估价单和采购订单与一揽子采购订单相关,必须填充下表所示 的申请的字段和链接:

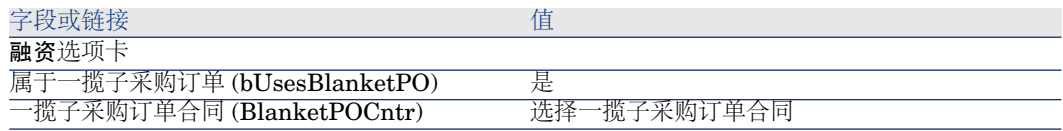

#### 考虑一揽子采购订单中的采购订单

要使采购订单由一揽子采购订单考虑,请填充如下表所示的采购订单的字段和链 接:

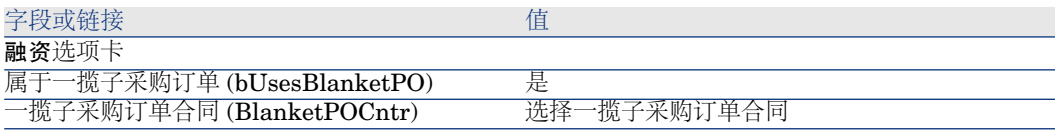

# ■注:

这样就考虑了所有采购订单行。

将采购订购金额与承诺级别进行核对

警告:

只能在 Windows 客户端中生成列表中列的总值。

- 1 显示合同(导航栏上的合同**/**合同链接)。
- 2 显示一揽子采购订单合同详细信息。
- 3 显示订单选项卡。

选项卡中的列表显示由一揽子采购订单提供资金的采购订单。 单击列表下方的计算器图标,得出采购订单的总金额。

这一总额可以和承诺 (mPOCommitment) 字段进行核对。

警告一揽子采购订单即将过期

警告:

只能在 Windows 客户端中定义警报。

- 1 显示合同(导航栏上的合同**/**合同链接)。
- 2 显示一揽子采购订单合同详细信息。
- 3 显示常规选项卡。
- 4 确保填充结束日期 (dEnd) 字段。
- 5 单击 。
- 6 填充警报的详细信息。
- 7 保存警报的详细信息(确定按钮)。
- 8 保存对合同进行的修改(修改者)。
- 9 关闭所有窗口。
- 10 配置 Asset Manager Automated Process Manager 以便监视警报(▶ 《管理》 指南, Asset Manager Automated Process Manager一章, 配置由 **Asset Manager Automated Process Manager** 监视的模块**/**验证警报 **(Alarms)** 模块一节)。

# 实例 6 - 一揽子采购订单

介绍

此实例旨在展示如何管理一揽子采购订单。

## 先决条件

必须首先已经执行了以下实例:

- 图实例 1: 合适的参考记录 [页 34]
- **实例 2: 简单目录 [页 47]**

## 情景

您承诺在 **2009** 年 **1** 月 **1** 日到 **2009** 年 **12** 月 **31** 日期间从 **PC1 - MySupplier** 购 买价值 **100,000** 美元的货品和服务。

## 操作步骤

#### 创建一揽子采购订单合同

- 1 显示合同(导航栏上的合同**/**一揽子采购订单类型的合同链接)。
- 2 单击新建。
- 3 填充下表所示的字段和链接:

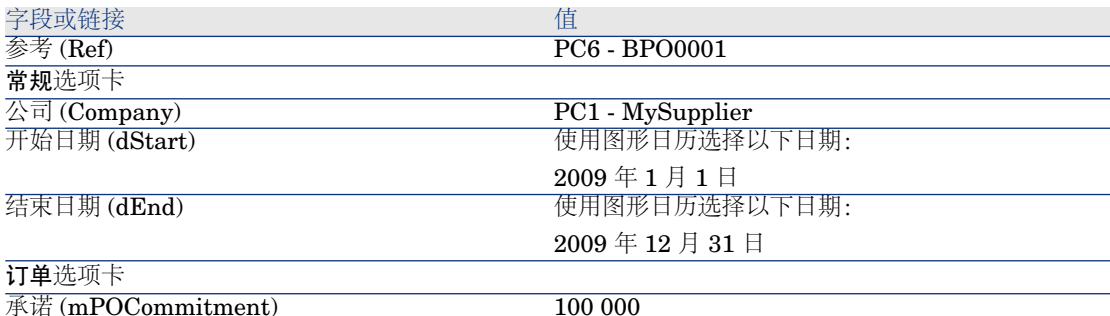

4 确认创建合同: Windows 客户端: 创建按钮。 Web 客户端:保存按钮。

5 关闭所有窗口。

#### 创建申请

- 1 显示申请(导航栏上的采购**/**采购申请链接)。
- 2 单击新建。
- 3 Asset Manager 显示新申请的详细信息。
- 4 填充下表所示的字段和链接:

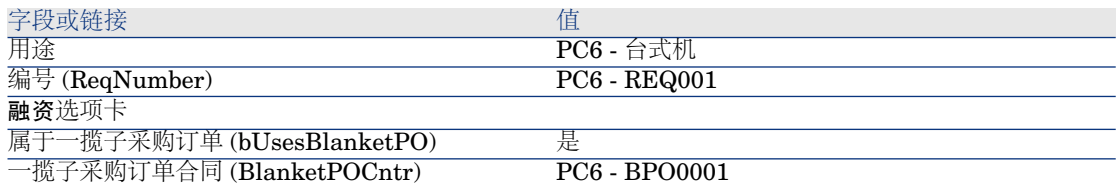

5 确认创建申请:

Windows 客户端: 创建按钮。

Web 客户端:保存按钮。

- 6 选择组成选项卡。
- 7 填充下表所示的字段和链接来添加以下申请行(在 Windows 客户端中单击 **+** 按钮或在 Web 客户端中单击添加按钮):

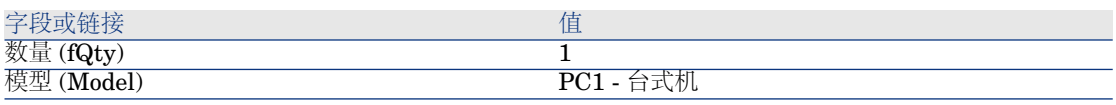

- 8 添加申请行(在 Windows 客户端中单击添加按钮或在 Web 客户端中单击确定 按钮)。
- 9 填充下表所示的字段和链接:

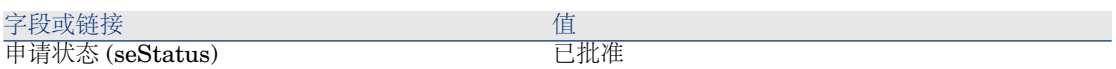

- 10 确认对申请的修改(修改按钮)。
- 11 保持申请的详细信息处于显示状态。

根据申请创建采购订单

- 1 确保显示 **PC6 - REQ001** 申请的详细信息。
- 2 Windows 客户端:单击订单。

Web 客户端:从上下文操作下拉列表中选择订单。

3 用下表所示的值填充生成采购订单向导:

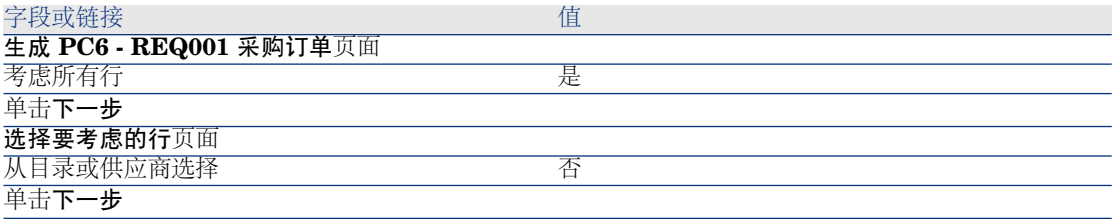

#### 字段或链接 しゅうしょう しゅうしょう しゅうしょく 値

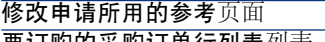

要订购的采购订单行列表列表

单击显示相应目录参考的列表按钮

相应目录参考的列表列表

PC2 - 台式机 (PC1 - MySupplier) PC2 - 台式机 1,000 USD 10% 0 PC1 - MySupplier

PC1 - 台式机 1 1 PC2 - 台式机 (PC1 - MySupplier)

PC2 - 台式机 1,000 USD 10%

警告:

如果已经执行了实例 4, 则向导将显示多个目录参 考。 选择下面的目录参考。

#### 单击将申请与所选参考相关联

确认执行向导(完成按钮)

退出向导(在 Windows 客户端中单击确定按钮或在 Web 客户端中单击后退链接)

- 4 Asset Manager 显示使用申请生成的采购订单的详细信息。
- 5 选择融资选项卡并查看其内容: 与一揽子采购订单的联系已经从申请传播而来。
- 6 Windows 客户端:关闭所有窗口。

#### 检查采购订单相对于承诺的状态

警告:

只能在 Windows 客户端中生成列表中列的总值。

- 1 显示合同(导航栏上的合同**/**一揽子采购订单类型的合同链接)。
- 2 显示合同 **PC6 - CO0001** 的详细信息。

3 显示订单选项卡。 选项卡中的列表显示由一揽子采购订单提供资金的采购订单。 单击列表下方的计算器图标,得出采购订单的总金额。 这一总额可以和承诺 (mPOCommitment) 字段进行核对。

4 关闭所有窗口。

# 10 接收执行、创建和退回

# 关键概念

采购周期过程中或末期在数据库中创建对象有许多种不同的方式:

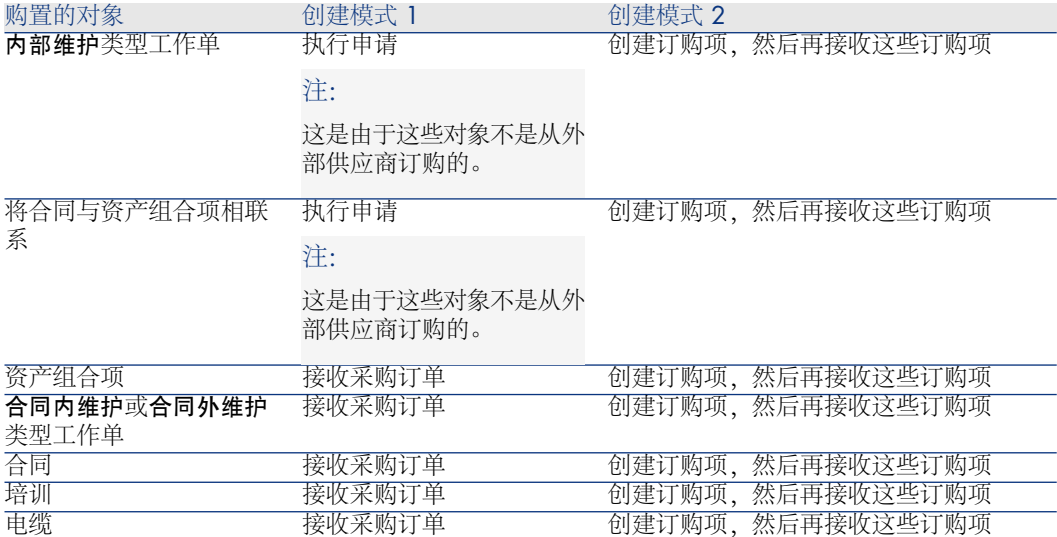

接收的项也可以退回。

# 图形 10.1. 采购周期 - 接收单

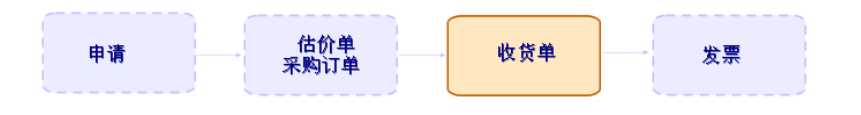

# 过程

## 执行申请

此过程用于根据并不导致创建采购订单的申请来创建项:

- 内部维护类型工作单
- 将合同与资产组合项相联系

先决条件: 只有申请状态 (seStatus) 字段设置为以下值之一时, 才能执行申请:

- 已批准
- 已预留
- 已满足

执行申请:

- 1 显示申请(导航栏上的采购**/**采购申请链接)。
- 2 显示要执行的申请的详细信息。
- 3 Windows 客户端:单击执行。

Web 客户端: 从上下文操作下拉列表中选择执行。

4 填充创建不生成采购订单的项向导,尤其注意下表所示的值:

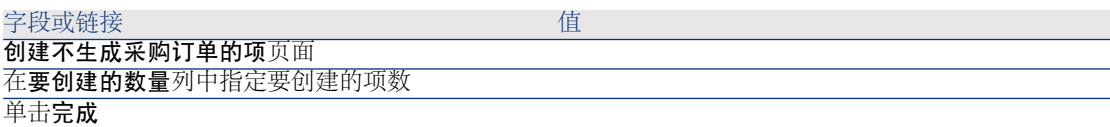

5 退出向导(在 Windows 客户端中单击确定按钮或在 Web 客户端中单击后退链 接)。

执行向导后,数据库中执行以下操作:

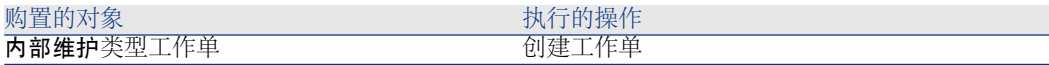

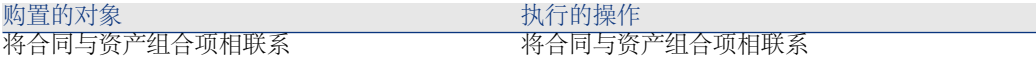

#### 创建订购项,然后再接收这些订购项

即使在接收订购中的项之前,也可以创建对应于这些订购中的项的记录。 这适用于所有订购的产品。

这样做可以在订购这些项后就启动其业务流程(例如规划工作单或培训)。

#### 先决条件

要在接收之前创建订购中的项,采购级别的订单状态(seStatus)字段必须设置为以 下值之一:

- 已批准
- 已发出
- 供应商已接受
- 已满足

#### 创建项,然后再接收这些项

在接收订购中的项之前创建该项:

- 1 显示采购订单(导航栏上的采购**/**订单链接)。
- 2 显示采购订单的详细信息。
- 3 Windows 客户端:单击创建按钮。

Web 客户端: 从上下文操作下拉列表中选择创建。

4 填充创建等待接收的项向导,尤其要注意下表所示的值:

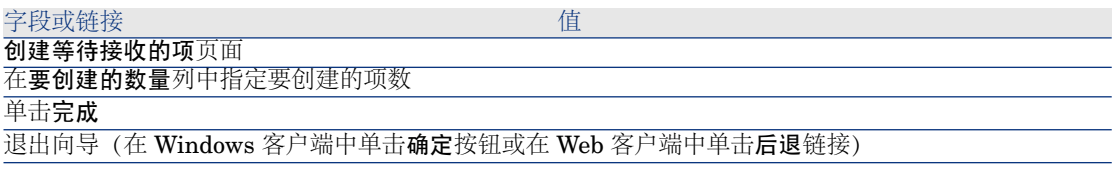

#### 有关创建资产组合项的注意事项

当接收前创建的记录是资产组合项时,分配(seAssignment)字段将设置为使用中。

#### 有关创建预留项的注意事项

如果只创建部分订购中的项,且这些项为特定人员预留,则 Asset Manager 会根 据预留人的员工 ID (IDNo) 分配接收的项。

# $\mathscr{L}$  注:

使用与采购订单行关联的申请行的用户 (User) 链接来预留项。

此行为类似于仅创建部分订购中的项,且将这些项与不同的项相联系的情况。

## ■注:

使用与采购订单行关联的申请行的组件源 (Parent) 链接来与项相联系。

## 接收采购订单项

先决条件

要接收订购中的项,采购级别的订单状态 (seStatus) 必须设置为以下值之一:

- 已发出
- 供应商已接受

接收采购订单项

解决方案 1: 根据采购订单详细信息 接收采购订单中的项:

- 1 显示采购订单(导航栏上的采购**/**订单链接)。
- 2 显示要接收的采购订单的详细信息
- 3 Windows 客户端:单击接收。

Web 客户端:从上下文操作下拉列表中选择接收。

4 填充接收向导,尤其要注意下表所示的值:

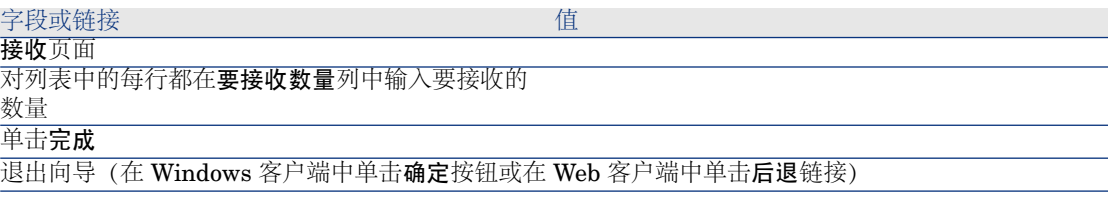

#### 解决方案 2:根据接收单列表

接收采购订单中的项:

- 1 显示接收单(导航栏上的采购**/**接收单链接)。
- 2 创建新接收单(新建按钮),并尤其要填充以下字段和链接:

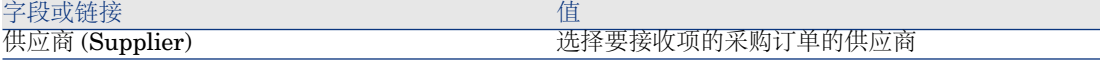

- 3 确认创建接收单(在 Windows 客户端中单击创建按钮或在 Web 客户端中单击 保存按钮)。
- 4 选择内容选项卡。
- 5 为要接收的每项添加内容行(在 Windows 客户端中单击 **+** 按钮或在 Web 客户 端中单击添加按钮),并填充以下字段和链接:

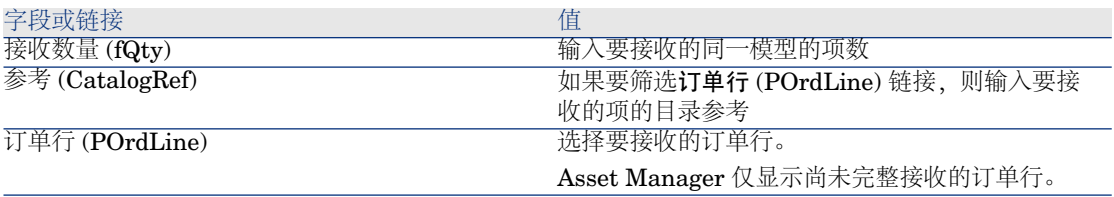

#### 退回接收项

退回接收项:

- 1 显示要退回项的接收单的详细信息:
	- 解决方案 **1**:根据采购订单的详细信息

## 警告:

此解决方案只适用于 Windows 客户端。

- 1 显示采购订单(导航栏上的采购**/**订单链接)。
- 2 显示包括要退回项的采购订单的详细信息。
- 3 选择跟踪选项卡。
- 4 展开接收单分支。
- 5 显示要退回项的接收单的详细信息(双击该行)。
- 解决方案 **2**:根据接收单列表
	- 1 显示接收单(导航栏上的采购**/**接收单链接)。
	- 2 显示要退回项的接收单的详细信息。
- 2 Windows 客户端:单击退回。

Web 客户端:从上下文操作下拉列表中选择退回。

3 用下表所示的值填充退回向导:

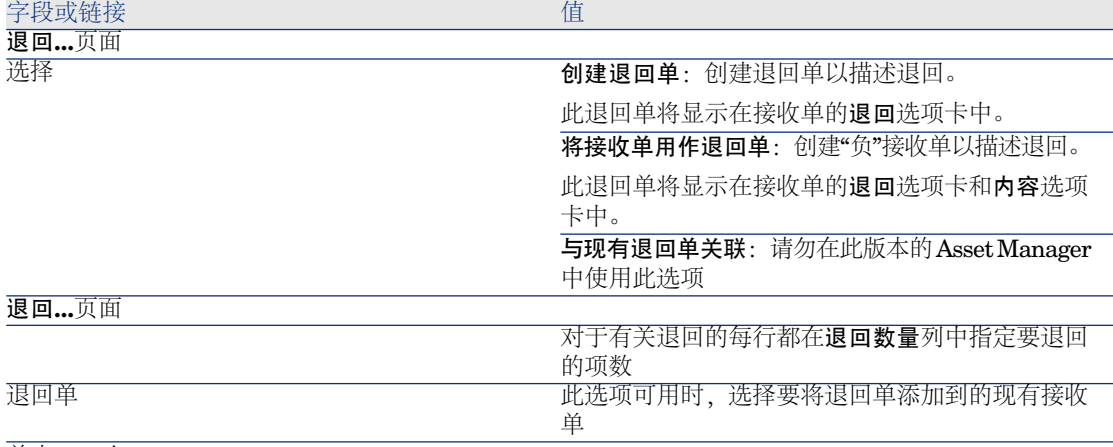

单击下一步

退回资产页面 选择要退回的项。

#### 提示:

如果列表中的信息不足以确认要退回的项并且正在使用 Windows 客户端, 则向列表添加列 (右键单击 列表,然后从快捷菜单中选择实用工具**/**配置列表)。

#### 单击下一步

单击完成

退出向导(在 Windows 客户端中单击确定按钮或在 Web 客户端中单击后退链接)

# 实例 7 - 创建订购项,然后再接收这些订购项

## 介绍

本实例旨在展示如何在接收前预先创建申请项和订购项。

## 先决条件

必须首先已经执行了以下实例:

- 实例 1[:合适的参考记录](#page-33-0) [页 34]
- **实例 2: 简单目录 [页 47]**

情景

为 **PC1 - Riddick** 先生订购了一台 **PC1 - HP Compaq PC1 -** 台式机计算机, 以及一个连接计算机的内部工作单。

要执行此操作:

- 以申请的形式保存此需求。
- 以与 **PC1 - MySupplier** 公司相关的估价单形式为此申请给出报价。
- 以采购订单的形式发出估价单。
- 创建计算机和工作单。
- 接收计算机。

操作步骤

#### 创建申请

- 1 启动创建申请**...**向导(导航栏上的采购**/**创建申请**...**链接)。
- 2 用下表所示的值填充创建申请向导:

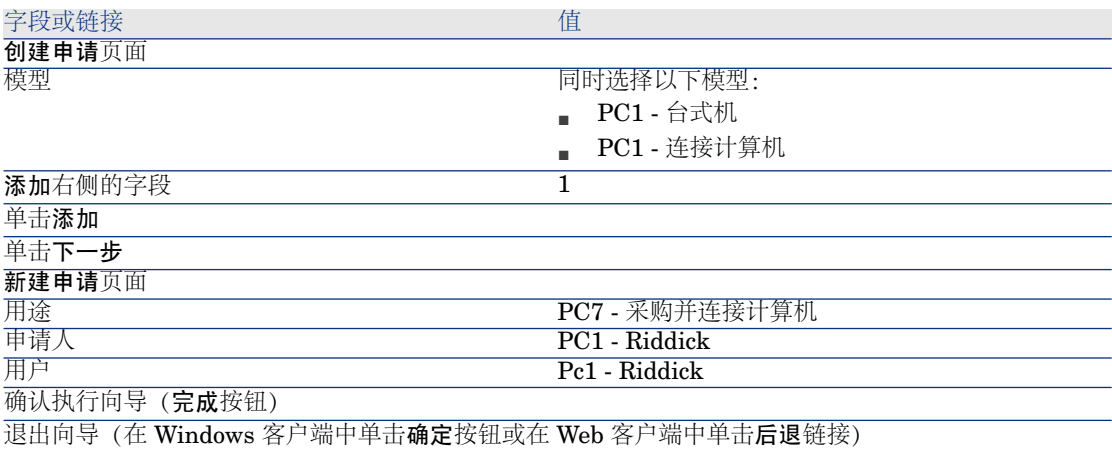

- 3 Asset Manager 显示使用向导生成的申请的详细信息。
- 4 填充下表所示的字段和链接:

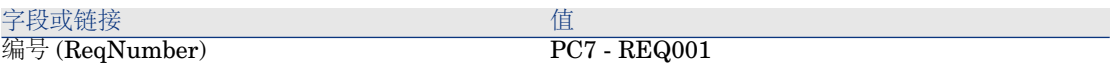

- 5 选择组成选项卡。
- 6 显示采购订单行 **1 PC1 -** 台式机 **PC1 -** 计算机的详细信息。
- 7 填充下表所示的字段和链接:
- 8 确认对申请行所做的更改(在 Windows 客户端中单击修改按钮或在 Web 客户 端中单击确定按钮)。
- 9 关闭申请行(在 Windows 客户端中单击关闭按钮或在 Web 客户端中单击返回 到主文档链接)。
- 10 显示采购订单行 **1 PC1 -** 连接计算机 **PC1 -** 技术人员的详细信息。
- 11 填充下表所示的字段和链接:

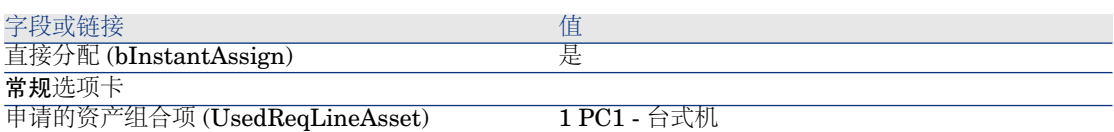

- 12 确认对申请行所做的更改(在 Windows 客户端中单击修改按钮或在 Web 客户 端中单击确定按钮)。
- 13 关闭申请行(在 Windows 客户端中单击关闭按钮或在 Web 客户端中单击返回 到主文档链接)。
- 14 确认对申请所做的更改(在 Windows 客户端中单击修改按钮或在 Web 客户端 中单击保存按钮)。
- 15 保持申请的详细信息处于显示状态。

#### 以估价单的形式评估申请

- 1 确保显示 **PC7 - REQ001** 申请的详细信息。
- 2 Windows 客户端:单击报价**/PO** 按钮。

Web 客户端:从上下文操作下拉列表中选择估价单。

3 用下表所示的值填充生成估价单向导:

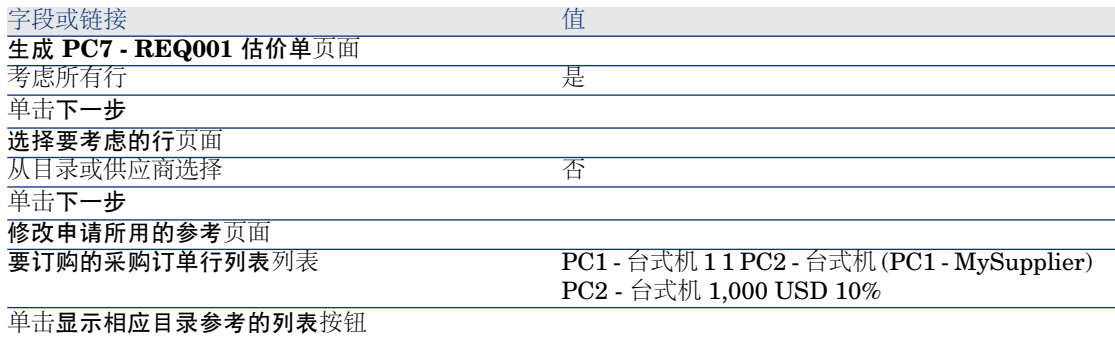
相应目录参考的列表列表

PC2 - 台式机 (PC1 - MySupplier) PC2 - 台式机 1,000 USD 10% 0 PC1 - MySupplier

## 单击将申请与所选参考相关联

确认执行向导(完成按钮)

退出向导(在 Windows 客户端中单击确定按钮或在 Web 客户端中单击后退链接)

4 Asset Manager 显示根据申请生成的估价单的详细信息。

5 填充下表所示的字段和链接向估价单分配编号并确认此采购订单的申请报价:

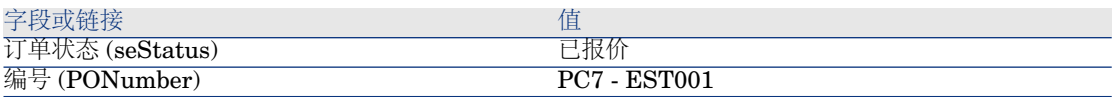

- 6 确认更改(在 Windows 客户端中单击修改按钮或在 Web 客户端中单击保存按 钮)。
- 7 保持估价单的详细信息处于显示状态。

#### 以采购订单的形式发出估价单

- 1 确保显示 **PC7 - EST001** 估价单的详细信息。
- 2 Windows 客户端:单击发出按钮。

Web 客户端:从上下文操作下拉列表中选择发出。

- 3 确认执行向导(完成按钮)。
- <span id="page-108-0"></span>4 退出向导(在 Windows 客户端中单击确定按钮或在 Web 客户端中单击后退链 接)。
- 5 保持采购订单的详细信息处于显示状态。

#### 创建等待接收的项

- 1 确保显示 **PC7 - EST001** 采购订单的详细信息。
- 2 Windows 客户端: 单击创建按钮。

Web 客户端: 从上下文操作下拉列表中选择创建。

3 用下表所示的值填充创建等待接收的项向导:

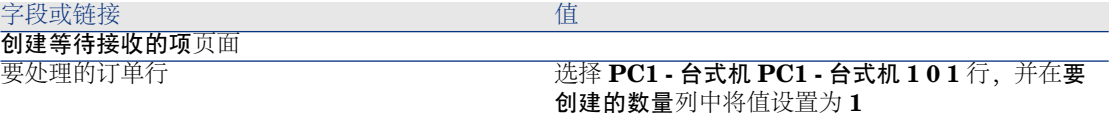

#### 单击完成

退出向导(在 Windows 客户端中单击确定按钮或在 Web 客户端中单击后退链接)

4 [创建等待接收的项](#page-108-0) [页 109] 一节的其余部分内容只适用于 Windows 客户端。

5 显示跟踪选项卡。

## $\mathscr{I}$  注:

跟踪选项卡可用于 Windows 客户端而不是 Web 客户端。

- 6 展开资产分支。
- 7 显示资产 **PC1 - HP Compaq PC1 -** 订购中的台式机 **(XXXXX)** 的详细信息, 并查看以下字段和链接:

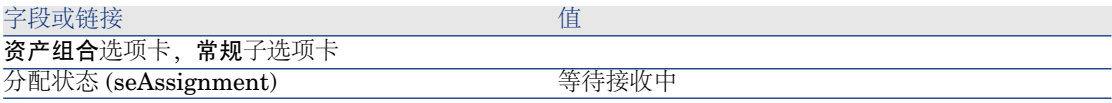

- 8 关闭资产的详细信息。
- 9 保持采购订单的详细信息处于显示状态。

#### 创建内部工作单

- 1 显示申请(导航栏上的采购**/**采购申请链接)。
- 2 显示 **PC7 - RFP001** 申请的详细信息。
- 3 修改以下字段和链接:

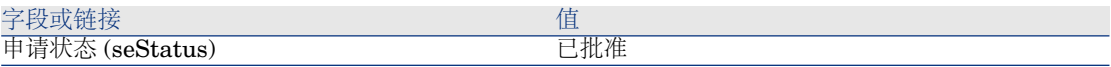

4 确认更改(在 Windows 客户端中单击修改按钮或在 Web 客户端中单击保存按 钮)。

5 Windows 客户端:单击执行。 Web 客户端:从上下文操作下拉列表中选择执行。

6 用下表所示的值填充创建不生成采购订单的项向导:

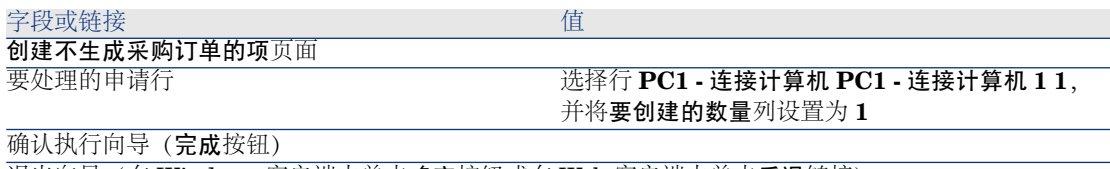

退出向导 (在 Windows 客户端中单击确定按钮或在 Web 客户端中单击后退链接)

7 显示跟踪选项卡。

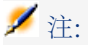

跟踪选项卡可用于 Windows 客户端而不是 Web 客户端。

- 8 展开工作单分支。
- 9 显示工作单 **PC1 -** 连接计算机的详细信息,并查看以下字段和链接:

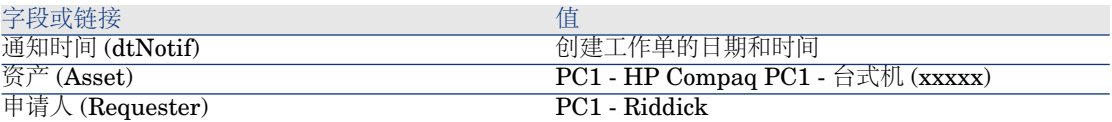

- 10 关闭工作单详细信息。
- 11 关闭申请的详细信息。

#### 接收采购订单

- 1 显示采购订单(导航栏上的采购**/**订单链接)。
- 2 显示采购订单 **PC7 - EST001** 的详细信息。
- 3 Windows 客户端:单击接收。

Web 客户端:从上下文操作下拉列表中选择接收。

- 4 确认执行向导(完成按钮)。
- 5 退出向导(在 Windows 客户端中单击确定按钮或在 Web 客户端中单击后退链 接)。
- 6 Asset Manager 显示创建的资产组合项的详细信息。
- 7 检查以下字段和链接:

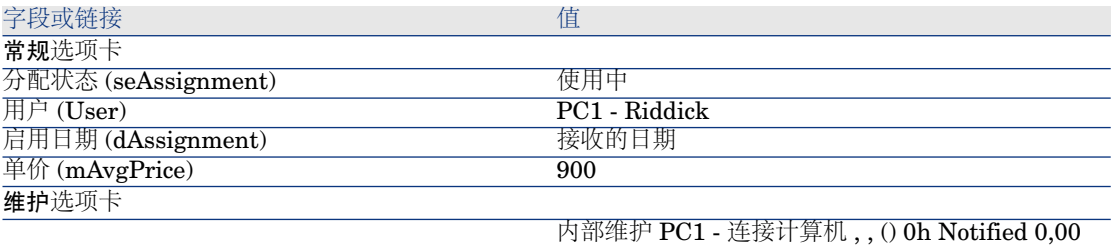

8 关闭所有窗口。

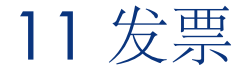

# 关键概念

有多种方法可以用于登记发票。 本章详细介绍每一种方法。

图形 11.1. 采购周期 - 发票

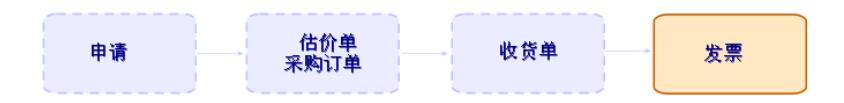

# 过程

先决条件

只能为接收项创建发票。

## 根据接收单创建发票

这是将发票与采购周期中其他步骤相匹配的唯一方法。

- 显示接收单(导航栏上的采购**/**接收单链接)。
- 显示对应于已开发票项的接收单的详细信息。
- Windows 客户端:单击发票。

Web 客户端:从上下文操作下拉列表中选择发票。

- 完整填充并执行创建发票向导。
- Asset Manager 显示由向导生成的发票列表。
- 如果必要,则完成发票和发票行的详细信息。

#### 直接创建新发票

如果使用此方法,则发票将无法匹配任何接收行。

- 显示发票(导航栏上的采购**/**供应商发票链接)。
- 单击新建。
- Asset Manager 显示新的空白发票。
- 至少填充供应商 (Supplier) 字段。
- 5 批准创建记录 (在 Windows 客户端中单击创建按钮或在 Web 客户端中单击保 存按钮)。
- 选择组成选项卡。
- 添加发票行(在 Windows 客户端中单击 **+** 按钮或在 Web 客户端中单击添加按 钮)。

## 维护与接收单的联系的同时向发票添加行

这是将发票与采购周期中其他步骤相匹配的唯一方法。

- 显示接收单(导航栏上的采购**/**接收单链接)。
- 显示与要添加到现有发票的项相对应的接收单的详细信息。
- Windows 客户端:单击发票。

Web 客户端:从上下文操作下拉列表中选择发票。

完整填充并执行创建发票向导。

尤其是要填充选择发票和合并发票行字段。

- Asset Manager 显示由向导生成的发票列表。
- 如果必要,则完成发票和发票行的详细信息。

# 12 成本

# 关键概念

使用采购周期可以管理与购置成本相关的信息。 在接收以下项时创建购置费用线:

- 导致创建资产时的资产组合项
- 合同外维护和合同内维护类型工作单
- 合同
- 培训课程

为资产创建费用线的方式取决于如何购置这些资产:

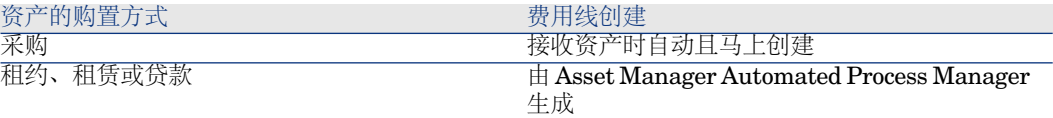

以下表介绍要填充的信息以及处理此信息的方式:

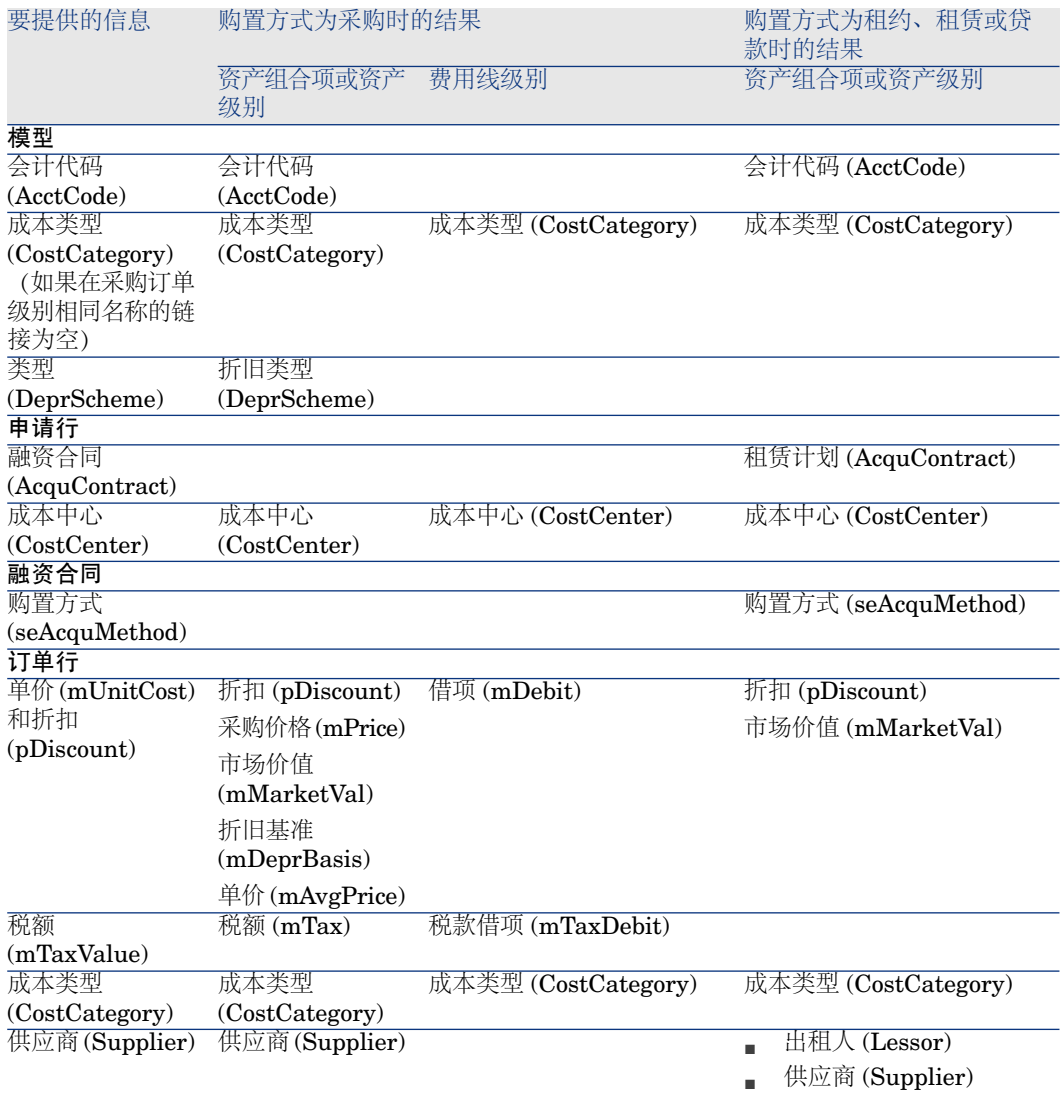

#### 表格 **12.2.** 费用 **-** 培训

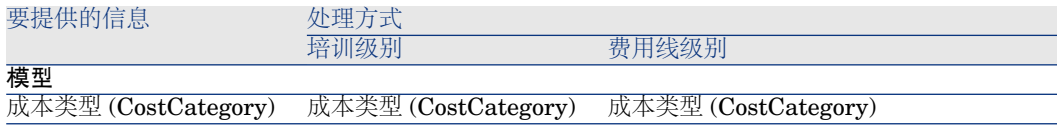

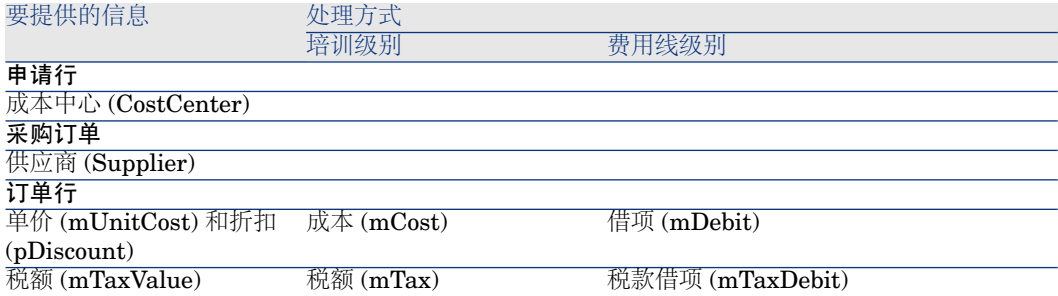

### 表格 **12.3.** 费用 **-** 合同

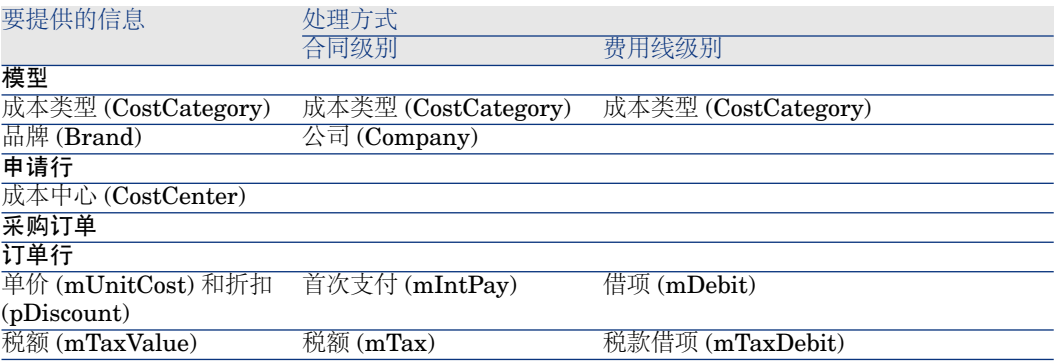

### 表格 **12.4.** 费用 **-** 合同外维护和合同内维护类型工作单

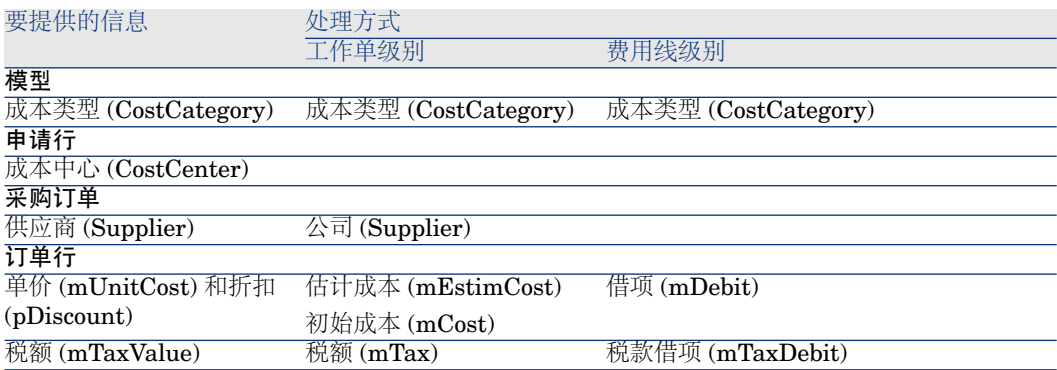

#### 表格 **12.5.** 费用 **-** 内部维护类型工作单

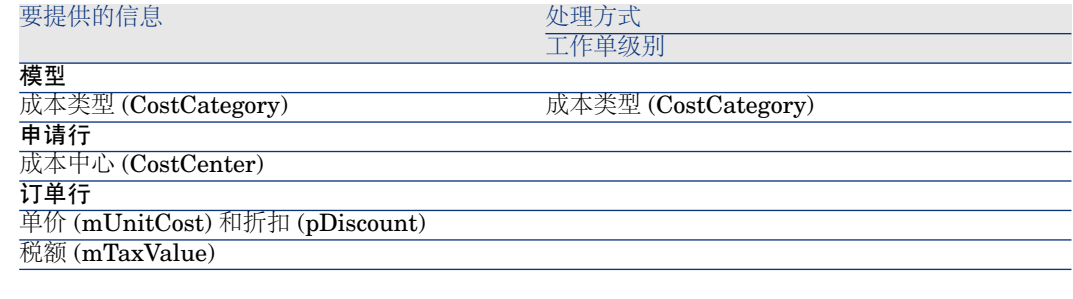

# 实例 15 - 成本

## 介绍

本实例旨在展示如何处理购置成本以及如何生成费用线。

## 先决条件

必须首先已经执行了以下实例:

- 图实例 1: 合适的参考记录 [页 34]
- 实例 2: 简单目录 [页 47]

情景

- 需要购置以下项:
	- 资产 **PC1 -** 台式机
	- 合同外维护类型工作单 **PC1 -** 安装计算机
	- 合同内维护类型工作单 **PC1 -** 连接计算机
	- 合同 **PC1 -** 保修
	- 培训 **PC1 -** 计算机基础培训
	- **PC1 -** 同轴电缆电缆
- 以申请的形式保存此需求。
- 将该申请转换为采购订单以发送到 **PC1 - MySupplier** 公司。
- 接收订购中的项。

## 操作步骤

#### 创建申请

1 启动创建申请**...**向导(导航栏上的采购**/**创建申请**...**链接)。

2 用下表所示的值填充创建申请向导:

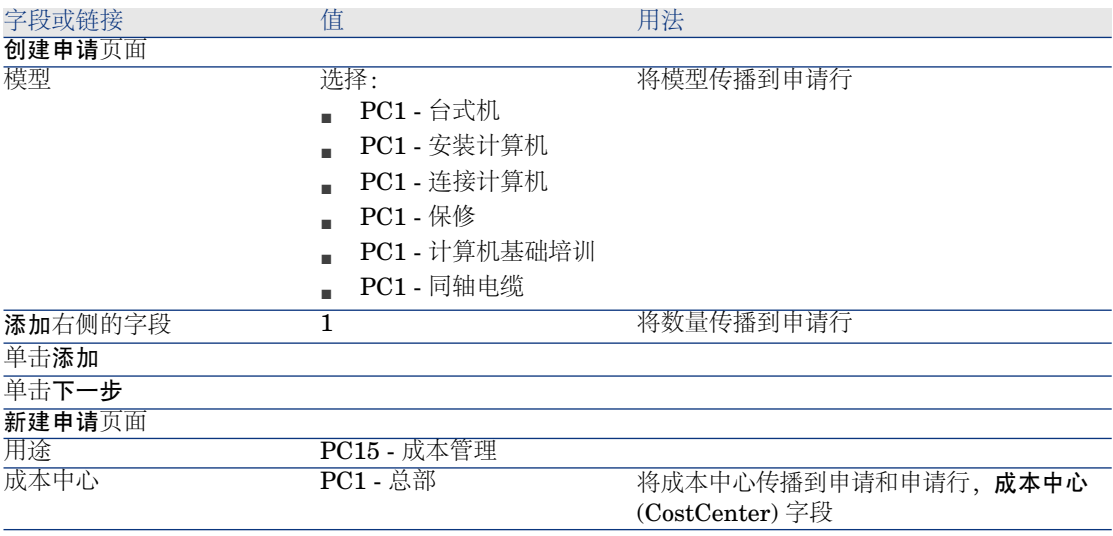

- 3 确认执行向导(完成按钮)。
- 4 退出向导 (在 Windows 客户端中单击确定按钮或在 Web 客户端中单击后退链 接)。
- 5 Asset Manager 显示使用向导生成的申请的详细信息。
- 6 填充下表所示的字段和链接:

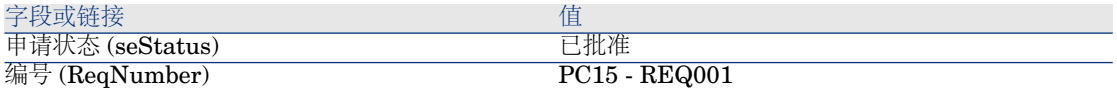

- 7 确认对申请所做的更改(在 Windows 客户端中单击修改按钮或在 Web 客户端 中单击保存按钮)。
- 8 尤其要检查以下字段和链接的详细信息:

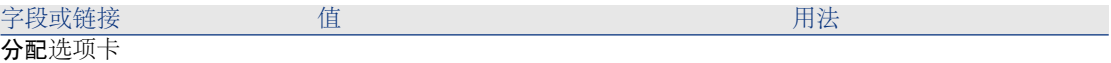

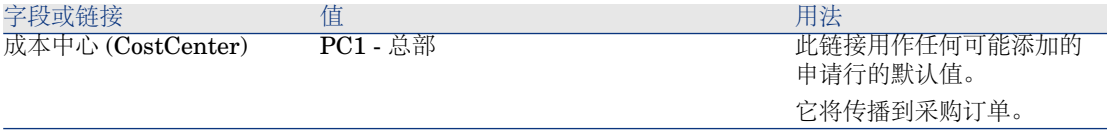

### 9 选择组成选项卡。

## 10 显示申请行 **1 PC1 -** 台式机 **PC1 -** 计算机的详细信息。

尤其要检查以下字段和链接的详细信息:

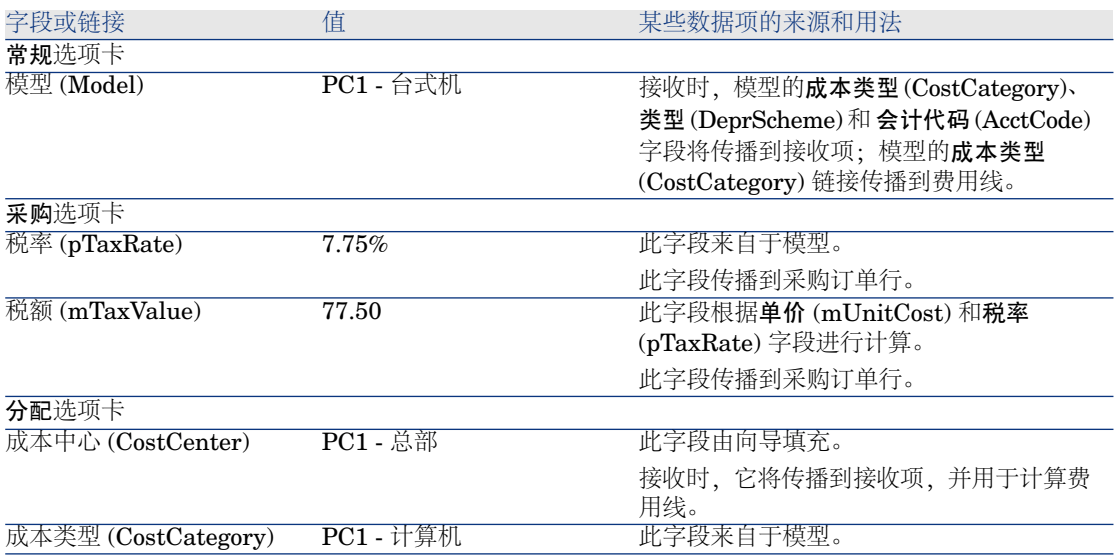

11 关闭申请行的详细信息。

12 保持申请的详细信息处于显示状态。

#### 根据申请创建采购订单

- 1 确保显示申请 **PC15 - REQ001** 的详细信息。
- 2 Windows 客户端:单击订单按钮。 Web 客户端:从上下文操作下拉列表中选择订单。
- 3 用下表所示的值填充生成采购订单向导:

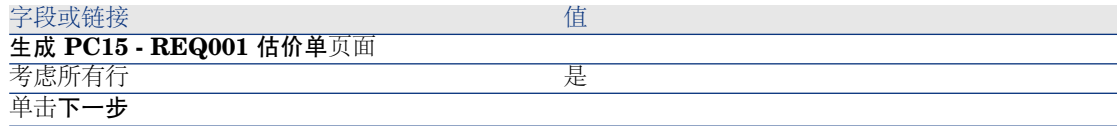

#### 字段或链接 インフィッシュ こうしょう こうしょう 値

#### 选择要考虑的行页面

注:

一般不选择对应于模型 PC1 - 连接计算机的申请行: 因为它是内部工作单, 不需要为其创建采购订单。

从目录或供应商选择 **The Contract of The Contract of The Contract of The Contract of The Contract of The Contract of The Contract of The Contract of The Contract of The Contract of The Contract of The Contract of The Contract of The** 

单击下一步

修改申请所用的参考页面

由于目录参考默认与模型关联,因此应该可以原样接受页面而不修改它。

- 4 确认执行向导(完成按钮)。
- 5 退出向导 (在 Windows 客户端中单击确定按钮或在 Web 客户端中单击后退链 接)。
- 6 Asset Manager 显示根据申请生成的采购订单的详细信息。
- 7 填充下表所示的字段和链接:

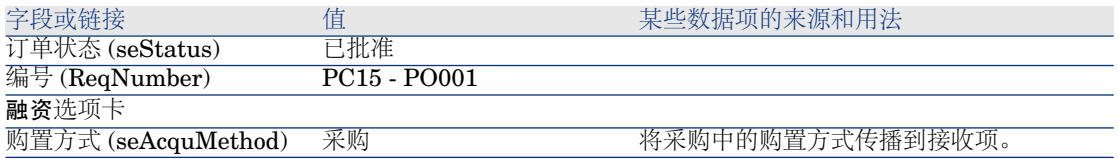

- 8 确认更改(在 Windows 客户端中单击修改按钮或在 Web 客户端中单击保存按 钮)。
- 9 选择组成选项卡。
- 10 显示采购订单行 **1 PC2 -** 台式机 **PC1 -** 计算机的详细信息。 尤其要检查以下字段和链接的详细信息:

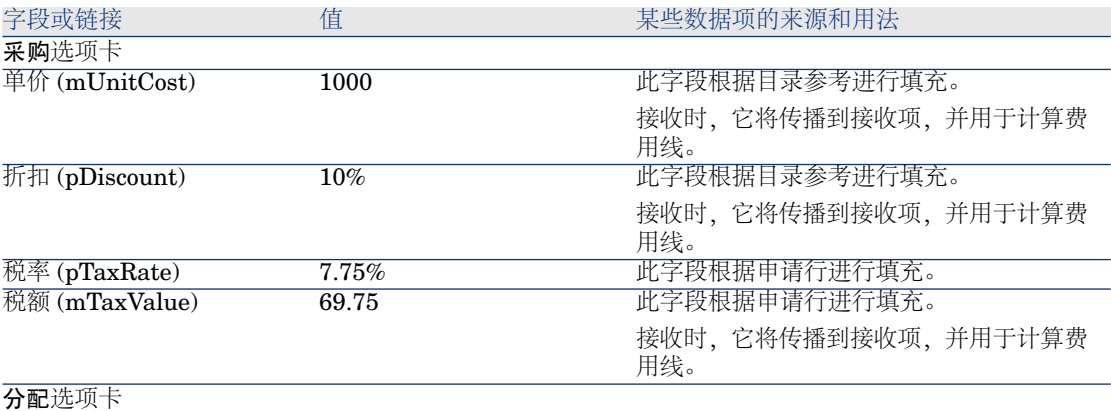

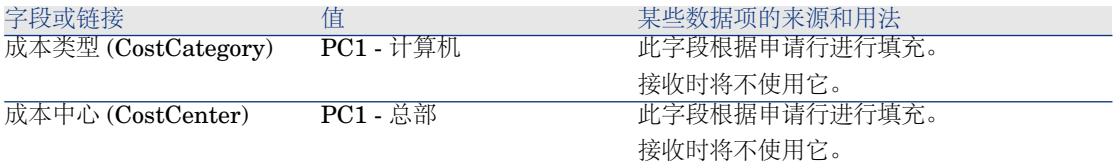

- 11 关闭采购订单行的详细信息。
- 12 保持采购订单的详细信息处于显示状态。

#### 发出采购订单

- 1 确保显示采购订单 **PC15 - PO001** 的详细信息。
- 2 Windows 客户端: 单击发出按钮。 Web 客户端:从上下文操作下拉列表中选择发出。
- 3 确认执行向导(完成按钮)。
- <span id="page-121-0"></span>4 退出向导(在 Windows 客户端中单击确定按钮或在 Web 客户端中单击后退链 接)。
- 5 保持采购订单的详细信息处于显示状态。

#### 接收采购订单

- 1 确保显示采购订单 **PC15 - PO001** 的详细信息。
- 2 Windows 客户端: 单击接收。

Web 客户端:从上下文操作下拉列表中选择接收。 :

- 3 确认执行向导(完成按钮)。
- 4 退出向导(在 Windows 客户端中单击确定按钮或在 Web 客户端中单击后退链 接)。
- 5 Asset Manager 显示根据采购订单生成的资产组合项的详细信息。 检查此资产组合项的详细信息,尤其是以下字段和链接:

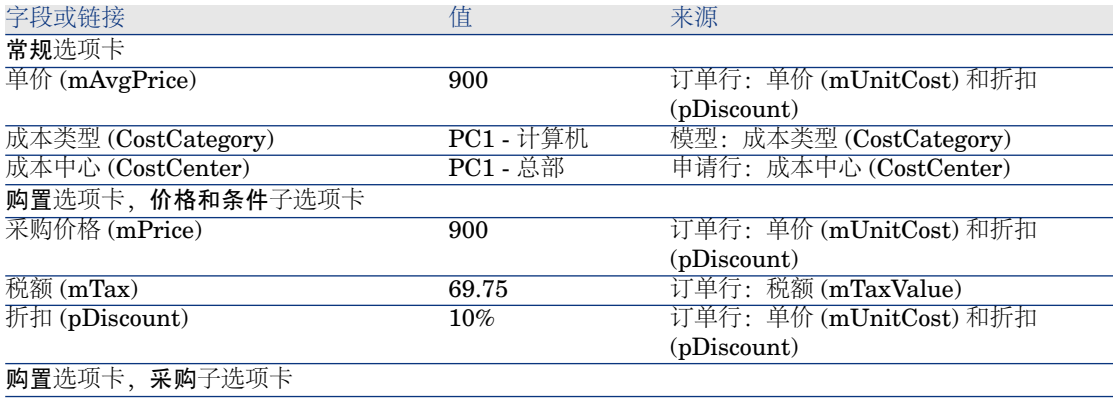

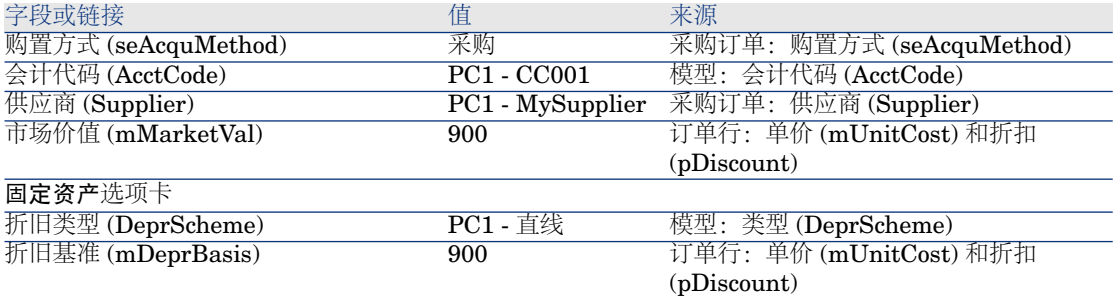

- 6 转到成本选项卡。
- 7 显示费用线的详细信息。
- 8 尤其要检查以下表中的字段和链接:

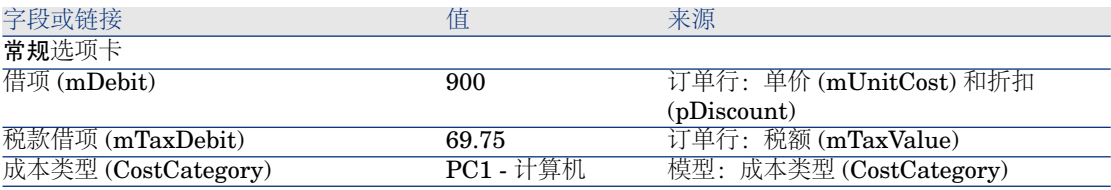

9 警告:

[接收采购订单](#page-121-0) [页 122] 一节的其余部分内容只适用于 Windows 客户端。

关闭费用线的详细信息。

- 10 关闭资产组合项的详细信息。
- 11 关闭采购订单的详细信息。
- 12 确保显示申请 **PC15 - REQ001** 的详细信息。
- 13 选择跟踪选项卡。
- 14 展开电缆分支。
- 15 显示电缆 **PC1 -** 同轴电缆的详细信息。 将注意到与购置费用相关的信息不可用。
- 16 关闭电缆的详细信息。
- 17 展开工作单分支。
- 18 显示工作单 **PC1 -** 安装计算机的详细信息。

19 检查此记录的详细信息,尤其是以下字段和链接:

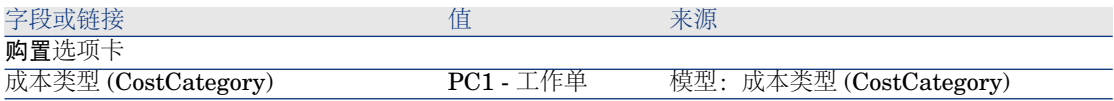

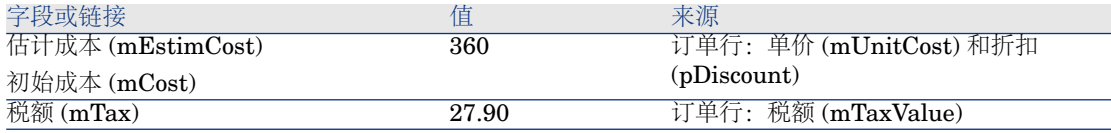

20 选择成本选项卡。

21 显示费用线的详细信息。

22 尤其要检查以下表中的字段和链接:

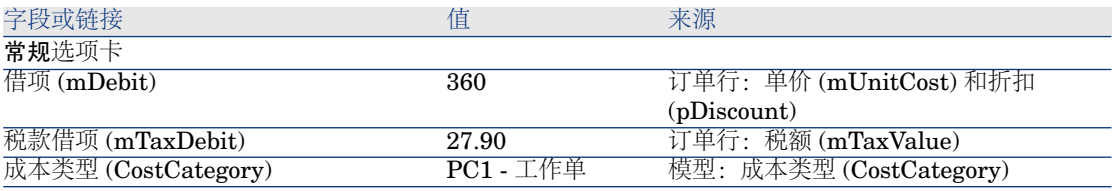

- 23 关闭费用线的详细信息。
- 24 关闭工作单详细信息。
- 25 展开培训选项卡。
- 26 显示培训 **PC1 -** 计算机基础培训的详细信息。
- 27 检查此记录的详细信息,尤其是以下字段和链接:

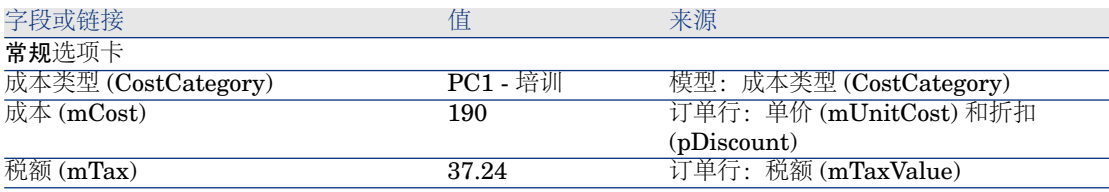

28 关闭培训的详细信息。

29 展开合同分支。

30 显示合同 **PC1 -** 保修的详细信息。

31 检查此记录的详细信息,尤其是以下字段和链接:

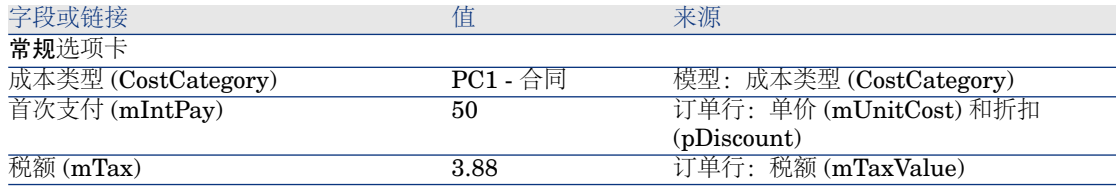

32 转到成本选项卡。

#### 33 显示费用线的详细信息(3 按钮)。

34 尤其要检查以下表中的字段和链接:

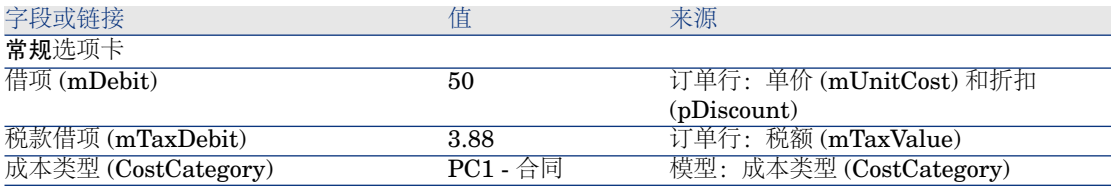

- 35 关闭费用线的详细信息。
- <span id="page-124-0"></span>36 关闭合同的详细信息。
- 37 保持申请的详细信息处于显示状态。

#### 创建内部工作单

- 1 确保显示申请 **PC15 - REQ001** 的详细信息。
- 2 Windows 客户端:单击执行。

Web 客户端:从上下文操作下拉列表中选择执行。

3 用下表所示的值填充创建不生成采购订单的项向导:

#### 字段或链接 インフィッシュ しょうしょう しょうしょう 値

创建不生成采购订单的项页面

要处理的申请行

已选择行 **PC1 -** 连接计算机 **PC1 -** 连接计算机 **1 1**,并将要创建的数量列设置为 **1**。

确认执行向导(完成按钮)

退出向导(在 Windows 客户端中单击确定按钮或在 Web 客户端中单击后退链接)

4 警告:

[创建内部工作单](#page-124-0) [页 125] 一节的其余部分内容只适用于 Windows 客户端。

显示跟踪选项卡。

- 5 展开工作单分支。
- 6 显示工作单 **PC1 -** 连接计算机的详细信息。
- 7 检查此记录的详细信息,尤其是以下字段和链接:

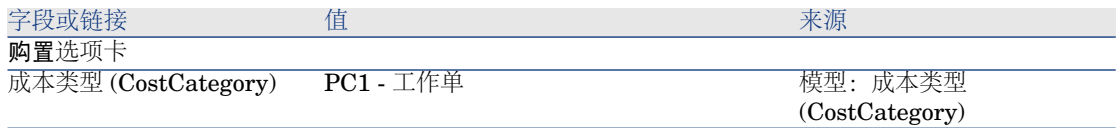

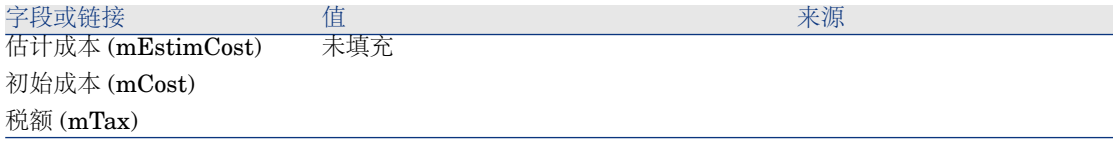

8 转到成本选项卡。

9 未创建费用线。

10 关闭所有窗口。

# 13 申请自助服务

# ■注:

本章有两本专用的补充白皮书:《服务目录集成 **-** 管理指南》和《服务目录集成 **-** 设置指南》。它们在 Asset Manager 的 C:\Program Files\HP\Asset Manager 5.20 xx\doc\white\_papers\Integration 目录中提供。

# 关键概念

有多种方法可以用于创建申请。部分方法将在 [申请](#page-64-0) [页 65] 一章中介绍。 本节介绍申请自助服务系统。此系统的界面更为友好,并且提供可用于执行申请的 HP Service Manager 界面:

- 1 您在 Asset Manager 中描述要在 HP Service Manager 自助服务中发布的目 录。
- 2 基于段落 管理在 HP Service Manager [中作为类别发布的模型](#page-129-0) [页 130] 描述的 条件,来自 Asset Manager 的模型将作为不同的类别导入 HP Service Manager 目录。
- 3 基于段落 哪些 Asset Manager [项目将作为物品传送到](#page-128-0) HP Service Manager [中?](#page-128-0) [页 129] 中所述的特定条件,标准申请、产品和补充目录产品将从 Asset Manager 中作为物品导出到 HP Service Manager 目录中。
- 4 用户可使用 HP Service Manager 自助服务目录, 从可用项目中进行选择, 创 建他们的购物车。

# ■注:

申请人不能更改物品任何内容,以下方面除外:

- 在标准申请中的选项选择:界面允许申请人选择要保留的选项。
- 补充目录产品的描述: 申请人在相应的字段中填充详细的产品描述。
- 5 用于创建包含来自 Asset Manager 的物品的申请的查询随即通过 Web 服务代 理从 HP Service Manager 传送到 Asset Manager Web Service。
- 6 接下来,将在 Asset Manager Web Service 中创建申请。
- 7 此步骤之后,采购周期将在 [采购周期](#page-56-0) [页 57] 一章所述的那样在 Asset Manager 中正常执行。
- 8 然后,申请的状态将在 HP Service Manager 购物车中通过 HP Connect-It 情 景更新:

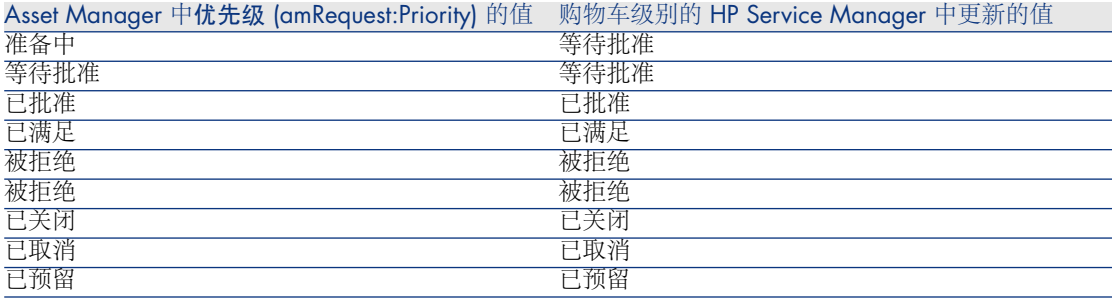

# 警告:

若要使用申请自助服务,需要进行 HP Service Manager 的 ESS(员工自助服务) 用户安装。有关更多信息,请参考 HP Service Manager 安装手册。只有 ESS 用户 才能连接到此 HP Service Manager Web 实例。

对于其他用户,必须安装另一个 HP Service Manager 实例。

系统将按下图所示运行:

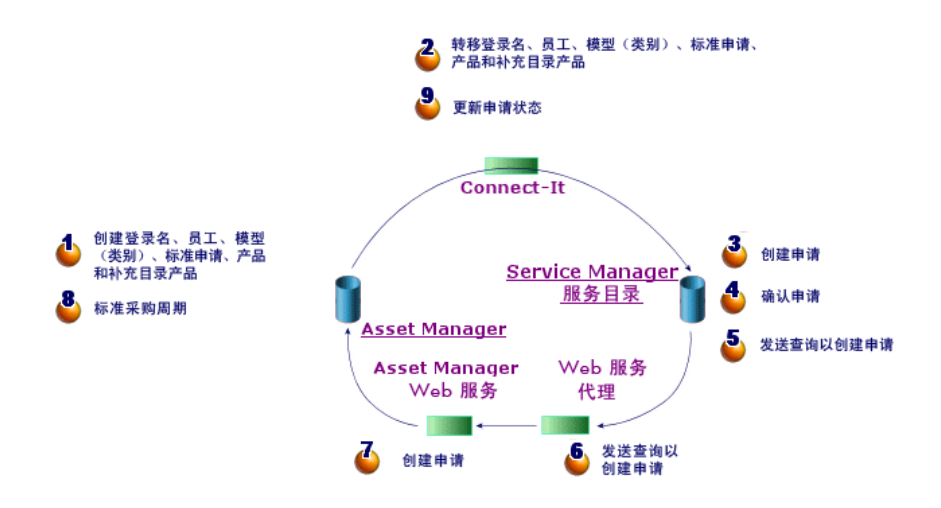

要创建申请,可以使用以下方式之一:

- HP Service Manager 客户端之一
- Asset Manager Web 客户端 (如果 Asset Manager Web 和 HP Service Manager Web 菜单已聚合)。

# ■注:

要想使菜单聚合得更好,可以在您的平台中实施单点登录(单点登录将使您可 以在 HP Service Manager Asset Manager 之间连贯工作而无需重复进行身份验 证)。

▶ [单点登录](#page-133-0) [页 134]

## HP Service Manager 目录的组成

<span id="page-128-0"></span>HP Service Manager 申请自助服务目录包含:

- 用户可以在申请时选择的项目。
- 把项目分成的类别。

## 哪些 Asset Manager 项目将作为物品传送到 HP Service Manager 中?

在 HP Service Manager 目录中, 有多种来自 Asset Manager 的不同物品:

■ 产品:以下是来自产品 (amCatProduct) 表的项目:

- 没有零件的产品
- 已批准(认证字段)并且认证失效日期 (dCertifEnd) 晚于当前日期的产品 (购置选项卡)
- 可以发布到 HP Service Manager 中的产品: 选中可在服务管理器中发布 (bPubInSSC) 字段(购置选项卡)
- 其模型父项以及所有父模型(分层级链接模型)可作为类别在 HP Service Manager 中发布的产品
- 标准申请满足以下条件:
	- 采购申请已批准 (选中 bRequestable 字段) 并且失效日期 (dtEndValidity) 晚于当前日期(或字段为空)(标准选项卡)
	- 可以发布到 HP Service Manager 中: 选中可在服务管理器中发布 (bPubInSSC)(标准选项卡)
	- 其模型以及所有父模型可作为 HP Service Manager 类别发布
- 补充目录产品的模型:
	- 可发布到 HP Service Manager 中的产品
	- 标识为能够选为补充目录产品(选中 bOffCat 字段)的产品
	- 其模型以及所有父模型可作为类别在 HP Service Manager 中发布的产品
	- 其模型(类别)拥有继承产品的产品

<span id="page-129-0"></span>这些补充目录产品使用户在创建申请时可以选择不在目录中的物品。用户选择 与他们希望订购的产品目录相对应的补充目录产品,然后在相应字段中添加所 需产品的详细描述。

## 管理在 HP Service Manager 中作为类别发布的模型

在 HP Service Manager 目录中发布的模型(类别)可通过导航栏上的目录**/**可在 服务管理器中发布的模型链接显示。

要发布或对 HP Service Manager 服务目录中的模型取消发布, 您可以:

- 使用允许模型在 **HP Service Manager** 目录中发布或不允许发布向导,请在 模型详细信息(资产组合管理**/**模型导航菜单链接)中单击**SM** 目录管理按钮 (或者在 Web 客户端的操作**...**下列菜单中选择 **SM** 目录管理。 通过此向导,您可以指定可在服务管理器中发布属性传播到所有子模型。
- 通过在模型详细信息(资产组合管理**/**模型导航菜单链接)的常规选项卡中选中 或清除可在服务管理器中发布 (bPubInSSC) 复选框,手动指定将模型发布为 HP Service Manager 中的类别。

## 管理补充目录产品

在 HP Service Manager 的申请自助服务目录中,您可以选择补充目录产品,即未 在目录中列出但却属于现有目录的产品(例如:未包含在目录中的激光打印机)。

然后,您可以在申请中选择此补充目录产品并在相应字段中输入所需产品的详细描 述和引用。

- 在 Asset Manager 中创建要在 HP Service Manager 中发布的补充目录产品:
- 1 将您希望使用的模型设为创建补充目录产品以及可在 HP Service Manager 中 发布的所有父模型。

为此,需使用允许模型在 **HP Service Manager** 目录中发布或不允许发布向 导,请在模型详细信息(资产组合管理**/**模型导航菜单链接)中单击**SM** 目录管 理按钮(或者在 Web 客户端的操作**...**下列菜单中选择 **SM** 目录管理。

- 2 打开补充目录模型屏幕:导航栏上的目录**/**服务管理器的补充目录模型链接。
- 3 启动允许模型在 **HP Service Manager** 目录中发布或不允许发布向导,请在 模型详细信息中单击**SM** 目录管理按钮(或者在 Web 客户端的操作**...**下列菜单 中选择 **SM** 目录管理。

通过选择要用于创建 HP Service Manager 补充产品目录的记录填充向导中的 详细信息

# 警告:

仅当以下所有条件都满足时,模型才会作为补充目录产品在 HP Service Manager 中发布:

- 标记为补充目录 (bOffCat),因此显示在补充目录模型列表中(导航栏上的目录**/** 服务管理器的补充目录模型链接)。
- 可在 HP Service Manager 中发布,可在服务管理器中发布 (bPubInSSC) 复选框 为选中状态,因此出现在可在**SM**中发布的模型列表中(导航栏上的目录**/**可在 服务管理器中发布的模型链接)。
- 此模型的所有父模型都可以在 HP Service Manager 中发布: 所有父模型的可在 服务管理器中发布 (bPubInSSC) 复选框均为选中状态。
- 其父模型拥有一个可在 HP Service Manager 中发布的继承产品。

# 安装和配置

## 安装和配置组件

#### HP Service Manager 和 HP Service Manager Web

■ 如果拥有完整版本的 HP Service Manager, 请确保已安装适用于 ESS( 员工 自助服务)用户的 HP Service Manager Web 或参考 HP Service Manager 安 装指南进行安装。

# ■注:

只有 ESS 用户才能连接到此 HP Service Manager Web 实例。 对于其他用户,必须安装另一个 HP Service Manager 实例。

- 如果没有 HP Service Manager, 请安装随 Asset Manager 提供的版本(在独 立光盘中)以确保执行适用于 ESS 用户的安装。
- 禁用申请批准:
	- 1 运行 HP Service Manager 客户端。
	- 连接到 HP Service Manager 数据库。
	- 在浏览器中,选择菜单**/**服务目录**/**审批活动。
	- 选择常规批准表的第一行。
	- 单击删除审批活动链接。
	- 单击完成。
- 启用目录项的传输:
	- 1 运行 HP Service Manager 客户端。
	- 使用具有管理权限的登录名连接到 HP Service Manager 数据库。
	- 在导航窗格中选择菜单导航**/**自定义**/**数据库字典。
	- 在文件名字段中输入 **svcDisplay**。
	- 在表中(表的第一行)选择 **descriptor** 条目。
	- 单击新建字段**/**键按钮。
	- 将名称字段用 **optionList** 值填充,类型字段用 **character** 值填充,然后 单击确定。
	- 编辑表中的 **optionList** 条目,将 **SQL** 名称字段用 **OPTIONLIST** 填充、 **SQL** 类型用 **IMAGE** 填充、**SQL** 表用 **m1** 填充。
	- 再次在表中(表的第一行)选择 **descriptor** 条目。
	- 单击新建字段**/**键按钮。
	- 将名称字段用 **optionOptions** 值填充,类型字段用 **Character** 值填充, 然后单击确定。
	- 编辑表中的**optionOptions**条目,将**SQL** 名称字段用**OPTIONOPTIONS** 填充、**SQL** 类型用 **IMAGE** 填充、**SQL** 表用 **m1** 填充。
	- 单击确定。
	- 单击 **SM** 更改。
	- 在导航窗格中选择菜单导航**/**自定义**/**数据库管理器。
	- 右键单击数据库管理器屏幕,然后在上下文菜单中选择导入**/**加载。
	- 在文件名字段中,选择 **<Asset Manager** 安装文件夹 **>\esscat\sc\sm71\SCR42940.unl** 文件。

18 单击加载 **FG** 按钮。

- 启用图像的传输:
	- 1 运行 HP Service Manager 客户端。
	- 2 使用具有管理权限的登录名连接到 HP Service Manager 数据库。
	- 3 在导航窗格中选择菜单导航**/**自定义**/**数据库管理器。
	- 4 右键单击数据库管理器屏幕,然后在上下文菜单中选择导入**/**加载。
	- 5 在文件名字段中,选择 **<Asset Manager** 安装文件夹 **>\esscat\sc\sm71\QC8955.unl** 文件。
	- 6 单击加载 **FG** 按钮。
- 在 ServiceCatalog Web 服务中显示 detailedDescription 字段, 使购物车 状态可由 HP Connect-It 情景进行更新:
	- 1 通过管理权限连接到 HP Service Manager 客户端。
	- 2 从导航栏中选择自定义**/Web** 服务**/WSDL** 配置。
	- 3 在服务名称字段中,输入 **ServiceCatalog**。
	- 4 单击搜索。
	- 5 在结果列表中选择 **ServiceCatalog** 条目。
	- 6 在 **ServiceCatalog** Web 服务的详细信息中,选择字段选项卡。
	- 7 在字段列表的末尾,添加内容为以下信息的新条目:
		- 字段: detailedDescription
		- 标题: DetailedDesc
		- 类型: StringType
- 在 **ServiceDesk** Web 服务中显示 **resolution** 字段,使图像可通过
	- HP Connect-It 情景从 Asset Manager 传输到 HP Service Manager:
	- 1 通过管理权限连接到 HP Service Manager 客户端。
	- 2 从导航栏中选择自定义**/Web** 服务**/WSDL** 配置。
	- 3 在服务名称字段中,输入 ServiceDesk。
	- 4 单击搜索。
	- 5 在结果列表中选择 **ServiceDesk** 条目。
	- 6 在 **ServiceDesk** Web 服务的详细信息中,选择字段选项卡。
	- 7 在字段列表的末尾,添加内容为以下信息的新条目:
		- 字段: resolution
		- 标题: Resolution
		- 类型: StringType

#### Asset Manager 和 Asset Manager Web

请参考安装和升级指南以安装 Asset Manager 和 Asset Manager Web。

### 单点登录

<span id="page-133-0"></span>您将需要配置单点登录,以避免每次在 Asset Manager Web 和 HP Service Manager 之间导航时需要重新验证。

请执行以下段落中说明的步骤:

- 在 Asset Manager Web 中配置单点登录:
	- 《管理》指南,控制对数据库的访问一章,管理 **Asset Manager** 数据库的 用户身份验证一节
- 在 HP Service Manager Web 中配置单点登录:

HP Service Manager 文档:**http://<HP Service Manager** 文档服务器 **>/help/index.jsp?topic=/security/concepts/example\_enabling\_trusted\_sign-on.htm**

# 警告:

要想 Asset Manager Web 和 HP Service Manager Web 菜单正确聚合,必须对这 两个应用程序使用同一个单点登录系统,例如:使用活动目录的集成 Windows 身 份验证。

#### Asset Manager Web 和 HP Service Manager Web 菜单聚合

要在 Web 中简化 Asset Manager 和 HP Service Manager 菜单之间的导航操作, 可以将 Asset Manager Web 和 HP Service Manager Web 菜单聚合在一起。聚合 之后,Asset Manager Web 和 HP Service Manager Web 的菜单将组合到同一个 浏览器中。

《自定义》指南,自定义 **Web** 客户端一章,**Asset Manager Web** 和 **HP Service Manager Web** 菜单聚合一节。

#### HP Connect-It

#### 介绍

HP Connect-It 用于从 **Asset Manager** 到 **HP Service Manager** 同步数据。 一旦 HP Connect-It 安装后,相应情景可在 **<HP Connect-It** 安装文件夹 **>\scenario\ac\ac52\esscat\** 文件夹中找到:

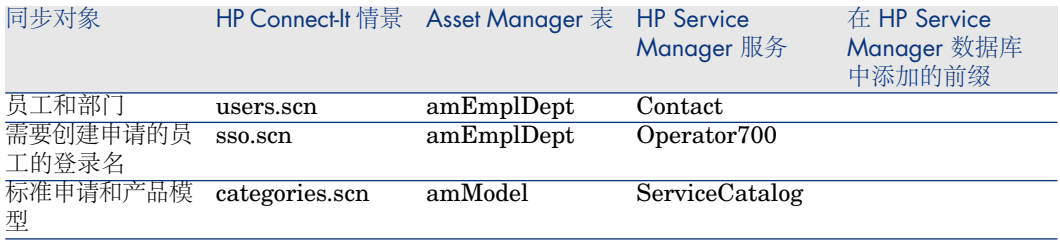

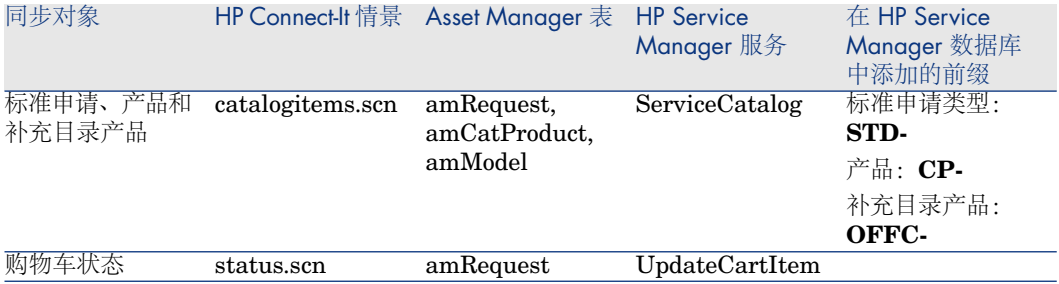

#### 安装 HP Connect-It

#### ▶ 《HP Connect-It 用户指南》, 安装一章。

有关所支持版本的详细信息,请使用随 Asset Manager 提供的 HP Connect-It 版 本,或者参考支持矩阵(可在HP软件支持网站<www.hp.com/go/hpsoftwaresupport> 中找到)。

#### 配置 HP Connect-It

启动 HP Connect-It, 然后对于每个情景:

- 1 打开位于 **<HP Connect-It** 安装文件夹 **>\scenario\ac\am52\esscat\am52sm71** 文件夹中的情景(文件**/**打开菜 单)。
- 2 在情景图表窗口中,修改 HP Service Manager Web 服务连接器的配置:
	- 1 右键单击 HP Service Manager Web 服务连接器并选择配置连接器**...**。
	- 2 将打开配置连接器向导。
	- 3 单击下一步。
	- 4 填充定义连接参数页面。
	- 5 单击完成。
- 3 现在, 返回到情景图表窗口, 修改 Asset Manager 连接器的配置:
	- 1 右键单击 Asset Manager 连接器并选择配置连接器**...**。
	- 2 单击下一步。
	- 3 填充定义连接参数页面。
	- 4 单击完成。
- 4 保存所做的更改(文件**/**保存菜单)。

#### 修改添加到标准申请编号中的前缀

当 Web 服务代理启动在 Asset Manager 数据库中的新申请创建操作时, 将在申请 的编号 (ReqNumber) 字段中添加一个前缀。

默认情况下,此前缀为 **ESS-**。

如果您希望修改此前缀:

1 运行 HP Connect-It 情景编辑器。

- 2 打开位于 **<HP Connect-It** 安装文件夹
	- **>\scenario\ac\am52\esscat\am52sm71** 文件夹中的 **status.scn** 情景 (文件**/**打开菜单)。
- 3 在情景图表窗口中:
	- 1 在 **Asset Manager** 框中单击鼠标右键。
	- 2 选择菜单编辑文档类型...。
	- 3 显示 **amRequest (amRequest)** 的行详细信息。
	- 4 选择 **amRequest** 行。
	- 5 在 **WHERE** 子句**:** 字段中,使用您选择的任意前缀替换 **ESS-**。 在 **WHERE** 子句**:** 字段中,使用您选择的任意前缀替换 **ESS-**。
	- 6 确认(确定按钮)。
- 4 保存所做的更改(文件**/**保存菜单)。
- 5 使用文本编辑器打开位于 <Tomcat 安装文件夹 >\webapps\ServiceCatalog\WEB-INF 文件夹中 Web 服务代理的 web.xml 文件。
- <span id="page-135-0"></span>6 搜索 **RequestCreationPrefix** 参数并使用您在 **status.scn** 情景中使用的相 同前缀替换 **ESS-** 值。
- 7 保存更改。

## 计划情景的执行

通过在 HP Connect-It 中定义计划程序,可以计划情景的执行。

▶ HP Connect-It 《用户指南》, 实施集成情景一章。

#### Asset Manager Web Service

《安装和升级》指南,安装、配置、删除和更新 **Asset Manager Web** 一章, 安装 **Asset Manager Web** 一节,安装 **Asset Manager Web Service** 段落。

#### Web 服务代理

Web 服务代理是一种用于转换查询的界面,通过将来自 HP Service Manager 目 录的采购申请创建为一系列用于在 Asset Manager 中创建采购申请的 Asset Manager Web Service 调用实现转换。

您可以在任何计算机上安装 Web 服务代理(例如,在 Asset Manager Web Service 所在的计算机中)。

- 1 在您希望设置 Web 服务代理的计算机中安装 **Apache Ant**(可从 <http://ant.apache.org/> 获得)。
- 2 从 [http://java.sun.com/javase/downloads/index\\_jdk5.jsp](http://java.sun.com/javase/downloads/index_jdk5.jsp) 安装 **Java SE 5**。
- 3 在 <Asset Manager 安装文件夹>\esscat\build\ 文件夹中,复制 ant.properties.default 文件并将复制的文件重命名为 ant.properties。

4 在编辑模式下打开 ant.properties 文件并将 **ws.host**、**ws.port** 和 **ws.service** 参数改为将 **http://<ws.host>/<ws.port>/<ws.service>** 链接指向 Asset Manager Web Service 所安装的计算机。

如果您喜欢,还可以将 **gen.dir** 变量改为指向您希望步骤在其中生成 Web 应用 程序(Web 服务代理)的文件夹。

5 打开 DOS 命令行提示符, 将其更改为 <Asset Manager 安装文件夹 >\esscat\build\ 文件夹。

执行下面的命令:

#### ant webapp

- 6 此步骤将创建一个需要部署到应用服务器中的 ServiceCatalog.war 文件。
- 7 例如, 如果您的应用服务器为Tomcat, 请打开Tomcat Web应用程序管理器。 在要部署的 **WAR** 文件部分中,请指定指向 ServiceCatalog.war 文件的路径并 单击部署。

# ■注:

如果要使用除 Tomcat 以外的应用服务器, 请按照标准步骤在应用服务器中部署 ServiceCatalog.war 文件。

8 当 Web 服务代理充当 HP Service Manager 和 Asset Manager Web Service 之间的链接时,您将需要配置这些元素之间的链接。

要配置 HP Service Manager 和 Web 服务代理之间的链接,请按照以下步骤在 HP Service Manager 中配置目录连接器:

- 1 启动 HP Service Manager。
- 2 选择服务目录**/**目录连接器菜单。
- 3 选择名为在 **Asset Manager** 中打开标准申请的连接器。
- 4 在表达式选项卡中,紧接 **\$L.url** 后输入指向 Web 服务代理的路径:

\$L.url="http://<Web 服务代理的名称或 IP 地址>:<Web 服务代理端口号> /ServiceCatalog/services/ServiceCatalog"

例如:

\$L.url="http://ProxyServer:8080/ServiceCatalog/services/ServiceCatalo g"

由于通过应用服务器启动的 Java 虚拟机使用大量内容, 您至少要将所使用的内容 增加到256MB。为此,请使用以下开关修改JVM(Java虚拟机)**MaxPermSize** 参数:

#### -XX:MaxPermSize=256m

如果使用的是 Tomcat 应用服务器, 处理过程如下:

1 启动 Tomcat 配置控制台(开始**/**程序**/Apache Tomcat 5.0/**配置 **Tomcat** Windows 菜单)。

- 2 选择 **Java** 选项卡。
- 3 将以下行添加到 **Java** 选项部分:

#### -XX:MaxPermSize=256m

4 退出 Tomcat 配置控制台。

更新代理 Java 脚本:

- 1 使用具有管理权限的登录名启动 HP Service Manager 客户端。
- 2 在系统导航面板中选择自定义**/Web** 服务**/**运行 **WSDL** 到 **JS**。
- 3 输入 Asset Manager Web 服务代理的 WSDL 的 URL。 格式为:

http://<Web 服务代理的名称或 IP 地址>:<Web 服务代理端口号>/ServiceCat alog/wsdl/ServiceCatalog.wsdl

示例:

#### http://ProxyServer:8080/Service Catalog/wsdl/ServiceCatalog.wsdl

4 单击继续。

这样会显示一个窗口,显示对应于 Web 服务代理的新 Java 脚本。

5 单击替换。 您应当会收到如下消息:

脚本库记录已更新

- 6 单击保存。
- 7 单击编译。

您应当会收到如下消息:

JavaScript 函数或表达式编译成功

## 初始化

#### 配置用户配置文件

要使用户可以正确连接至申请自助服务系统,请执行以下 HP Service Manager 配 置:

- 1 使用具有管理权限 (例如, **falcon**) 的用户启动 HP Service Manager 客户端。
- 2 打开导航**/**系统管理**/**正在进行的维护**/**操作员菜单。
- 3 搜索 **Template\_SelfService** 记录(在 登录名字段中输入 **Template\_SelfService**,并单击搜索)。
- 4 选中仅自助服务访问复选框。
- 5 在启动笔记本选项卡的执行能力部分中,将 **svcCatEmployeeRequester** 添 加到表中的第一个空行中。
- 6 保存更改。

### 在 Asset Manager 中创建参考记录

需要在 Asset Manager 中提前创建的不同项目包括:

- 可以连接到数据库并使用申请自助服务系统的员工(amEmplDept 表)。 这些员工必须有登录名和密码。
- 创建申请的员工(**amEmplDept** 表)。
- 标准申请和产品模型(**amModel** 表)。
- 标准申请 (amRequest 表)、产品 (amCatProduct 表) 和补充目录产品 (**amModel** 表)。

#### 初始化 HP Connect-It 情景

- 一旦安装了不同的组件,就需要按照下列顺序初始化 HP Connect-It 情景:
- 1 同步员工 (users.scn): 由数据库管理员执行
- 2 同步登录名 (sso.scn): 由数据库管理员执行
- 3 同步标准申请和产品模型 (categories.scn): 由目录管理员执行
- 4 同步标准申请、产品和补充目录产品 (catalogitems.scn): 由目录管理员执行
- 5 同步申请/购物车状态 (status.scn): 由目录管理员或采购管理员执行

接下来,这些情景将手动启动,或者在[计划情景的执行](#page-135-0)[页136]段落中定义的日期 和时间自动启动,或者在您指定的日期和时间启动。

#### 激活链接器计划程序

HP Service Manager 中的链接器计划程序可确保 HP Service Manager 查询传送 到 Web 服务代理中。

您需要确保链接器计划程序已启用。要执行此操作:

- a 启动 HP Service Manager 客户端。
- b 在 HP Service Manager 命令提示符中键入 **status**(此命令提示符是一种组合 框,位于图标栏中,其右侧有一个蓝色箭头,单击此箭头可执行命令)。
- c 选中列表中显示的链接器。

如果链接器计划程序已出现于列表中,请重新启动它:

- 1 在链接器行的命令列中,输入 **K**。
- 2 单击执行命令按钮。
- 3 重复执行此操作,直到链接器行消失为止。
- 4 单击启动计划程序按钮。
- 5 双击列表中的链接器**-**启动。

如果链接器计划程序未在列表中出现, 则启动它:

1 单击启动计划程序按钮。

# 使用申请自助服务

- 1 启动 HP Service Manager 或 Asset Manager Web 客户端(如果您聚合了 Asset Manager 和 HP Service Manager 菜单)。
- 2 在服务目录部分中,选择所需的选项并创建购物车。 如果您的购物车含具有可选产品的标准申请,则必须选择这些选项。 如果您要将补充目录模型添加到购物车中,则请选择导航栏上的目录**/**服务管理 器的补充目录模型链接。

# 警告:

要使申请自助服务正常工作,您必须仅选择来自 Asset Manager 的目录项。 换句话说, 您不应在 HP Service Manager 中手动添加目录项。目录项只能通过 使用 categories.scn 和 catalogitems.scn 情景进行创建。

3 有权批准购物车的用户将在 HP Service Manager 中批准或拒绝购物车。

# ■注:

在 HP Service Manager 中,不能逐个批准或拒绝购物车中的项目,这与 Asset Manager 不同。必须批准或拒绝整个购物车。

- 4 如果购物车已在 HP Service Manager 中批准, 用于创建申请的查询随即会通 过 Web 服务代理从 HP Service Manager 传送到 Asset Manager Web Service 中。
- 5 然后,申请将在 Asset Manager 中处理,同时触发标准采购周期。
- 6 接下来,购物车的状态将通过 status.scn HP Connect-It 情景在 HP Service Manager 中更新。

有关 HP Service Manager 服务目录和 HP Service Manager 中的申请创建过程 的详细信息,请参见《**HP Service Manager**》联机帮助的服务目录部分。

# II 特例

| HP Asset Manager 5.20 - 采购

# 14 组合产品

# 关键概念

组合产品的定义

组合产品是供应商可以提供的成组产品。

## 组合产品的类型

有两种类型的组合产品:

- 接收时主产品导致创建记录的组合产品。 主产品是组成它的产品的父产品。 例如:安装了外置式 CD 刻录机的名为 **HP Compaq** 台式机的组合产品。 通过将主产品与模型相联系来得到此类型的组合产品,该产品自身与创建 (seBasis) 字段设置为无以外的值的性质相关。
- 接收时主产品并不导致创建记录的组合产品。 主产品作为组成它的产品的容器。 示例:包括膝上型电脑和打印机的名为销售工程师的配置的组合产品。 通过将主产品与模型相联系来得到此类型的组合产品,该产品自身与创建 (seBasis) 字段设置为无的性质相关。

# 实例 8a - 组合产品

## 介绍

本实例旨在展示如何创建接收时主产品导致创建记录的组合产品。

## 先决条件

必须首先已经执行了以下实例:

- 实例 1: 合适的参考记录 [页 34]
- **实例 2: 简单目录 [页 47]**

## 情景

订购安装了外置式 CD 刻录机 **PC1 - HP Compaq** 外置式 **CD** 刻录机的计算机 **PC1 - HP Compaq** 台式机。 供应商 **PC1 - MySupplier** 为此组合产品提供特殊条件。

## 操作步骤

#### 创建产品

- 1 显示目录产品(导航栏上的目录**/**产品链接)。
- 2 填充以下各表中所示的字段和链接来创建以下记录:

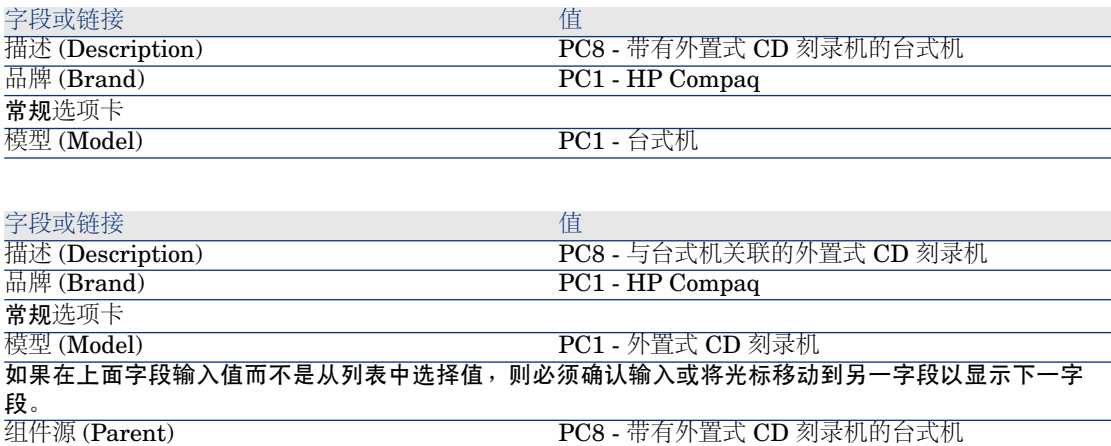
字段或链接 しゅうしょう しゅうしょう しゅうしょく 値

如果在上面字段输入值而不是从列表中选择值,则必须确认输入或将光标移动到另一字段以显示下一字 段。 是选件 (bOption) 否

## 3 关闭所有窗口。

#### 创建目录参考

1 显示目录参考(导航栏上的目录**/**目录参考链接)。

2 填充以下各表中所示的字段和链接来创建以下记录:

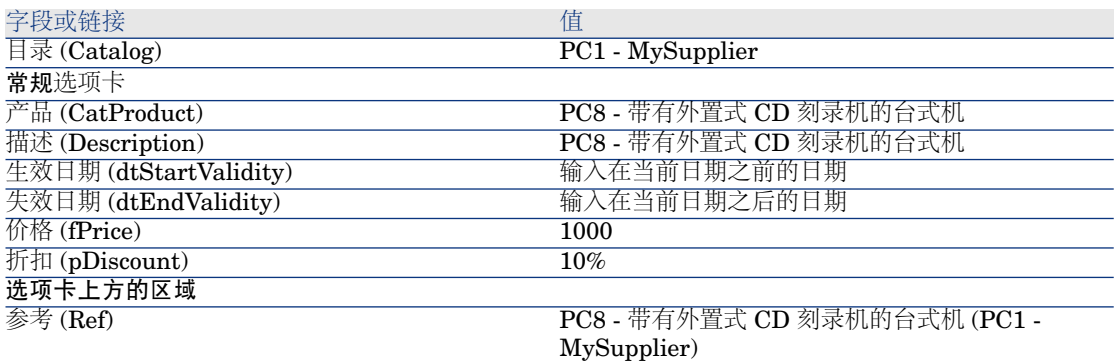

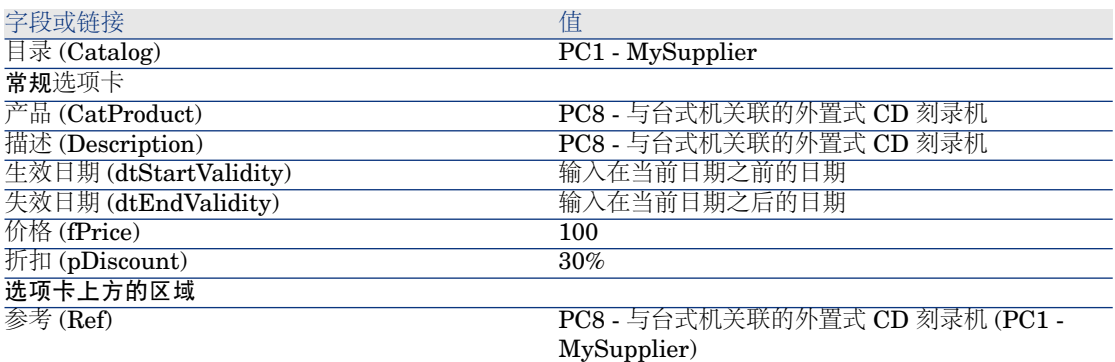

3 关闭所有窗口。

#### 创建申请

- 1 启动创建申请**...**向导(导航栏上的采购**/**创建申请**...**链接)。
- 2 用下表所示的值填充创建申请向导:

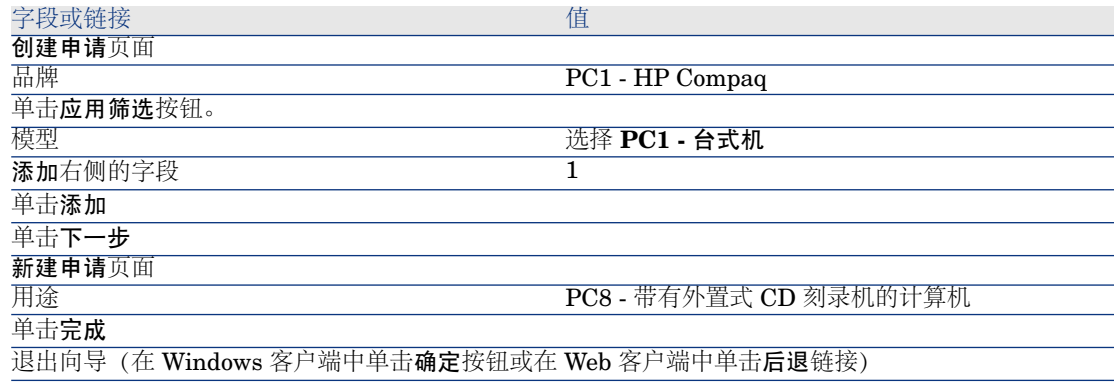

- 3 Asset Manager 显示由向导生成的申请的详细信息。
- 4 选择组成选项卡。
- 5 检查此选项卡的内容。
- 6 填充下表所示的字段和链接来修改申请:

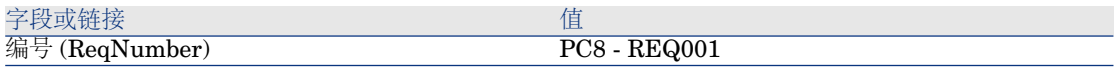

7 保持申请的详细信息处于显示状态。

## 以估价单的形式评估申请

- 1 确保显示申请 **PC8 - REQ001** 的详细信息。
- 2 Windows 客户端:单击报价**/PO** 按钮。

Web 客户端: 从上下文操作下拉列表中选择估价单。

3 用下表所示的值填充生成估价单向导:

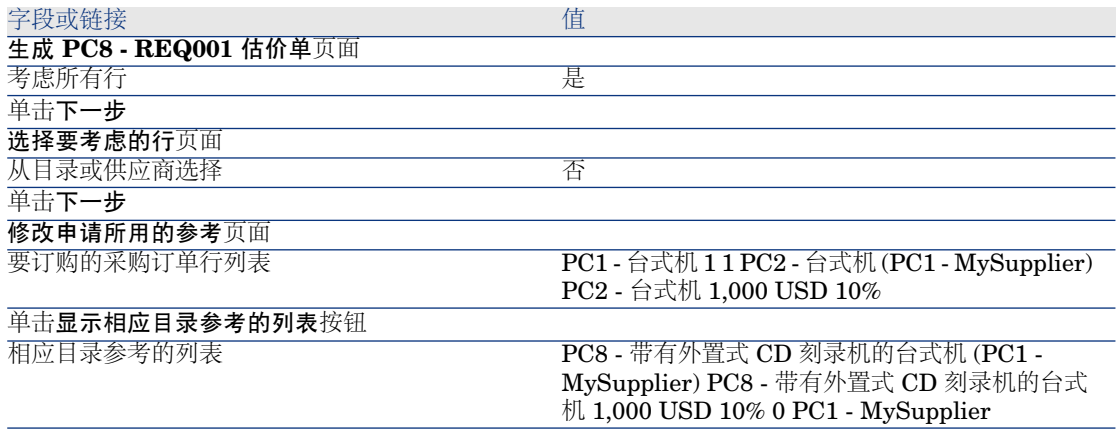

字段或链接 しょうしょう しゅうしょう しゅうしょう 値

#### 单击将申请与所选参考相关联

确认执行向导 (完成按钮)

退出向导(在 Windows 客户端中单击确定按钮或在 Web 客户端中单击后退链接)

4 Asset Manager 显示根据申请生成的估价单的详细信息。 检查此估价单的详细信息;某些字段和链接已经填充,尤其是:

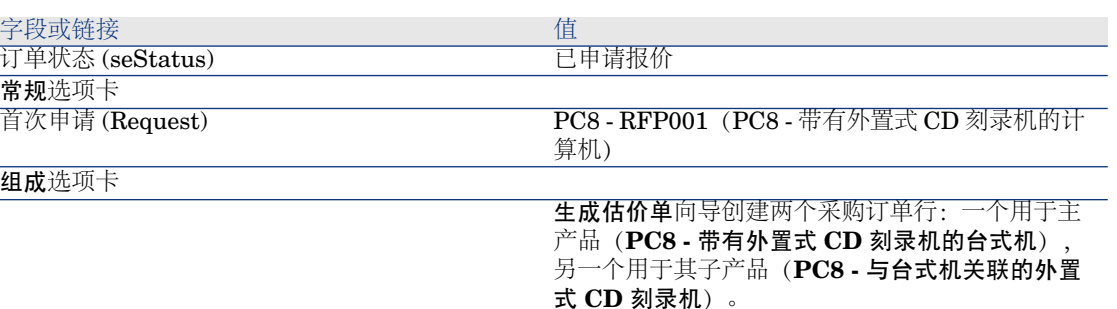

5 填充下表所示的字段和链接,从而向估价单分配编号并确认其已报价状态:

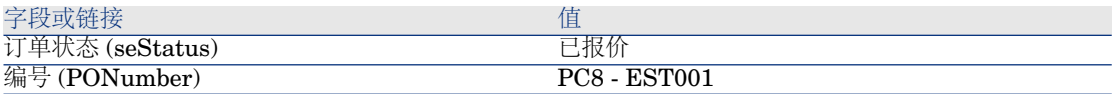

- <span id="page-146-0"></span>6 确认更改(在 Windows 客户端中单击修改按钮或在 Web 客户端中单击保存按 钮)。
- 7 保持估价单的详细信息处于显示状态。

以采购订单的形式发出估价单

- 1 确认显示估价单 **PC8 - EST001** 的详细信息。
- 2 Windows 客户端: 单击发出按钮。

Web 客户端:从上下文操作下拉列表中选择发出。

3 用下表所示的值填充发出采购订单向导:

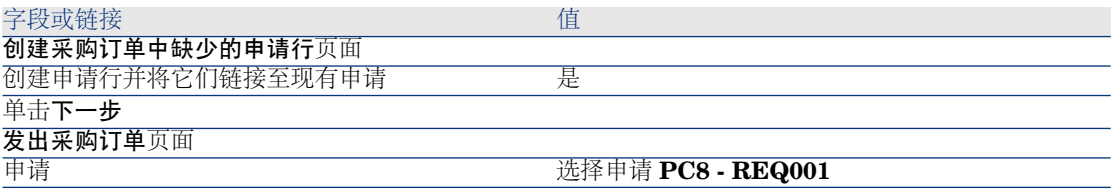

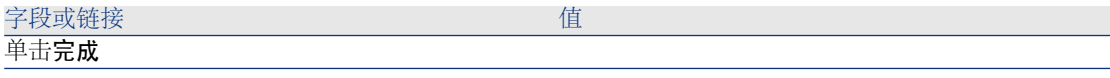

- 4 退出向导(在 Windows 客户端中单击确定按钮或在 Web 客户端中单击后退链 接)。
- 5 Asset Manager 显示根据估价单生成的采购订单的详细信息。 检查此订单的详细信息;某些字段和链接已经更新,尤其是:

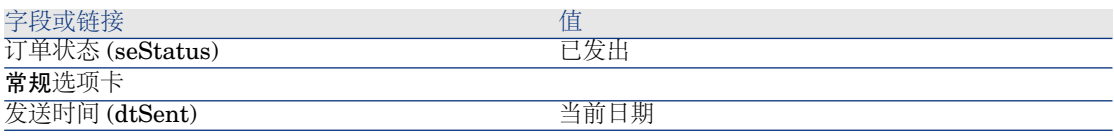

警告:

6

[以采购订单的形式发出估价单](#page-146-0) [页 147] 一节的其余部分内容只适用于Windows 客户端。

选择跟踪选项卡。

- 7 展开涉及的申请分支。
- 8 显示 **PC8 - REQ001**(**PC8 -** 带有外置式 **CD** 刻录机的计算机)行的详细信息 (双击该行)。
- 9 Asset Manager 显示首次申请的详细信息。
- 10 选择组成选项卡。
- 11 显示 **1 PC8 -** 与台式机 **PC1** 关联的外置式 **CD** 刻录机 **-** 外置式 **CD** 刻录机行 的详细信息。
- 12 填充下表所示的字段和链接将申请行与其他申请行相联系:

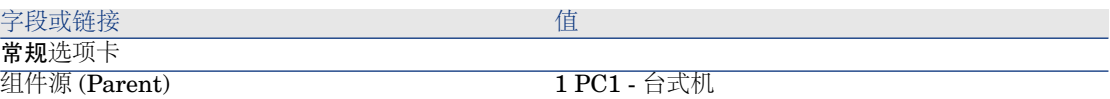

- 13 确认对申请行的修改(修改按钮)。
- 14 关闭申请行(在 Windows 客户端中单击关闭按钮或在 Web 客户端中单击返回 到主文档链接)。
- 15 关闭申请的详细信息(关闭按钮)。
- 16 保持采购订单的详细信息处于显示状态。

接收采购订单

1 确保显示采购订单 **PC8 - EST001** 的详细信息。

- 2 Windows 客户端: 单击接收。
- 3 Web 客户端: 从上下文操作下拉列表中选择接收。
- 4 确认执行向导(完成按钮)。
- 5 退出向导(在 Windows 客户端中单击确定按钮或在 Web 客户端中单击后退链 接)。
- 6 Asset Manager 显示根据采购订单生成的资产组合项列表。 检查这些资产组合项的详细信息;某些字段和链接已经填充,尤其是:

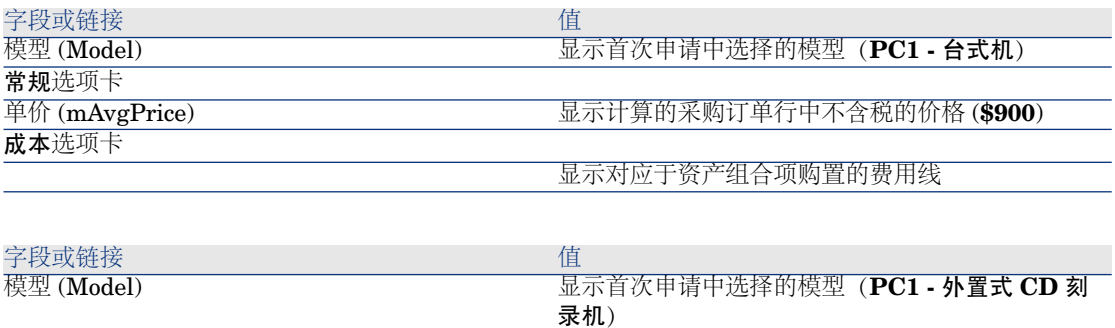

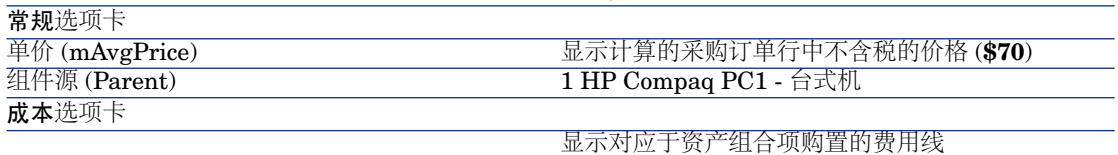

7 关闭所有窗口。

实例 8b - 组合产品

## 介绍

本实例旨在展示如何创建和使用主产品用作其组成产品的容器的组合产品。

## 先决条件

必须已经执行了实例"实例 1: 合适的参考记录 [页 34]"。

## 情景

情景与实例 **8a** 的相同。

# 操作步骤

## 创建产品

- 1 显示目录产品(导航栏上的目录**/**产品链接)。
- 2 填充以下各表中所示的字段和链接来创建以下记录:

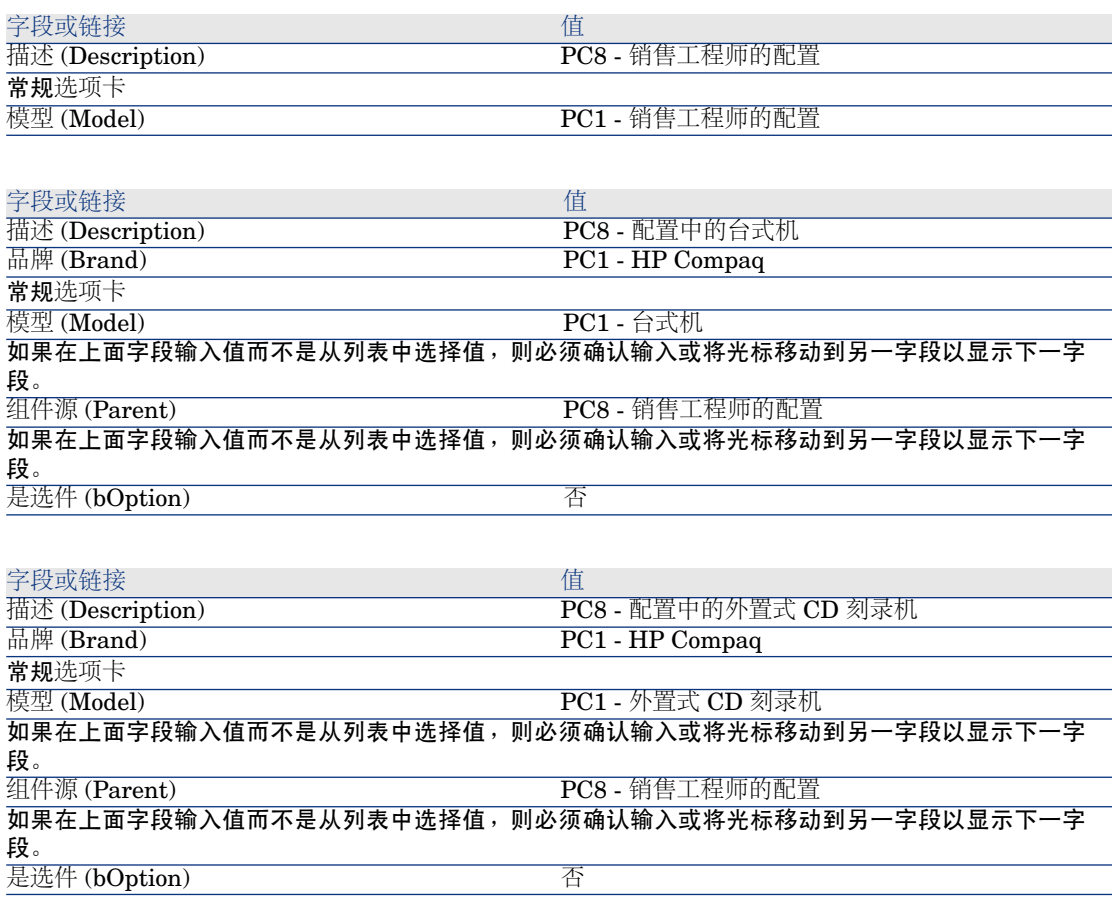

3 关闭所有窗口。

创建目录参考

- 1 显示目录参考(导航栏上的目录**/**目录参考链接)。
- 2 填充以下各表中所示的字段和链接来创建以下记录:

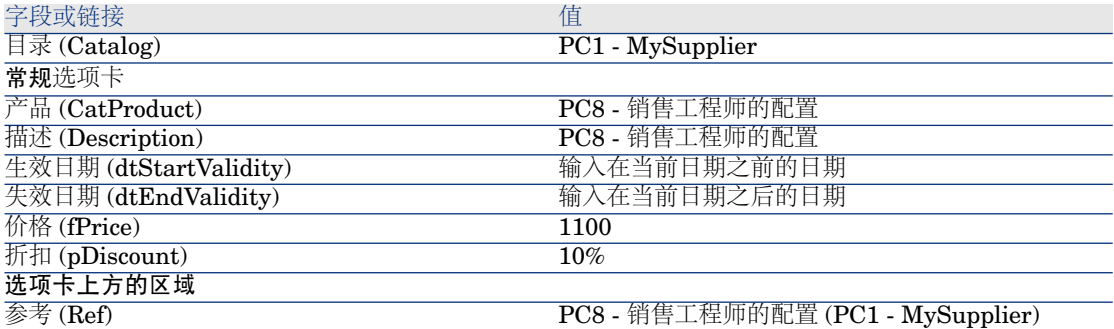

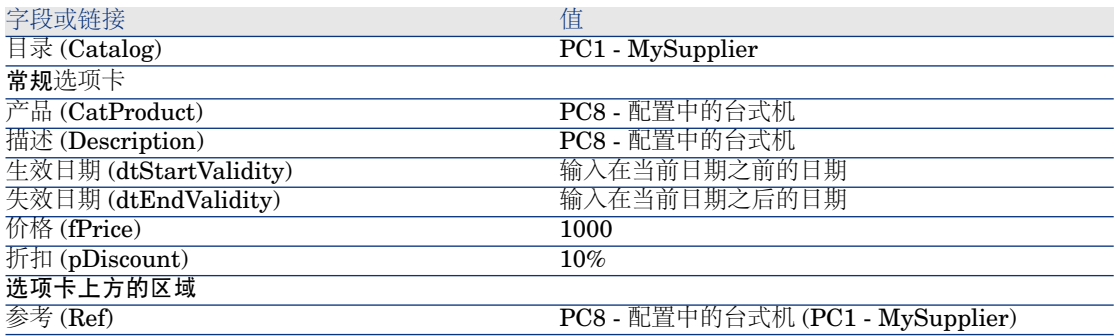

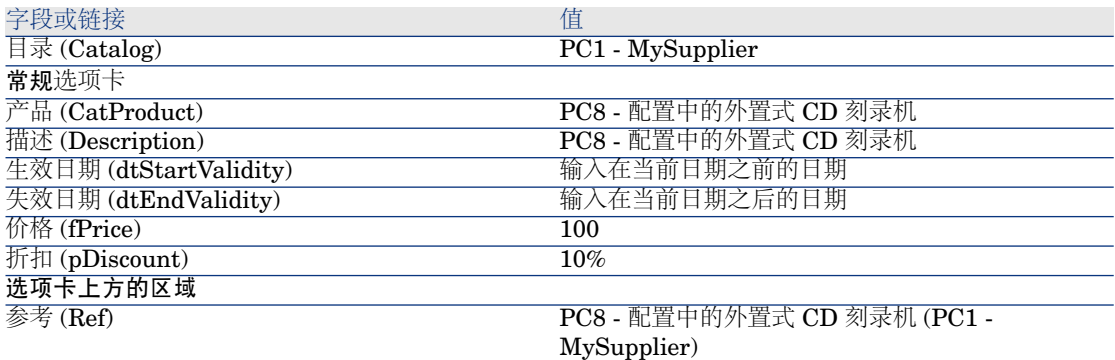

3 Windows 客户端:关闭所有窗口。

## 创建申请

- 1 启动创建申请**...**向导(导航栏上的采购**/**创建申请**...**链接)。
- 2 用下表所示的值填充创建申请向导:

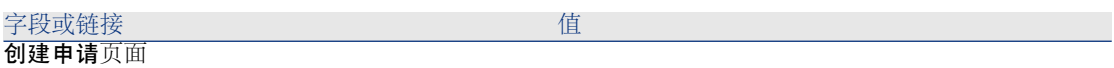

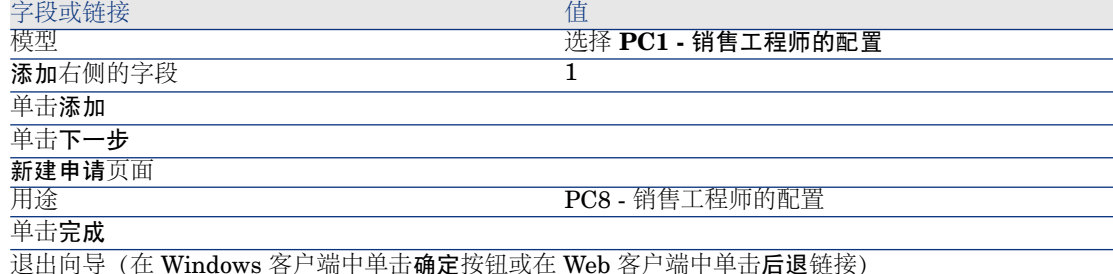

- 3 Asset Manager 显示由向导生成的申请的详细信息。
- 4 选择组成选项卡。
- 5 查看由向导创建的组成行的详细信息。
- 6 填充下表所示的字段和链接来修改申请:

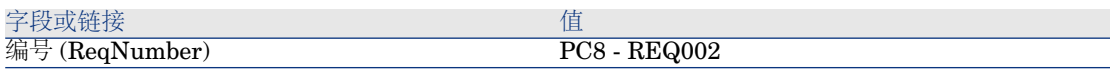

7 保持申请的详细信息处于显示状态。

## 以估价单的形式评估申请

- 1 确保显示申请 **PC8 - REQ002** 的详细信息。
- 2 单击报价**/PO** 按钮。
- 3 用下表所示的值填充生成估价单向导:

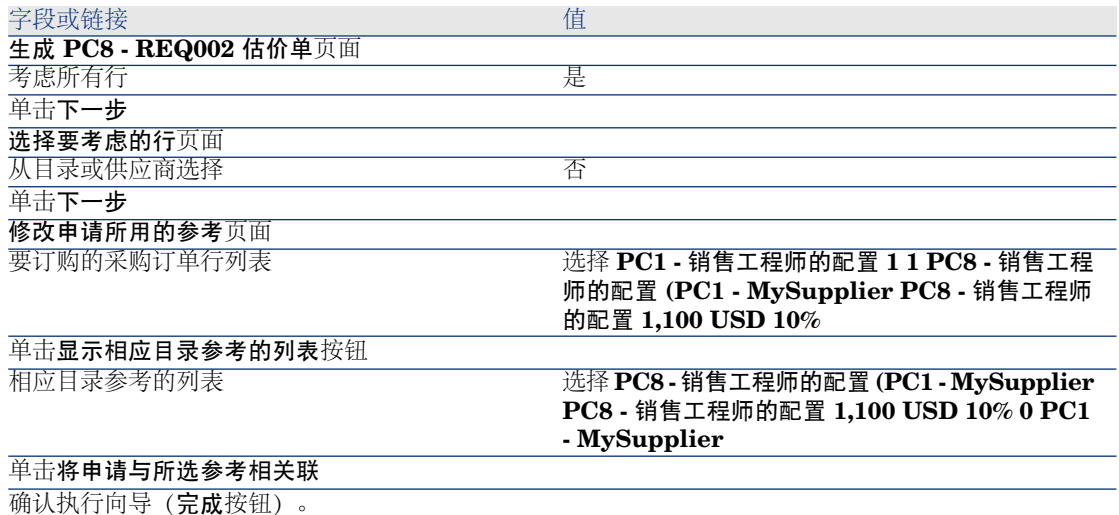

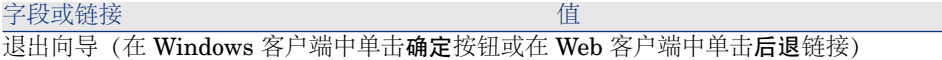

4 Asset Manager 显示根据申请生成的估价单的详细信息。 检查此估价单的详细信息;某些字段和链接已经填充,尤其是:

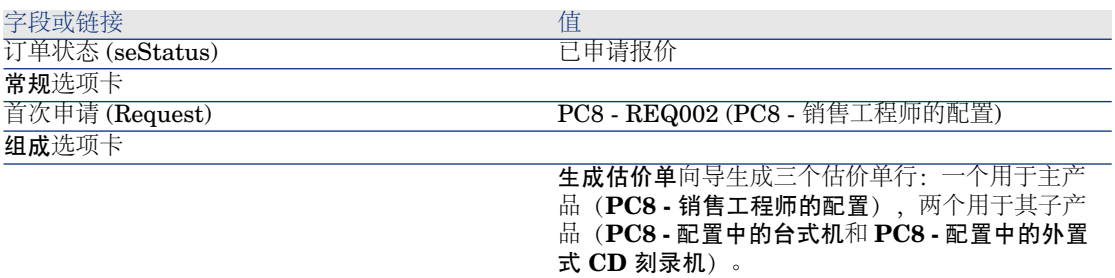

5 填充下表所示的字段和链接,从而向估价单分配编号并确认其已报价状态:

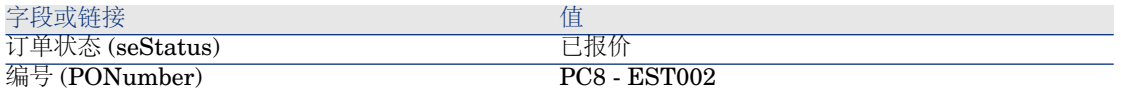

- 6 确认更改(在 Windows 客户端中单击修改按钮或在 Web 客户端中单击保存按 钮)。
- 7 保持估价单的详细信息处于显示状态。

## 以采购订单的形式发出估价单

- 1 确保显示估价单 **PC8 - EST001** 的详细信息。
- 2 Windows 客户端:单击发出按钮。

Web 客户端:从上下文操作下拉列表中选择发出。

3 用下表所示的值填充发出采购订单向导:

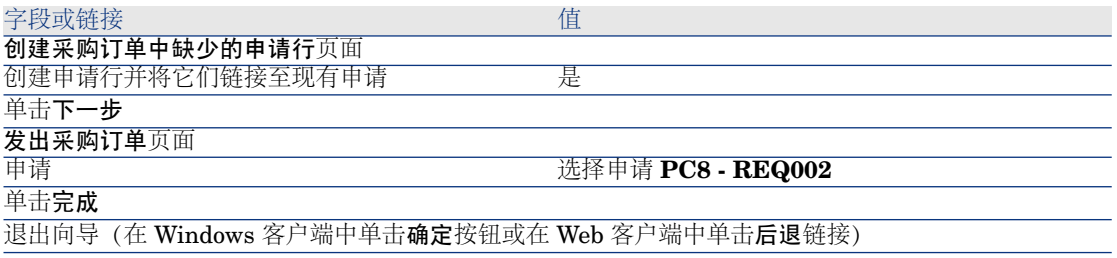

4 Asset Manager 显示采购订单的详细信息。

## 检查此订单的详细信息;某些字段和链接已经更新,尤其是:

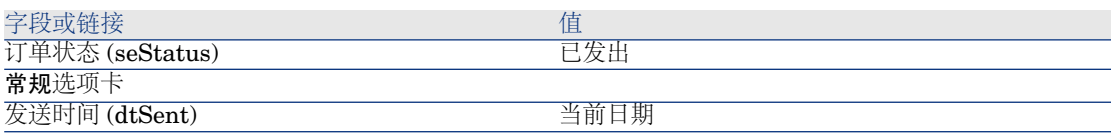

5 保持采购订单的详细信息处于显示状态。

#### 接收采购订单

- 1 确保显示采购订单 **PC8 - EST002** 的详细信息。
- 2 Windows 客户端:单击接收。 Web 客户端: 从上下文操作下拉列表中选择接收。
- 3 确认执行向导(完成按钮)。
- 4 退出向导(在 Windows 客户端中单击确定按钮或在 Web 客户端中单击后退链 接)
- 5 Asset Manager 显示根据采购订单生成的资产组合项列表。 检查这些资产组合项的详细信息;某些字段和链接已经填充,尤其是:

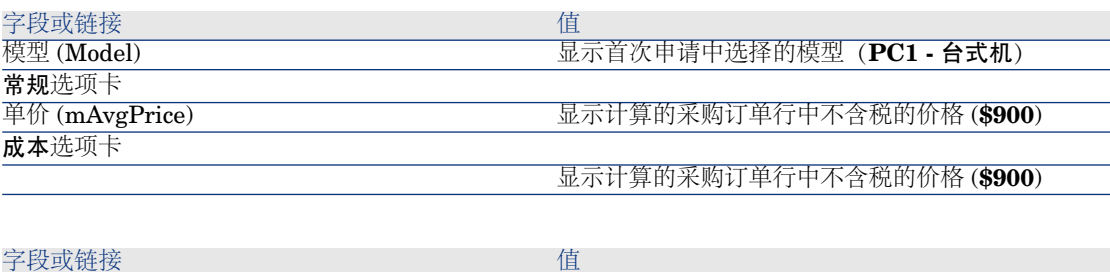

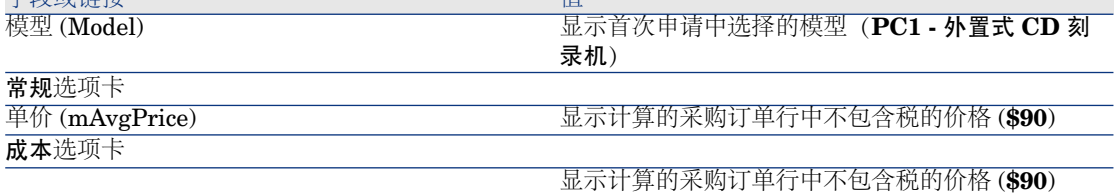

# ■注:

没有为参考 **PC8 -** 销售工程师的配置创建资产组合项。由于与此参考相关的产 品与性质并不导致创建记录的模型相联系,因此特意这样做。

6 关闭所有窗口。

# 15 申请选项

# 关键概念

用户可以在创建申请时选择所需的选项。

选项列表在标准申请中定义。

选项类型包括:

- 必需选项(用户必须在一系列产品选择中选择一种产品)
- 可选选项(用户可以选择在一系列产品选择中选择或不选择一种产品)

此外,您还可以指定默认选项。这些默认选项将是在用户执行向导时为用户默认选 择的产品。

一旦申请创建之后,用户将执行一个向导选择选项。

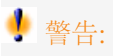

如果您希望使用[申请自助服务](#page-126-0)(▶申请自助服务[页127]),请确保所创建选项的描 述 (LineDesc) 字段或这些选项的不同可能值的 描述 (LineDesc) 字段中不存在逗号 **(,)**。

# 过程

# 创建包含可选产品的标准申请

- 1 显示标准申请(导航栏上的资产组合管理**/**扩展的资产组合**/**服务目录链接)。
- 2 创建新记录(新建按钮)。
- 3 填充记录的详细信息,特别是组成选项卡的选项框中的字段。

## 通过标准申请创建包含可选产品的申请

- 1 执行使用标准申请创建新申请**...**向导(导航栏上的采购**/**使用标准申请创建新申 请**...**链接)并输入相应的信息。
- 2 Asset Manager 显示使用向导生成的申请的详细信息。
- 3 通过填充申请和申请行中的字段和链接完成申请。 如果选项已与申请行关联(组成选项卡,选项框),则可以通过选择申请选 项**...**(sysProcSolveOptions) 向导选择所需的选项:
	- 对于 Windows 客户端: 单击选项按钮。
	- 对于 Web 客户端:从操作**...**下拉列表中选择选项。

# 实例 - 申请选项

在 实例 5 - [标准申请](#page-72-0) [页 73] 部分所描述的实例中, 用户在创建申请时选择产品选 项。

# 16 计量单位

# 关键概念

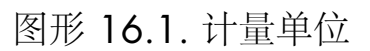

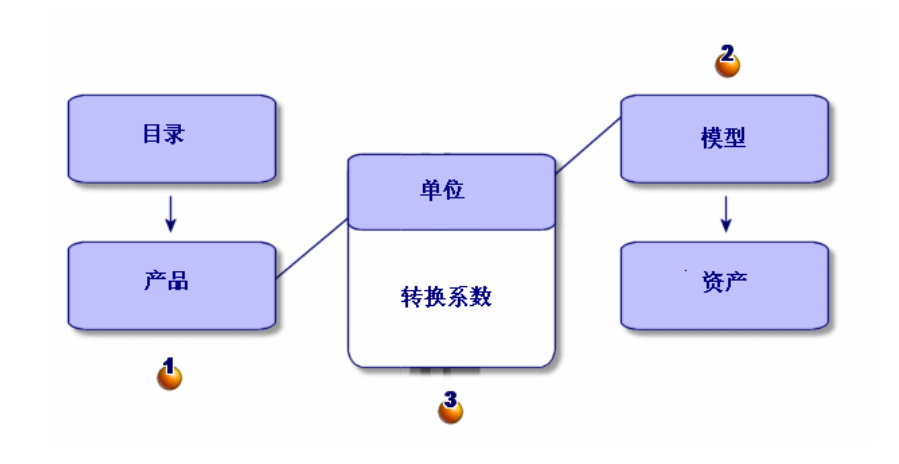

可以在产品级别 (4) 和模型级别 (4) 定义计量单位。 产品级别和模型级别的计量单位可以不同。

<span id="page-157-0"></span>创建接收项时, Asset Manager 需要了解产品和模型在计量单位之间的关系 $(\vec{\cdot})$ 。 此比率使用计量单位之间的转换率进行定义。

# 实例 9 - 计量单位

## 介绍

本实例旨在展示如何在产品及其关联模型之间正确使用各种计量单位。

## 先决条件

必须首先已经执行了以下实例:

- 实例 1[:合适的参考记录](#page-33-0) [页 34]
- **实例 2: 简单目录 [页 47]**

# 情景

订购 100 升液体。该液体在产品级别以百升计量,而在模型级别以升计量。

## 操作步骤

创建单位

- 1 显示单位(导航栏上的管理**/**系统**/**单位链接)。
- 2 填充以下各表中所示的字段和链接来创建以下记录:

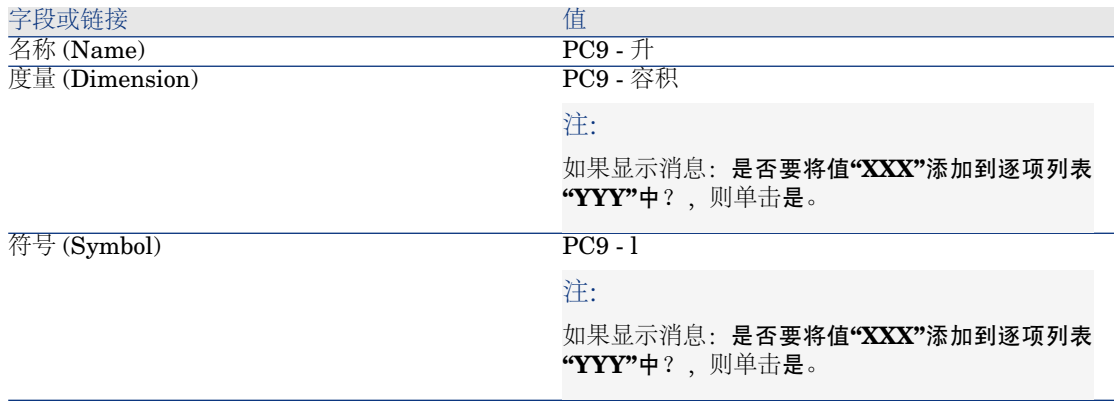

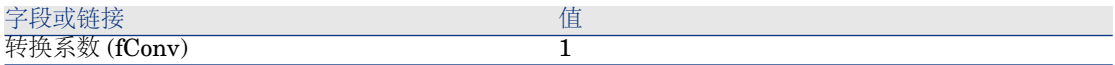

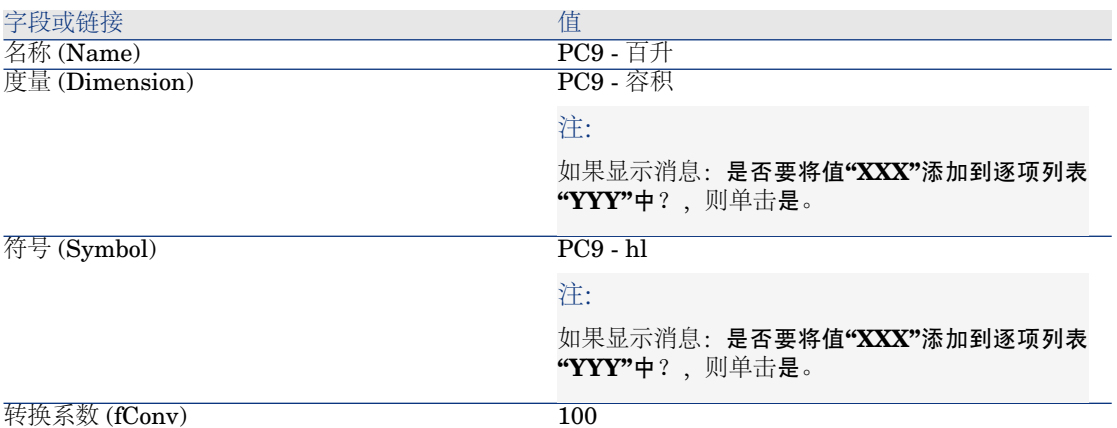

3 关闭所有窗口。

## 创建性质

1 显示性质(导航栏上的资产组合管理**/**性质链接)。

2 填充以下各表中所示的字段和链接来创建以下记录:

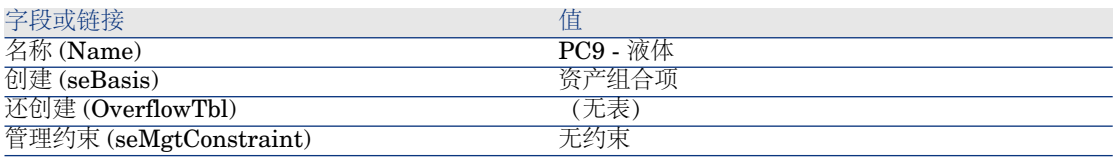

3 关闭所有窗口。

## 创建模型

- 1 显示模型(导航栏上的资产组合管理**/**模型链接)。
- 2 填充以下各表中所示的字段和链接来创建以下记录:

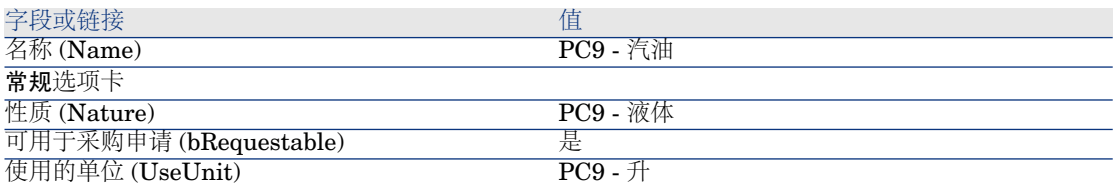

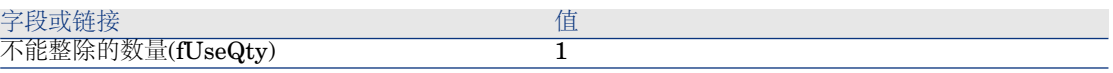

3 关闭所有窗口。

## 创建产品

1 显示目录产品(导航栏上的目录**/**产品链接)。

2 填充以下各表中所示的字段和链接来创建以下记录:

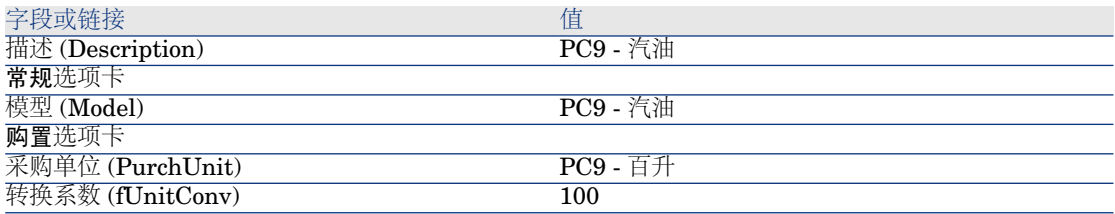

3 关闭所有窗口。

## 创建目录参考

- 1 显示目录参考(导航栏上的目录**/**目录参考链接)。
- 2 填充以下各表中所示的字段和链接来创建以下记录:

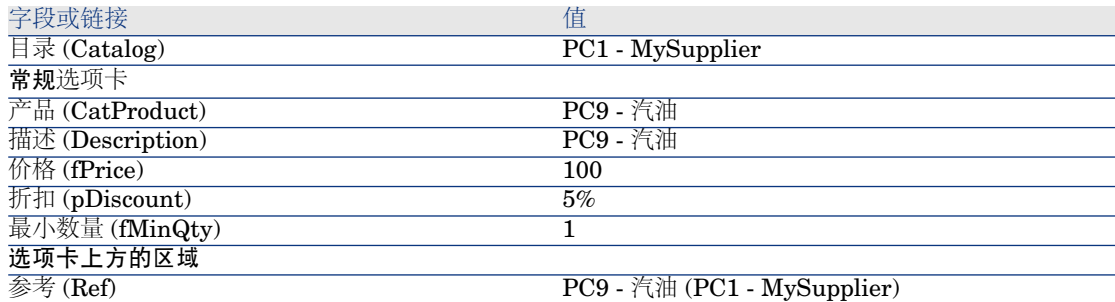

3 关闭所有窗口。

## 创建申请

- 1 启动创建申请**...**向导(导航栏上的采购**/**创建申请**...**链接)。
- 2 用下表所示的值填充创建申请向导:

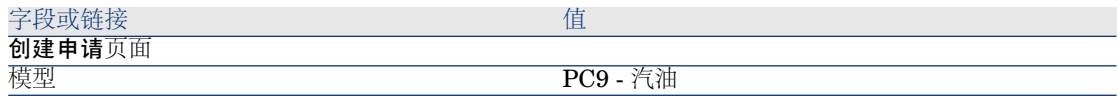

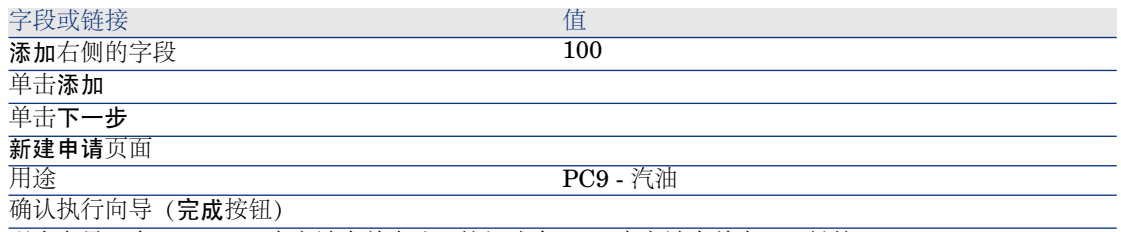

退出向导 (在 Windows 客户端中单击确定按钮或在 Web 客户端中单击后退链接)

3 Asset Manager 显示使用向导生成的申请的详细信息。 检查此申请的详细信息。某些字段和链接已填充,尤其是:

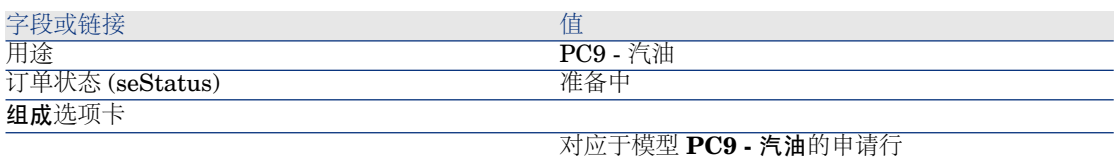

查看此申请行的详细信息后,将注意到订购数量为 **100**,以 **PC9 - l** 单位表示。

- 4 如果申请行的详细信息处于打开状态,则将其关闭,但保持申请的详细信息处 于显示状态。
- 5 填充下表所示的字段和链接:

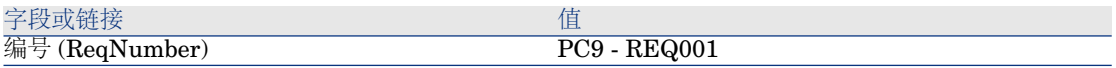

- 6 确认对申请的修改(修改按钮)。
- 7 保持申请的详细信息处于显示状态。

## 以估价单的形式评估申请

- 1 确保显示申请 **PC9 - REQ001** 的详细信息。
- 2 Windows 客户端:单击报价**/PO** 按钮。

Web 客户端: 从上下文操作下拉列表中选择估价单。

3 用下表所示的值填充生成估价单向导:

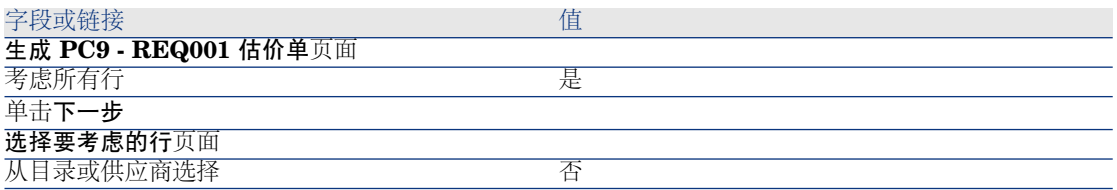

修改申请所用的参考页面

## 应该可以原样接受此页面。

#### 下表显示 **PC9 -** 汽油 **100 1 PC9 -** 汽油 **(PC1 - MySupplier) PC9 -** 汽油 **100 USD 5%**。

确认执行向导 (完成按钮)

退出向导(在 Windows 客户端中单击确定按钮或在 Web 客户端中单击后退链接)

#### 4 Asset Manager 显示根据申请生成的估价单的详细信息。

检查此估价单的详细信息;某些字段和链接已经填充,尤其是:

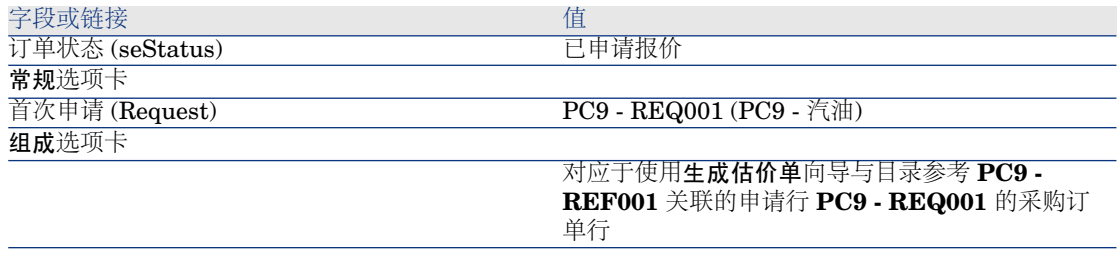

5 填充下表所示的字段和链接,从而向估价单分配编号并确认其已报价状态:

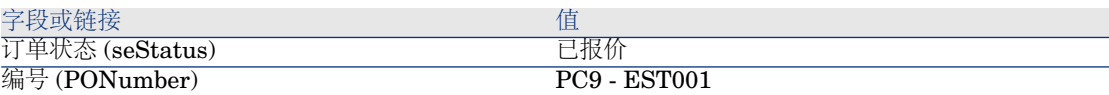

- 6 确认这些修改(修改按钮)。
- 7 保持估价单的详细信息处于显示状态。

#### 根据估价单发出采购订单

- 1 确保显示估价单 **PC9 - EST001** 的详细信息。
- 2 Windows 客户端: 单击发出按钮。

Web 客户端:从上下文操作下拉列表中选择发出。

- 3 确认执行向导(完成按钮)。
- 4 退出向导(在 Windows 客户端中单击确定按钮或在 Web 客户端中单击后退链 接)。
- 5 Asset Manager 显示根据估价单生成的采购订单的详细信息。 检查此订单的详细信息;某些字段和链接已经填充,尤其是:

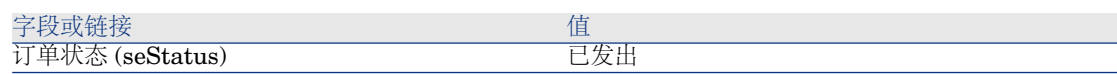

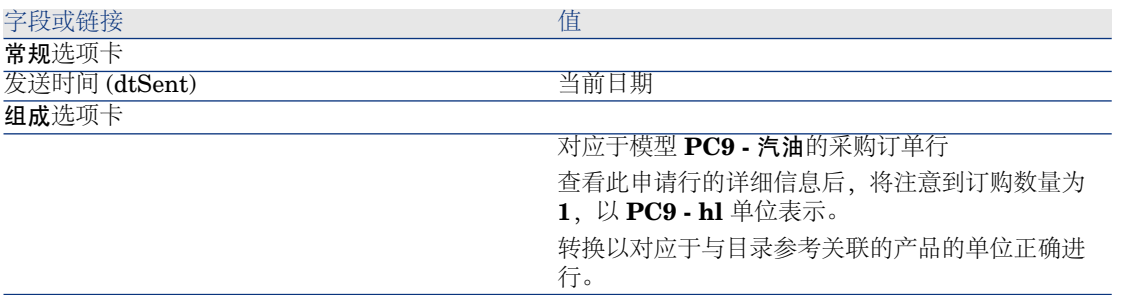

6 保持采购订单的详细信息处于显示状态。

## 接收采购订单

- 1 确保显示采购订单 **PC9 - EST001** 的详细信息。
- 2 Windows 客户端:单击接收。

Web 客户端: 从上下文操作下拉列表中选择接收。

- 3 确认执行向导(完成按钮)。
- 4 退出向导(在 Windows 客户端中单击确定按钮或在 Web 客户端中单击后退链 接)。
- 5 Asset Manager 显示根据采购订单生成的资产组合项的详细信息。 检查此资产组合项的详细信息;某些字段和链接已经填充,尤其是:

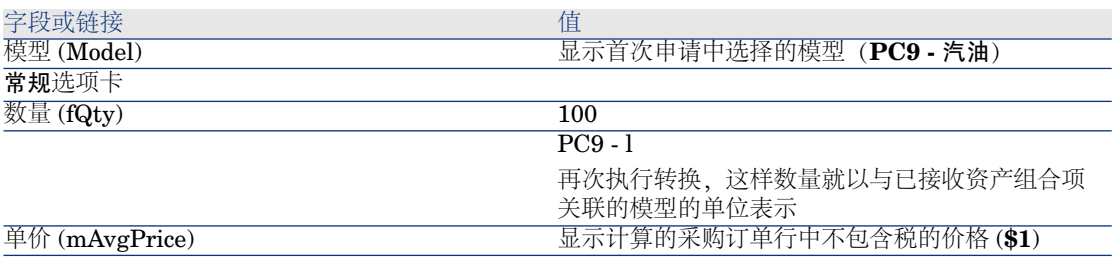

6 关闭所有窗口。

| HP Asset Manager 5.20 - 采购

# 17 打包

# 关键概念

使用 Asset Manager 可以描述产品的打包,并在采购周期中考虑它。 打包的处理方式因产品数量的表示方式而异:

■ 以项数表示(无计量单位) 示例:产品墨盒以 6 个为一批。 假设要订购 12 个墨盒:

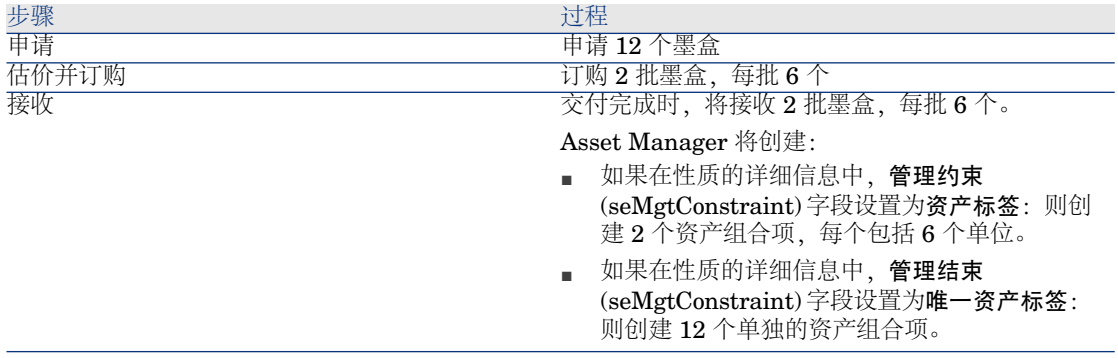

■ 以计量单位表示

示例:产品汽油以 20 罐为一批,每罐 5 升。

# 假设模型汽油和产品汽油都以升表示。 假设要订购 200 升:

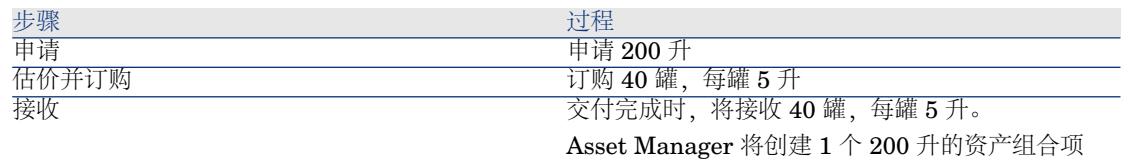

# 过程

## 定义产品的打包条件:

- 1 创建产品(导航栏上的目录**/**产品链接)。
- 2 填充记录的详细信息,尤其是以下字段和链接:

<span id="page-165-0"></span>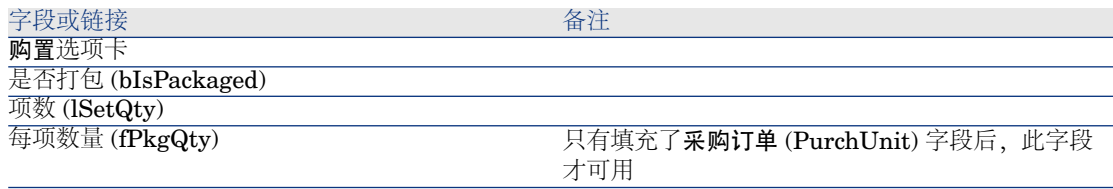

# 实例 10a - 打包

# 介绍

本实例旨在展示没有计量单位与产品关联时如何管理产品打包。

## 先决条件

必须已经执行了实例"实例 1: 合适的参考记录 [页 34]"。

# 情景

申请12个墨盒,分2批订购,每批6个。

# 操作步骤

## 创建性质

- 1 显示性质(导航栏上的资产组合管理**/**性质链接)。
- 2 填充以下各表中所示的字段和链接来创建以下记录:

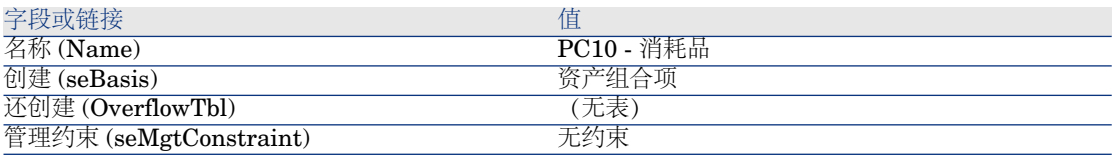

3 关闭所有窗口。

### 创建模型

- 1 显示模型(导航栏上的资产组合管理**/**模型链接)。
- 2 填充以下各表中所示的字段和链接来创建以下记录:

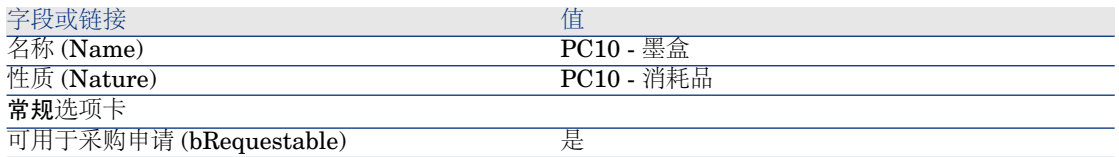

3 关闭所有窗口。

## 创建产品

- 1 显示目录产品(导航栏上的目录**/**产品链接)。
- 2 填充以下各表中所示的字段和链接来创建以下记录:

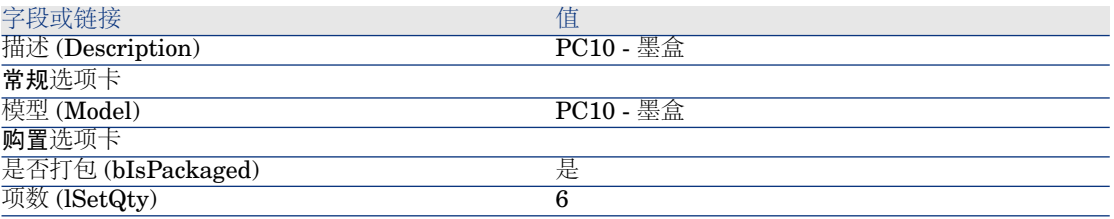

3 关闭所有窗口。

## 创建目录参考

- 1 显示目录参考(导航栏上的目录**/**目录参考链接)。
- 2 填充以下各表中所示的字段和链接来创建以下记录:

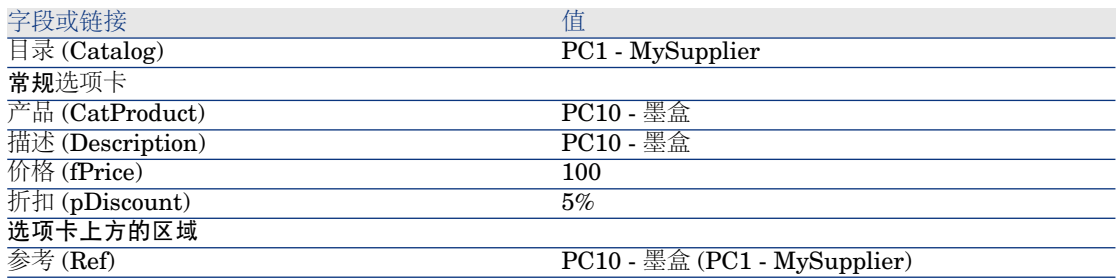

3 关闭所有窗口。

## 创建申请

- 1 启动创建申请**...**向导(导航栏上的采购**/**创建申请**...**链接)。
- 2 用下表所示的值填充创建申请向导:

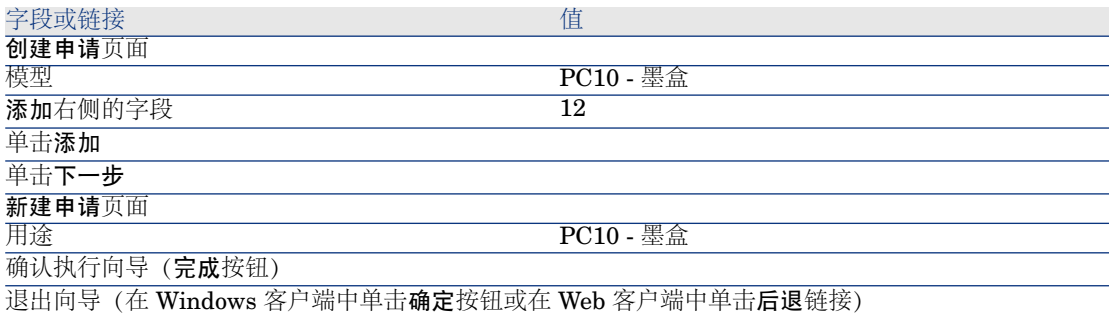

# 3 Asset Manager 显示使用向导生成的申请的详细信息。 检查此申请的详细信息。某些字段和链接已填充,尤其是:

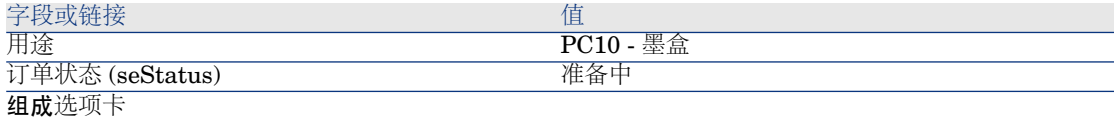

对应于模型 **PC10 -** 墨盒 的申请行。

查看此申请行的详细信息后,将注意到申请数量为 **12**。

4 在申请详细信息中,填充下表所示的字段和链接:

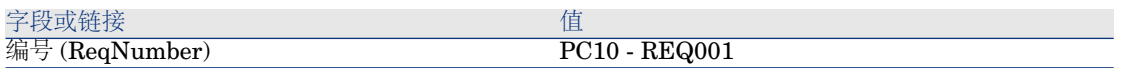

- 5 确认对申请所做的更改(在 Windows 客户端中单击修改按钮或在 Web 客户端 中单击保存按钮)。
- 6 保持申请的详细信息处于显示状态。

#### 以估价单的形式评估申请

- 1 确保显示申请 **PC10 - REQ001** 的详细信息。
- 2 Windows 客户端:单击报价**/PO** 按钮。

Web 客户端:从上下文操作下拉列表中选择估价单。

3 用下表所示的值填充生成估价单向导:

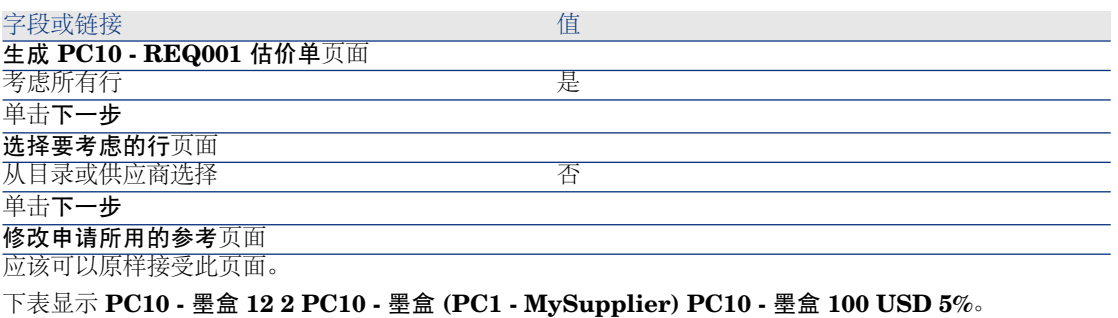

确认执行向导(完成按钮)

退出向导(在 Windows 客户端中单击确定按钮或在 Web 客户端中单击后退链接)

4 Asset Manager 显示根据申请生成的估价单的详细信息。 检查此估价单的详细信息;某些字段和链接已经填充,尤其是:

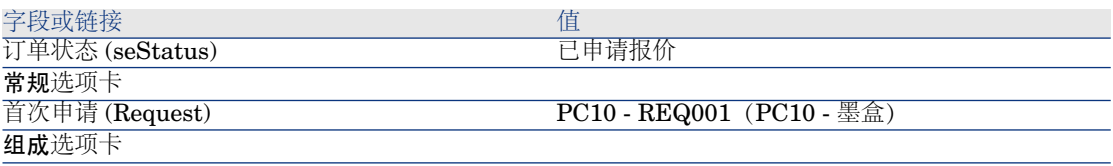

对应于使用生成估价单向导与目录参考 **PC10 -** 墨 盒 **(PC1 - MySupplier)** 关联的申请行 **PC10 - REQ001** 的估价单行

5 填充下表所示的字段和链接,从而向估价单分配编号并确认其已报价状态:

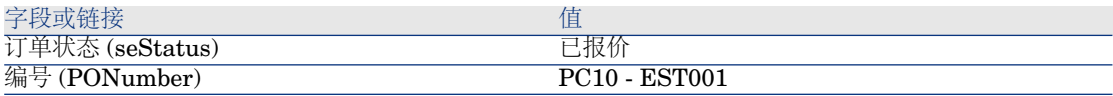

- 6 确认更改(在 Windows 客户端中单击修改按钮或在 Web 客户端中单击保存按 钮)。
- 7 保持估价单的详细信息处于显示状态。

## 根据估价单发出采购订单

- 1 确保显示估价单 **PC10 - EST001** 的详细信息。
- 2 Windows 客户端: 单击发出按钮。

Web 客户端:从上下文操作下拉列表中选择发出。

- 3 确认执行向导(完成按钮)。
- 4 退出向导(在 Windows 客户端中单击确定按钮或在 Web 客户端中单击后退链 接)。
- 5 Asset Manager 显示根据估价单生成的采购订单的详细信息。 检查此订单的详细信息;某些字段和链接已经填充,尤其是:

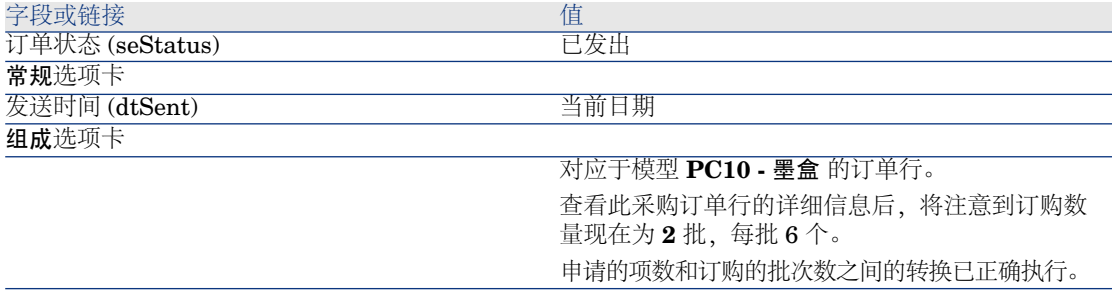

6 保持采购订单的详细信息处于显示状态。

#### 接收采购订单

- 1 确保显示采购订单 **PC10 - EST001** 的详细信息。
- 2 Windows 客户端: 单击接收。

Web 客户端: 从上下文操作下拉列表中选择接收。

- 3 确认执行向导(完成按钮)。
- 4 退出向导(在 Windows 客户端中单击确定按钮或在 Web 客户端中单击后退链 接)。
- 5 Asset Manager 显示根据采购订单生成的资产组合项的详细信息。 检查此资产组合项的详细信息;某些字段和链接已经填充,尤其是:

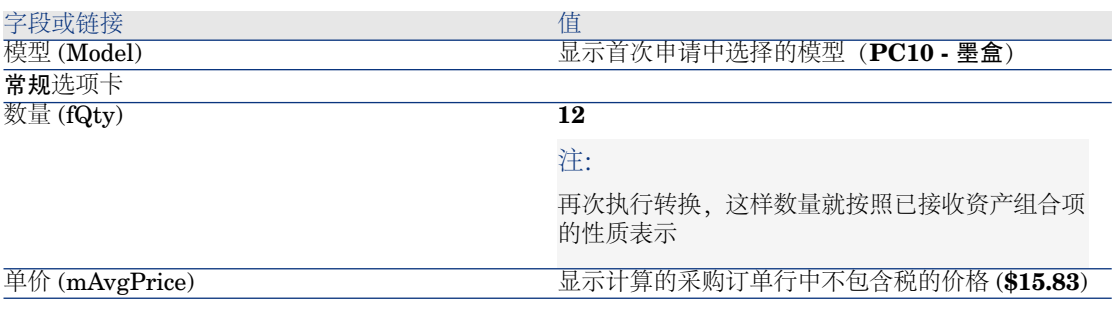

6 关闭所有窗口。

# 实例 10b - 打包

# 介绍

本实例旨在展示计量单位与产品关联时如何管理产品打包。

## 先决条件

必须首先已经执行了以下实例:

- 实例 1: 合适的参考记录 [页 34]
- 实例 9 [计量单位](#page-157-0) [页 158]
- 实例 10a [打包](#page-165-0) [页 166]

情景

申请 400 升汽油, 分 4 批订购, 每批 20 罐, 每罐 5 升。

# 操作步骤

## 创建产品

1 显示目录产品(导航栏上的目录**/**产品链接)。

2 填充以下各表中所示的字段和链接来创建以下记录:

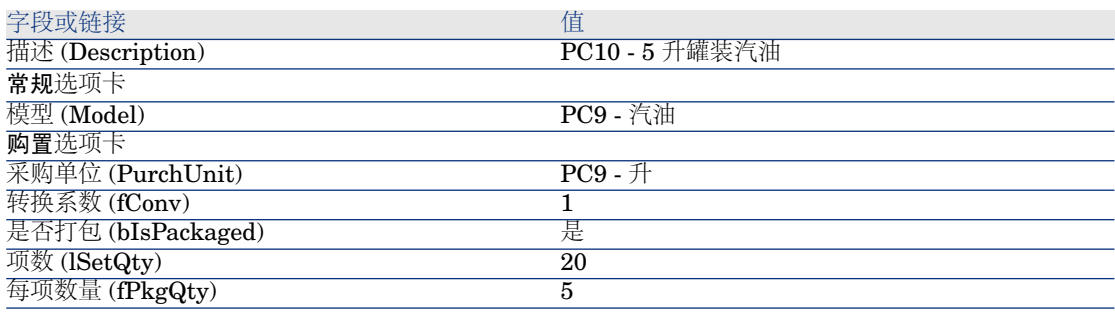

3 关闭所有窗口。

## 创建目录参考

1 显示目录参考(导航栏上的目录**/**目录参考链接)。

2 填充以下各表中所示的字段和链接来创建以下记录:

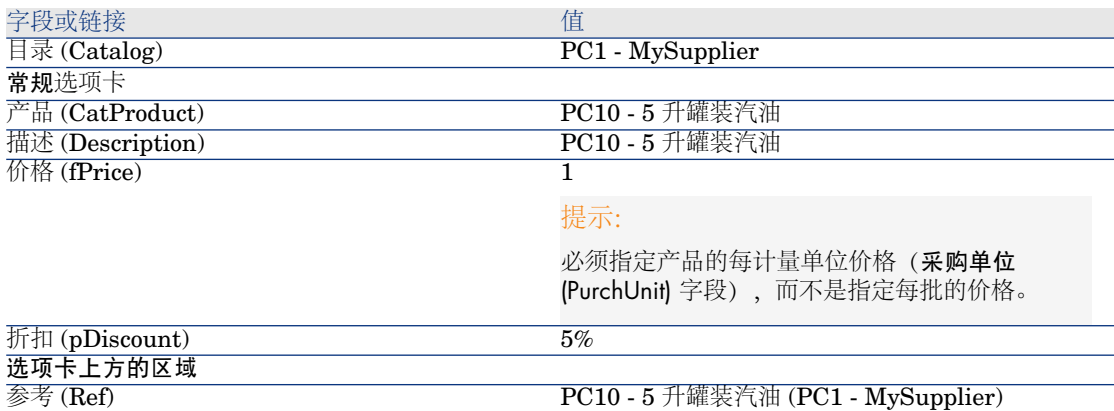

3 关闭所有窗口。

创建申请

- 1 启动创建申请**...**向导(导航栏上的采购**/**创建申请**...**链接)。
- 2 用下表所示的值填充创建申请向导:

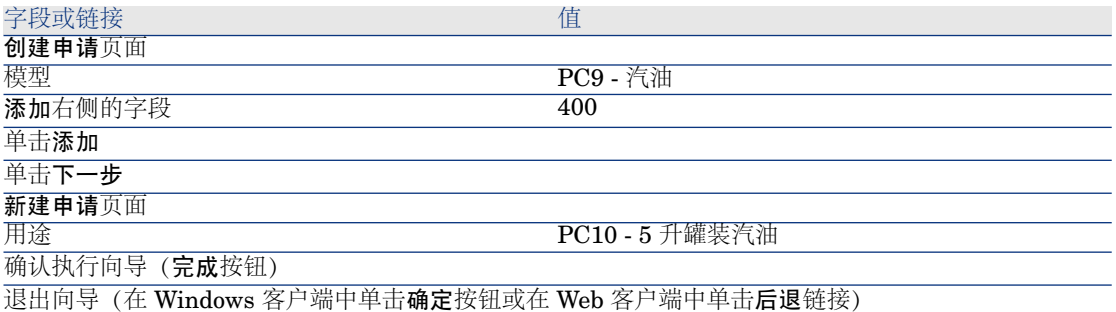

3 Asset Manager 显示使用向导生成的申请的详细信息。 检查此申请的详细信息。某些字段和链接已填充,尤其是:

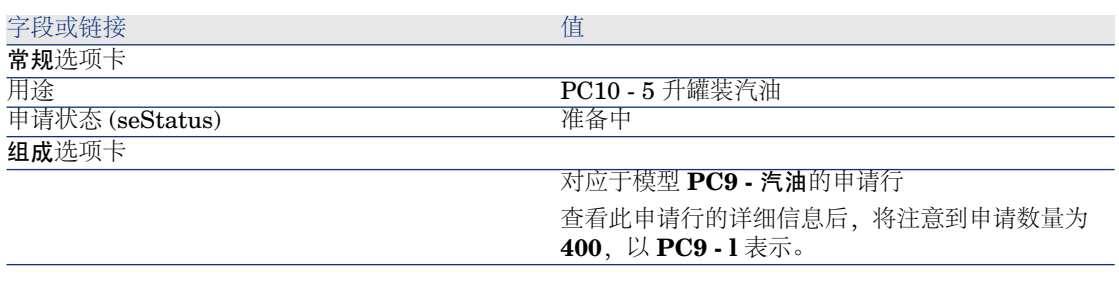

4 在申请详细信息中,填充下表所示的字段和链接:

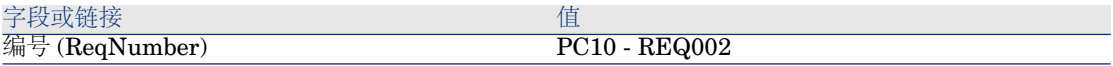

- 5 确认对申请的修改(修改按钮)。
- 6 保持申请的详细信息处于显示状态。

### 以估价单的形式评估申请

- 1 确保显示申请 **PC10 - REQ002** 的详细信息。
- 2 Windows 客户端:单击报价**/PO** 按钮。

Web 客户端: 从上下文操作下拉列表中选择估价单。

3 用下表所示的值填充生成估价单向导:

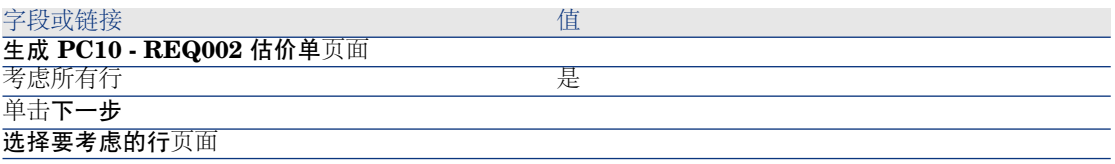

#### 字段或链接 しゅうしょう しゅうしょう しゅうしょく 値

从目录或供应商选择 **The Contract of The Contract of The Contract of The Contract of The Co** 

单击下一步

#### 修改申请所用的参考页面

申请行列表

选择 **PC9 -** 汽油 **400 4 PC9 -** 汽油 **(PC1 - MySupplier) PC9 -** 汽油 **1 USD 5%**。

#### 单击显示相应目录参考的列表按钮

相应目录参考的列表

#### 选择 **PC10 - 5** 升罐装汽油 **(PC1 - MySupplier) PC10 - 5** 升罐装汽油 **1 USD 5% 0 PC9 -** 升 **PC1 - MySupplier**

## 单击将申请与所选参考相关联

确认执行向导(完成按钮)

退出向导(在 Windows 客户端中单击确定按钮或在 Web 客户端中单击后退链接)

4 Asset Manager 显示根据申请生成的估价单的详细信息。 检查此估价单的详细信息;某些字段和链接已经填充,尤其是:

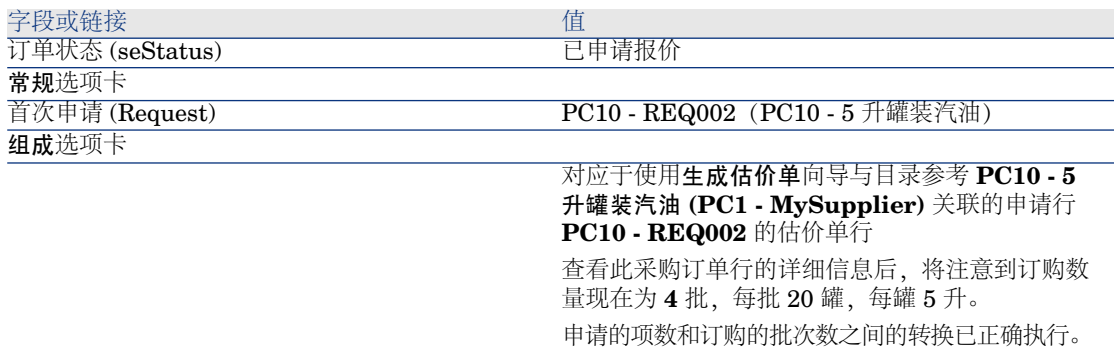

5 填充下表所示的字段和链接,从而向估价单分配编号并确认其已报价状态:

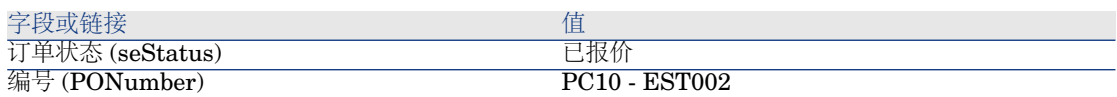

6 确认更改(在 Windows 客户端中单击修改按钮或在 Web 客户端中单击保存按 钮)。

7 保持估价单的详细信息处于显示状态。

#### 根据估价单发出采购订单

- 1 确保显示估价单 **PC10 - EST002** 的详细信息。
- 2 Windows 客户端:单击发出按钮。

Web 客户端:从上下文操作下拉列表中选择发出。

- 3 确认执行向导(完成按钮)。
- 4 退出向导(在 Windows 客户端中单击确定按钮或在 Web 客户端中单击后退链 接)。
- 5 Asset Manager 显示根据估价单生成的采购订单的详细信息。

检查此订单的详细信息;某些字段和链接已经填充,尤其是:

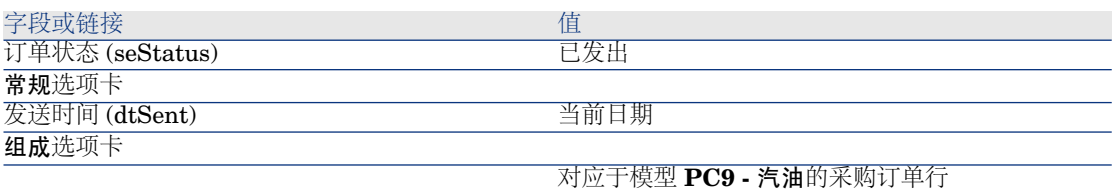

6 保持采购订单的详细信息处于显示状态。

#### 接收采购订单

- 1 确保显示采购订单 **PC10 - EST002** 的详细信息。
- 2 Windows 客户端:单击接收。

Web 客户端:从上下文操作下拉列表中选择接收。

- 3 确认执行向导(完成按钮)。
- 4 退出向导(在 Windows 客户端中单击确定按钮或在 Web 客户端中单击后退链 接)。
- 5 Asset Manager 显示根据采购订单生成的资产组合项的详细信息。 检查此资产组合项的详细信息;某些字段和链接已经填充,尤其是:

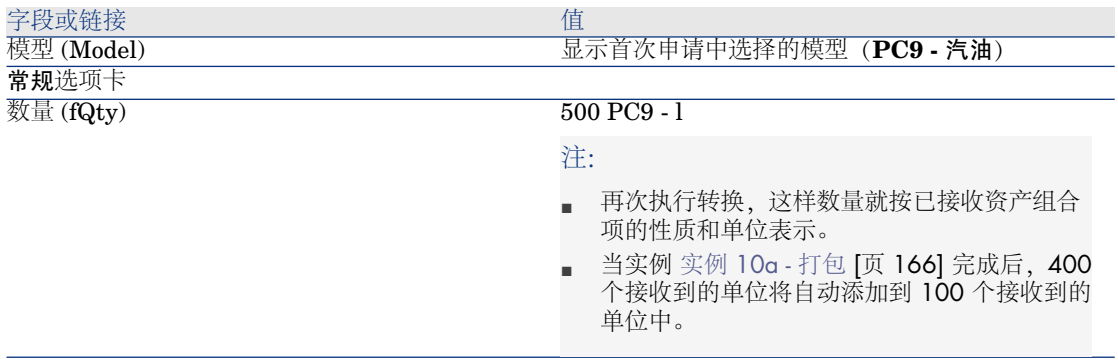

# 警告:

接收用数量表示的产品时,如果 Asset Manager 找不到与相同模型关联且与相 同位置、用户或库存关联的资产组合项,则它将只创建新资产组合项。

当 Asset Manager 遇到此类资产组合项时,只将接收数量添加到现有资产组合 项数量中。

6 关闭所有窗口。

# 18 预留要购置的项目

# 关键概念

使用 Asset Manager 可以预留:

- 已有库存的资产组合项。
- 要购置的资产组合项。

本节介绍预留要购置的资产组合项。

有关预留库存中的资产组合项的详细信息,请阅读段落 [预留](#page-78-0) [页 79]。

# 过程

预留申请的模型:

- 1 显示申请(导航栏上的采购**/**采购申请链接)。
- 2 显示申请的详细信息。
- 3 显示组成选项卡。
- 4 显示要预留的模型的申请行详细信息。
- 5 填充以下字段和链接:

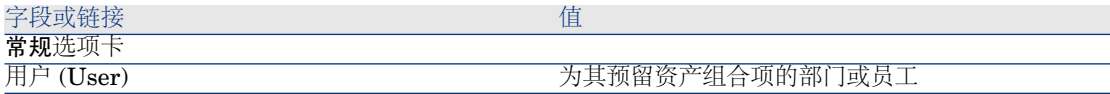

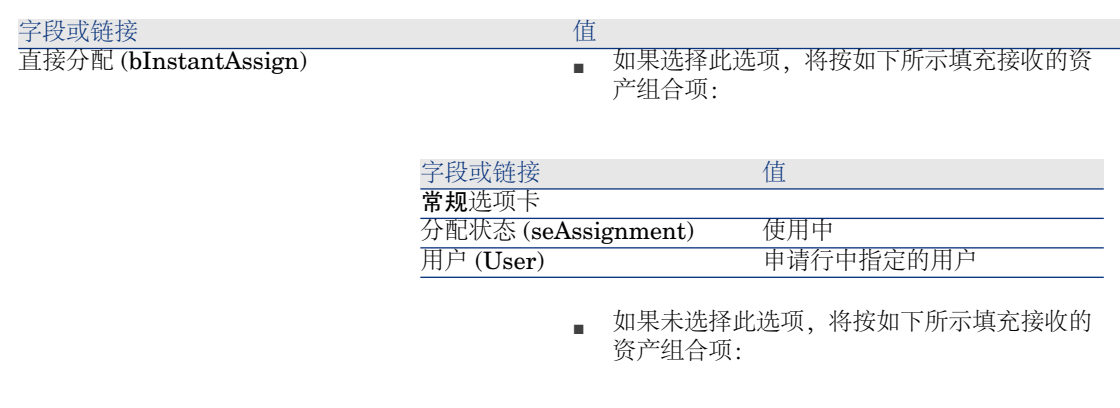

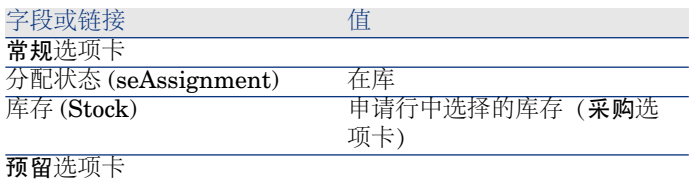

为申请行中指定的用户创建预留

■注:

如果此选项已禁用,还必须填充采购选项卡中 的交付库存 (Stock) 字段。

# 警告:

只有对于申请和申请行才显示用户字段。对于订单或订单行并不显示该字段。

# 实例 11 - 预留

# 介绍

本实例旨在展示如何在申请资产组合项时预留该资产组合项及其预留此项对采购周 期的影响。

尤其您会发现此过程处理管理约束和在与模型关联的性质级别定义的单位。

# 先决条件

必须首先已经执行了以下实例:

- 实例 1: 合适的参考记录 [页 34]
- 实例 2[:简单目录](#page-46-0) [页 47]
- 实例 9 [计量单位](#page-157-0) [页 158]
- 实例 10a [打包](#page-165-0) [页 166]

## 情景

要申请各种资产组合项。

在这些模型中,某些为 **Pc1 - Riddick** 先生预留。

在剩余的模型中,某些将在接收时直接分配给 **Pc1 - Riddick** 先生,其他一些将 包括在无用户的资产组合中,还有一些将分配给库存。

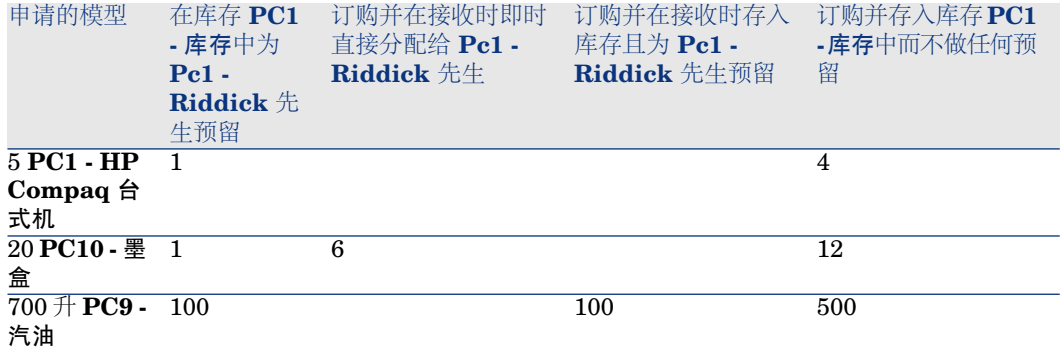

要执行此操作:

- 以申请的形式保存此需求。
- 以与 **PC1 - MySupplier** 公司相关的估价单形式为此申请给出报价。
- 以采购订单的形式发出估价单。
- 接收资产组合项。
- 将预留项从库存中取出。

## 操作步骤

创建库存资产组合项

- 1 显示资产组合项(导航栏上的资产组合管理**/**资产组合项链接)。
- 2 填充以下各表中所示的字段和链接来创建以下记录:

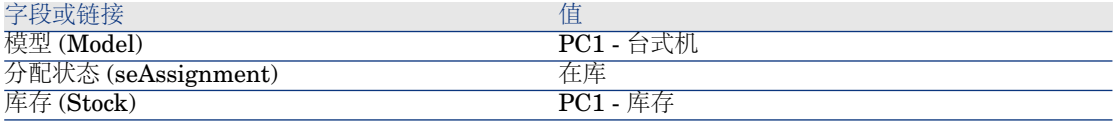

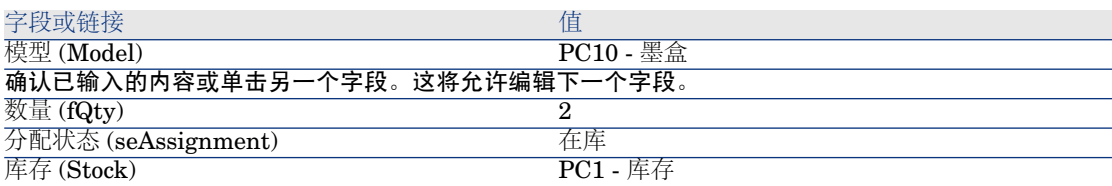

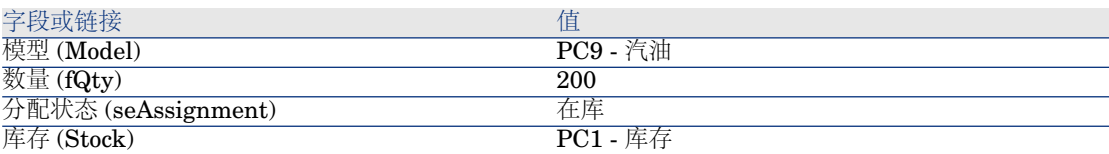

3 关闭所有窗口。

## 创建申请

1 启动创建申请**...**向导(导航栏上的采购**/**创建申请**...**链接)。

2 用下表所示的值填充创建申请向导:

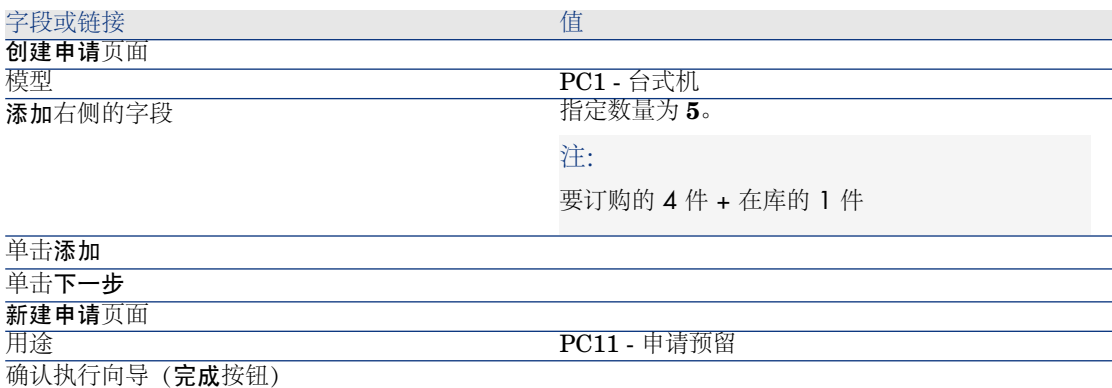

退出向导(在 Windows 客户端中单击确定按钮或在 Web 客户端中单击后退链接)

# 3 Asset Manager 显示使用向导生成的申请的详细信息。 检查此申请的详细信息。某些字段和链接已填充,尤其是:
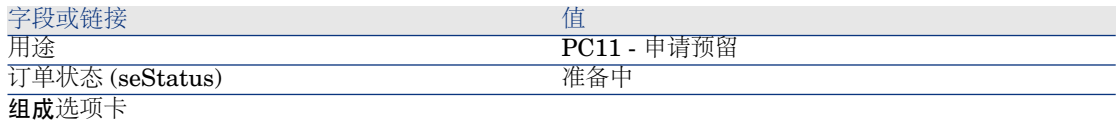

### 对应于 **PC1 -** 台式机模型的申请行

4 填充下表所示的字段和链接:

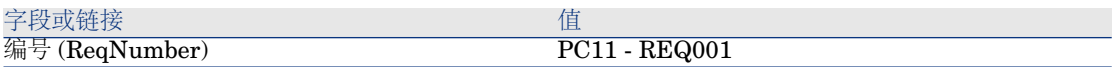

- 5 选择组成选项卡。
- 6 显示采购订单行 **5 PC1 -** 台式机 **PC1 -** 计算机的详细信息。
- 7 填充下表所示的字段和链接:

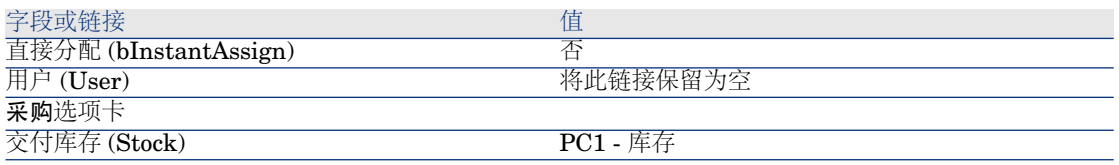

- 8 选择预留选项卡。
- 9 添加预留且填充以下表中指定的字段和链接:

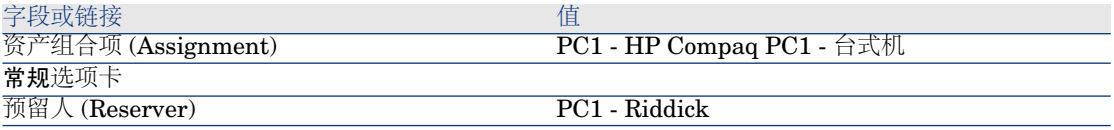

- 10 确认对申请行所做的更改(在 Windows 客户端中单击修改按钮或在 Web 客户 端中单击保存按钮)。
- 11 返回到申请详细信息(在 Windows 客户端中单击关闭按钮或在 Web 客户端中 单击返回到主文档链接)。
- 12 添加申请行与以下表对应的申请行:

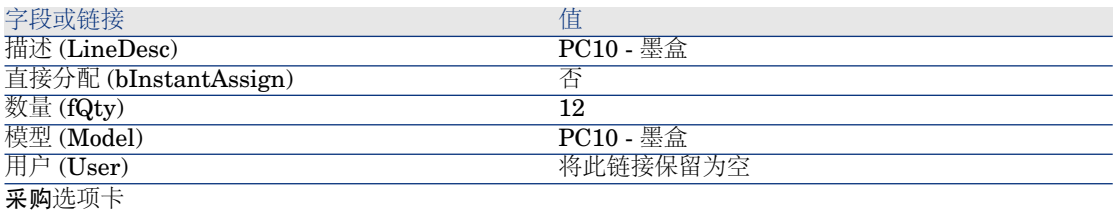

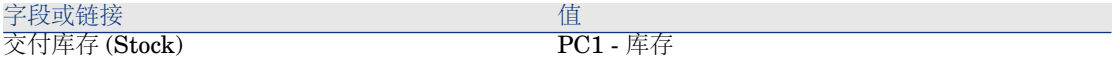

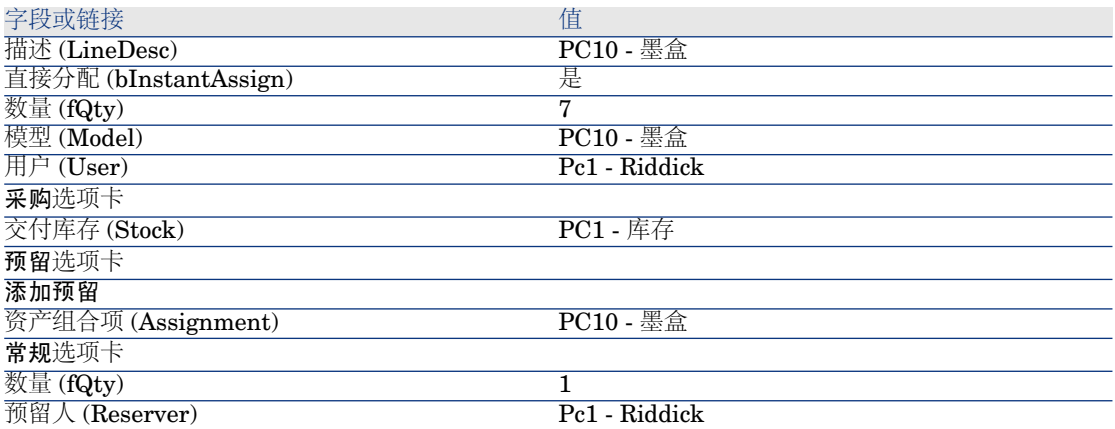

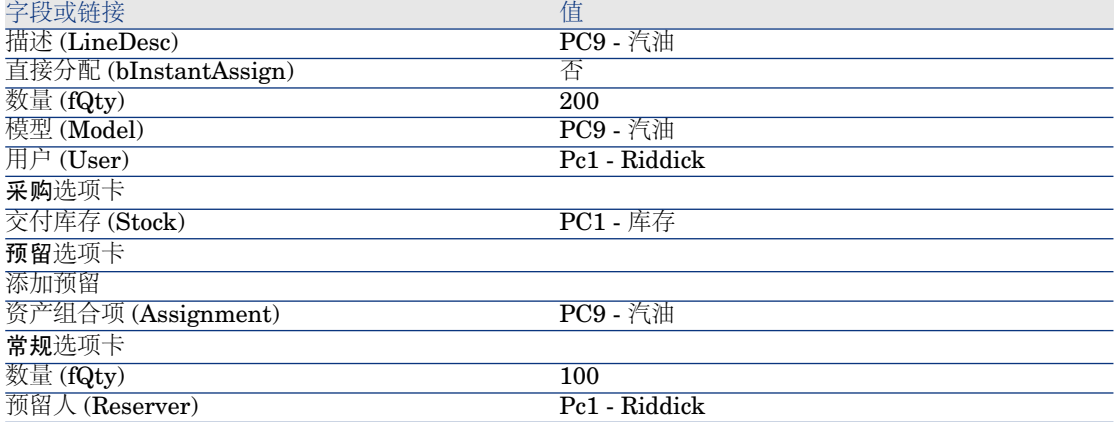

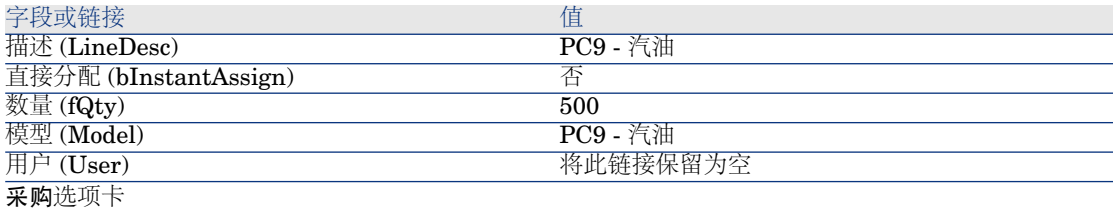

# ■注:

需要模型 **PC10 -** 墨盒和 **PC9 -** 汽油的两个申请行以区别为 **Pc1 - Riddick** 先 生预留的申请行和未预留的申请行(需要两个申请行,因为不可能预留部分单 独申请行)。

- 13 确认对申请所做的更改(在 Windows 客户端中单击修改按钮或在 Web 客户端 中单击保存按钮)。
- 14 保持申请的详细信息处于显示状态。

## 以估价单的形式评估申请

- 1 确保显示申请 **PC11 - REQ001** 的详细信息。
- 2 Windows 客户端:单击报价**/PO** 按钮。

Web 客户端:从上下文操作下拉列表中选择估价单。

3 用下表所示的值填充生成估价单向导:

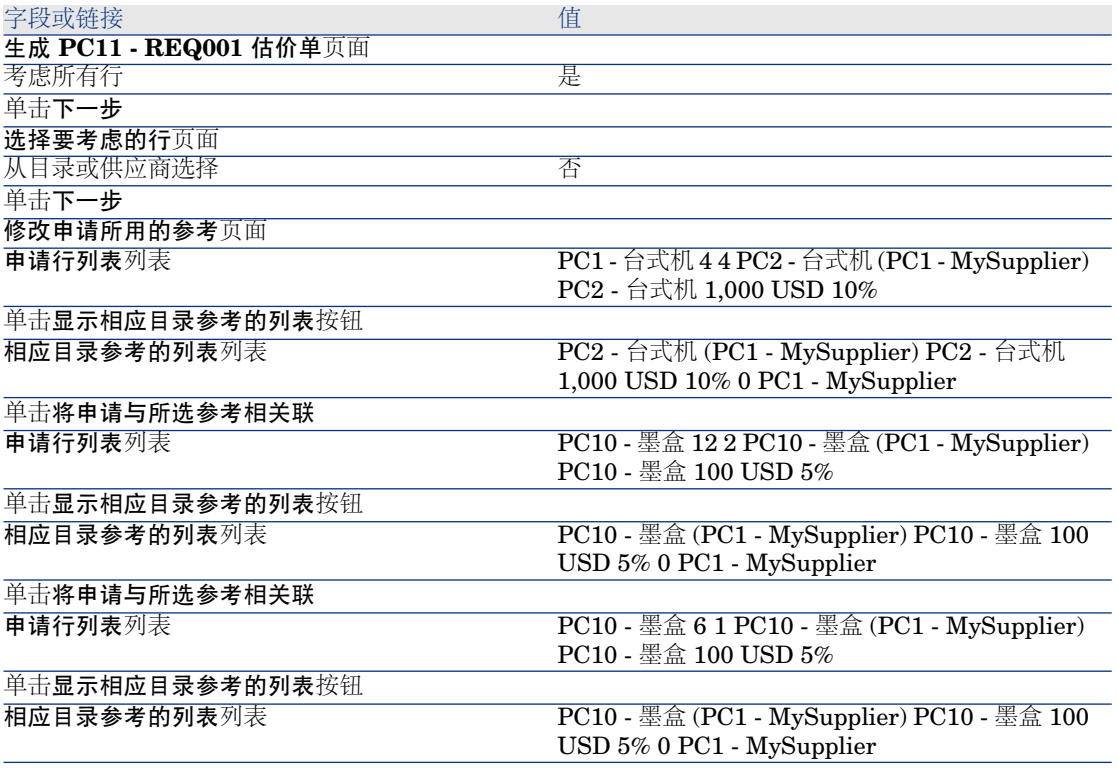

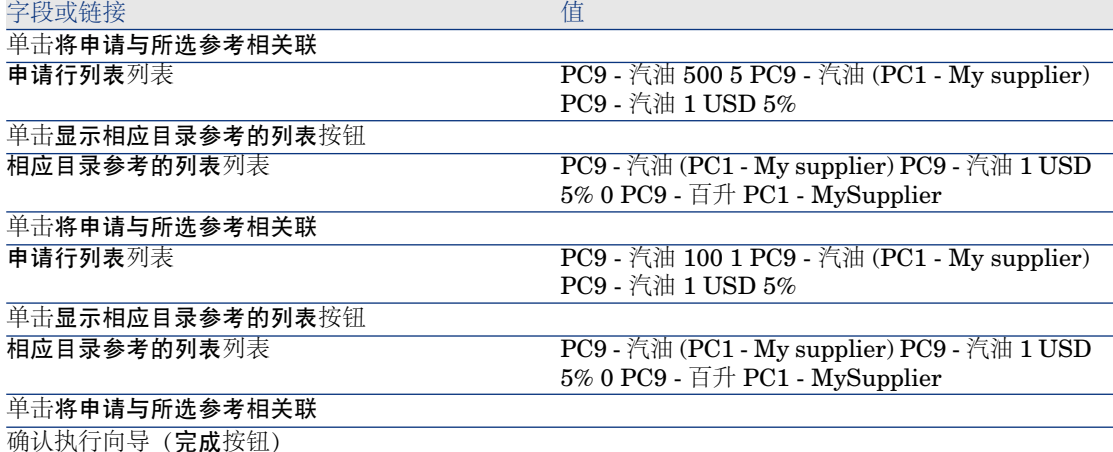

退出向导(在 Windows 客户端中单击确定按钮或在 Web 客户端中单击后退链接)

4 Asset Manager 显示根据申请生成的估价单的详细信息。 检查此估价单的详细信息;某些字段和链接已经填充,尤其是:

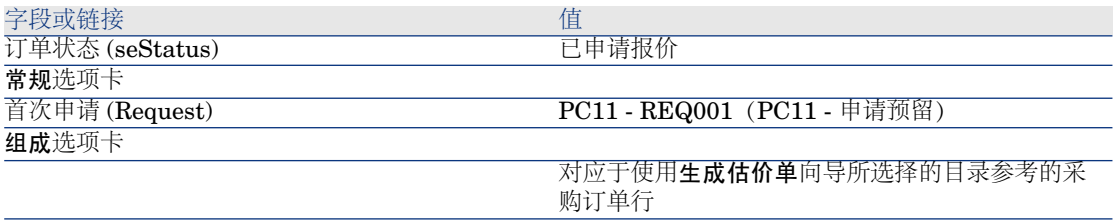

5 填充下表所示的字段和链接向估价单分配编号并确认此估价单的申请报价:

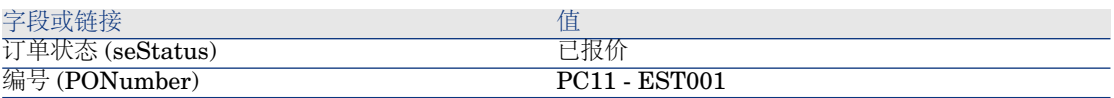

- 6 确认更改(在 Windows 客户端中单击修改按钮或在 Web 客户端中单击保存按 钮)。
- 7 保持估价单的详细信息处于显示状态。

## 以采购订单的形式发出估价单

- 1 确保显示估价单 **PC11 - EST001** 的详细信息。
- 2 Windows 客户端: 单击发出按钮。

Web 客户端:从上下文操作下拉列表中选择发出。

3 确认执行向导(完成按钮)。

- 4 退出向导 (在 Windows 客户端中单击确定按钮或在 Web 客户端中单击后退链 接)。
- 5 Asset Manager 显示根据估价单生成的采购订单的详细信息。 检查此订单的详细信息;某些字段和链接已经填充,尤其是:

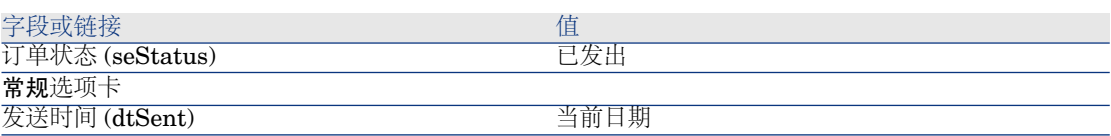

6 保持采购订单的详细信息处于显示状态。

接收采购订单

- 1 确保显示采购订单 **PC11 - EST001** 的详细信息。
- 2 Windows 客户端: 单击接收。

Web 客户端:从上下文操作下拉列表中选择接收。

- 3 确认执行向导(完成按钮)。
- 4 退出向导(在 Windows 客户端中单击确定按钮或在 Web 客户端中单击后退链 接)。
- 5 Asset Manager 显示根据采购订单生成的资产组合项列表。 检查以下这些资产组合项的详细信息:

4 **PC1 -** 台式机,对应于申请的 5 件减去在库存中预留的 1 件:

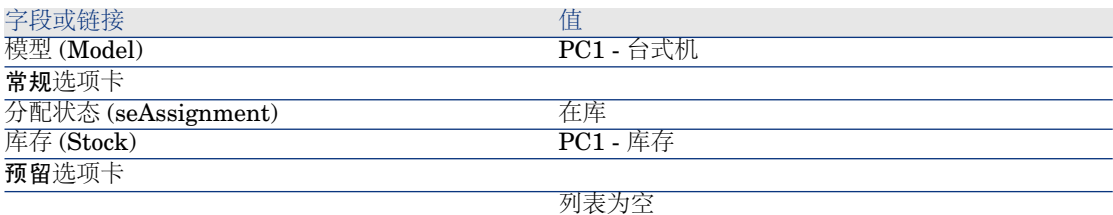

## **800 PC9 -** 升的 **PC9 -** 汽油:

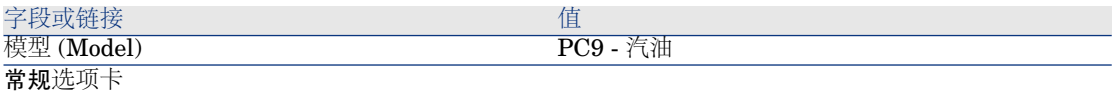

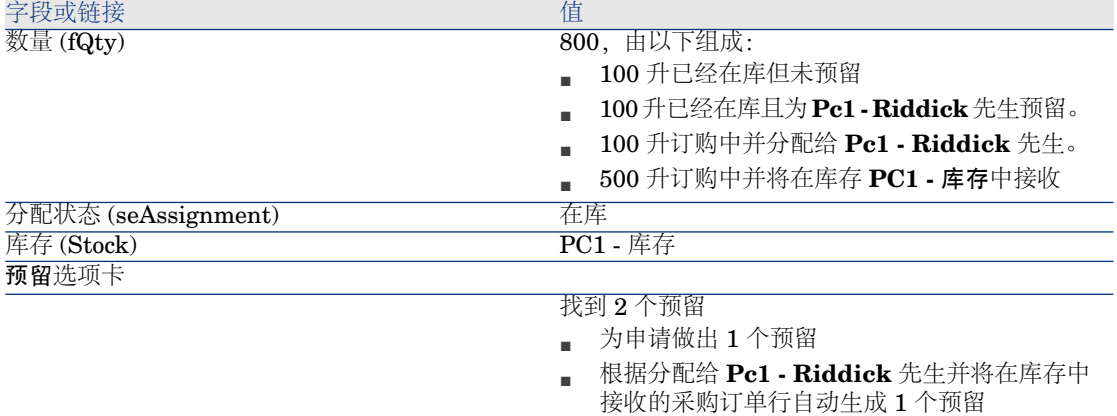

# 14 **PC10 -** 墨盒:

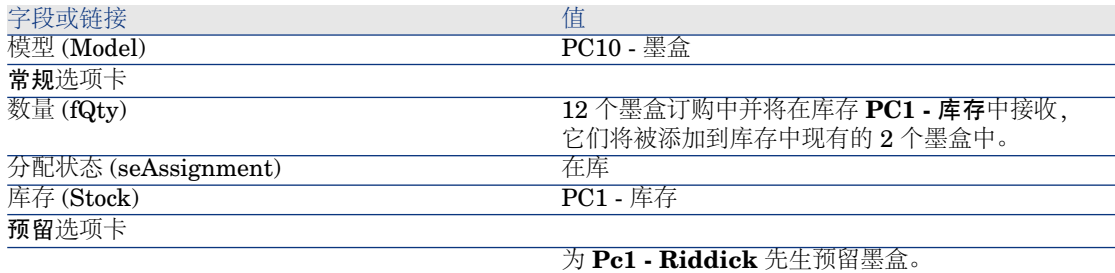

# 6 **PC10 -** 墨盒:

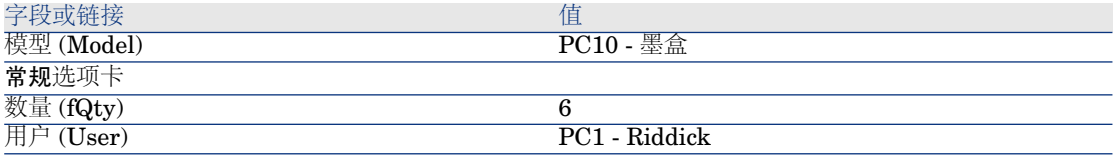

6 关闭所有窗口。

发出库存项

警告:

[以采购订单的形式发出估价单](#page-146-0) [页 147] 一节只适用于 Windows 客户端。

1 显示采购订单(导航栏上的采购**/**订单链接)。

2 显示采购订单 **PC11 - EST001** 的详细信息。

- 3 选择跟踪选项卡。
- 4 展开预留分支。
- 5 显示 **XXXXXX**(**1 PC1 -** 台式机)的详细信息(双击该行)。
- 6 显示预留资产组合项的详细信息(资产组合项链接 (Assignment) 右侧的放大 镜)。
- 7 填充以下字段和链接:

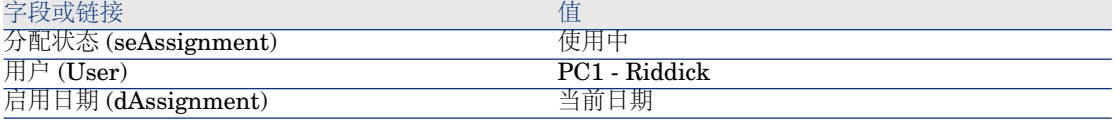

- 8 关闭资产组合项的详细信息(关闭按钮)。
- 9 关闭预留的详细信息(关闭按钮)。
- 10 显示 **XXXXXX**(**100 PC9 -** 汽油) 的详细信息(双击该行)。
- 11 显示预留资产组合项的详细信息(资产组合项链接 (Assignment) 右侧的放大 镜)。
- 12 划分批次(划分按钮)。
- 13 用下表所示的值填充划分批次向导:

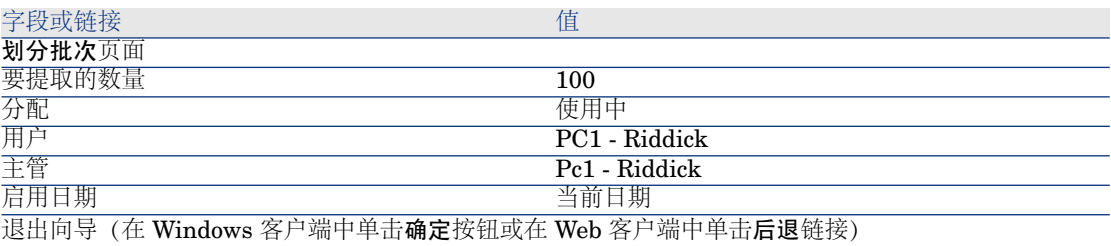

14 关闭资产组合项的详细信息(关闭按钮)。

- 15 关闭预留的详细信息(关闭按钮)。
- 16 显示 **XXXXXX**(**100 PC9 -** 汽油) 的详细信息(双击该行)。
- 17 显示预留资产组合项的详细信息(资产组合项链接 (Assignment) 右侧的放大 镜)。
- 18 划分批次(划分按钮)。
- 19 用下表所示的值填充划分批次向导:

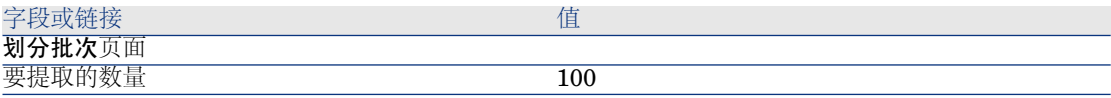

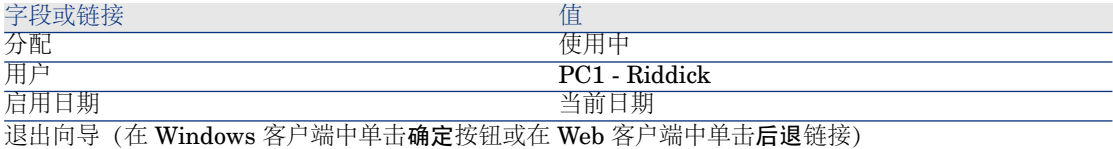

- 20 关闭资产组合项的详细信息(关闭按钮)。
- 21 关闭预留的详细信息(关闭按钮)。
- 22 显示 **XXXXXX**(**1 PC10 -** 墨盒)的详细信息(双击该行)。
- 23 显示预留资产组合项的详细信息(资产组合项链接 (Assignment) 右侧的放大 镜)。
- 24 填充以下字段和链接:

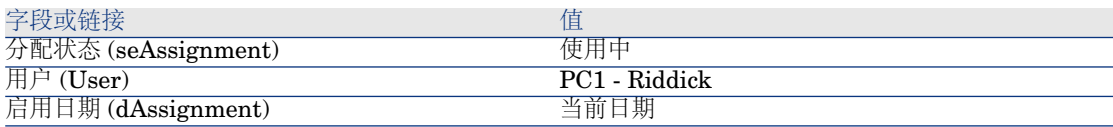

25 关闭所有窗口。

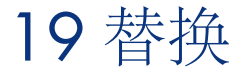

# 关键概念

使用采购申请详细信息可以指定要替换的资产。

要替换的资产的列表仅供参考; Asset Manager 在接收时并不执行任何与替换相关 的操作。

# 过程

指定将由采购订单替换的资产:

- 1 显示申请(导航栏上的采购**/**采购申请链接)。
- 2 显示申请的详细信息。
- 3 显示替换选项卡。
- 4 添加要替换的资产(在 Windows 客户端中单击 **+** 按钮或在 Web 客户端中单击 添加按钮)。

# 实例 12 - 替换

# 介绍

本实例旨在展示如何处理资产替换申请。

# 先决条件

必须首先已经执行了以下实例:

- 实例 1: 合适的参考记录 [页 34]
- **实例 2: 简单目录 [页 47]**

# 情景

## **Pc1 - Riddick** 先生的计算机 **PC1 - HP Compaq** 台式机无法再正常工作。

应该由另一相同模型的计算机来替换该计算机。 要执行此操作:

- 以申请的形式保存此需求。
- 以与 **PC1 - MySupplier** 公司相关的估价单形式为此申请给出报价。
- 以采购订单的形式发出估价单。
- 接收新计算机并将其分配给 **Pc1 - Riddick** 先生。
- 报废旧计算机。

# 操作步骤

## 创建旧计算机

- 1 显示计算机(导航栏上的资产组合管理**/IT/IT** 设备**/**计算机链接)。
- 2 填充以下各表中所示的字段和链接来创建以下记录:

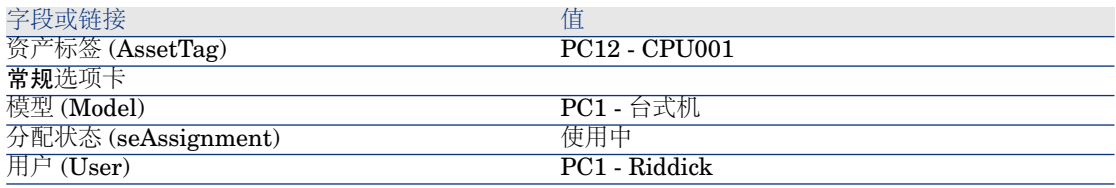

3 关闭所有窗口。

### 创建申请

1 启动创建申请**...**向导(导航栏上的采购**/**创建申请**...**链接)。

2 用下表所示的值填充创建申请向导:

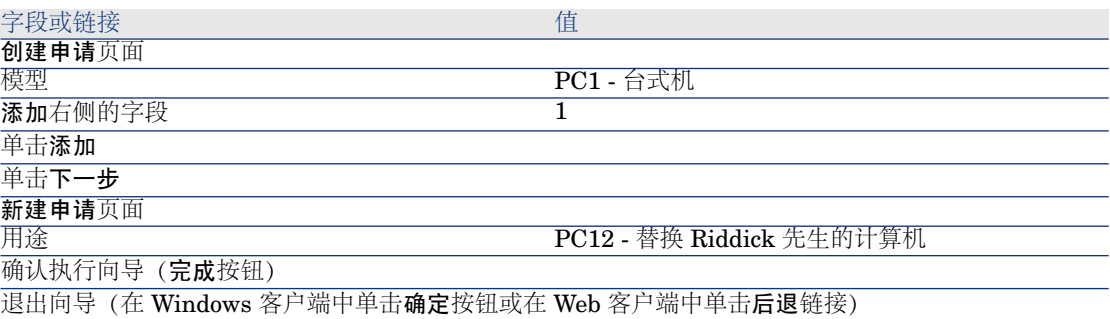

3 Asset Manager 显示使用向导生成的申请的详细信息。

4 填充下表所示的字段和链接:

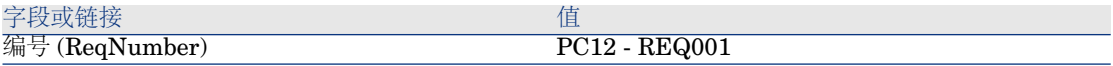

5 选择组成选项卡。

6 显示采购订单行 **1 PC1 -** 台式机 **PC1 -** 计算机的详细信息。

7 填充下表所示的字段和链接:

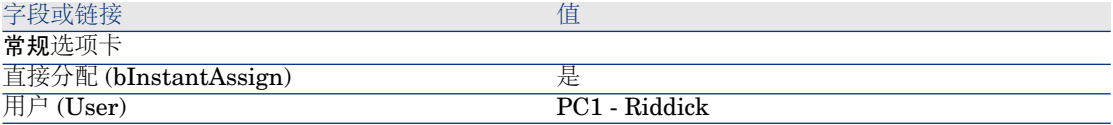

- 8 确认对申请行所做的更改(在 Windows 客户端中单击修改按钮或在 Web 客户 端中单击保存按钮)。
- 9 关闭申请行(在 Windows 客户端中单击关闭按钮或在 Web 客户端中单击返回 到主文档链接)。
- 10 选择替换选项卡。
- 11 添加资产 **PC12 - CPU001** 的链接(资产标签字段 (AssetTag))。
- 12 确认对申请所做的更改(在 Windows 客户端中单击修改按钮或在 Web 客户端 中单击保存按钮)。
- 13 保持申请的详细信息处于显示状态。

## 以估价单的形式评估申请

- 1 确保显示申请 **PC12 - REQ001** 的详细信息。
- 2 Windows 客户端:单击报价**/PO** 按钮。
	- Web 客户端:从上下文操作下拉列表中选择估价单。
- 3 用下表所示的值填充生成估价单向导:

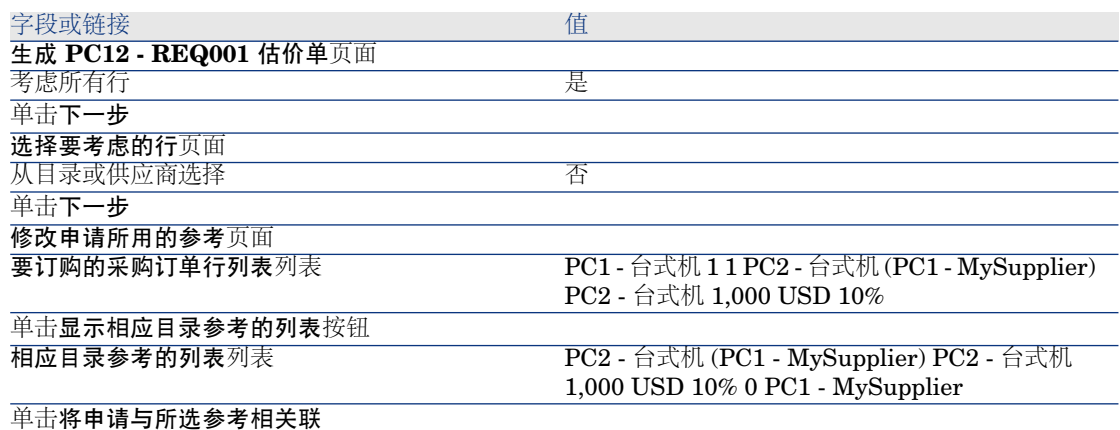

确认执行向导(完成按钮)

退出向导(在 Windows 客户端中单击确定按钮或在 Web 客户端中单击后退链接)

- 4 Asset Manager 显示根据申请生成的估价单的详细信息。
- 5 填充下表所示的字段和链接,从而向估价单分配编号并确认其已报价状态:

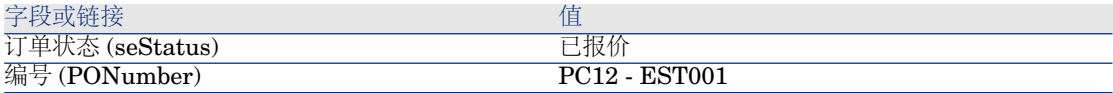

- 6 确认更改(在 Windows 客户端中单击修改按钮或在 Web 客户端中单击保存按 钮)。
- 7 保持估价单的详细信息处于显示状态。

## 以采购订单的形式发出估价单

- 1 确保显示估价单 **PC12 - EST001** 的详细信息。
- 2 Windows 客户端: 单击发出按钮。

Web 客户端:从上下文操作下拉列表中选择发出。

- 3 确认执行向导(完成按钮)。
- 4 退出向导(在 Windows 客户端中单击确定按钮或在 Web 客户端中单击后退链 接)。
- 5 Asset Manager 显示根据申请生成的采购订单的详细信息。
- 6 保持采购订单的详细信息处于显示状态。

## 接收采购订单

- 1 确保显示采购订单 **PC12 - EST001** 的详细信息。
- 2 Windows 客户端:单击接收。

Web 客户端:从上下文操作下拉列表中选择接收。

- 3 确认执行向导(完成按钮)。
- 4 退出向导 (在 Windows 客户端中单击确定按钮或在 Web 客户端中单击后退链 接)。
- 5 Asset Manager 显示根据采购订单生成的资产组合项列表。 查看模型 **PC1 -** 台式机的计算机的详细信息:

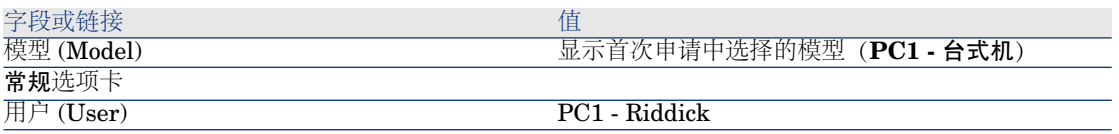

6 关闭所有窗口。

## 报废 **Pc1 - Riddick** 的旧计算机

- 1 显示申请(导航栏上的采购**/**采购申请链接)。
- 2 显示申请 **PC12 - RFP001** 的详细信息。
- 3 选择替换选项卡。
- 4 显示 **PC1 - HP Compaq PC1 -** 台式机 **(PC12 - CPU001) PC12 - CPU001** 的详细信息。
- 5 填充以下字段和链接:

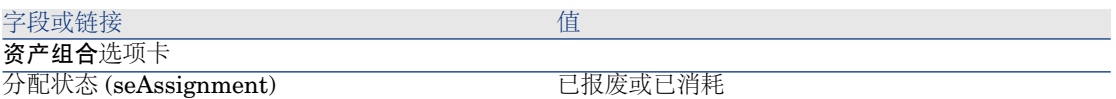

- 6 确认更改(在 Windows 客户端中单击修改按钮或在 Web 客户端中单击保存按 钮)。
- 7 关闭所有窗口。

# 20 工作单

# 关键概念

工作单是可以在采购周期中管理的服务。

工作单的接收方式取决于其类型(类型 (seType) 字段):

- 内部维护
- 合同内维护或合同外维护

与采购模块相关的业务范围数据包括以下工作流方案:

- 自动创建工作单 (BST\_PROCUR\_CREATEWO): 使创建内部工作单实现自动 化。
- 工作单跟踪 (BST\_PROCUR\_UPDATEWO): 为负责工作单的技术人员创建工 作流任务;申请时,此工作流任务触发用于填充工作单详细信息中某些字段的 向导。

过程

# 获取内部维护类型工作单

- 1 创建申请(导航栏上的采购**/**采购申请链接)。
	- 1 单击新建。
	- 2 编辑申请的详细信息。
- 3 添加新申请(在 Windows 客户端中单击创建按钮或在 Web 客户端中单击 保存按钮)。
- 2 单击添加将申请行添加到申请中。 选择其性质有以下特征的模型:

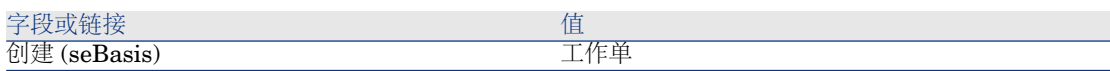

模型自身必须有以下特征:

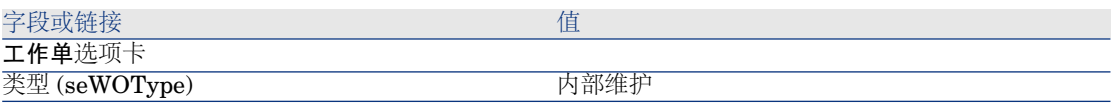

3 根据申请创建估价单(报价**/PO** 按钮)。

# 获取合同内维护或合同外维护类型工作单

- 1 创建申请(导航栏上的采购**/**采购申请链接)。
	- 1 单击新建。
	- 2 编辑申请的详细信息。
	- 3 单击创建。
- 2 单击添加将申请行添加到申请中。 选择其性质有以下特征的模型:

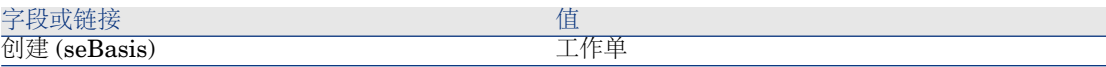

模型自身必须有以下特征:

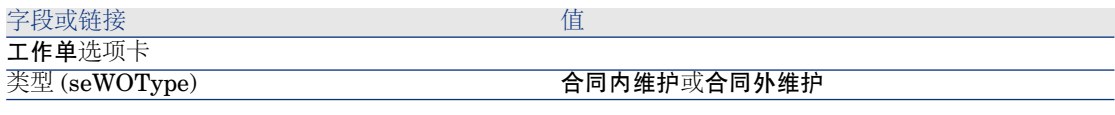

3 根据申请创建估价单(报价**/PO** 按钮)。

使创建内部维护类型工作单实现自动化

- 1 如果尚未完成,则将与采购相关的业务范围数据导入到 Asset Manager 数据库 中。
	- ▶ [预备步骤](#page-28-0) [页 29].

这样, 自动创建工作单(BST\_PROCUR\_CREATEWO) 工作流方案即导入到数 据库中。

- 2 启动 Asset Manager Automated Process Manager。
- 3 配置执行**"BST\_PROCUR"**执行组的工作流规则 (WkGroupBST\_PROCUR) 模块(工具**/**配置模块菜单)。

《管理》指南,**Asset Manager Automated Process Manager** 一章, 配置由 **Asset Manager Automated Process Manager** 监视的模块一节。

这样, Asset Manager Automated Process Manager 将按照调度模式和为执行 **"STD\_PROCUR"**执行组的工作流规则模块定义的选项执行自动创建工作单 (BST\_PROCUR\_CREATEWO) 工作流方案。

以下是自动创建工作单 (BST\_PROCUR\_CREATEWO) 工作流方案的特征:

### 表格 **20.1.** 工作单 **-** 自动创建工作单工作流方案

触发工作流方案的 定期触发

条件

工作流方案触发的 自动创建工作单(BST\_PROCUR\_CREATEWO) 工作流方案创建出现在申请 行中的内部维护类型工作单。 操作

# 使更新内部维护类型工作单实现自动化

- 1 如果尚未完成, 则将与采购相关的业务范围数据导入到 Asset Manager 数据库 中。
	- ▶ [预备步骤](#page-28-0) [页 29].

这样,工作单跟踪 (BST\_PROCUR\_UPDATEWO) 工作流方案和关联的 更新 工作单 (UpdateWO) 向导即导入到数据库中。

- 2 启动 Asset Manager Automated Process Manager。
- 3 配置执行**"BST\_PROCUR"**执行组的工作流规则 (WkGroupBST\_PROCUR) 模块(工具**/**配置模块菜单)。

《管理》指南,**Asset Manager Automated Process Manager** 一章, 配置由 **Asset Manager Automated Process Manager** 监视的模块一节。

这样, Asset Manager Automated Process Manager 将按照调度模式和为执行 **"STD\_PROCUR"**执行组的工作流规则模块定义的选项执行工作单跟踪 (BST\_PROCUR\_UPDATEWO) 工作流方案。

以下是工作单跟踪 (BST\_PROCUR\_UPDATEWO) 工作流方案的特征:

## 表格 **20.2.** 工作单 **-** 工作单跟踪工作流方案

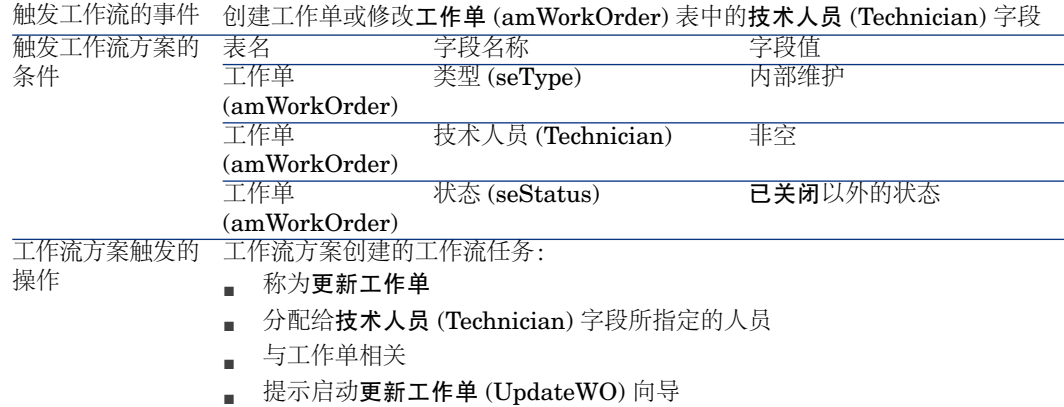

更新工作单 (UpdateWO) 向导用于快速填充工作单详细信息中的某些关键字段。

# 实例 13 - 工作单

# 介绍

本实例旨在展示工作单采购周期中的各个阶段以及这些阶段如何因工作单类型而 异。

# 先决条件

必须首先已经执行了以下实例:

- **实例 1: 合适的参考记录 [页 34]**
- 实例 2[:简单目录](#page-46-0) [页 47]

情景

**Pc1 - Riddick** 先生申请计算机 **PC1 - HP Compaq** 台式机,安装计算机的合同 外工作单和将计算机连接到网络的内部工作单。

要执行此操作:

- 以申请的形式保存此需求。
- 以与 **PC1 - MySupplier** 公司相关的估价单形式为此申请给出报价。
- 以采购订单的形式发出估价单。
- 创建计算机和内部工作单。

■ 接收计算机和外部工作单。

# 操作步骤

## 创建申请

- 1 启动创建新申请**...**向导(导航栏上的采购**/**申请**/**创建新申请**...**链接)。
- 2 用下表所示的值填充创建新申请向导:

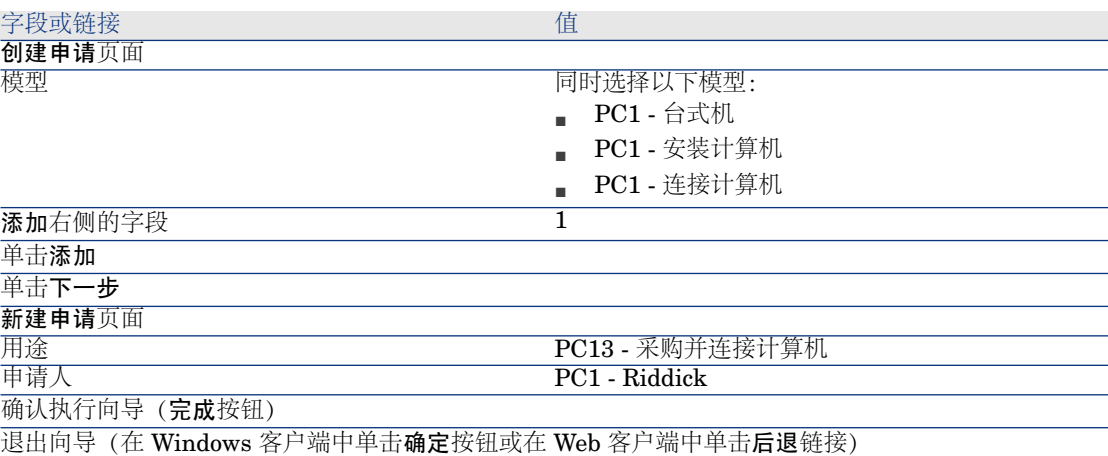

- 3 Asset Manager 显示使用向导生成的申请的详细信息。
- 4 填充下表所示的字段和链接:

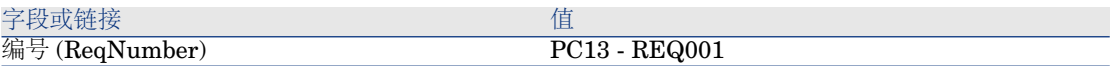

- 5 选择组成选项卡。
- 6 显示申请行 **1 PC1 -** 台式机 **PC1 -** 计算机的详细信息。
- 7 填充下表所示的字段和链接:

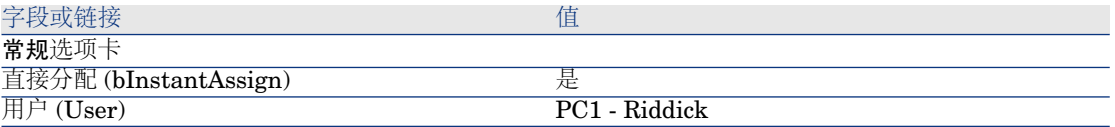

8 确认对申请行所做的更改(在 Windows 客户端中单击修改按钮或在 Web 客户 端中单击保存按钮)。

- 9 关闭申请行(在 Windows 客户端中单击关闭按钮或在 Web 客户端中单击返回 到主文档链接)。
- 10 显示申请行 **1 PC1 -** 连接计算机 **PC1 -** 技术人员的详细信息。
- 11 填充下表所示的字段和链接:

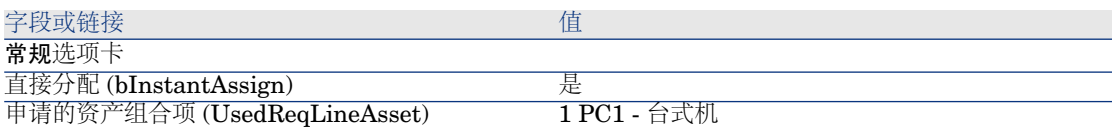

- 12 确认对申请行所做的更改(在 Windows 客户端中单击修改按钮或在 Web 客户 端中单击保存按钮)。
- 13 关闭申请行(在 Windows 客户端中单击关闭按钮或在 Web 客户端中单击返回 到主文档链接)。
- 14 显示申请行 **1 PC1 -** 安装计算机 **PC1 -** 技术人员的详细信息。
- 15 填充下表所示的字段和链接:

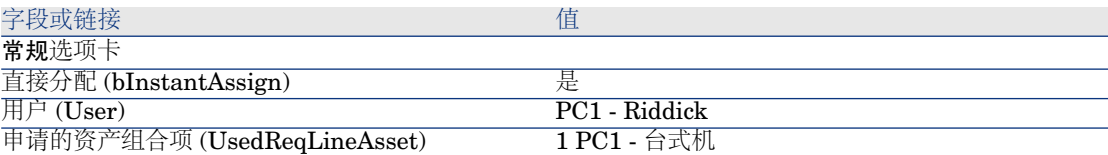

- 16 确认对申请行所做的更改(在 Windows 客户端中单击修改按钮或在 Web 客户 端中单击保存按钮)。
- 17 关闭申请行(在 Windows 客户端中单击关闭按钮或在 Web 客户端中单击返回 到主文档链接)。
- <span id="page-199-0"></span>18 确认对申请所做的更改(在 Windows 客户端中单击修改按钮或在 Web 客户端 中单击保存按钮)。
- 19 保持申请的详细信息处于显示状态。

### 创建内部工作单

- 1 确保显示申请 **PC13 - REQ001** 的详细信息。
- 2 修改以下字段和链接:

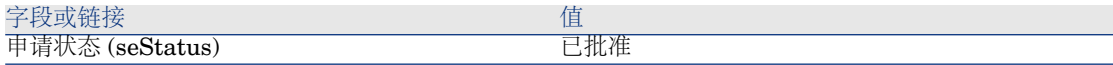

3 确认更改(在 Windows 客户端中单击修改按钮或在 Web 客户端中单击保存按 钮)。

4 Windows 客户端:单击执行。

Web 客户端: 从上下文操作下拉列表中选择执行。

5 用下表所示的值填充创建不生成采购订单的项向导:

字段或链接 インフィッシュ こうしょう こうしょう 値

创建不生成采购订单的项页面

确认执行向导(完成按钮)

退出向导(在 Windows 客户端中单击确定按钮或在 Web 客户端中单击后退链接)

6

警告:

[创建内部工作单](#page-199-0) [页 200] 一节的其余部分内容只适用于 Windows 客户端。

显示跟踪选项卡。

7 展开工作单分支。

8 显示工作单 **PC1 -** 连接计算机的详细信息,并查看以下字段和链接:

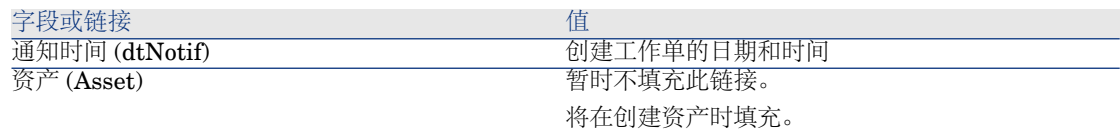

9 关闭工作单详细信息。

10 保持申请的详细信息处于显示状态。

根据申请创建采购订单

- 1 确保显示申请 **PC13 - REQ001** 的详细信息。
- 2 Windows 客户端: 单击订单。

Web 客户端:从上下文操作下拉列表中选择订单。

3 用下表所示的值填充生成采购订单向导:

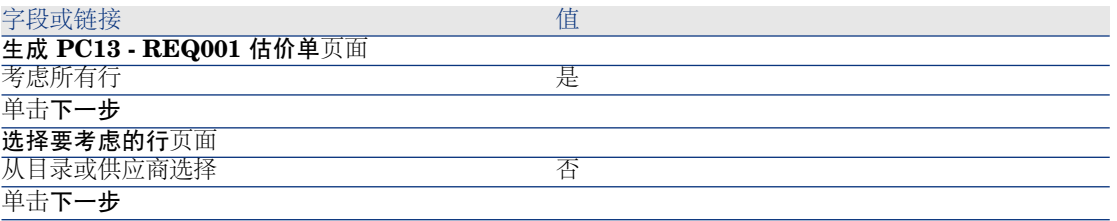

提示:

注意并不选择工作单 **PC1 -** 连接计算机。

由于其类型为内部维护,因此不需要从供应商订购。

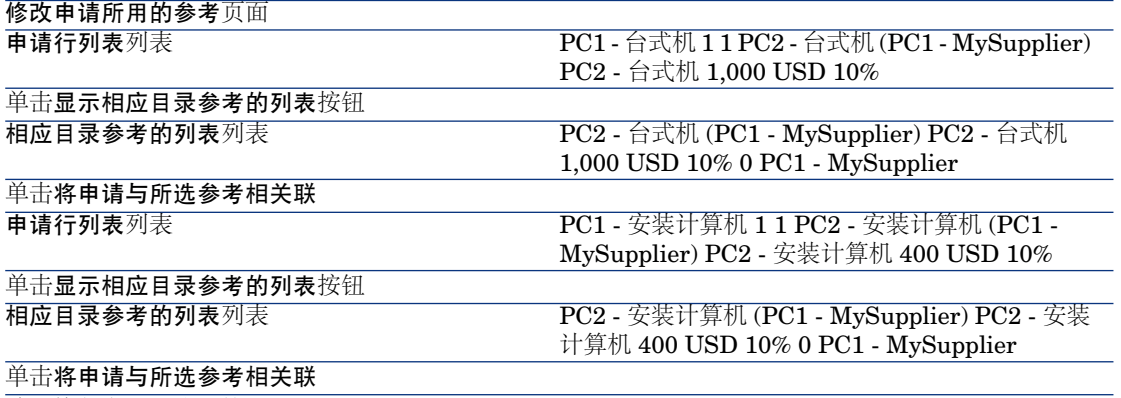

确认执行向导(完成按钮) 退出向导(在 Windows 客户端中单击确定按钮或在 Web 客户端中单击后退链接)

- 4 Asset Manager 显示根据申请生成的采购订单的详细信息。
- 5 填充下表所示的字段和链接向采购订单分配编号并确认此估价单的申请报价:

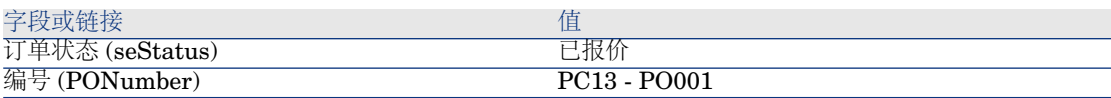

- 6 确认更改(在 Windows 客户端中单击修改按钮或在 Web 客户端中单击保存按 钮)。
- 7 保持采购订单的详细信息处于显示状态。

## 发出采购订单

- 1 确保显示采购订单 **PC13 - PO001** 的详细信息。
- 2 Windows 客户端: 单击发出按钮。

Web 客户端:从上下文操作下拉列表中选择发出。

- 3 确认执行向导(完成按钮)。
- 4 退出向导(在 Windows 客户端中单击确定按钮或在 Web 客户端中单击后退链 接)。
- 5 保持采购订单的详细信息处于显示状态。

接收采购订单

- 1 确保显示采购订单 **PC13 - PO001** 的详细信息。
- 2 Windows 客户端: 单击接收。

Web 客户端:从上下文操作下拉列表中选择接收。

- 3 确认执行向导(完成按钮)。
- 4 退出向导 (在 Windows 客户端中单击确定按钮或在 Web 客户端中单击后退链 接)。
- 5 Asset Manager 显示创建的资产组合项的详细信息。
- 6 检查以下字段和链接:

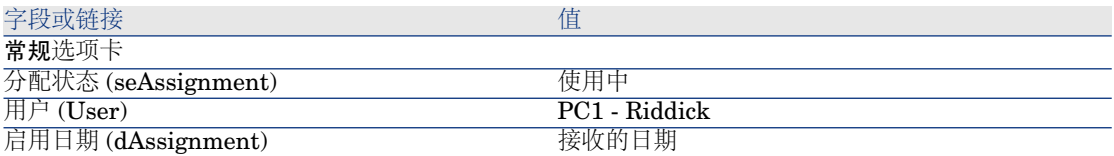

7 显示维护选项卡。

8 显示工作单 **PC1 -** 安装计算机的详细信息,并查看以下字段和链接:

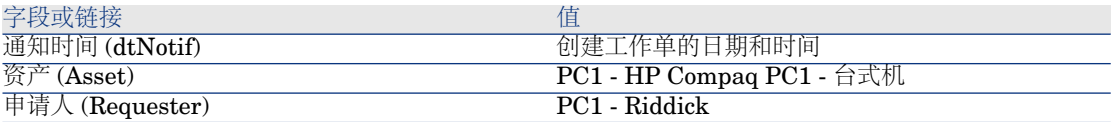

9 关闭工作单详细信息。

10 显示工作单 **PC1 -** 连接计算机的详细信息。

在接收工作单之前创建此工作单,但以下链接尚未填充:

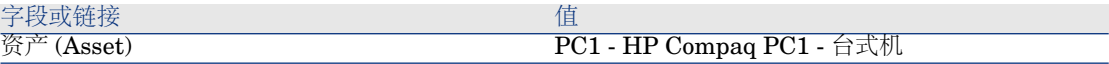

11 关闭所有窗口。

| HP Asset Manager 5.20 - 采购

# 21 自动库存再订购

使用 Asset Manager 可以设置规则以创建用于补充库存的自动采购申请。

Asset Manager Automated Process Manager 根据需要监视库存规则并创建再订 购行。

然后就需要您查找这些申请并在整个采购周期中处理它们。

▶ 《资产组合指南》,资产组合项一章,库存一节。

| HP Asset Manager 5.20 - 采购

# 22 租赁

# 关键概念

使用 Asset Manager 可以管理使用租赁协议的资产购置。

# 租赁的定义

租赁合同是租赁协议的描述。有时也将此类型合同称为融资合同。

此类型合同的形式是长期租约协议。它给予承租人在相对于所支付租金的给定时期 内使用资产的权利。

承租人(即客户)拥有设备的完全使用权,但法律上并不拥有这些设备。

承租人向出租人支付租金,后者是所出租的资产的法定所有人。

# 如何使用 Asset Manager 管理租赁资产的购置

合同 (amContract) 表中描述租赁合同。 然后根据租赁合同创建采购订单。 可以在以下任意阶段建立与租赁合同的联系:

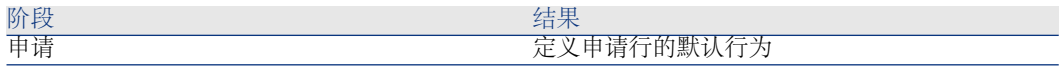

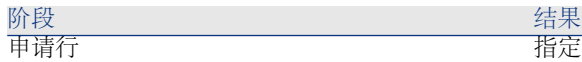

指定申请项由租赁协议提供资金

警告:

不考虑采购订单行级别和申请行级别的融资合同 (AcquCntr) 字段。

# 先决条件

要创建租赁合同,使用 Asset Manager 用户许可证必须可以访问合同模块。

▶ Asset Manager《管理》指南, 安装许可证密钥一章。

# 过程

# 创建用于为购置资产提供资金的租赁合同

创建为购置资产提供资金的租赁合同:

- 1 显示合同(导航栏上的合同**/**合同链接)。
- 2 创建新合同(新建按钮)。 尤其要填充下表所示的字段和链接:

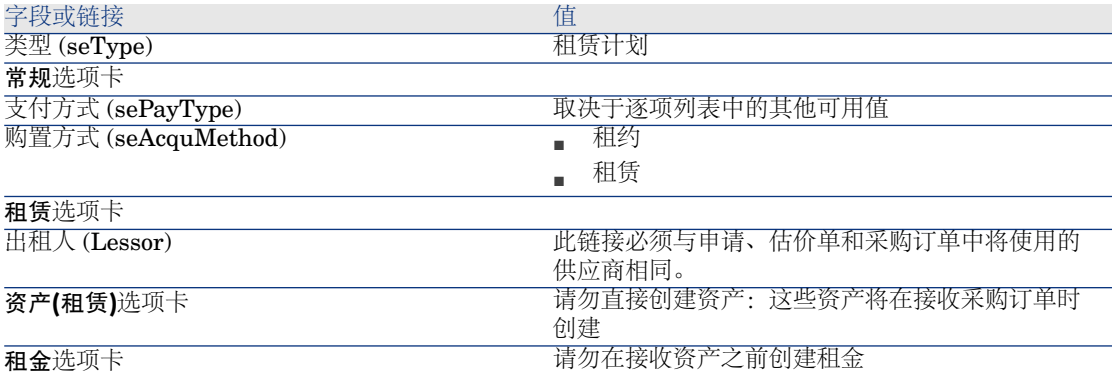

# 为由租赁合同提供资产的资产创建申请

创建其资产在接收时直接与租赁合同相联系的申请:

1 显示申请(导航栏上的采购**/**采购申请链接)。

- 2 创建新申请(新建按钮)。
- 3 填充申请的详细信息。
- 4 添加新申请(在 Windows 客户端中单击创建按钮或在 Web 客户端中单击保存 按钮)。
- 5 选择组成选项卡。
- 6 为资产添加第一个申请行。 尤其要填充下表所示的字段和链接:

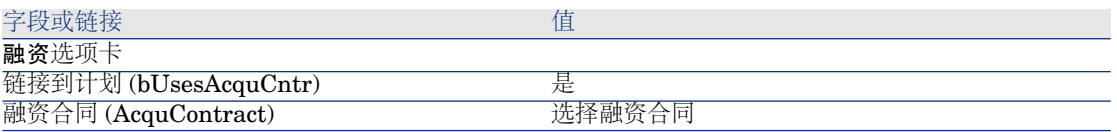

- 7 保存创建的申请行(添加按钮)。
- 8 保存对申请所做的更改(在 Windows 客户端中单击修改按钮或在 Web 客户端 中单击保存按钮)。
- 9 添加第二个申请行以将资产与融资合同相联系。 尤其要填充下表所示的字段和链接:

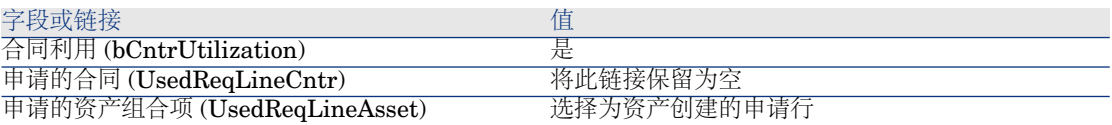

10 保存创建的申请行(添加按钮)。

11 保存对申请所做的更改(在 Windows 客户端中单击修改按钮或在 Web 客户端 中单击保存按钮)。

为由租赁合同提供资金的资产创建估价单、采购订单和接收单

对于采购周期的剩余部分,按一般情况进行。 接收的资产将与租赁合同关联。

# 为由租赁合同提供资金的资产定义租金

接收资产后,就可以按《合同指南》中所描述的方式创建租金、验收资产并生成购 置费用线。

# 23 合同

警告:

本章只适用于 Windows 客户端。

# 关键概念

使用采购周期可以管理资产与合同的关联。 可以参考现有合同或要获取的合同。 可以参考现有资产或要购置的资产。 有四个可能的组合,描述如下。

# 过程

# 将现有合同与现有资产相关联

- 1 创建新申请(导航栏上的采购**/**申请**/**创建新申请**...**链接)。
- 2 选择组成选项卡。
- 3 添加申请行,尤其要填充以下字段和链接:

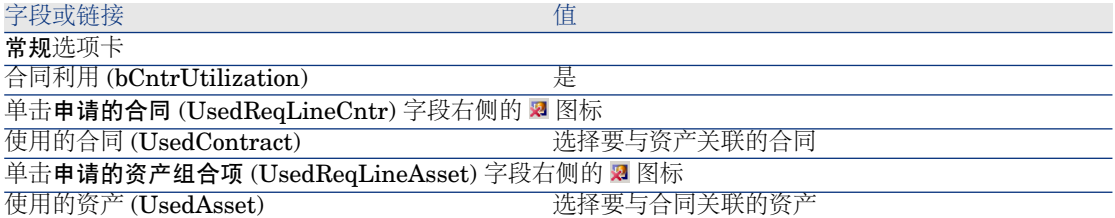

4 继续采购周期。

# 将现有合同与新资产相关联

- 1 创建新申请(导航栏上的采购**/**申请**/**创建新申请**...**链接)。
- 2 选择组成选项卡。
- 3 为资产添加申请行,尤其要填充以下字段和链接:

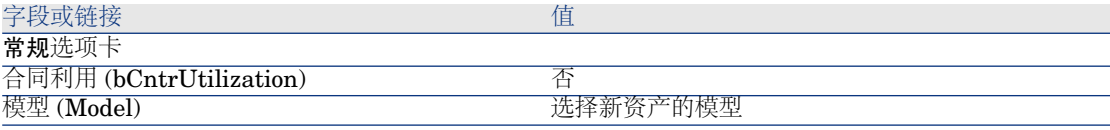

4 为合同添加申请行,尤其要填充以下字段和链接:

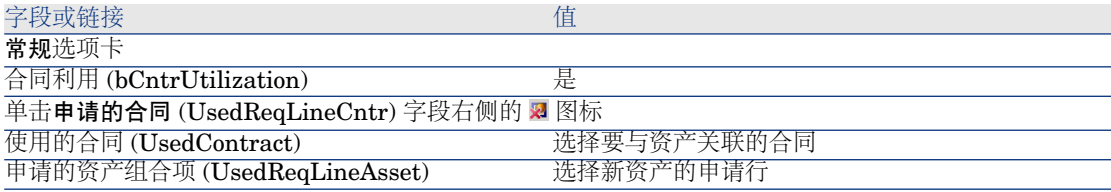

5 继续采购周期。

# 将新合同与现有资产相关联

- 1 创建新申请(导航栏上的采购**/**申请**/**创建新申请**...**链接)。
- 2 选择组成选项卡。
- 3 添加申请行,尤其要填充以下字段和链接:

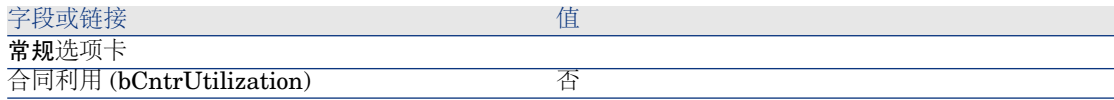

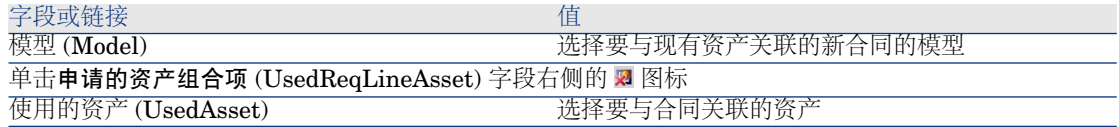

4 继续采购周期。

# 将新合同与新资产相关联

- 1 创建新申请(导航栏上的采购**/**申请**/**创建新申请**...**链接)。
- 2 选择组成选项卡。
- 3 为资产添加申请行,尤其要填充以下字段和链接:

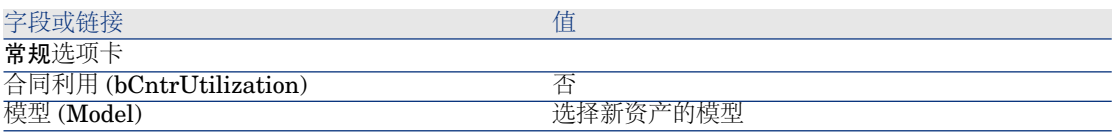

# 4 为合同添加申请行,尤其要填充以下字段和链接:

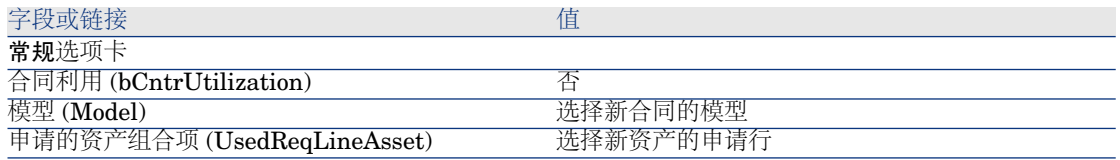

5 继续采购周期。

# 实例 14 - 合同

# 介绍

本实例旨在展示如何将合同与资产相关联。 包括 4 个组合(现有或新合同,现有或新资产)。

# 先决条件

必须首先已经执行了以下实例:

图实例 1: 合适的参考记录 [页 34]

■ 实例 2: 简单目录 [页 47]

# 情景

要:

- 将现有合同 **PC1 -** 维护合同与现有资产 **PC1 -** 台式机相联系。
- 将现有合同 **PC1 -** 维护合同与新资产 **PC1 -** 外置式 **CD** 刻录机相联系。
- 将新合同 **PC1 -** 保修与现有资产 **PC1 -** 台式机相联系。
- 将新合同 **PC1 -** 保修与新资产 **PC1 -** 外置式 **CD** 刻录机相联系。

# 操作步骤

创建现有资产

- 1 显示资产(导航栏上的资产组合管理**/**资产链接)。
- 2 单击新建。
- 3 填充下表所示的字段和链接:

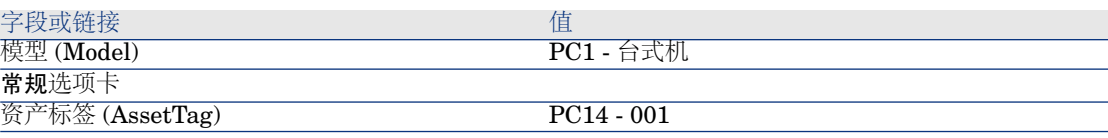

- 4 确认资产的创建(创建按钮)。
- 5 关闭所有窗口。

## 创建现有合同

- 1 显示合同(导航栏上的合同**/**合同链接)。
- 2 单击新建。
- 3 填充下表所示的字段和链接:

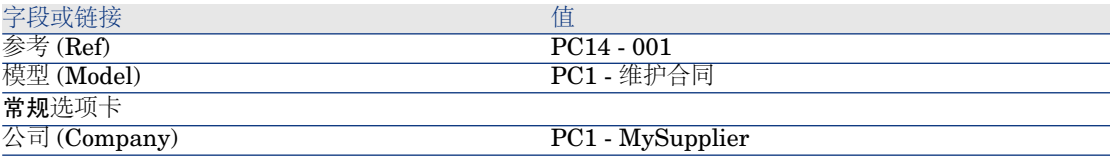

- 4 确认合同的创建(创建按钮)。
- 5 关闭所有窗口。

## 创建申请

- 1 显示申请(导航栏上的采购**/**采购申请链接)。
- 2 单击新建。
- 3 Asset Manager 显示新申请的详细信息。
- 4 填充下表所示的字段和链接:

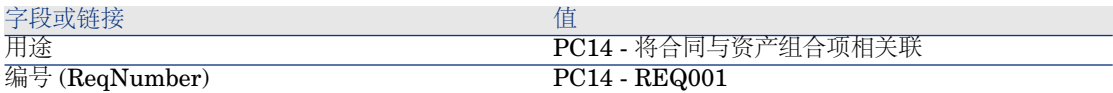

- 5 确认申请的创建(创建按钮)。
- 6 选择组成选项卡。
- 7 填充如下表所示的字段和链接来添加以下申请行(**+** 按钮):

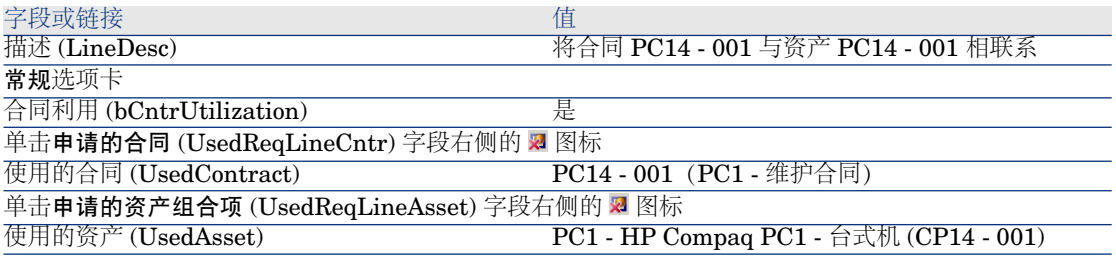

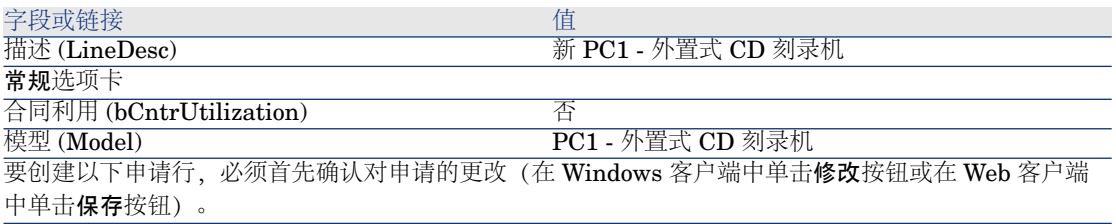

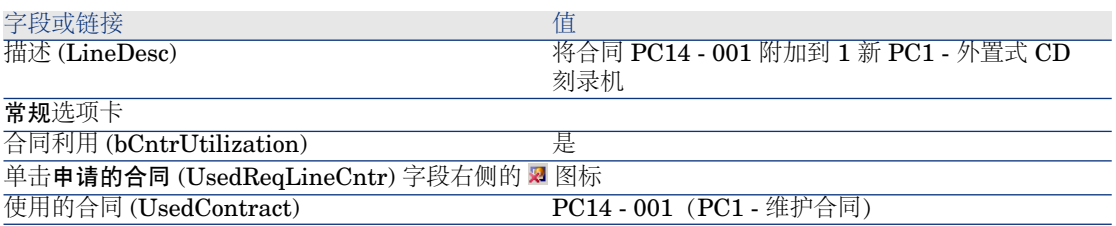

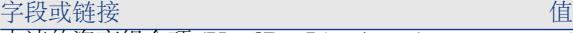

申请的资产组合项 (UsedReqLineAsset) 1 新 PC1 - 外置式 CD 刻录机

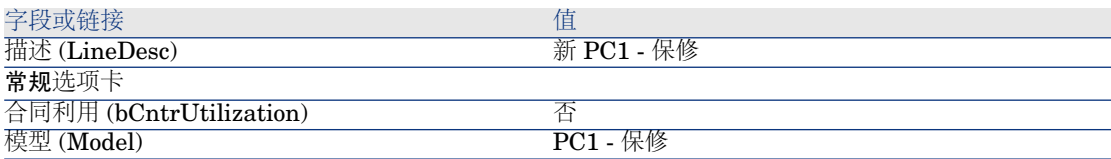

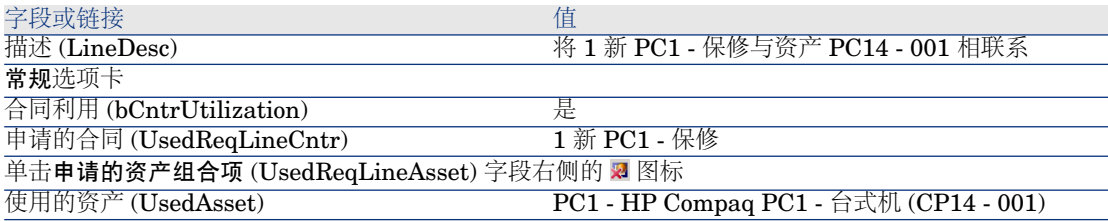

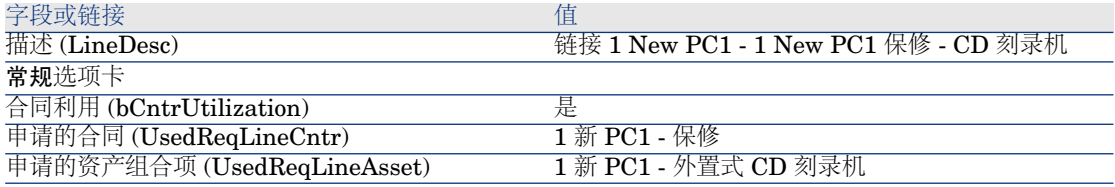

8 关闭所创建的申请行的详细信息。

9 填充下表所示的字段和链接:

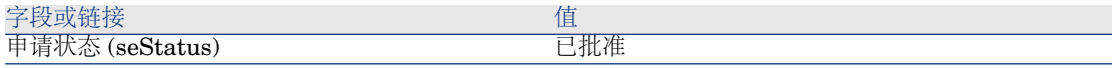

- 10 确认对申请所做的更改(在 Windows 客户端中单击修改按钮或在 Web 客户端 中单击保存按钮)。
- 11 保持申请的详细信息处于显示状态。

## 根据申请为新项创建采购订单

- 1 确保显示申请 **PC14 - REQ001** 的详细信息。
- 2 Windows 客户端:单击订单。

Web 客户端:从上下文操作下拉列表中选择订单。

3 用下表所示的值填充生成采购订单向导:
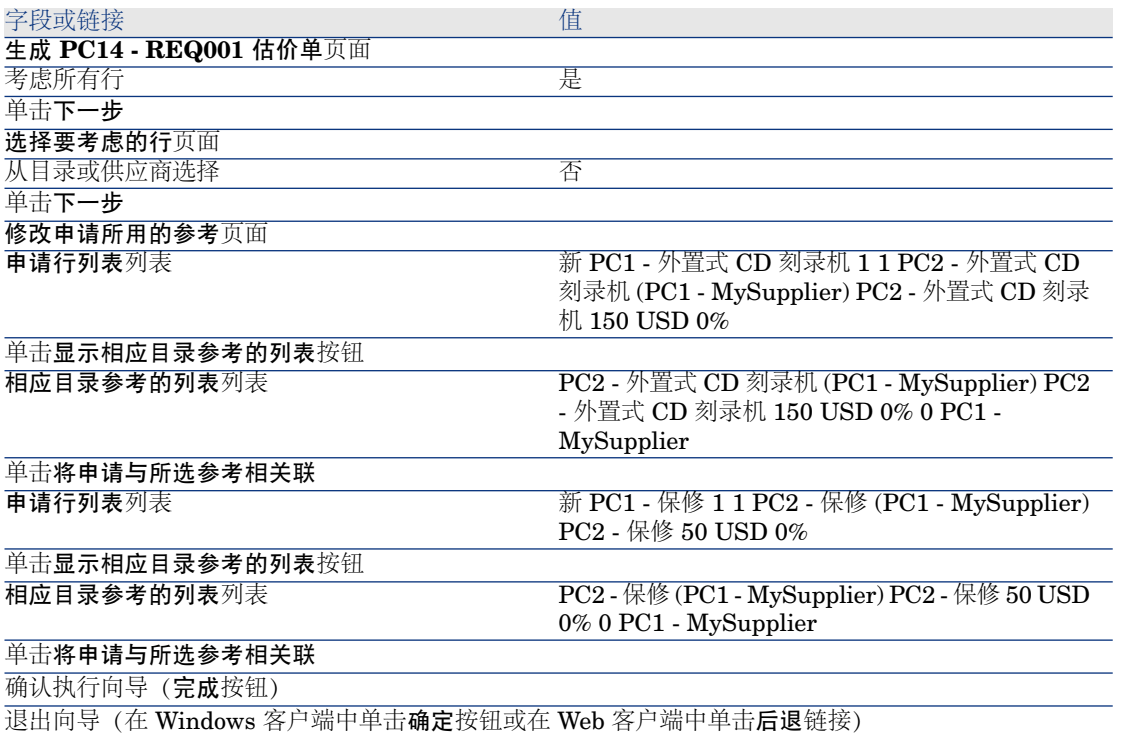

- 4 Asset Manager 显示使用申请生成的采购订单的详细信息。
- 5 向采购订单分配编号,并填充下表所示的字段和链接:

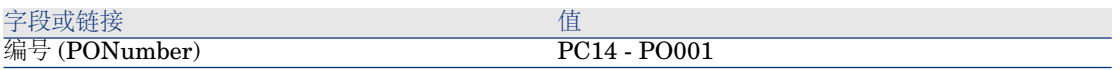

- 6 确认更改(在 Windows 客户端中单击修改按钮或在 Web 客户端中单击保存按 钮)。
- 7 保持采购订单的详细信息处于显示状态。

#### 发出采购订单

- 1 确保显示采购订单 **PC14 - PO001** 的详细信息。
- 2 Windows 客户端: 单击发出按钮。

Web 客户端: 从上下文操作下拉列表中选择发出。

- 3 确认执行向导(完成按钮)。
- 4 退出向导(在 Windows 客户端中单击确定按钮或在 Web 客户端中单击后退链 接)。
- 5 保持采购订单的详细信息处于显示状态。

#### 接收采购订单

- 1 确保显示采购订单 **PC14 - PO001** 的详细信息。
- 2 Windows 客户端: 单击接收。

Web 客户端:从上下文操作下拉列表中选择接收。

- 3 确认执行向导(完成按钮)。
- 4 退出向导(在 Windows 客户端中单击确定按钮或在 Web 客户端中单击后退链 接)。
- 5 Asset Manager 显示根据采购订单生成的资产组合项的详细信息。
- 6 关闭资产组合项的详细信息。
- 7 关闭采购订单的详细信息。
- 8 保持申请的详细信息处于显示状态。

#### 创建与现有合同的联系

- 1 确保显示申请 **PC14 - REQ001** 的详细信息。
- 2 Windows 客户端:单击执行。

Web 客户端: 从上下文操作下拉列表中选择执行。

- 3 确认执行向导(完成按钮)。
- 4 退出向导(在 Windows 客户端中单击确定按钮或在 Web 客户端中单击后退链 接)。
- 5 保持申请的详细信息处于显示状态。

#### 查看结果

### 警告:

本节只适用于 Windows 客户端。

- 1 确保显示申请 **PC14 - REQ001** 的详细信息。
- 2 选择跟踪选项卡。
- 3 展开资产分支。
- 4 将发现新资产 **PC1 - HP Compaq PC1 -** 外置式 **CD** 刻录机:已经在接收采 购订单时创建。
- 5 显示资产 **PC1 - HP Compaq PC1 -** 外置式 **CD** 刻录机的详细信息并选择合 同选项卡:已正确建立与现有合同 **PC1 -** 维护合同和接收的新合同 **PC1 -** 保修 之间的联系。
- 6 关闭资产的详细信息。
- 7 关闭所有窗口。
- 8 显示资产(导航栏上的资产组合管理**/**资产链接)。
- 9 显示资产标签 (AssetTag) 字段设置为 **PC14 - 001** 的资产的详细信息。

10 选择合同选项卡:已正确建立与现有合同 **PC1 -** 维护合同和接收的新合同 **PC1 -** 保修之间的联系。

11 关闭所有窗口。

| HP Asset Manager 5.20 - 采购

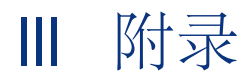

# A 术语表

本术语表包括采购模块中使用的关键术语的定义。

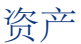

<span id="page-222-0"></span>"资产"表中的记录是需要单独跟踪的价值重大的资产组合项。

在 Asset Manager 中,每个资产都对应于 2 个相关的记录:

■ 第一个记录在"资产组合项"表中

■ 第二个记录在"资产"表("资产组合项"表的溢出表)中 要使所创建的资产组合项在"资产"表中创建记录,必须将此资产组合项模型的性质 中的管理约束 (seMgtConstraint) 字段设置为唯一资产标签。 所有资产都是资产组合项,但并非所有资产组合项都是资产。

#### 相关概念

- [资产组合项](#page-226-0) [页 227]
- [性质](#page-229-0) [页 230]
- [模型](#page-229-1) [页 230]

#### 描述这些对象的 **Asset Manager** 数据库表

资产 (amAsset)

目录

<span id="page-223-7"></span><span id="page-223-3"></span>目录用于描述可以从供应商购置的产品或服务。

#### 相关概念

- [产品](#page-230-0) [页 231]
- [目录参考](#page-231-0) [页 232]

#### 描述这些对象的 **Asset Manager** 数据库表

<span id="page-223-1"></span>目录 (amCatalog)

# 分类标准

<span id="page-223-6"></span>用于对产品进行分类的标准。

#### <span id="page-223-0"></span>相关概念

■ [分类代码](#page-223-0) [页 224]

## 分类代码

<span id="page-223-4"></span>由用于对产品进行分类的分类标准所定义的代码。

#### 相关概念

<span id="page-223-2"></span>■ [分类标准](#page-223-1) [页 224]

#### 描述这些对象的 **Asset Manager** 数据库表

<span id="page-223-5"></span>分类代码 (amProdClassCode)

### 采购订单

采购订单包含要从给定供应商获得的目录参考的列表。 采购订单和估价单在同一表中创建。订单状态 (seStatus) 字段用于区分它们。

#### 相关概念

- [估价单](#page-225-0) [页 226]
- [订单行](#page-227-0) [页 228]

描述这些对象的 **Asset Manager** 数据库表

订单 (amPOrder)

### 标准订单

<span id="page-224-2"></span>可以用于创建采购订单的模型。

#### 相关概念

■ [采购订单](#page-223-2) [页 224]

#### 描述这些对象的 **Asset Manager** 数据库表

订单 (amPOrder)

### 创建订购项,然后再接收这些订购项

<span id="page-224-1"></span>即使在接收订购中的项之前,也可以创建对应于这些订购中的项的记录。 这适用于所有订购的产品。 这样做可以在订购这些项后就启动其业务流程(例如规划工作单或培训)。

### 采购周期

<span id="page-224-0"></span>采购周期结合了以下步骤:

- 1 [申请](#page-225-1) [页 226]
- 2 [预留](#page-231-1) [页 232]
- 3 [估价单](#page-225-0) [页 226]
- 4 [采购订单](#page-223-2) [页 224]
- 5 [接收](#page-231-2) [页 232]
- 6 [发票](#page-226-1) [页 227]

### 申请

<span id="page-225-4"></span><span id="page-225-1"></span>使用申请可以根据需要参考模型和使用目录参考来描述需求。

接收采购订单时创建的记录之间的层级联系由申请行之间的层级联系进行定义。

Asset Manager 使得采购申请(使用采购**/**采购申请菜单创建)和内部申请(使用 资产组合**/**内部申请菜单创建)之间有少许区别。

内部申请和采购申请由相同的记录表示;采购**/**采购申请和资产组合**/**内部申请菜单 都显示相同的申请列表;内部申请的详细信息屏幕有如下限制: 不包括**估价单**和**订** 单按钮。

这些区别意味着无法访问采购模块(以及因此无法访问采购菜单)但可以访问资产 组合模块的用户仍可以使用资产组合**/**内部申请菜单创建申请。

#### 相关概念

■ [申请行](#page-227-1) [页 228]

#### 描述这些对象的 **Asset Manager** 数据库表

申请 (amRequest)

### 标准申请

<span id="page-225-3"></span>可以用于创建申请的模型。

#### 相关概念

<span id="page-225-0"></span>■ [申请](#page-225-1) [页 226]

#### 描述这些对象的 **Asset Manager** 数据库表

<span id="page-225-2"></span>申请 (amRequest)

### 估价单

使用估价单可以描述潜在的真实采购订单。 采购订单和估价单在同一表中创建。订单状态 (seStatus) 字段用于区分它们。 通常,估价单是根据申请创建的。 作为例外,也可以在不创建申请的情况下创建估价单。

在这种情况下,在估价单中单击发出按钮时会自动创建申请。

#### 相关概念

- [采购订单](#page-223-2) [页 224]
- [订单行](#page-227-0) [页 228]

#### 描述这些对象的 **Asset Manager** 数据库表

<span id="page-226-0"></span>订单 (amPOrder)

### 资产组合项

<span id="page-226-4"></span>"资产组合项"表中的记录以继承其特征的模型为基础。 根据资产组合项的值,在资产组合项所依据的模型性质级别选择管理约束。 此约束可以将每项创建为资产、批次或未跟踪批次。 根据资产组合项的模型性质中所指定的溢出表,在"资产组合项表"中创建记录的同 时也在以下表之一中创建相关的记录:

- 资产表
- 计算机表
- 电话表
- 软件安装表

#### 描述这些对象的 **Asset Manager** 数据库表

<span id="page-226-3"></span>资产组合项 (amPortfolio)

# 执行

<span id="page-226-1"></span>此过程用于根据并不导致创建采购订单的申请来创建项:

- 内部维护类型工作单
- <span id="page-226-2"></span>■ 将合同与资产组合项相联系

# 发票

使用发票可以记录由供应商发送给您的发票。 创建发票最合理的方式是根据接收单的详细信息进行创建。

#### 描述这些对象的 **Asset Manager** 数据库表

<span id="page-227-2"></span>供应商发票 (amInvoice)

# 选件组

<span id="page-227-5"></span><span id="page-227-1"></span>选件组是在采购订单中选择产品时可以从中选择的一组选件。 示例:门数组,包括 **3** 门和 **5** 门两种选件。

# 申请行

<span id="page-227-4"></span>申请由申请行组成。 每个申请行都涉及给定模型,并描述基于此模型的需求。

#### 相关概念

■ [申请](#page-225-1) [页 226]

#### <span id="page-227-0"></span>描述这些对象的 **Asset Manager** 数据库表

<span id="page-227-3"></span>申请行 (amReqLine)

## 订单行

采购订单由采购订单行组成。 每个采购订单行都涉及给定的目录参考,并描述该参考的条款和条件。

#### 相关概念

■ [采购订单](#page-223-2) [页 224]

#### 描述这些对象的 **Asset Manager** 数据库表

订单行 (amPOrdLine)

# 估价单行

<span id="page-228-1"></span>采购订单和估价单在同一表中创建。它们可以通过其订单状态(seStatus)字段进行 标识。

采购订单行和估价单行在订单行 (amPOrdLine) 表中创建。

每个估价单行都响应给定的目录参考,并描述此参考的条款和条件。

#### 相关概念

■ [估价单](#page-225-0) [页 226]

#### 描述这些对象的 **Asset Manager** 数据库表

订单行 (amPOrdLine)

# 发票行

<span id="page-228-0"></span>发票由发票行组成。

每个发票行都涉及给定的目录参考,并描述供应商已对该目录参考开具发票的方 式。

#### 相关概念

■ [发票](#page-226-1) [页 227]

#### 描述这些对象的 **Asset Manager** 数据库表

<span id="page-228-2"></span>发票行 (amInvoiceLine)

# 接收单行

接收单由接收行组成。 每个接收行都涉及给定的目录参考,并描述已接收该目录参考的方式。

#### 相关概念

■ [接收](#page-231-2) [页 232]

#### 描述这些对象的 **Asset Manager** 数据库表

接收单行 (amReceiptLine)

### 模型

<span id="page-229-2"></span><span id="page-229-1"></span>使用"模型"表中的记录可以在以下表中创建记录:

■ 资产组合项

有时,在创建资产组合项的同时会在下面的某个溢出表中创建记录:

- 资产表
- 计算机表
- 电话表
- 软件安装表
- 工作单
- 合同
- 培训
- 电缆

在创建资产组合项时,必须指定它所依据的模型。为模型输入的数据会自动在其资 产组合项记录中重新生成。示例:计算机的 CPU 类型、适用的税率、合同期等。 "模型"表的层次结构有助于组织资产组合。建议您创建包含更加具体的子模型的通 用模型。示例: 打印机/激光打印机/Laserjet 打印机 8000DN。

#### <span id="page-229-0"></span>描述这些对象的 **Asset Manager** 数据库表

<span id="page-229-3"></span>模型 (amModel)

## 性质

"性质"表中的记录决定模型可以创建的项的类型。创建模型时,必须指明其性质。 随后模型就以此特定性质为基础。

性质适用于以下模型:

- 资产组合项
- 工作单
- 合同
- 培训
- 电缆

创建性质时,请定义将影响基于此性质的模型的某些参数。示例:将性质的管理约 束字段 (seMgtConstraint) 设置为无约束可以创建在"资产"表中没有记录的资产组 合项的模型。

#### 描述这些对象的 **Asset Manager** 数据库表

性质 (amNature) 是

# 产品选件

<span id="page-230-2"></span>订购产品时的可选组件。 选件可以集中在选件组中。

#### 相关概念

■ [选件组](#page-227-2) [页 228]

#### 描述这些对象的 **Asset Manager** 数据库表

<span id="page-230-0"></span>产品选件 (amProdOption)

### 产品

<span id="page-230-1"></span>产品是可以购置的项、一组项或服务。 给定产品可以从不同供应商以不同条件(以目录参考的形式描述)购置。

示例:产品 **HP VECTRA VL 800** 可用作 **Micro** 目录中的参考,也可用作直接 目录中的参考。

产品可以对应于单个对象 (CPU) 或一组对象(计算机配置)。

#### 相关概念

■ [目录参考](#page-231-0) [页 232]

#### 描述这些对象的 **Asset Manager** 数据库表

<span id="page-230-3"></span>产品 (amProduct)

### 退回

由接收对象后将其退回给其供应商所构成的操作。

#### 描述这些对象的 **Asset Manager** 数据库表

接收单 (amReceipt)

# 接收

<span id="page-231-4"></span><span id="page-231-2"></span>由确认和登记货品交付或接受服务所构成的操作。

#### 描述这些对象的 **Asset Manager** 数据库表

<span id="page-231-0"></span>接收单 (amReceipt)

### 目录参考

<span id="page-231-5"></span>目录参考描述给定供应商对给定产品的条款和条件。 目录参考集中在目录中。

#### 相关概念

■ [目录](#page-223-3) [页 224]

#### <span id="page-231-1"></span>描述这些对象的 **Asset Manager** 数据库表

<span id="page-231-6"></span>目录参考 (amCatRef)

### 预留

#### 使用 Asset Manager 可以预留:

- 已有库存的资产组合项。
- 要购置的资产组合项。

申请资产组合项时,在申请行级别预留该资产组合项。

#### 描述这些对象的 **Asset Manager** 数据库表

#### <span id="page-231-3"></span>预留 (amReservation)

### 多变量规格

使用多个变量定义申请的原则。 示例:电缆的申请由电缆的长度和直径定义。

# 计量单位

<span id="page-232-0"></span>用于表示打包产品的单位。

描述这些对象的 **Asset Manager** 数据库表

单位 (amUnit)

# 索引

安装, [31](#page-30-0) 部门 (见 存储库) 采购 (见 采购周期) 采购申请批准 (工作流), [70](#page-69-0) 采购周期 (另见 订单) (另见 发票) (另见 估价单) (另见 接收单) (另见 申请) 步骤, [57](#page-56-0) 定义, [225](#page-224-0) 跟踪, [58](#page-57-0) 图标, [59](#page-58-0) 关键概念, [57](#page-56-1) 实例, [59](#page-58-1) 一般概念, [25](#page-24-0) 产品 补充目录产品, [130](#page-129-0) 层次结构, [28](#page-27-0) 创建, [45](#page-44-0) 打包 (见 打包) 定义, [231](#page-230-1) 选件 创建, [46](#page-45-0)

定义, [231](#page-230-2) 原则, [44](#page-43-0) 一般概念, [24](#page-23-0) 组合产品, [143](#page-142-0) 定义, [143](#page-142-1) 类型, [143](#page-142-2) 实例, [149](#page-148-0) , [144](#page-143-0) 产品分类代码 定义, [224](#page-223-4) 成本, [115](#page-114-0) 工作单 合同内维护, [117](#page-116-0) 合同外维护, [117](#page-116-0) 内部维护, [117](#page-116-1) 关键概念, [115](#page-114-1) 合同, [117](#page-116-2) 培训课程, [116](#page-115-0) 实例, [118](#page-117-0) 资产, [115](#page-114-2) 成本类型 (见 成本) (见 存储库) (见 关键概念) (见 实例) 成本中心 (见 成本) (见 存储库) 重新分配, [70](#page-69-1) 创建 (另见 接收)

创建订购项,然后再接收这些订购项 (物理 地), [103](#page-102-0) 定义, [225](#page-224-1) 存储库, [33](#page-32-0) 打包, [165](#page-164-0) 关键概念, [165](#page-164-1) 过程, [166](#page-165-0) 实例 没有计量单位, [166](#page-165-1) 有计量单位, [171](#page-170-0) 订单, [91](#page-90-0) (另见 采购周期) 标准订单 - 定义, [225](#page-224-2) 创建订购项 - 实例, [106](#page-105-0) 定义, [224](#page-223-5) 订购项 - 接收前创建, [103](#page-102-0) 关键概念, [91](#page-90-1) 普通采购订单, [92](#page-91-0) 版本, [94](#page-93-0) 根据估价单, [92](#page-91-1) 根据申请, [93](#page-92-0) 更新状态, [93](#page-92-1) 过程, [92](#page-91-2) 行 - 定义, [228](#page-227-3) 修改, [91](#page-90-1) 一般概念, [27](#page-26-0) 一揽子采购订单, [95](#page-94-0) 创建, [96](#page-95-0) 定义, [95](#page-94-1) 订单, [96](#page-95-1) 关键概念, [95](#page-94-2) 管理, [95](#page-94-3) 过程, [96](#page-95-2) 金额 - 核对, [97](#page-96-0) 申请, [96](#page-95-3) 实例, [97](#page-96-1) 先决条件, [208](#page-207-0) , [95](#page-94-4) 订单行 - 层次结构, [28](#page-27-1) 多变量规格 - 定义, [232](#page-231-3) 发票, [113](#page-112-0) (另见 采购周期) 创建 根据接收单, [114](#page-113-0) 先决条件, [113](#page-112-1) 直接, [114](#page-113-1)

定义, [227](#page-226-2) 关键概念, [113](#page-112-2) 过程, [113](#page-112-3) 行 定义, [229](#page-228-0) 添加, [114](#page-113-2) 一般概念, [27](#page-26-1) 费用 (见 成本) 分类 (见 分类标准 ) (见 分类代码) 分类标准 定义, [224](#page-223-6) 工作单, [195](#page-194-0) 层次结构, [28](#page-27-2) 关键概念, [195](#page-194-1) 过程, [195](#page-194-2) 合同内维护, [196](#page-195-0) 合同外维护, [196](#page-195-0) 内部维护, [195](#page-194-3) 实例, [198](#page-197-0) 使创建实现自动化, [197](#page-196-0) 使更新实现自动化, [197](#page-196-1) 工作单跟踪 (工作流), [197](#page-196-1) 公司 (见 存储库) 购置 (见 采购周期) 估价单, [87](#page-86-0) (另见 采购周期) 创建 直接创建, [88](#page-87-0) 定义, [226](#page-225-2) 根据申请创建 根据申请, [88](#page-87-1) 关键概念, [87](#page-86-1) 过程, [88](#page-87-2) 行 + 或添加按钮, [90](#page-89-0) 从标准采购订单添加, [89](#page-88-0) 定义, [229](#page-228-1) 没有目录参考的模型, [89](#page-88-1) 目录参考按钮, [88](#page-87-3) 添加, [87](#page-86-2) 一般概念, [26](#page-25-0) 合同, [211](#page-210-0) 层次结构, [28](#page-27-3) 关键概念, [211](#page-210-1) 过程, [211](#page-210-2)

融资 (见 租赁) 实例, [213](#page-212-0) 与资产相关联 现有资产, [212](#page-211-0) , [211](#page-210-3) 新资产, [213](#page-212-1) , [212](#page-211-1) 计量 (见 计量单位) 计量单位, [157](#page-156-0) 定义, [233](#page-232-0) 关键概念, [157](#page-156-1) 实例, [158](#page-157-0) 接收 (另见 执行) 采购订单 根据接收单, [104](#page-103-0) 定义, [232](#page-231-4) 订单, [104](#page-103-1) 接收项 层次结构, [27](#page-26-2) 一般概念, [27](#page-26-3) 接收单 (另见 采购周期) 采购订单 根据采购订单, [104](#page-103-2) 先决条件, [104](#page-103-3) 行 - 定义, [229](#page-228-2) 库存 (见 存储库) (另见 预留) 再订购, [205](#page-204-0) 满足采购申请 (工作流), [72](#page-71-0) 模型 (见 存储库) 层次结构, [28](#page-27-4) 定义, [230](#page-229-2) 可在 HP Service Manager 中发布, [130](#page-129-1) 没有目录参考, [89](#page-88-1) 目录, [43](#page-42-0) (另见 产品) (另见 目录参考) (另见 申请自助服务) 创建, [45](#page-44-1) 要遵守的顺序, [45](#page-44-2) 导入, [44](#page-43-1) 定义, [224](#page-223-7) 供应商 - 联系, [43](#page-42-1) 关键概念, [43](#page-42-2) 过程, [45](#page-44-3)

实例, [47](#page-46-0) 一般概念, [23](#page-22-0) 目录参考 创建, [46](#page-45-1) 定义, [232](#page-231-5) 一般概念, [24](#page-23-1) 目录参考 (按钮), [88](#page-87-3) 品牌 (见 存储库) 情景 计划, [136](#page-135-0) 申请, [65](#page-64-0) (另见 采购周期) (另见 申请中的可选产品) 包含可选产品的标准申请 创建, [156](#page-155-0) 包含可选产品的申请 创建, [156](#page-155-1) 标准申请 创建, [66](#page-65-0) 定义, [226](#page-225-3) 将申请转换为, [66](#page-65-1) 实例, [73](#page-72-0) 创建 根据标准申请, [67](#page-66-0) , [66](#page-65-2) 通过选择模型, [67](#page-66-1) 自定义申请, [68](#page-67-0) 定义, [226](#page-225-4) 关键概念, [65](#page-64-1) 过程, [66](#page-65-3) 批准 - 自动化 自动化, [70](#page-69-0) 行 + 或添加按钮, [69](#page-68-0) 层次结构, [28](#page-27-5) 根据标准添加, [69](#page-68-1) 添加, [65](#page-64-2) 添加按钮, [68](#page-67-1) 行 - 定义 定义, [228](#page-227-4) 一般概念, [26](#page-25-1) 执行, [102](#page-101-0) 状态 - 使更新实现自动化, [72](#page-71-0) 申请行 重新分配成本中心和/或用户, [70](#page-69-1) 申请中的可选产品, [155](#page-154-0)

关键概念, [155](#page-154-1) 过程, [156](#page-155-2) 包含可选产品的标准申请, [156](#page-155-0) 包含可选产品的申请, [156](#page-155-1) 实例, [156](#page-155-3) 申请自助服务, [127](#page-126-0) 安装和配置, [131](#page-130-0) Asset Manager, [133](#page-132-0) Asset Manager Web Service, [136](#page-135-1) HP Connect-It, [134](#page-133-0) HP Service Manager, [131](#page-130-1) Web 服务代理, [136](#page-135-2) 菜单聚合, [134](#page-133-1) 参考记录, [139](#page-138-0) 初始化, [138](#page-137-0) 单点登录, [134](#page-133-2) 配置文件, [138](#page-137-1) 补充目录产品, [130](#page-129-0) 关键概念, [127](#page-126-1) 计划 HP Connect-It 情景, [136](#page-135-0) 类别, [130](#page-129-1) 目录 组成, [129](#page-128-0) 使用, [140](#page-139-0) 物品, [129](#page-128-1) 补充目录产品, [130](#page-129-0) 实例, [18](#page-17-0) 数据库 业务范围数据 - 导入 现有数据库, [30](#page-29-0) 新数据库, [30](#page-29-1) 准备工作, [29](#page-28-0) 替换, [189](#page-188-0) 关键概念, [189](#page-188-1) 过程, [189](#page-188-2) 实例, [190](#page-189-0) 图标 采购周期 - 跟踪, [59](#page-58-0) 退回 (另见 接收) 定义, [231](#page-230-3) 过程, [105](#page-104-0) 一般概念, [27](#page-26-3) 先决条件, [29](#page-28-1) 性质 (见 存储库)

定义, [230](#page-229-3) 许可证, [29](#page-28-1) 选件 (见 产品) (另见 申请中的可选产品) 选件组 (另见 产品) 定义, [228](#page-227-5) 要安装的模块, [29](#page-28-1) 业务范围数据, [30](#page-29-0) , [30](#page-29-1) 用户(字段), [178](#page-177-0) 预备步骤, [29](#page-28-2) 预留, [79](#page-78-0) 查看预留, [82](#page-81-0) 创建, [80](#page-79-0) 从申请行, [80](#page-79-1) 使用向导, [80](#page-79-2) 创建预留项, [103](#page-102-1) 定义, [232](#page-231-6) 概述, [26](#page-25-2) 关键概念, [79](#page-78-1) 过程, [80](#page-79-0) 库存资产, [103](#page-102-2) 取消, [81](#page-80-0) 从申请行, [81](#page-80-1) 使用向导, [81](#page-80-2) 实例, [82](#page-81-1) 要购置的项目, [177](#page-176-0) 关键概念, [177](#page-176-1) 过程, [177](#page-176-2) 实例, [178](#page-177-1) 员工 (见 存储库) 执行 (另见 接收) 定义, [227](#page-226-3) 过程, [102](#page-101-0) 资产 (另见 替换) (另见 预留) 定义, [223](#page-222-0) 与合同相联系 (见 合同) 资产组合项 (另见 预留) 层次结构, [28](#page-27-6) 定义, [227](#page-226-4) 自动创建工作单 (工作流), [197](#page-196-0) 租赁, [207](#page-206-0) (见 租赁) 创建, [208](#page-207-1) 定义, [207](#page-206-1) 关键概念, [207](#page-206-2) 管理, [207](#page-206-3) 过程, [208](#page-207-2) 申请, [208](#page-207-3) 租约 (见 租赁)

### **A**

Asset Manager Application Designer 业务范围数据 - 导入 现有数据库, [30](#page-29-0) 新数据库, [30](#page-29-1)

### **H**

HP Connect-It 安装和配置, [134](#page-133-0) 初始化情景, [139](#page-138-1) HP Service Manager 链接器计划程序, [139](#page-138-2) 目录 (见 申请自助服务)

| HP Asset Manager 5.20 - 采购